# Projecteur Manuel d'utilisation (détaillé) Guide d'utilisation CP-X2514WN/CP-X3014WN/ CP-X4014WN/CP-WX3014WN

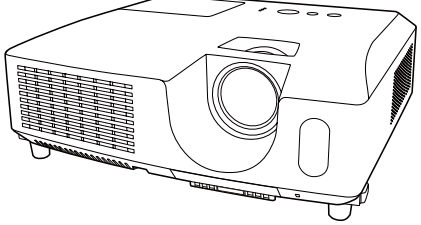

### **Merci d'avoir acheté ce projecteur.**

AVERTISSEMENT ▶ Avant d'utiliser ce produit, veuillez lire tous les manuels le concernant. Assurez-vous de lire le **Guide de sécurité** en premier. Après les avoir lus, rangez-les dans un endroit sûr pour pouvoir vous y reporter par la suite.

### A propos de ce manuel

Divers symboles sont utilisés dans ce manuel. La signification de ces symboles est décrite ci-dessous.

- AVERTISSEMENT Ce symbole indique une information dont l'ignorance risquerait d'entraîner une blessure personnelle ou même la mort suite à une mauvaise manipulation.
- **ATTENTION** Ce symbole indique une information dont l'ignorance risquerait d'entraîner une blessure personnelle ou des dommages matériels suite à une mauvaise manipulation.
	- AVIS Cette convention signale des problèmes potentiels.

**El** Veuillez consulter les pages indiquées après ce symbole.

REMARQUE • Les informations contenues dans ce manuel peuvent faire l'objet de changements sans avertissement préalable.

• Le fabricant ne prend aucune responsabilité pour les erreurs qui pourraient se trouver dans ce manuel.

• La reproduction, la transmission ou la copie de ce document ou de son contenu est interdite sauf autorisation spéciale écrite.

### **Marques de commerce**

- Mac<sup>®</sup> est une marque déposée de Apple Inc.
- Windows<sup>®</sup>, DirectDraw<sup>®</sup> et Direct3D<sup>®</sup> sont des marques déposée de Microsoft Corporation aux États-Unis et/ou dans les autres pays.
- VESA et DDC sont des marques déposées de Video Electronics Standard Association.
- HDMI, le logo HDMI et High Definition Multimedia Interface (Interface Multimédia Haute Définition) sont des marques de commerce ou des marques de commerce déposées de HDMI Licensing LLC. aux Etats-Unis et dans d'autres pays.
- PJLink est une marque commerciale dont les droits sont déposés au Japon, aux Etats-Unis d'Amérique et plusieurs autres pays.

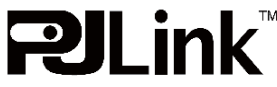

• Blu-ray Disc™ est une marque de commerce.

Toutes les autres marques de commerce appartiennent à leurs propriétaires respectifs.

## **Lire ce Guide de sécurité en premier.Inspire the Next**

# **Projecteur Manuel d'utilisation - Guide de sécurité**

Merci d'avoir acheté ce projecteur.

**ATTENTION • Avant l'usage, veuillez lire attentivement le mode d'emploi de ce projecteur afin d'être sûr d'avoir bien compris comment l'utiliser. Après l' avoir lu, rangez-le à l'abri pour pouvoir le consulter par la suite. En ne manipulant pas cet appareil de façon correcte vous risquez de provoquer des lésions personnelles ou des dégâts matériels. Le fabricant décline toute responsabilité en cas de dégâts matériels causés par une erreur de manipulation ne faisant pas partie de l'usage normal décrit dans les manuels de ce projecteur.**

**REMARQUE** • Les informations contenues dans ce manuel peuvent faire l'objet de changements sans avertissement préalable.

• Le fabricant ne prend aucune responsabilité pour les erreurs qui pourraient se trouver dans ce manuel.

• La reproduction, la transmission ou l'utilisation de ce document ou de son contenu est interdite sauf autorisation spéciale écrite.

## **Explication des symboles**

Différents symboles sont utilisés dans le manuel de fonctionnement et sur le produit lui-même pour garantir une utilisation correcte de l'appareil, protéger l'utilisateur et le public contre les dangers éventuels ou contre les dommages matériels. Lisez attentivement la description qui en est donnée ci-après afin d'en assimiler la signification et le contenu.

**AVERTISSEMENT** de mauvaise manipulation consécutive à un manquement Risques de blessure corporelle grave ou mortelle en cas aux recommandations indiqués sous ce symbole.

> Risques de blessure corporelle ou de dommage matériel en cas de mauvaise manipulation consécutive à un manquement aux recommandations indiquées sous ce symbole.

### **Symboles types**

**ATTENTION**

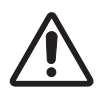

Ce symbole indique un avertissement supplémentaire (y compris des précautions). Il est accompagné d'une illustration qui précise la nature du danger.

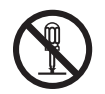

Ce symbole indique une opération interdite. Les détails sont précisés à l'intérieur de l'illustration ou à côté (celui de gauche indique qu'il est interdit de démonter l'appareil).

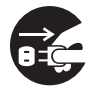

Ce symbole indique une opération obligatoire. Les détails sont précisés à l'intérieur de l'illustration ou à côté (celui de gauche indique qu'il faut débrancher le fil électrique de la prise de courant murale.

# **Consignes De Sécurité**

# **AVERTISSEMENT**

### **Ne jamais utiliser le projecteur si vous détectez un problème quelconque.**

Tout fonctionnement anormal, se manifestant par de la fumée, une odeur suspecte, pas d'image, pas de son, trop de son, un boîtier, des éléments ou des câbles défectueux, la pénétration de liquides ou de corps étrangers etc., peut provoquer un incendie ou un choc électrique.

Dans ce cas, mettez immédiatement l'appareil hors tension, puis débranchez la fiche de la prise électrique. Une fois que vous êtes sûr que la fumée ou l'odeur a disparu, contactez votre revendeur. N'essayez jamais d'effectuer les réparations vous-même car cela peut être dangereux.

• La prise électrique doit se trouver à proximité du projecteur et être facilement accessible.

### **Soyez particulièrement vigilant pour des enfants et des animaux domestiques.**

La manutention inexacte pourrait résulter en feu, choc électrique, blessure, brûlure ou problème de la vision.

Soyez particulièrement vigilant si vous avez des enfants et des animaux à la maison.

### **Ne jamais introduire de liquides ou de corps étrangers.**

L'introduction de liquides ou de corps étrangers peut occasionner un incendie ou un choc électrique. Soyez particulièrement vigilant si vous avez des enfants à la maison. En cas de pénétration de liquides ou de corps étrangers dans le projecteur, mettez immédiatement l'appareil hors tension, débranchez la fiche de la prise électrique et contactez votre revendeur.

• Ne pas placer le projecteur près de l'eau (par exemple dans une salle de bains, sur une plage, etc.).

• N'exposez pas le projecteur à la pluie ou à l'humidité. Ne pas placer le projecteur en plein air.

• Ne placez pas de fleurs, de vases, de pots, de tasses, de produits de beauté, ni de liquides tels que de l'eau, etc. sur ou à proximité du projecteur.

• Ne placez pas de métaux, de combustibles, etc. sur ou à proximité du projecteur.

• Pour éviter que des corps étrangers ne pénètrent à l'intérieur du projecteur, ne le rangez pas dans la mallette ou la sacoche avec des objets autres que les accessoires du projecteur, les câbles signal et les connecteurs.

### **Il est interdit de le démonter ou de le modifier.**

Le projecteur contient des composants haute tension. Toute tentative de modification/ démontage risque de provoquer une électrocution ou un incendie.

• N'ouvrez jamais le boîtier.

• Pour toute réparation ou nettoyage de l'intérieur de l'appareil, contactez votre revendeur.

### **Le projecteur ne doit subir aucun choc ou impact.**

Si le projecteur subit un choc et/ou qu'il se casse, vous risquez de vous blesser. Par ailleurs, si vous continuez à l'utiliser, vous risquez de provoquer un incendie ou un choc électrique. Si le projecteur subit un choc, mettez immédiatement l'appareil hors tension, débranchez la fiche de la prise électrique et contactez votre revendeur.

### **Ne placez pas le projecteur sur une surface instable.**

Si le projecteur tombe ou se casse, vous risquez de vous blesser et de recevoir un choc électrique ou de provoquer un incendie si vous continuez à l'utiliser.

• Ne placez pas le projecteur sur une surface instable, inclinée ou vibrante telle qu'un support branlant ou incliné.

• Utilisez les freins pour roulettes en plaçant le projecteur sur un support à roulettes.

• Ne placez pas le projecteur sur le côté, avec l'objectif dirigé vers le haut ou vers le bas. • Dans le cas d'une installation de plafond ou le même, contactez votre revendeur avant installation.

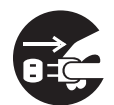

Débranchez la prise murale.

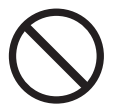

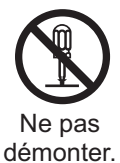

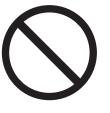

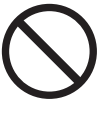

# **AVERTISSEMENT**

### **Faites attention, le projecteur peut atteindre des températures élevées.**

Lorsque la lampe est allumée, elle génère des températures élevées. Cellesci peuvent provoquer un incendie ou des brulûres. Soyez particulièrement vigilant si vous avez des enfants à la maison.

Ne touchez pas l'objectif, les ventilateurs ni les fentes de ventilation pendant que vous utilisez l'appareil ou juste après son utilisation, afin d'éviter de vous brûler. Contrôlez la ventilation.

• Laissez un espace de 30 cm ou plus entre les côtés du projecteur et d'autres objets, comme par exemple des murs.

• Ne placez pas le projecteur sur une table en métal ou sur un support susceptible de chauffer.

• Ne placez aucun objet à proximité de l'objectif, des ventilateurs et des fentes de ventilation du projecteur.

- Ne bloquez jamais le ventilateur ni les fentes de ventilation.
- Ne couvrez pas le projecteur avec une nappe, etc.

• Ne placez pas le projecteur sur un tapis ou sur un dessus-de-lit.

#### **Ne regardez jamais au travers de l'objectif ou des fentes lorsque la lampe est allumée.**

Le puissant faisceau lumineux risque de gravement affecter votre vue. Soyez particulièrement prudent si vous avez des enfants à la maison.

#### **N'utilisez qu'une prise de courant et un cordon électrique adéquats.**

Un courant électrique incorrect risque de provoquer un incendie ou un choc électrique.

• Utilisez seulement la prise électrique appropriée en fonction des indications précisées sur le projecteur et des normes de sécurité.

• Le cordon électrique fourni avec le projecteur ne doit être utilisé qu'en fonction de la prise électrique que vous allez utiliser.

### **Faites attention au branchement du cordon électrique.**

Tout branchement incorrect du cordon électrique risque de provoquer un incendie ou un choc électrique.

Ne touchez pas au cordon électrique lorsque vous avez les mains mouillées. • Veillez à ce que la partie du cordon électrique qui se branche dans la prise soit propre (sans poussière) avant de l'utiliser. Utilisez un chiffon sec et doux pour nettoyer la fiche d'alimentation.

•Insérez à fond la fiche d'alimentation dans la prise électrique. Évitez d'utiliser une prise électrique mal fixée, non reliée à la terre ou avec un faux contact.

### **Veillez à brancher le fil de terre.**

Branchez le pôle négatif de mise à la terre de l'entrée CA de cet appareil sur celui de l'immeuble à l'aide d'un cordon électrique adéquat, afin d'éviter tout risque d'électrocution ou d'incendie.

• N'ôtez pas l'âme du cordon électrique.

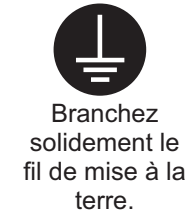

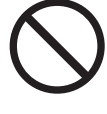

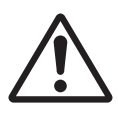

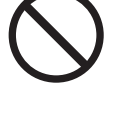

# **AVERTISSEMENT**

### **Faites attention lors de la manipulation de la lampe source de lumière.**

Le projecteur utilise une lampe en verre à vapeur de mercure à haute pression. La lampe peut se briser bruyamment ou se griller. Lorsque la lampe explose, il peut arriver que des éclats de verre pénètrent dans le logement de la lampe et que des vapeurs de mercure s'échappent à travers les trous d'aération du projecteur.

### **Veuillez lire avec attention le chapitre "Lampe ".**

#### **Soyez prudent lorsque vous manipulez le cordon électrique et les câbles de connexion externes.**

Si vous continuez à utiliser un cordon électrique ou des câbles endommagés, vous risquez de provoquer un incendie ou un choc électrique. Évitez d'exposer le cordon électrique et les câbles à une chaleur, une pression ou une tension trop élevée.

Si le cordon électrique ou les câbles sont endommagés (si les fils sont dénudés ou cassés), contactez votre revendeur.

• Ne placez pas le projecteur ou des objets lourds sur le cordon électrique ou sur les câbles. Évitez aussi de les recouvrir de quoi que ce soit qui pourrait les dissimuler et risquer que des objets lourds soient placés dessus par inadvertance.

• Ne tirez pas sur le cordon électrique ou sur les câbles. Pour brancher ou débrancher le cordon électrique ou sur les câbles, faites-le en tenant la prise ou le connecteur d'une main, pendant que vous branchez ou débranchez le cordon électrique ou les câbles de l'autre.

- Ne placez pas le cordon près du chauffage.
- Évitez de trop courber le cordon électrique.
- N'essayez pas de réparer le cordon électrique.

### **Manipulez la pile de la télécommande avec précaution.**

Toute manipulation incorrecte de la télécommande risque de provoquer un incendie ou d'entraîner des dommages corporels. La pile peut exploser si elle n'est pas manipulée de façon appropriée.

• Conservez la pile hors de la portée des enfants et des animaux domestiques. En cas d'ingestion, consultez immédiatement un médecin afin qu'il prescrive un traitement d'urgence.

- Ne laissez pas la pile au contact du feu ou de l'eau.
- Évitez tout environnement avec présence de flammes ou de températures élevées.
- Ne tenez pas la pile par les bornes métalliques.
- Conservez la pile dans un endroit frais et sec, à l'abri de la lumière.
- Évitez de court-circuiter la pile.
- Évitez de recharger, de démonter ou de souder la pile.
- Évitez que la pile subisse un choc physique.
- N'utilisez que la batterie indiquée sur l'autre manuel de ce projecteur.

• Veillez à ce que les bornes plus et moins soient correctement alignées lors du chargement de la pile.

• Si la pile fuit, essuyez le liquide et remplacez la pile. Si vous avez du liquide sur le corps ou sur vos vêtements, rincez le tout abondamment à l'eau.

• Respectez la législation locale en matière d'élimination des piles de batterie.

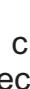

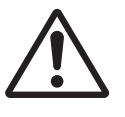

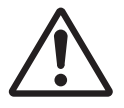

# **ATTENTION**

### **Soyez prudent lorsque vous déplacez le projecteur.**

Toute négligence de votre part risque de provoquer des dommages corporels ou matériels.

• Ne déplacez pas le projecteur pendant que vous l'utilisez. Avant de le déplacer, débranchez le cordon électrique et toutes les connexions externes, et fermez la porte coulissante ou le capuchon de l'objectif.

- Évitez tout impact ou choc sur le projecteur.
- Ne traînez pas le projecteur.
- En déplacement, utilisez la mallette, ou la sacoche, fournie.

#### **Ne placez aucun objet sur le projecteur.**

Tout objet placé sur le projecteur risque de perdre l'équilibre ou de tomber et de provoquer des dommages corporels ou matériels. Soyez particulièrement prudent si vous avez des enfants à la maison.

#### **Ne fixez aucun autre accessoire sur le projecteur que ceux indiqués.**

En cas contraire vous pourriez vous blesser ou provoquer des dégâts.

• Certains projecteurs disposent d'un filetage sur l'objectif. Ne fixez aucun autre dispositif que ceux indiqués (comme les objectifs facultatifs de conversion) sur le filetage.

#### **Evitez de l'utiliser dans des endroits enfumés, humides ou poussiéreux.**

Si l'appareil se trouve dans un endroit enfumé, très humide ou poussiéreux, des suies humides ou des gaz corrosifs risquent de provoquer une électrocution ou un incendie.

• Ne pas placer le projecteur près d'un endroit qui présente de la fumée, de l'humidité ou de la poussière (par exemple espace pour fumeurs, cuisine, plage, etc.). Ne pas placer le projecteur en plein air.

• Ne pas utiliser un humidificateur près du projecteur.

#### **Contrôlez le filtre à air afin que la ventilation soit correcte.**

Nettoyez régulièrement le filtre à air. Si le filtre à air est colmaté par de la poussière ou de la saleté, la température intérieure augmente et peut provoquer des dysfonctionnements. Pour éviter tout risque de surchauffe, l'appareil affiche parfois un message comme "VÉR.DÉBIT AIR" ou éteignez le projecteur.

• Si une lampe-témoin ou un message vous invite à nettoyer le filtre à air, nettoyez-le dès que possible.

• Si la saleté ne sort pas du filtre à air ou que celui-ci est abîmé, remplacez-le.

• N'utilisez que des filtres à air du type indiqué. Commandez à votre revendeur le filtre à air indiqué dans l'autre manuel de ce projecteur.

• Lorsque vous remplacez la lampe, remplacez aussi le filtre à air. Avec ce type de projecteur le filtre à air est en général vendu avec la lampe de rechange.

• N'allumez pas le projecteur sans le filtre à air.

### **Évitez d'exposer le projecteur à des températures élevées.**

La chaleur peut avoir des effets nocifs sur le boîtier du projecteur ainsi que sur d'autres composants. Évitez d'exposer le projecteur, la télécommande et d'autres composants à la lumière directe du soleil ou à proximité d'objets chauds tels que le chauffage, etc.

#### **Eviter les champs magnétiques.**

Il est fortement recommandé d'éviter qu'il y ait un champ magnétique non protégé ou non isolé sur le projecteur ou à proximité. (C'est-à-dire des dispositifs de sécurité magnétique ou d'autres accessoires de projecteur contenant des matériaux magnétiques non fournis par le fabricant, etc.) Les objets magnétiques risquent d' interrompre les performances magnétiques internes du projecteur, ce qui risque à son tour d'interférer avec la vitesse du ventilateur, ou de provoquer l'arrêt de celui-ci. Ceci risque de provoquer l'arrêt complet du projecteur.

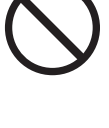

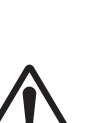

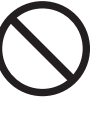

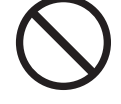

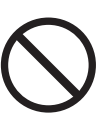

# **ATTENTION**

### **Pour une déconnexion totale, retirez le cordon électrique.**

• Pour des raisons de sécurité, débranchez le cordon électrique si vous ne comptez pas utiliser le projecteur pendant de longues périodes.

• Avant de nettoyer l'appareil, mettez-le hors tension et débranchez-le de l'alimentation électrique. Toute négligence de votre part, risque de provoquer un incendie ou un choc électrique. Débranchez la

#### **Demandez à votre revendeur de nettoyer l'intérieur du projecteur environ tous les ans.**

Toute poussière accumulée à l'intérieur du projecteur risque de provoquer un incendie ou un mauvais fonctionnement de l'appareil.

Le nettoyage interne sera plus efficace s'il est effectué par temps sec.

• Évitez de nettoyer l'intérieur de l'appareil vous-même, afin d'éviter tout danger.

# **REMARQUE**

### **Évitez tout impact physique sur la télécommande.**

Tout impact physique risque d'endommager ou d'entraîner un mauvais fonctionnement de la télécommande.

• Veillez à ne pas laisser tomber la télécommande par terre.

• Ne placez pas le projecteur ou des objets lourds sur la télécommande.

#### **Prenez soin de l'objectif.**

• Fermez la porte coulissante ou le capuchon de l'objectif afin d'éviter de rayer la surface de l'objectif lorsque vous n'utilisez pas le projecteur.

• Ne touchez pas l'objectif afin d'éviter que de la buée ou de la poussière ne détériore la qualité de l'affichage.

• Pour nettoyer l'objectif, utilisez les chiffons spéciaux vendus dans le commerce (ceux qui sont utilisés pour nettoyer les appareils photos, les lunettes de vue, etc.). Veillez à ne pas rayer l'objectif avec des objets durs.

### **Prenez soin du boîtier et de la télécommande.**

Toute négligence de votre part dans l'entretien de ces éléments peut entraîner la décoloration ou l'écaillement de la peinture, etc.

• Utilisez un chiffon doux pour nettoyer le boîtier et le panneau de configuration du projecteur et de la télécommande. Si ces pièces sont très sales, diluez un produit détergent neutre dans un peu d'eau, trempez un chiffon doux dans cette solution et essorez-le, puis essuyez les parties sales avant de passer un chiffon doux et sec dessus. Évitez d'utiliser un produit détergent non dilué directement sur les parties à nettoyer.

• Évitez d'utiliser des aérosols, des solvants, des matières volatiles ou des produits de nettoyage abrasifs.

• Avant d'utiliser des nettoyants chimiques, lisez toujours attentivement la notice et respectez les instructions du mode d'emploi.

• Évitez tout contact prolongé et permanent avec du caoutchouc ou du vinyle.

#### **À propos des points lumineux ou foncés.**

Bien que des points lumineux ou foncés puissent apparaître sur l'écran, c'est une caractéristique particulière des affichages à cristaux liquides et en temps que tel ne constitue ni n'implique un défaut de l'appareil.

### **Faites attention à l'impression de l'afficheur LCD.**

Si le projecteur continue à projeter une image immobile, des images arrêtées, des images avec un rapport de 16:9 en cas de 4:3 panneau ou similaire pendant longtemps, ou s'il les projette de façon continue, l'afficheur LCD peut être imprimé.

prise murale.

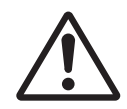

# **REMARQUE**

### **Note sur les consommables.**

La lampe, les panneaux LCD, les polariseurs et autres composants optiques, ainsi que le filtre à air et les ventilateurs de refroidissement ont tous une durée de vie différente. Il peut être nécessaire de remplacer ces pièces après une longue période d'utilisation.

• Ce produit n'est pas conçu pour l'utilisation continue sur une longue période. S'il est utilisé de manière continue pendant 6 heures ou plus, ou s'il est utilisé pour un total de 6 heures ou plus chaque jour (même si ladite utilisation n'est pas continue), ou s'il fait l'objet d'utilisations répétées, sa durée de vie peut être réduite et il se peut que les pièces susmentionnées doivent être remplacées moins d'un an après le début de l'utilisation.

• Toute inclinaison effectuée au-delà de la plage de réglage indiquée dans les manuels d'utilisation peut réduire la durée de vie des consommables.

#### **Avant la mise sous tension, laissez suffisamment refroidir le projecteur.**

Après avoir mis le projecteur hors tension, avoir appuyé sur le commutateur de réinitialisation ou avoir coupé l'alimentation, laissez le projecteur refroidir suffisamment. L'électrode risque d'être endommagée et la lampe risque de ne plus s'allumer si le projecteur est utilisé à température élevée.

#### **Évitez toute exposition à de forts rayonnements.**

Tout fort rayonnement (tels que les rayonnements directs du soleil ou la lumière artificielle) vers les capteurs de la télécommande peut rendre la télécommande inutilisable.

#### **Éviter les interférences radio.**

Toute interférence par radiation risque de déformer les images ou les bruits.

• Évitez l'utilisation de tout générateur radio tel qu'un téléphone mobile, un émetteurrécepteur etc. à proximité du projecteur.

### **À propos des caractéristiques d'affichage.**

Le mode d'affichage du projecteur (tel que la couleur, le contraste, etc.) dépend des caractéristiques de l'écran, car le projecteur utilise un panneau avec affichage à cristaux liquides. Le mode d'affichage peut varier par rapport à celui d'un écran cathodique.

• Évitez l'utilisation d'un écran polarisant. Il risque d'engendrer des images rouges.

### **Protocole de mise sous/hors tension.**

Afin d'éviter tout problème et sauf indication contraire, effectuez la mise sous/hors tension dans l'ordre mentionné ci-dessous :

• Mettez le projecteur sous tension avant de mettre l'ordinateur ou le magnétoscope sous tension.

• Mettez le projecteur hors tension avant de mettre l'ordinateur ou le magnétoscope hors tension.

### **Faites attention de ne pas vous fatiguer les yeux.**

Reposez-vous les yeux régulièrement.

#### **Réglez le volume sonore à un niveau correct, afin de ne pas déranger les autres.**

• Il est préférable de baisser le volume et de fermer les fenêtres la nuit, afin de ne pas déranger le voisinage.

#### **Connexion avec un ordinateur portatif**

Lors de la connexion avec un ordinateur portatif, réglez pour valider la sortie vidéo RVB extérieure (réglage sur l'écran à tube cathodique ou simultanément sur l'écran LCD et à tube cathodique).

Veuillez vous reportez au mode d'emploi de l'ordinateur portatif pour plus d'informations.

# **Lampe**

# **AVERTISSEMENT**

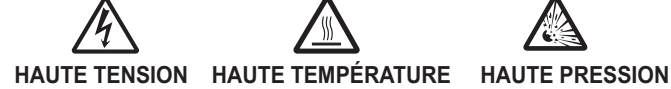

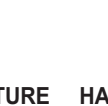

Le projecteur utilise une lampe en verre à vapeur de mercure à haute pression. Si vous secouez ou que vous éraflez la lampe ou que vous la touchez lorsqu'elle est chaude ou trop usée, elle risque de **se briser en explosant bruyamment ou de se griller.** Remarquez que chaque lampe a une durée de vie différente et qu'il arrive que certaines lampes explosent ou se grillent dès que vous les utilisez. En outre, si la lampe explose, il peut arriver que des **éclats de verre** pénètrent dans le logement de la lampe et que **des vapeurs de mercure** s'échappent à travers les trous d'aération du projecteur.

**Comment se débarrasser de la lampe** • Ce produit contient une lampe au mercure; Ne la jetez pas à la poubelle avec les déchets ordinaires. Il faut s'en débarrasser conformément à la réglementation s'appliquant à l'environnement.

En ce qui concerne le recyclage de la lampe, consultez le site www.lamprecycle.org. (aux Etats-Unis). Pour vous débarrasser du produit, veuillez contacter l'administration compétente en la matière ou www.eiae.org (aux Etats-Unis) ou www.epsc.ca (au Canada). Pour de plus amples informations, contactez votre revendeur.

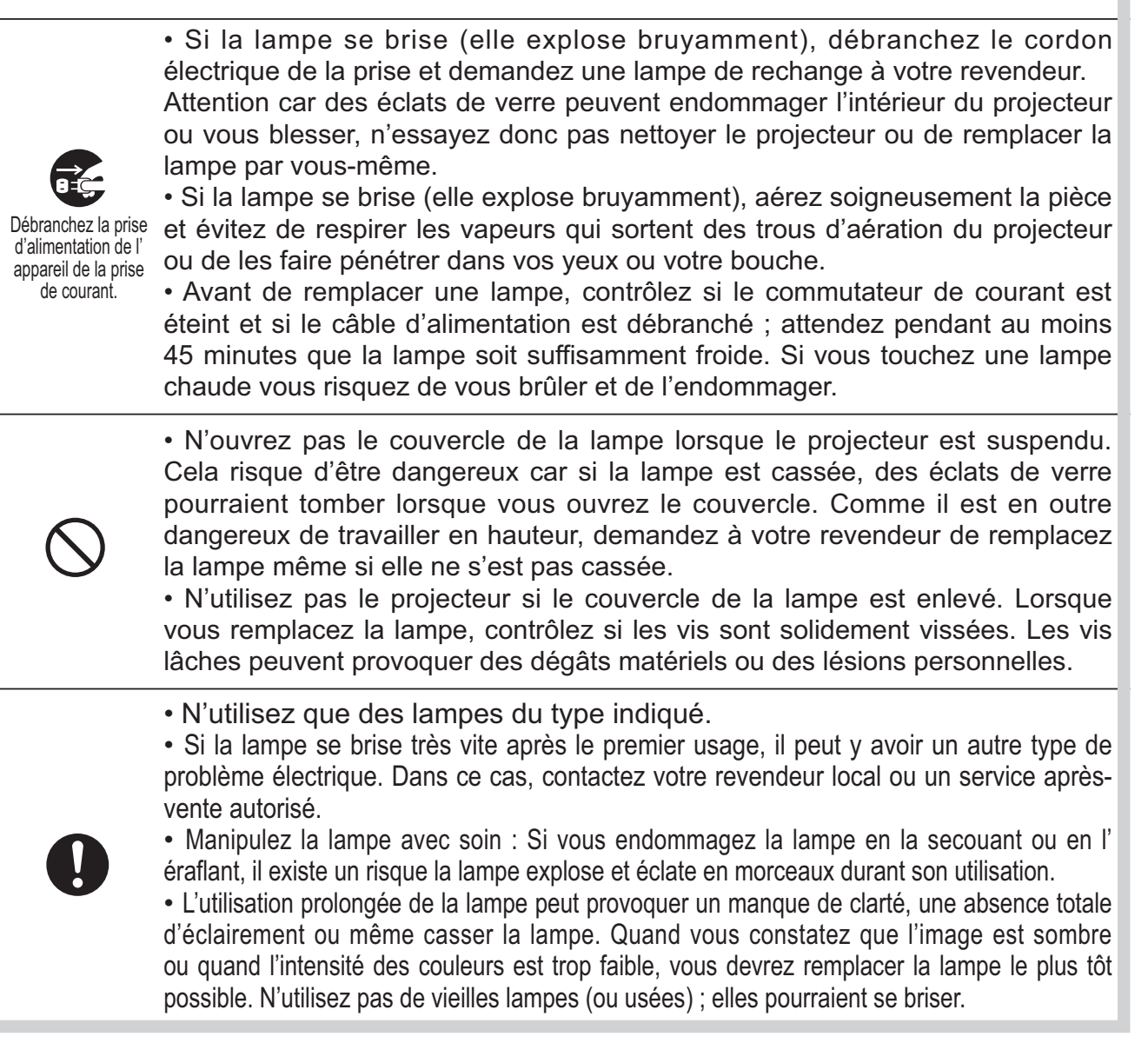

# **Réglementations**

### **Avertissement FCC**

Cet appareil est conforme à la section 15 de la réglementation de la FCC. Son opération est sujette aux deux conditions suivantes: (1) Cet appareil ne doit pas causer d'interférences nuisibles, et (2) cet appareil doit accepter toutes interférences reçues, y compris celles capables d'entraver sa bonne marche.

**AVERTISSEMENT :** Ce appareil génère, utilise et peut irradier des ondes radioélectriques et peut, s'il n'est pas installé conformément aux instructions, provoquer un brouillage préjudiciable aux communications radio. Cependant, il n'existe aucune garantie contre le risque d'interférences pour une installation donnée. Si cet appareil provoque un brouillage préjudiciable à la réception des ondes radio ou de télé, lorsque que vous l 'allumez ou que vous l'éteignez, essayez d'y remédier en appliquant l'une des mesures suivantes :

- Réorientez ou déplacez l'antenne de réception.

- Augmentez la distance entre l'appareil et le récepteur.

- Branchez l'appareil sur une prise ou un circuit autre que celui sur lequel est branché le récepteur.

- Consultez votre revendeur ou un installateur de radio/télé compétent.

**INSTRUCTIONS POUR LES UTILISATEURS :** Certains câbles doivent être munis de prise moulée. Utilisez le câble auxiliaire ou un câble dédié pour la connexion. Si les câbles ne disposent que d'une prise moulée, branchez cette prise sur le projecteur.

#### **Pour les utilisateurs au Canada**

**AVIS:** Cet appareil numérique de la Classe B est conforme à la norme NMB-003 du Canada.

# **Garantie Et Service Après-vente**

Sauf pour les dysfonctionnements (décrits dans le premier paragraphe d'AVERTISSEMENT de ce manuel), en cas de problème consultez d'abord le chapitre "Dépannage" du "Guide d'utilisation" et effectuez tous les contrôles conseillés. Si le problème persiste, adressez-vous à votre revendeur ou au service après-vente. On vous indiquera quelle condition de la garantie s'applique.

# Table des matières

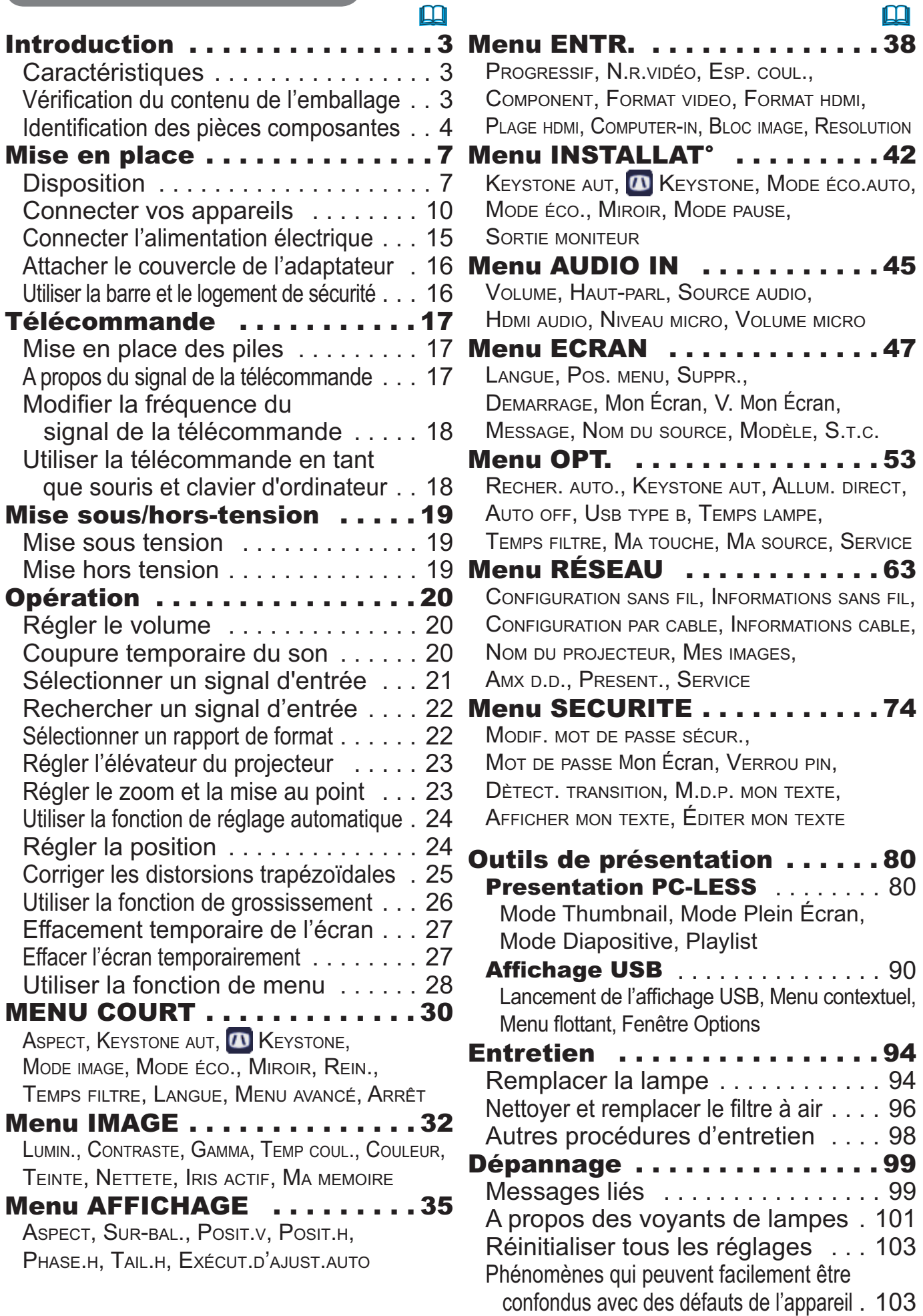

Caractéristiques techniques . . 108

### Introduction

### Caractéristiques

Le projecteur vous offre les fonctions suivantes.

- $\checkmark$  Le projecteur est équipe d'une grande variété de ports I/O pour couvrir tout vos besoins professionnels. Le port **HDMI** permet l'utilisation d'accessoires images numériques variés pour de meilleures images à l'écran.
- $\checkmark$  Si vous insérez un périphérique de stockage USB, comme une clé USB, dans le port **USB TYPE A** et sélectionnez le port comme source d'entrée, vous pourrez voir les images enregistrées sur le périphérique.
- $\checkmark$  Ce projecteur peut être contrôlé et surveillé via une connexion à un réseau local (LAN). De plus, vous pouvez utiliser l'adaptateur USB sans fil désigné (en option) pour établir une connexion LAN sans-fil.
- $\checkmark$  Le haut-parleur de 16 W intégré peut délivrer un volume sonore suffisant dans un grand espace, tel qu'une classe sans haut-parleurs externes.

### Vérification du contenu de l'emballage

Veuillez consulter la section **Contenu de l'emballage** dans le manuel papier **Manuel d'utilisation (résumé)**. Votre projecteur doit être accompagné des éléments y étant indiqués. Si l'un ou l'autre des accessoires n'est pas présent dans l'emballage, contactez immédiatement votre revendeur.

AVERTISSEMENT ▶ Conserver les petites pièces à l'écart des enfants et des animaux. Ne pas mettre dans la bouche. En cas d'ingestion, consulter immédiatement un médecin afin qu'il prescrive un traitement d'urgence.

REMARQUE • Conservez l'emballage d'origine pour une ré-expédition future. Pour déplacer le projecteur, assurez-vous de bien utiliser l'emballage d'origine. Faites particulièrement attention à la partie de l'objectif.

• Le projecteur peut émettre un bruit de cliquetis lorsqu'il est incliné, déplacé ou secoué, si un volet contrôlant le flux de l'air à l'intérieur du projecteur a bougé. Sachez qu'il ne s'agit pas d'une défaillance ou d'un dysfonctionnement.

### Identification des pièces composantes

### Projecteur

- (1) Couvercle de la lampe (**Q94**) La lampe est à l'intérieur. (2) Haut-parleur (-*20*, *45*) (3) Couvre-filtre (**Q96**) Le filtre à air et l'entrée d'air sont à l'intérieur. (4) Pieds de l'élévateur (x2) (**Q23**) (9)
- 
- (5) Boutons de l'élévateur (x2) (**Li**23)
- (6) Capteur distant (**Q17**)
- (7) Objectif (-*98*)
- (8) Capuchon d'objectif
- (9) Entrées d'air
- (10) Panneau de contrôle (**⊞5**)
- (11) Bague de **FOCUS** (-*23*)
- (12) Bague de **ZOOM** (-*23*)
- (13) **AC IN** (Prise de courant alternatif) (-*15*)
- (14) Bouches d'air
- (15) Panneau arrière (**⊞5**)

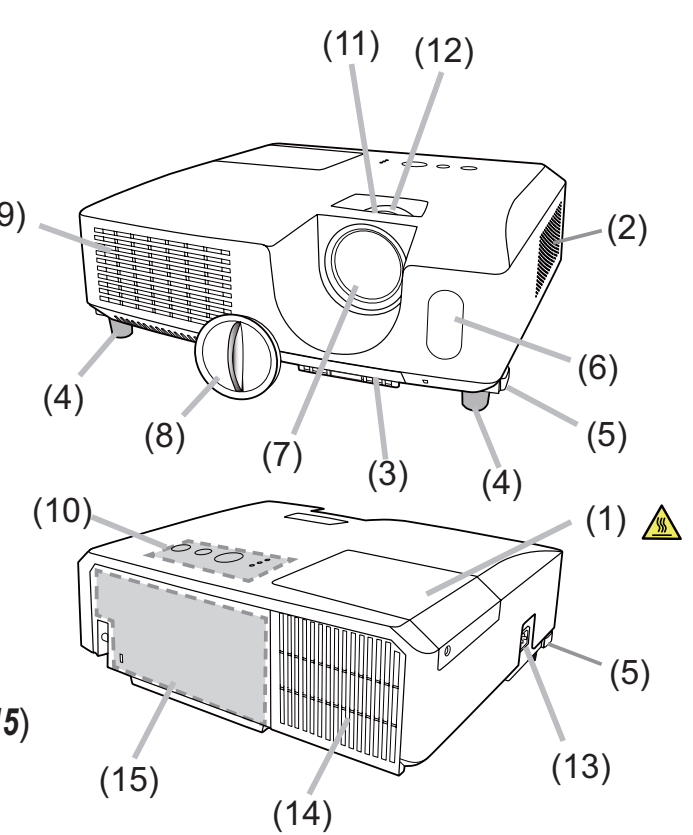

AVERTISSEMENT ▶N'ouvrez jamais le produit et ne tentez pas de le démonter, sauf instruction contraire dans les manuels.

- ►Veiller à ce que le projecteur soit bien stable.
- ►Ne soumettez le produit à aucun choc ni aucune pression.

►Ne regardez pas à l'intérieur du projecteur ni dans les ouvertures pendant que la lampe est allumée.

ATTENTION ▶Ne pas toucher les endroits à proximité de la couverture de la lampe et des bouches d'air pendant ou juste après l'utilisation en raison de la forte chaleur.

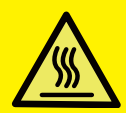

►Ne rien fixer à l'objectif, à l'exception du cache-objectif de ce projecteur, car ceci pourrait endommager l'objectif, comme par exemple la fonte de l'objectif.

(voir page suivante)

### *Identification des pièces composantes (suite)*

### Panneau de contrôle

- (1) Touche **STANDBY/ON** (-*19*)
- $(2)$  Touche **INPUT** ( $\Box$ 21)
- $(3)$  Touche **MENU** (**Q28**)
- (4) Voyant LAMP ( $\hat{\mathbf{1}}$ 101)
- (5) Voyant **TEMP** (-*101*)
- (6) Voyant **POWER** (-*101*)

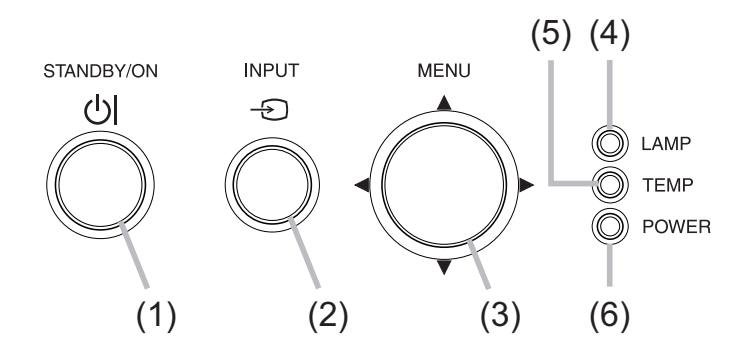

### Panneau arrière (**Q**10~14)

- (1) Port **LAN**
- (2) Port **USB TYPE A**
- (3) Port **HDMI**
- (4) Port **USB TYPE B**
- (5) Port **MIC** (-*14*)
- (6) Port **AUDIO IN1**
- (7) Port **AUDIO IN2**
- (8) Ports **AUDIO IN3** (**L, R**)
- (9) Ports **AUDIO OUT** (**L, R**)
- (10) Port **COMPUTER IN1**
- (11) Port **COMPUTER IN2**
- (12) Port **MONITOR OUT**
- (13) Port **CONTROL**
- (14) Ports **COMPONENT** (**Y**,**Cb**/**Pb**, **Cr**/**Pr**)
- (15) Port **VIDEO**
- (16) Port **S-VIDEO**
- (17) Accroche de sécurité (**Q16**)
- (18) Barre de sécurité (-*16)*

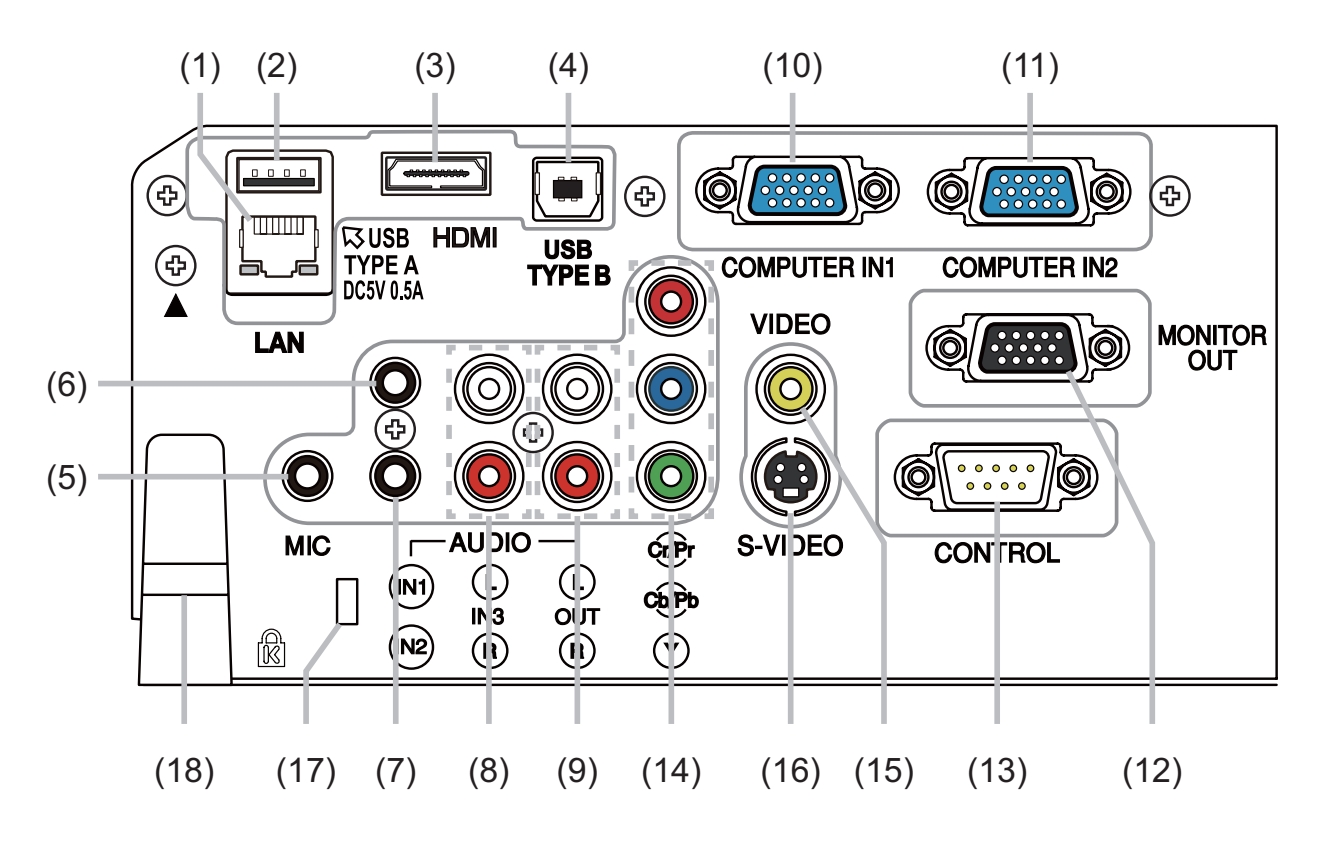

(voir page suivante)

### *Identification des pièces composantes (suite)*

### Télécommande

- (1) Touche **VIDEO** (-*21*)
- (2) Touche **COMPUTER** (-*21*)
- (3) Touche **SEARCH** (**Q22**)
- (4) Touche **STANDBY/ON** (-*19*)
- (5) Touche **ASPECT** (-*22*)
- (6) Touche **AUTO** (-*24*)
- (7) Touche **BLANK** (-*27*)
- (8) Touche **MAGNIFY ON** (-*26*)
- (9) Touche **MAGNIFY OFF** (-*26*)
- (10) Touche **MY SOURCE/DOC.CAMERA** (-*21, 57*)
- (11) Touche **VOLUME -** (-*20*)
- (12) Touche **PAGE UP** (**Q**18)
- (13) Touche **PAGE DOWN** (-*18*)
- (14) Touche **VOLUME +** (-*20*)
- (15) Touche **MUTE** (-*20*)
- (16) Touche **FREEZE** (-*27*)
- $(17)$  Touche MY BUTTON 1 (**Q** 56, 57)
- $(18)$  Touche MY BUTTON 2 (**Q** 56, 57)
- (19) Touche **KEYSTONE** (-*26*)
- (20) Touche **POSITION** (-*24, 29*)
- (21) Touche **MENU** (-*28*)
- (22) Touches des curseurs ▲/▼/◄/► (-*28*)
- (23) Touche **ENTER** (-*28*)
- (24) Touche **ESC** (-*28*)
- (25) Touche **RESET** (-*29*)
- (26) Couvercle des piles (**Q**17)

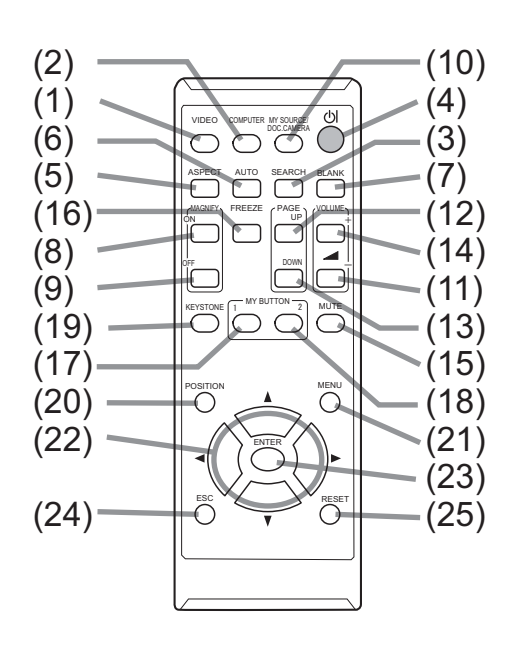

Arrière de la télécommande

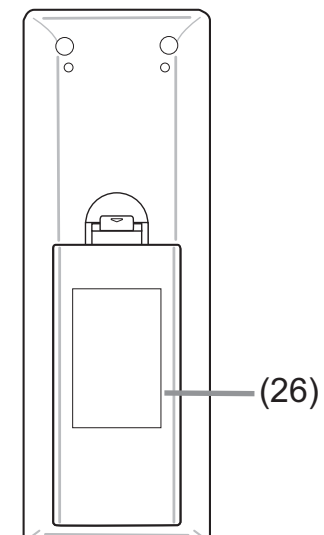

### Mise en place

Installer le projecteur en fonction de l'environnement et de l'usage envisagé.

En cas d'installation spéciale, notamment dans le cas d'une suspension au plafond, les accessoires de montage spécifiés (**QQCaractéristiques techniques** dans le Manuel d'utilisation (résumé)) et une maintenance spécifique peuvent s'avérer nécessaires. Avant d'installer le projecteur, demandez conseil à votre revendeur.

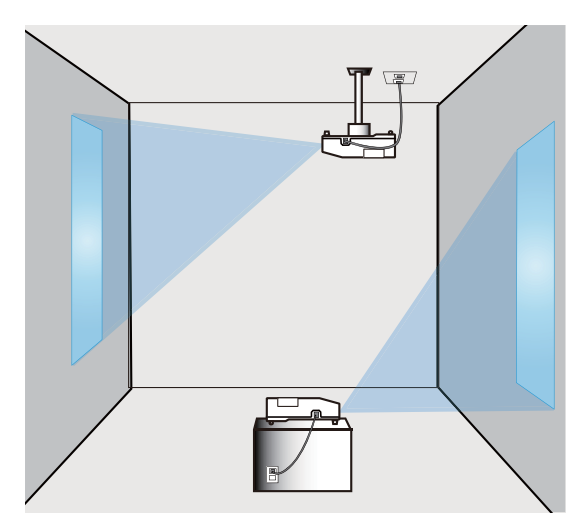

# **Disposition**

Se reporter aux tableaux **T-1** et **T-2** sur l'arrière de **Manuel d'utilisation (résumé)** et à ce qui suit pour déterminer la taille de l'écran et la distance de projection. Les valeurs montrées dans la table sont calculées pour un écran de taille complète.

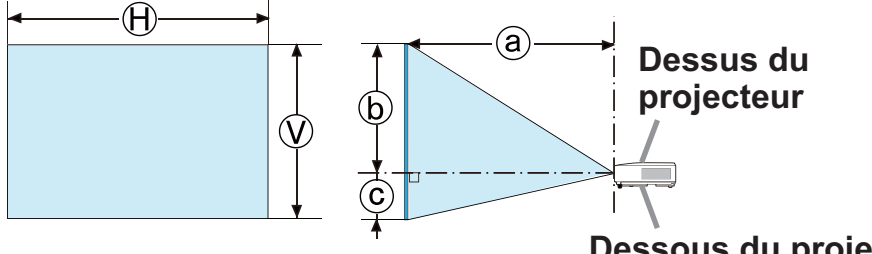

**Dessous du projecteur**

- $(A) \times Q$  : Le forma d'écran
- ⓐ : Distance du projecteur à l'écran (à partir du projecteur)
- ⓑ , ⓒ : Hauteur d'écran

(voir page suivante)

### *Disposition (suite)*

►**Installer le projecteur à un endroit où vous avez**  AVERTISSEMENT **facilement accès à la prise de courant.** En cas d'anomalie, débranchez immédiatement le projecteur. Sinon, vous risquez de déclencher un incendie ou un choc électrique.

►**Veiller à ce que le projecteur soit bien stable.** En cas de chute ou de basculement du projecteur, ce dernier et les objets alentour risquent d'être endommagés. Il existe également un risque d'incendie et/ou de choc électrique si vous utilisez un projecteur endommagé.

- Ne pas mettre le projecteur dans des endroits instables, comme une surface inclinée, des endroits soumis à des vibrations, en haut d'une table bancale, ou sur une surface plus petite que le projecteur.
- Ne placez pas le projecteur sur le côté, ou à la verticale.
- Ne rien fixer ni mettre sur le projecteur, à moins que le manuel ne spécifie le contraire.
- Ne pas utiliser d'accessoires de montage autres que ceux spécifiés par le fabricant. Lisez attentivement le manuel des accessoires de montage et conservez-le à des fins de référence.
- Pour une installation spéciale, type montage au plafond, ne pas oublier de consulter d'abord votre revendeur.

►**Ne pas installer le projecteur à proximité d'objets thermoconducteurs ou inflammables.** Ces objets, s'ils sont chauffés par le projecteur, pourraient déclencher un incendie et causer des brûlures.

• Ne pas mettre le projecteur sur une étagère métallique.

►**Ne placez pas le projecteur dans un endroit où sont utilisées des huiles, comme de l'huile de cuisson ou de l'huile de machine.** L'huile peut affecter le produit, entraînant undysfonctionnement ou une chute depuis l'emplacement d'installation.

►**Ne placez pas le projecteur dans un endroit où il risquerait d'être mouillé.** Il existe un risque d'incendie, de choc électrique et/ou de dysfonctionnement du projecteur s'il est humide ou si un liquide y est renversé.

- Ne pas installer le projecteur près de l'eau, comme dans une salle de bains, une cuisine ou au bord d'une piscine.
- Ne pas mettre le projecteur dehors ou près de la fenêtre.
- Ne placez aucun objet contenant du liquide à proximité du projecteur.

(voir page suivante)

### *Disposition (suite)*

►**Placez le projecteur dans un endroit frais et assurez-**ATTENTION **vous que la ventilation y est suffisante.** Le projecteur peut s'éteindre

automatiquement ou mal fonctionner si sa température interne est trop élevée. Il existe également un risque d'incendie et/ou de choc électrique si vous utilisez un projecteur endommagé.

- Ne placez pas le projecteur dans un lieu directement exposé aux rayons du soleil, ni à proximité d'un objet chaud tel qu'un appareil de chauffage.
- Ne placez pas le projecteur dans un endroit où l'air d'un climatiseur ou appareil équivalent soufflerait directement dessus.
- Laissez un espace libre d'au moins 30 cm entre les côtés du projecteur et tout autre objet tel qu'un mur.
- Ne placez pas le projecteur sur un tapis, sur un coussin ou sur de la literie.
- Evitez de boucher, bloquer ou recouvrir d'une autre manière les orifices de ventilation du projecteur. Ne rien mettre autour des entrées d'air du projecteur susceptible d'être aspiré ou de se coincer dans les entrées d'air.
- Ne pas installer le projecteur dans des endroits exposés aux champs magnétiques. Le faire peut provoquer un dysfonctionnement des ventilateurs de refroidissement à l'intérieur du projecteur.

►**Evitez de placer le projecteur dans des endroits à forte concentration de fumée, d'humidité ou de poussière.** Il existe un risque d'incendie, de choc électrique et/ou de dysfonctionnement du projecteur s'il est placé dans un tel endroit.

- Ne pas mettre le projecteur près d'humidificateurs. Surtout d'un humidificateur à ultrasons, puisque le chlore et les minéraux présents dans l'eau du robinet sont atomisés et pourraient se déposer dans le projecteur et causer ainsi une dégradation de l'image ou d'autres problèmes.
- Ne pas installer le projecteur dans un endroit fumeur, une cuisine, un couloir ou près de la fenêtre.

AVIS • Positionnez le projecteur de sorte que son capteur de signaux distant ne soit pas exposé directement aux rayons du soleil.

• Ne placez pas le produit dans un endroit potentiellement soumis à des perturbations radioélectriques.

• Vérifier et corriger le réglage de VIT VENTIL de SERVICE dans le menu OPT. selon l'environnement d'utilisation (**Q 57**). Si le projecteur est utilisé avec un mauvais réglage, cela risque d'endommager le projecteur ou les pièces qui se trouvent à l'intérieur.

• Tenir les objets thermosensibles à l'écart du projecteur. Sinon, ils risquent d'être endommagés par la chaleur dégagée par le projecteur.

### Connecter vos appareils

Avant de raccorder le projecteur à un appareil, vérifiez dans le manuel de l'appareil qu'il est bien adapté à une utilisation avec ce projecteur et préparez les éléments nécessaires à la connexion, à savoir un câble convenant au signal de l'appareil. Consultez votre revendeur si l'accessoire nécessaire n'a pas été livré avec le produit ou s'il est endommagé. Procédez à la connexion après avoir vérifié que le projecteur et les périphériques sont hors tension, en vous reportant aux instructions suivantes. Reportez-vous aux figures des pages suivantes.

Avant de connecter le projecteur à un système réseau, bien lire aussi le **Guide réseau**.

AVERTISSEMENT ▶ N'utilisez que les accessoires adéquats. Vous risqueriez autrement de provoquer un incendie ou d'endommager l'appareil et le projecteur.

- Utilisez uniquement les accessoires spécifiés ou recommandés par le fabricant du projecteur. Il peut faire l'objet d'une norme.
- Ne pas démonter ni modifier le projecteur et les accessoires.
- Ne pas utiliser d'accessoires endommagés. Veillez à ne pas endommager les accessoires. Disposez les câbles de manière à ce qu'ils ne puissent être piétinés ou écrasés.

►**Pour un câble qui a une âme uniquement sur une extrémité,**  ATTENTION **connectez l'âme au projecteur.** Les réglementations EMI peuvent l'exiger.

REMARQUE • Ne mettez pas le projecteur sous ou hors tension alors qu'il est connecté à un appareil en fonctionnement, à moins que le manuel de l'appareil n'indique de le faire. Vous risqueriez autrement de provoquer un dysfonctionnement de l'appareil ou du projecteur.

- La fonction de certains ports d'entrée peut être sélectionnée en fonction de vos besoins d'utilisation. Consulter la page de référence indiquée à côté de chaque port sur l'illustration suivante.
- Prenez garde de ne pas raccorder par erreur un connecteur à un port erroné. Vous risqueriez autrement de provoquer un dysfonctionnement de l'appareil ou du projecteur.
- Lors de la connexion, s'assurer que la forme du connecteur de câble est adaptée au port auquel il se connecte.
- Visser soigneusement les vis sur les connecteurs.
- Les ports d'entrée du projecteur étant disposés dans une cavité, utilisez les câbles terminés par des prises droites et non ceux terminés par des prises en L.

### A propos des capacités Plug-and-Play

• Plug-and-Play est un système qui relie un ordinateur, son système d'exploitation et les périphériques (c.-à-d. les unités d'affichage). Ce projecteur est compatible avec la norme VESA DDC 2B. La fonction Plug-and-Play peut être utilisée en connectant ce projecteur à un ordinateur qui est compatible avec la norme VESA DDC (canal de données d'affichage).

- Profitez de cette fonction en connectant un câble d'ordinateur au port **COMPUTER IN1** (compatible DDC 2B). Plug-and-Play ne fonctionnera peutêtre pas correctement si un autre type de connexion est pratiqué.
- Veuillez utiliser les pilotes standard de votre ordinateur, car ce projecteur est un écran Plug-and-Play.

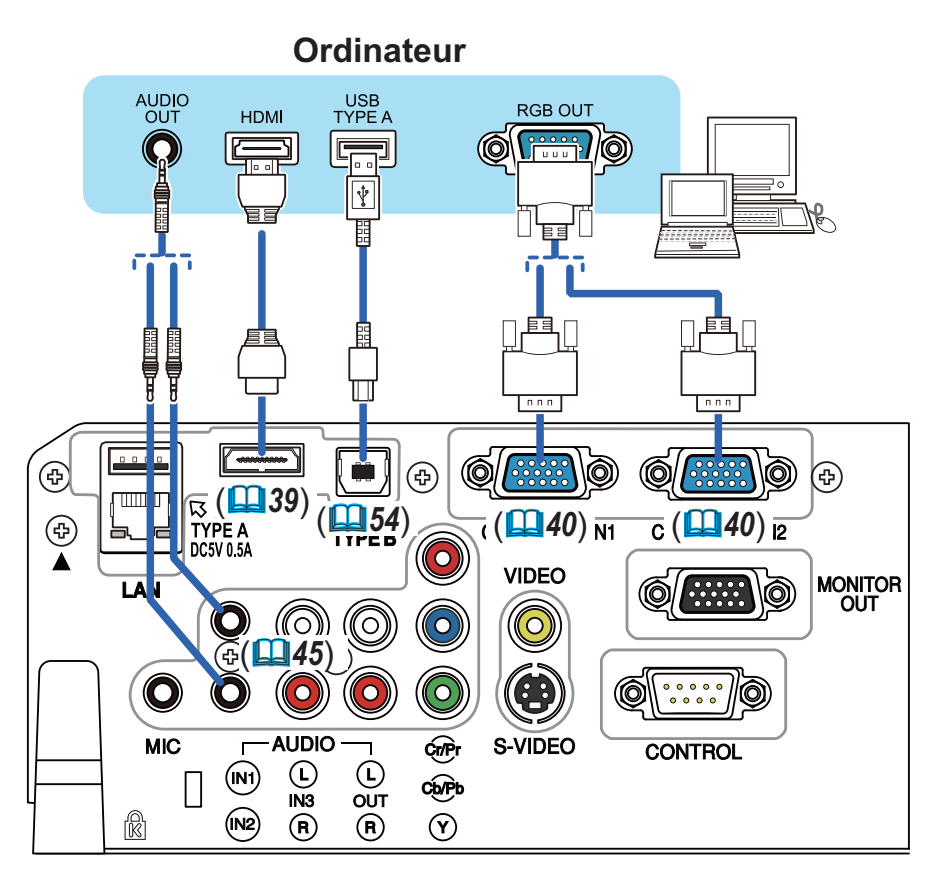

REMARQUE • Avant de connecter le projecteur à un ordinateur, consultez le manuel de l'ordinateur et vérifiez la compatibilité du niveau du signal, les méthodes de synchronisation et la sortie de la résolution d'affichage vers le projecteur.

- Des adaptateurs peuvent être nécessaires pour l'entrée de certains signaux sur ce projecteur.
- Certains ordinateurs possèdent des modes d'affichage écran multiples qui peuvent comprendre certains signaux qui ne sont pas compatibles avec ce projecteur.
- Bien que ce projecteur puisse afficher des signaux avec une résolution atteignant UXGA (1600 x 1200), le signal sera converti en la résolution du panneau du projecteur avant son affichage. Les meilleures performances d'affichage seront obtenues si la résolution du signal d'entrée et celle du panneau du projecteur sont identiques.

• Si vous connectez ce projecteur et un ordinateur portable, il vous faudra émettre l'affichage sur un moniteur externe ou émettre les images simultanément sur l'affichage interne et un moniteur externe. Consultez le manuel de l'ordinateur pour le réglage. • Selon le signal d'entrée, la fonction d'ajustement automatique de ce projecteur peut prendre un certain temps et ne pas fonctionner correctement.

- Veuillez noter qu'un signal composite de synchronisation ou un signal synchronisation sur le vert peut perturber la fonction d'ajustement automatique de ce projecteur (**Q40**).
- Si la fonction d'ajustement automatique ne fonctionne pas correctement, il se peut que vous ne voyiez pas la boîte de dialogue pour régler la résolution d'affichage. Le cas échéant, utilisez un périphérique d'affichage externe. Cela vous permettra peutêtre de voir la boîte de dialogue et de définir une résolution d'affichage appropriée.

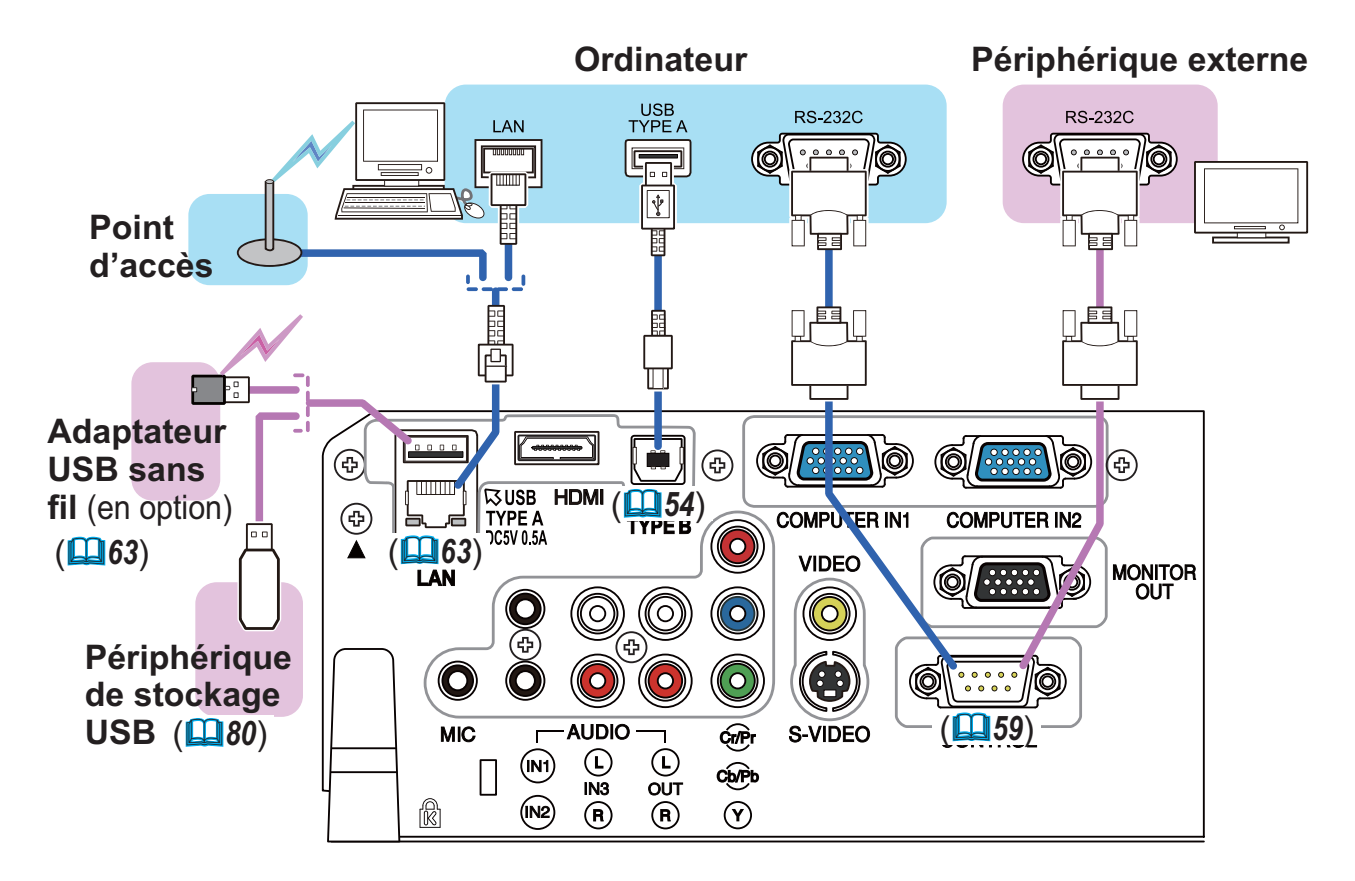

ATTENTION ▶ Avant de connecter le projecteur à un réseau, veillez à obtenir le consentement de l'administrateur de réseau.

►Ne pas connecter le port **LAN** à un réseau quelconque qui pourrait avoir une tension excessive.

►L'adaptateur USB sans fil désigné, vendu séparément en option, est nécessaire pour utiliser la fonction réseau sans-fil de ce projecteur.

►Avant de retirer le périphérique de stockage USB du port du projecteur, veillez à utiliser la fonction RETIR. PRISE USB sur l'écran Thumbnail pour protéger vos données (**Q83**).

►Ne pas utiliser de câble ou de dispositif de rallonge lors de la connexion de l'adaptateur au projecteur. Avant d'insérer ou de retirer l'adaptateur USB sans fil du projecteur, éteindre le projecteur et débrancher la prise du mur. Ne pas toucher l'adaptateur USB sans fil lorsque le projecteur est alimenté.

►Pour connecter le câble LAN et le dispositif USB au projecteur, utiliser un câble LAN plat du côté visible de la prise. Dans le cas contraire, les deux ne pourront être branchés correctement ou le câble pourrait se casser (panne).

REMARQUE • Si un périphérique de stockage USB surdimensionné bloque le port **LAN**, utilisez une rallonge USB pour connecter le périphérique de stockage USB.

(voir page suivante)

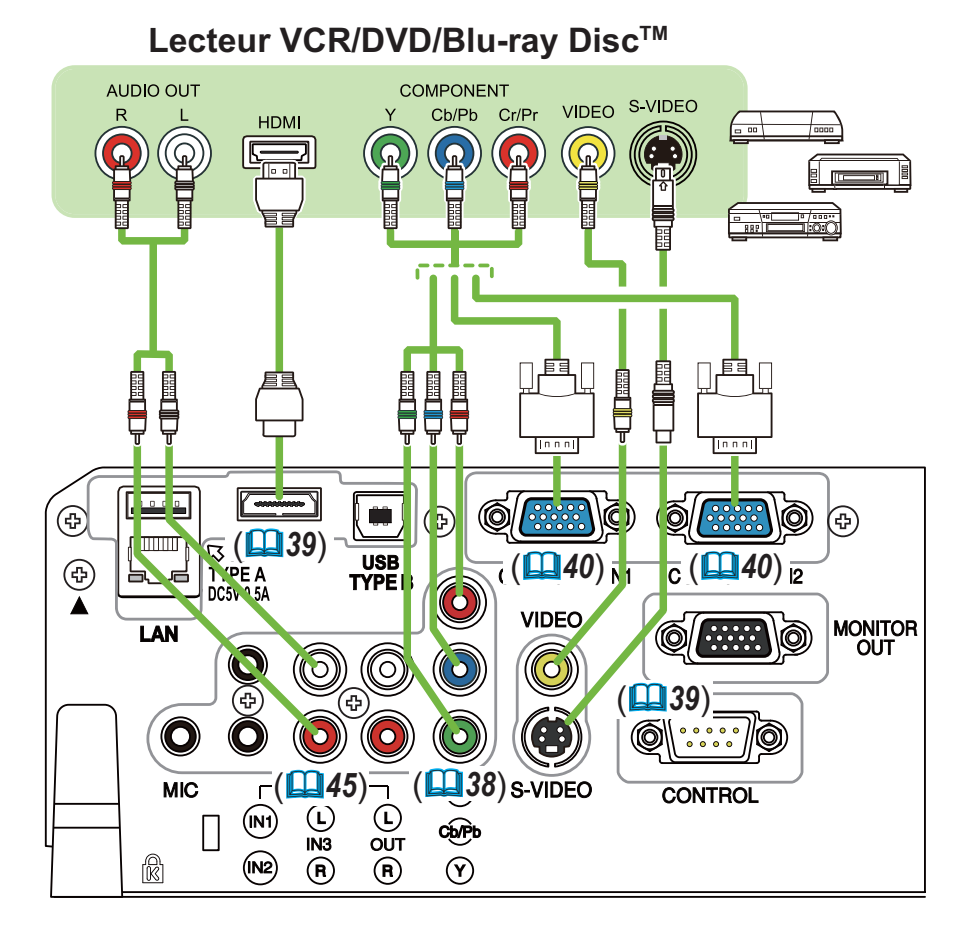

• Le port **HDMI** de ce modèle est compatible avec HDCP (High-REMARQUE bandwidth Digital Content Protection) et par conséquent peut afficher un signal vidéo en provenance de lecteurs DVD ou similaire compatibles avec HDCP. - L'**HDMI** est compatible avec les signaux suivants.

Signal vidéo : 480i@60, 480p@60, 576i@50, 576p@50, 720p@50/60, 1080i@50/60, 1080p@50/60

Signal audio : Format PCM linéaire

- Fréquence d'échantillonnage 48 kHz / 44,1 kHz / 32 kHz - Ce projecteur peut être connecté à un autre équipement possédant un connecteur HDMITM, mais avec certains appareils, le projecteur pourra ne pas fonctionner correctement, par exemple pas d'image.
- S'assurer d'utiliser un câble HDMI™ doté du logo HDMI™.
- Utiliser un câble HDMI™ certifié de catégorie 2 pour entrer le signal 1080p@50/60 dans le projecteur.
- Lorsque le projecteur est connecté à un périphérique équipé d'un connecteur DVI, utilisez un câble DVI à HDMITM pour le connecter à l'entrée **HDMI**.

(voir page suivante)

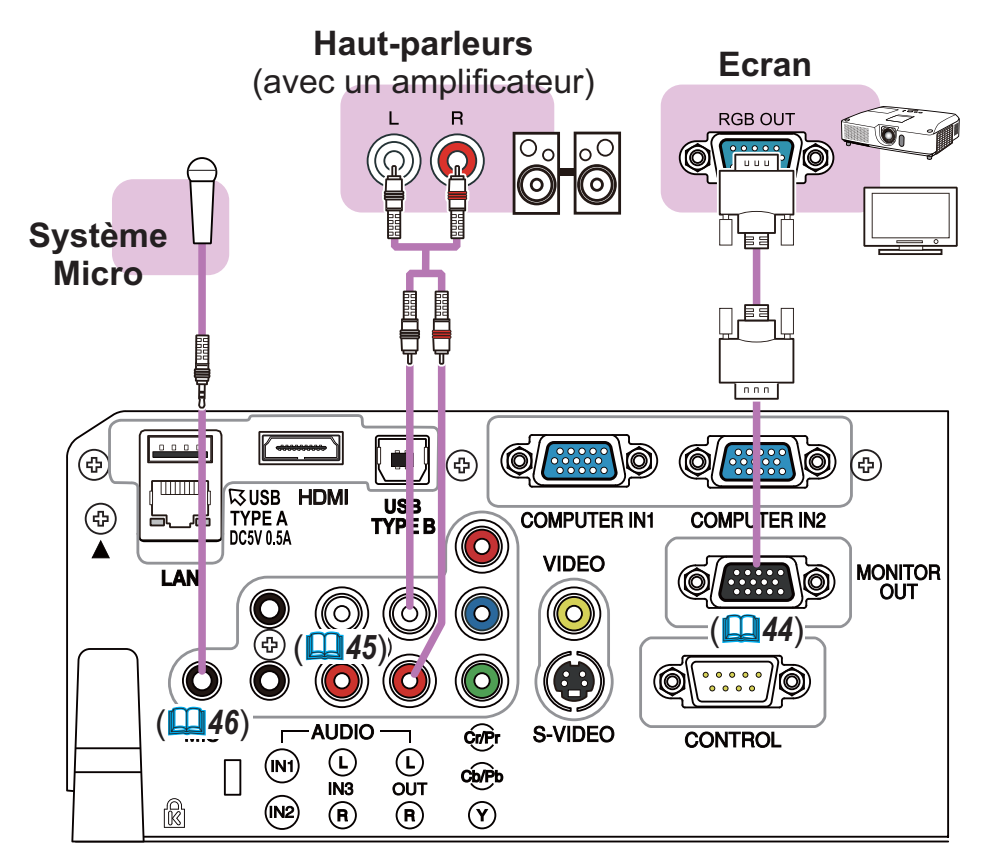

REMARQUE • Si un bruit de fond intense est émis du haut-parleur, éloignez le microphone du haut-parleur.

### Fonction Microphone

• Il est possible de brancher un microphone dynamique au port **MIC** avec une mini-fiche de 3,5 mm. Dans ce cas, le haut-parleur intégré émet le son depuis le microphone, même lorsque le son du projecteur est émis. Vous pouvez recevoir le signal de niveau de sortie de ligne sur le port **MIC** depuis un appareil comme un micro sans fil. Lorsque vous recevez le signal de niveau de sortie de ligne sur le port **MIC**, sélectionnez HAUTE dans la rubrique NIVEAU MICRO du menu AUDIO IN. En mode Normal, le volume du microphone peut être ajusté séparément du volume du projecteur par le biais du menu (**Q**46). En mode Attente, le volume du microphone est ajustable avec les touches **VOLUME +/-** de la télécommande, en synchronisation avec le projecteur ( $\Box$ 20). Même lorsque le volume du projecteur est en mode Sourdine par le biais de la fonction SOURCE AUDIO (L45), le volume du microphone est réglable. Dans les deux modes (attente ou normal), le bouton **MUTE** de la télécommande agit sur le son du microphone et du projecteur (**Q20**).

• Ce projecteur ne prend pas en charge l'alimentation PIP (Plug-in Power) pour le microphone.

### Connecter l'alimentation électrique

- 1. Connectez le connecteur du cordon d'alimentation à la **AC IN** (prise c.a.) du projecteur.
- 2. Connectez fermement la prise du cordon d'alimentation à la prise. Quelques secondes après l'insertion le voyant **POWER** s'allumera en orange et en continu.

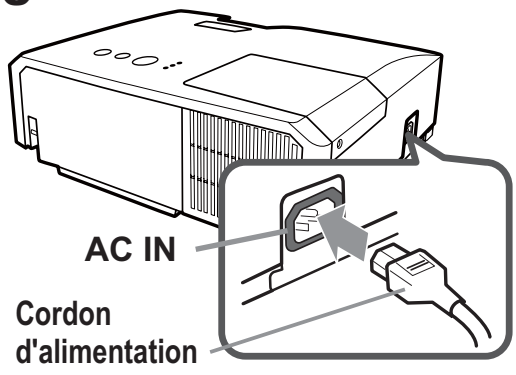

Ne pas oublier que lorsque la fonction ALLUM. DIRECT est active (**Q**53), la connexion à l'alimentation allumera le projecteur.

AVERTISSEMENT ▶ Redoubler de prudence lors de la connexion du cordon d'alimentation électrique car des connexions inappropriées ou défectueuses peuvent provoquer un incendie et/ou un choc électrique.

- Ne touchez pas au cordon électrique lorsque vous avez les mains mouillées.
- Utiliser uniquement le cordon d'alimentation fourni avec le projecteur. S'il est endommagé, contacter le revendeur pour en obtenir un nouveau. Ne jamais modifier le cordon d'alimentation.
- Connecter uniquement le cordon d'alimentation à une prise correspondant à sa tension. La prise électrique doit se trouver à proximité du projecteur et être aisément accessible. Retirer le cordon d'alimentation pour une déconnexion totale.
- Ne pas brancher plusieurs dispositifs sur la même prise électrique. Cela pourrait surcharger la prise et les connecteurs, ou provoquer un faux contact, un incendie, une électrocution ou encore d'autres accidents.
- Brancher la prise de masse de l'alimentation de l'unité à la masse du bâtiment en utilisant un câble d'alimentation approprié (fourni).

AVIS ► Ce produit est également conçu pour les systèmes électriques de régime IT ayant une tension phase-phase de 220 à 240 V.

# Attacher le couvercle de l'adaptateur

Utiliser le couvercle de l'adaptateur fourni pour éviter que l'adaptateur USB sans fil ne se dégage facilement.

- Desserrer la vis (marqué d'un
- triangle) sur la partie inférieure gauche du port **USB TYPE A**.
- 2. Insérer la languette du couvercle dans le trou situé dans la partie supérieure droite du port **USB TYPE A** dans la direction de la flèche.
- 3. Aligner les trous des vis sur le projecteur et le couvercle. Puis insérer les vis déposées du projecteur dans le trou et les serrer.

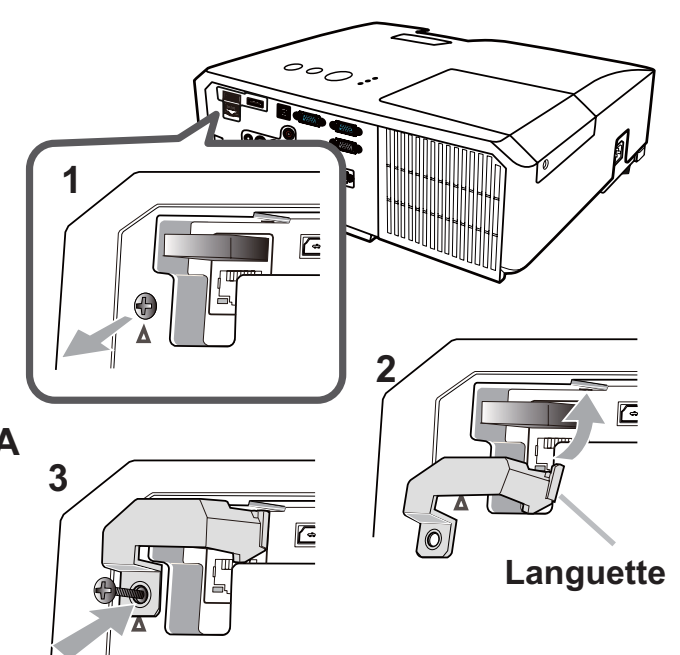

AVERTISSEMENT ▶ Conserver les petites pièces à l'écart des enfants et des animaux. Ne pas mettre dans la bouche.

# Utiliser la barre et le logement de sécurité

Une chaîne ou un câble antivol disponible dans le commerce peut être attaché à la barre de sécurité du projecteur. Reportez-vous à la figure pour choisir une chaîne ou un câble antivol.

Le projecteur est aussi équipé d'un logement de sécurité pour le verrou Kensington.

Pour de plus amples informations, consultez le manuel de l'outil de sécurité.

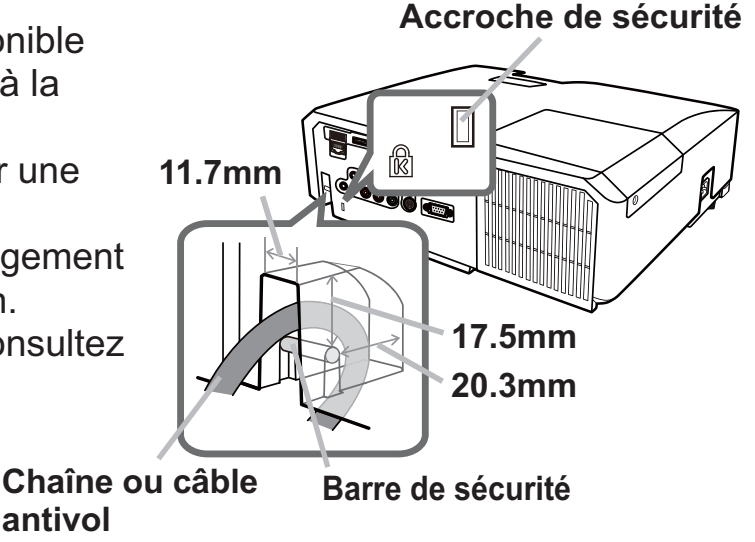

AVERTISSEMENT ▶ N'utilisez pas la barre de sécurité et le logement de sécurité pour empêcher le projecteur de tomber ; ils ne sont pas conçus à cette fin. ATTENTION ▶Ne placez pas la chaîne ou le câble antivol à proximité des bouches d'air. Une forte chaleur pourrait s'y accumuler.

**antivol**

REMARQUE • La barre et le logement de sécurité ne sont pas des mesures antivol à toute épreuve. Ils sont prévus pour être utilisés comme des mesures antivol additionnelles.

### Télécommande

# Mise en place des piles

Veuillez placer les piles dans la télécommande avant utilisation. Remplacez les piles dès les premiers signes de dysfonctionnement de la télécommande. Retirez les piles de la télécommande et disposezles dans un lieu sûr si vous n'avez pas l'intention de l'utiliser pendant une période prolongée.

- Retirez le couvercle à piles en tirant
- sur son crochet.
- 
- 2. Alignez et insérez les deux piles AA **(HITACHI MAXELL, n° de pièce LR6 ou R6P)** en respectant leurs terminaux plus et moins, comme indiqué dans la télécommande.

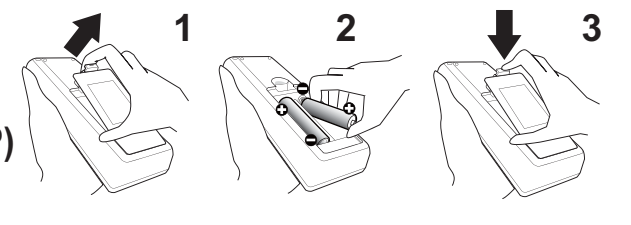

Replacez le couvercle à piles dans la direction de la flèche en le poussant 3. Keplacoup...

AVERTISSEMENT ▶ Manipuler toujours les piles avec soin et les utiliser uniquement de la manière indiquée. Un mauvais usage des piles comporte des risques d'explosion, de fissuration ou de fuite, pouvant causer un incendie, une blessure et/ou polluer l'environnement immédiat.

- S'assurer de toujours utiliser les piles spécifiées. Ne pas utiliser simultanément des piles de types différents. Ne pas associer une pile neuve et une pile usagée.
- Lors de l'insertion des piles, s'assurer que les bornes positives et négatives sont correctement alignées.
- Conserver la pile dans un endroit hors de portée des enfants et animaux domestiques.
- Ne pas recharger, court-circuiter, souder ou démonter une pile.
- Eviter le contact des piles avec le feu ou l'eau. Conserver les piles dans un endroit sombre, frais et sec.
- Si vous observez une fuite des piles, essuyez la fuite, puis remplacez la pile. Si la fuite adhère à votre corps ou à vos vêtements, rincez immédiatement et abondamment à l'eau.
- Respecter les réglementations en vigueur localement concernant la mise au rebut des piles.

# A propos du signal de la télécommande

La télécommande fonctionne avec le capteur distant du projecteur. Un capteur distant est situé à l'avant de ce projecteur.

Chaque capteur, lorsqu'il est activé, capte le signal dans le rayon suivant :

60 degrés (30 degrés de part et d'autre du capteur) dans une limite d'environ 3 mètres.

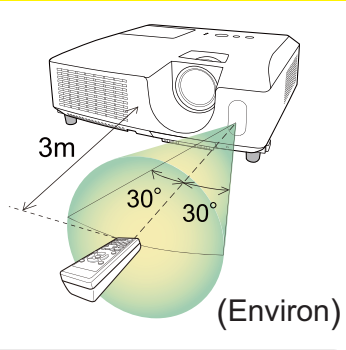

REMARQUE • Le signal de télécommande reflété sur l'écran ou autre peut être disponible. S'il est difficile d'envoyer un signal directement au capteur, essayez de réfléchir le signal. • La télécommande utilise une lumière infrarouge pour envoyer des signaux au projecteur (DEL Classe 1) ; aussi, assurez-vous qu'il n'existe aucun obstacle pouvant stopper le signal émis par la télécommande.

• La télécommande peut montrer des signes de dysfonctionnement si une lumière forte (telle que la lumière directe du soleil) ou une source de lumière très proche (telle qu'une lampe fluorescente) atteint le capteur distant du projecteur. Ajustez la position du projecteur pour éviter ces sources de lumière.

## Modifier la fréquence du signal de la télécommande

La télécommande fournie propose deux choix pour la fréquence du signal, Mode 1 : NORMAL et Mode 2 : HAUTE. En cas de dysfonctionnement de la télécommande, essayez de changer la fréquence du signal. Pour définir le Mode, maintenez les deux touches correspondants listés ci-dessous enfoncés simultanément pendant environ 3 secondes.

(1) Définir le Mode 1 : NORMAL... Touches **VOLUME -** et **RESET** (2) Définir le Mode 2 : HAUTE... Touches **MAGNIFY OFF** et **ESC**

N'oubliez pas que la fonction FRÉQ A DIST. de la rubrique SERVICE du menu OPT. (-*58*) du projecteur à contrôler doit être paramétrée sur le même mode que la télécommande.

### Utiliser la télécommande en tant que souris et clavier d'ordinateur

La télécommande fournie fonctionne comme une simple souris et un clavier d'ordinateur lorsque le port **USB TYPE B** du projecteur et le port USB de type A de l'ordinateur sont raccordés et que SOURIS est sélectionné comme rubrique USB TYPE B du menu OPT. (**Q**54).

- (1) **Touche PAGE UP :** Appuyez sur la touche **PAGE UP**.
- (2) **Touche PAGE DOWN :** Appuyez sur la touche **PAGE DOWN**.
- (3) **Touche gauche de la souris :** Appuyez sur la touche **ENTER**.
- (4) **Pointeur de déplacement :** Utilisez les touches ▲, ▼, ◄ et ► du curseur.
- (5) **Touche ESC :** Appuyez sur la touche **ESC**.
- (6) **Touche droit de la souris :** Appuyez sur la touche **RESET**.

**AVIS** ► Un mauvais usage de la fonction de souris et de clavier simplifiés peut endommager votre matériel. Lorsque vous utilisez cette fonction, connectez uniquement ce produit à un ordinateur. Assurez-vous de consulter le manuel d'utilisation de l'ordinateur avant de connecter celui-ci à ce produit.

 Si la fonction souris et clavier simplifiés de ce produit ne fonctionne pas correctement, effectuez les vérifications suivantes. REMARQUE

• Quand un câble USB connecte ce projecteur à un ordinateur équipé d'un dispositif de pointage interne (par ex. trackball) comme dans le cas des ordinateurs portables, ouvrez le menu de paramétrage du BIOS, puis choisissez la souris externe, et désactivez le dispositif de pointage interne car ce dernier peut avoir la priorité sur cette fonction.

• Cette fonction nécessite une version de Windows supérieure ou équivalente à Windows 95 OSR 2.1. Elle peut également ne pas fonctionner selon la configuration de l'ordinateur et les pilotes de souris. Cette fonction est disponible pour tous les ordinateurs qui peuvent utiliser une souris ou un clavier USB commun.

• Certaines actions ne sont pas possibles : par exemple, vous ne pouvez appuyer sur deux touches simultanément pour déplacer le pointeur de la souris en diagonale.

• Cette fonction est activée uniquement quand le projecteur fonctionne correctement. Cette fonction n'est pas disponible dans les cas suivants :

- Lors du préchauffement de la lampe. (Le voyant **POWER** clignote en vert.)
- Lorsque le port **USB TYPE A** ou **USB TYPE B** est sélectionné.
- Lors de l'affichage des écrans SUPPR.( $\Box$ 47), MODÈLE( $\Box$ 51) ou MES IMAGES( $\Box$ 71).
- Lors de l'affichage de n'importe quel menu à l'écran.
- Lors du l'utilisation des curseurs pour utiliser les fonctions de l'écran ou du son, telles que l'ajustement du volume, le réglage des trapézoïdales, la correction de la position de l'image et le grossissement de l'écran.

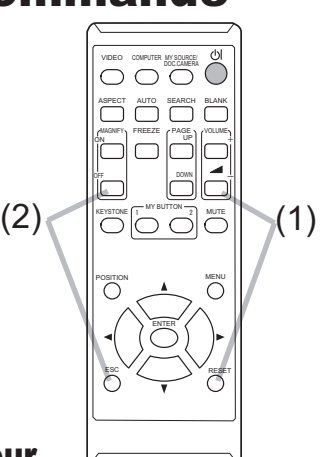

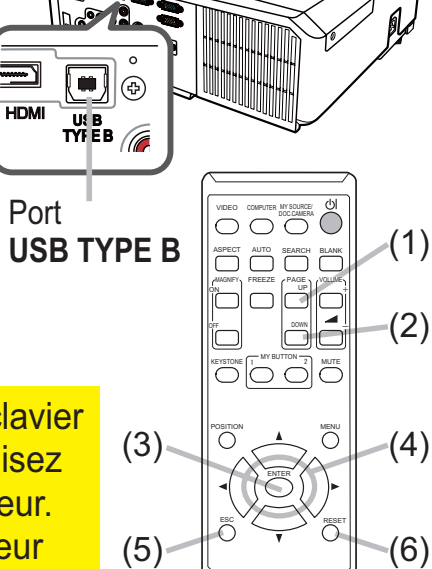

n an

Mise sous/hors-tension

### Mise sous tension

- Assurez-vous que le cordon d'alimentation
- est solidement et correctement branché au projecteur et à la prise.
- 
- 2. S'assurez que le voyant **POWER** reste<br>2. constamment allumé en orange (**Q101**). Ôter ensuite le protège-objectif.
- 3. Appuyez sur la touche **STANDBY/ON** du projecteur ou de la télécommande. La lampe du projecteur s'allumera et l'indicateur **POWER** va se mettre à clignoter en vert. Quand la mise sous tension est achevée, l'indicateur

Touche **STANDBY/ON**

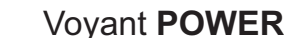

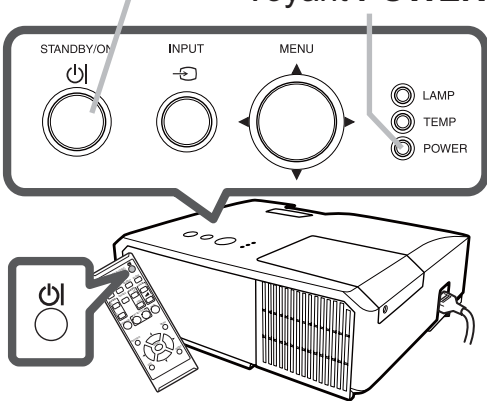

s'arrête de clignoter et reste allumé en permanence en vert (**Q101**).

Pour afficher l'image, sélectionnez le signal d'entrée selon la section **Sélectionner**  un signal d'entrée (**Q21**).

# Mise hors tension

- 
- 1. Appuyez sur la touche **STANDBY/ON** du projecteur ou de la télécommande. Le message « Mise hors tension ? » va apparaître sur l'écran pendant environ 5 secondes.
- 
- 2. Appuyez sur la touche **STANDBY/ON** une nouvelle fois lorsque le message est affiché. La lampe du projecteur va s'éteindre et le voyant **POWER** va commencer à clignoter en orange. Ensuite, le voyant **POWER** va s'arrêter de clignoter et s'éclairer en continu en orange quand le refroidissement de la lampe sera terminé (**Q101**).
- 3. Fixer la protection d'objectif après que le voyant **POWER** s'allume en orange  $3.$  Fixer in  $F$  et en continu.

Après l'avoir mis hors tension, ne remettez pas le projecteur sous tension pendant au moins dix minutes. Par ailleurs, n'éteignez pas le projecteur juste après l'avoir allumé. Cela risquerait de provoquer le dysfonctionnement de la lampe ou de raccourcir la durée de vie de certaines pièces, y compris la lampe.

AVERTISSEMENT ▶ Une lumière puissante est émise quand le projecteur est mis sous tension. Ne regardez pas dans l'objectif ou à l'intérieur du projecteur à travers l'un de ses orifices.

►Ne touchez pas les endroits à proximité de la couverture de la lampe et des bouches d'air pendant ou juste après l'utilisation en raison de la forte chaleur.

REMARQUE • Mettez les appareils sous/hors-tension dans le bon ordre. Mettez le projecteur sous tension avant les appareils qui y sont branchés.

• Ce projecteur est équipé d'une fonction qui lui permet d'être mis sous/hors tension automatiquement. Voir les rubriques ALLUM. DIRECT (**Q 53**) et AUTO OFF ( $\Box$ 54) du menu OPT.

### **Opération**

### Régler le volume

1. Utilisez les touches **VOLUME +**/**VOLUME -** pour régler le volume.

Une boîte de dialogue apparaîtra sur l'écran pour vous aider à régler le volume. Même si vous ne faites rien, la boîte de dialogue disparaîtra automatiquement au bout de quelques secondes.

- Lorsque  $\mathcal K$  est sélectionné pour le port d'entrée d'image utilisé, le réglage du volume est désactivé. Veuillez vous référer à la rubrique SOURCE AUDIO du menu AUDIO IN (**Q45**).
- Même si le projecteur est en état d'attente, le volume est réglable lorsque les deux conditions suivantes sont vraies :
	- Une option autre que  $\mathbb X$  est sélectionnée pour le paramètre PAUSE de la rubrique SOURCE AUDIO du menu AUDIO IN (**Q45**).
	- NORMAL est sélectionné pour la rubrique MODE PAUSE du menu INSTALLAT (**Q44**).
- En mode Attente, le volume du microphone est ajustable avec les boutons **VOLUME +/-** de la télécommande, en synchronisation avec le projecteur.

## Coupure temporaire du son

- 
- 1. Appuyez sur la touche **MUTE** de la télécommande. Une boîte de dialogue apparaîtra sur l'écran, indiquant que vous avez coupé le son.

Pour rétablir le son, appuyez sur la touche **MUTE**, **VOLUME +** ou **VOLUME -**. Même si vous ne faites rien, la boîte de dialogue disparaîtra automatiquement au bout de quelques secondes.

- Lorsque  $\mathbb X$  est sélectionné pour le port d'entrée d'image utilisé, le son reste toujours coupé. Veuillez vous référer à la rubrique SOURCE AUDIO du menu AUDIO IN (**Q45**).
- S.T.C. (Closed Caption: sous-titres) est automatiquement activée lorsque le son est coupé et en cas de réception des signaux d'entrées contenant des sous-titres. Cette fonction est disponible uniquement lorsque un signal est NTSC pour **VIDEO** ou **S-VIDEO**, ou 480i@60 pour **COMPONENT, COMPUTER IN1** ou **COMPUTER IN2**, ou encore lorsque AUTO est sélectionné pour AFFICHER dans le menu S.T.C. au sein du menu ECRAN (-*52*).

#### VIDEO COMPUTER MY SOURCE/<br>DOC.CAMERA KEYSTONE ASPECT AUTO SEARCH BLANK  $MY$  BUTTON  $\overline{2}$  MUTE MAGNIFY PAGE DOWN ON OFF FREEZE UP ÷ 㧗 VOLUME 1 2

Touche **VOLUME +/-**

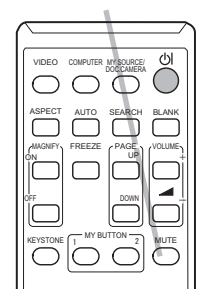

Touche **MUTE**

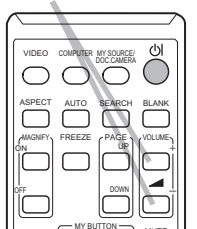

÷

 $MY$  BUTTON  $\overline{2}$  MUTE

 $1 \quad 2$ 

### Sélectionner un signal d'entrée

- 
- 1. Appuyez sur la touche **INPUT** du projecteur. Chaque pression sur cette touche fait commuter le port d'entrée du projecteur, du port actuellement utilisé au suivant, comme suit.

 $\rightarrow$  COMPUTER IN1  $\rightarrow$  COMPUTER IN2  $\rightarrow$  LAN  $\rightarrow$ VIDEO USB TYPE A ヽレ 个 S-VIDEO USB TYPE B  $\triangle$  COMPONENT (Y, Cb/Pb, Cr/Pr)  $\Leftarrow$  HDMI

- Lorsque ACTIVE est sélectionné dans la rubrique RECHER. AUTO. du menu OPT. (-*53*), le projecteur continuera de vérifier les ports dans l'ordre ci-dessus jusqu'à ce qu'il détecte un signal d'entrée.
- La projection des images peut prendre plusieurs secondes depuis le port **USB TYPE B**.
- 1. Appuyez sur la touche **COMPUTER** de la télécommande. Chaque pression sur cette touche fait commuter le port d'entrée du projecteur, du port actuellement utilisé au suivant, comme suit.

 $\rightarrow$  COMPUTER IN1  $\rightarrow$  COMPUTER IN2  $\rightarrow$  LAN - $\Box$  USB TYPE B  $\leftarrow$  USB TYPE A

- Lorsque ACTIVE est selectionné pour la rubrique RECHER. AUTO. dans le menu OPT., le projecteur continuera de vérifier chaque port de manière séquentielle jusqu'à ce qu'il détecte un signal d'entrée (**Q 53**). Si la touche **COMPUTER** est pressé lorsque le port **VIDEO**, **S-VIDEO**, **COMPONENT** ou **HDMI** est sélectionné, le projecteur vérifiera le port **COMPUTER IN1** en premier. KEYSTONE  $MY$  BUTTON  $\overline{2}$  MUTE  $1 \quad 2$
- La projection des images peut prendre plusieurs secondes depuis le port **USB TYPE B**.
- 
- 1. Appuyez sur la touche **VIDEO** de la télécommande. Chaque pression sur cette touche fait commuter le port d'entrée du projecteur, du port actuellement utilisé au suivant, comme suit.

 $\rightarrow$  HDMI  $\rightarrow$  COMPONENT  $\rightarrow$  S-VIDEO  $\rightarrow$  VIDEO  $\rightarrow$ 

● Lorsque ACTIVE est selectionné pour la rubrique RECHER. AUTO. dans le menu OPT., le projecteur continuera de vérifier chaque port de manière séquentielle jusqu'à ce qu'il détecte un signal d'entrée (-*53*). Si la touche **VIDEO** est pressé lorsque le port **COMPUTER IN1**, **COMPUTER IN2**, **LAN**, **USB TYPE A** ou **USB TYPE B** est sélectionné, le projecteur vérifiera le port **HDMI** en premier. KEYSTONE  $MY$  BUTTON  $\overline{2}$  MUTE  $1 \quad 2$ 

- 1. Pressez la touche MY SOURCE / DOC. CAMERA de la<br>1. télécommande. Le signal d'entrée sera modifié pour devenir le signal que vous avez spécifié dans MA SOURCE (**Q 57**).
	- Cette fonction peut aussi être utilisée pour la caméra document. Choisissez le port d'entrée connecté à la caméra document.

Touche **MY SOURCE / DOC. CAMERA**

KEYSTONE

OFF

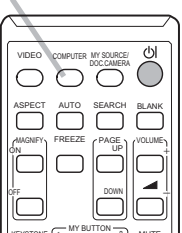

Touche **COMPUTER**

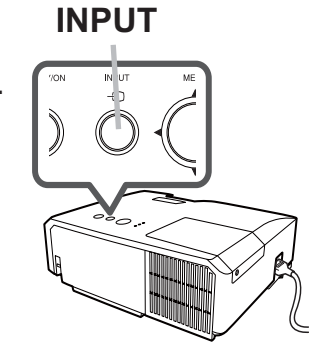

Touche

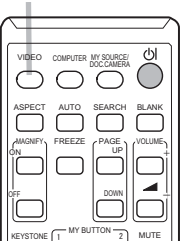

#### VIDEO COMPUTER<sup>VI</sup>MY SOURCE/<br>DOC.CAMERA ASPECT AUTO SEARCH BLANK MAGNIFY PAGE FREEZE VOLUME UP ON  $\Box$  $^{+}$

Touche **VIDEO**

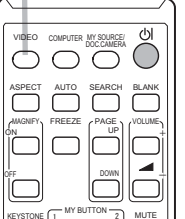

### Rechercher un signal d'entrée

- 
- 1. Appuyez sur la touche **SEARCH** de la télécommande. Le projecteur commencera la vérification de ses ports d'entrée comme suit pour y trouver des signaux d'entrée. Quand une entrée est trouvée, le projecteur arrête la recherche et affiche l'image. Si aucun signal n'est trouvé, le projecteur retourne à l'état sélectionné avant l'opération.

 $\rightarrow$  COMPUTER IN1  $\rightarrow$  COMPUTER IN2  $\rightarrow$  LAN  $\rightarrow$ VIDEO USB TYPE A 个 S-VIDEO USB TYPE B  $\sim$  COMPONENT  $\leftarrow$  HDMI

- Lorsque ACTIVE est sélectionné dans la rubrique RECHER. AUTO. du menu OPT. (**Q 53**), le projecteur continuera de vérifier les ports dans l'ordre cidessus jusqu'à ce qu'il détecte un signal d'entrée.
- La projection des images peut prendre plusieurs secondes depuis le port **USB TYPE B**.

## Sélectionner un rapport de format

Touche **ASPECT** 1. Appuyez sur la touche **ASPECT** de la télécommande. Chaque pression sur la touche fait commuter le rapport de format du projecteur dans l'ordre. VIDEO COMPUTER MY SOURCE/ ASPECT AUTO SEARCH BLANK **Pour un signal d'ordinateur** MAGNIFY PAGE FREEZE UP VOLUME CP-X2514WN, CP-X3014WN, CP-X4014WN: 㧗 NORMAL  $\rightarrow$  4:3  $\rightarrow$  16:9  $\rightarrow$  16:10 OFF DOWN ÷  $K$ EYSTONE  $\boxed{1}$  MY BUTTON  $\boxed{2}$  MUTE CP-WX3014WN: NORMAL  $\rightarrow$  4:3  $\rightarrow$  16:9  $\rightarrow$  16:10  $\rightarrow$  NATIF O Pour un signal HDMI<sup>™</sup> CP-X2514WN, CP-X3014WN, CP-X4014WN: NORMAL  $\rightarrow$  4:3  $\rightarrow$  16:9  $\rightarrow$  16:10  $\rightarrow$  14:9 个 CP-WX3014WN: NORMAL  $\rightarrow$  4:3  $\rightarrow$  16:9  $\rightarrow$  16:10  $\rightarrow$  14:9  $\rightarrow$  NATIF **Pour les signaux vidéo, s-vidéo ou de composants vidéo**  CP-X2514WN, CP-X3014WN, CP-X4014WN:  $4:3 \rightarrow 16:9 \rightarrow 14:9$ CP-WX3014WN: 4:3  $\rightarrow$  16:9  $\rightarrow$  16:10  $\rightarrow$  14:9  $\rightarrow$  NATIF **Pour un signal d'entrée depuis le port LAN, USB TYPE A ou USB TYPE B ou en l'absence de signal** 

CP-X2514WN, CP-X3014WN, CP-X4014WN: 4:3 (fixé) CP-WX3014WN: 16:10 (fixé)

- La touche **ASPECT** ne fonctionnera pas si aucun signal correct n'est entré.
- Le mode NORMAL conserve le paramètre initial du rapport de format.

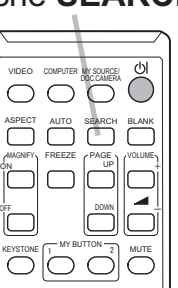

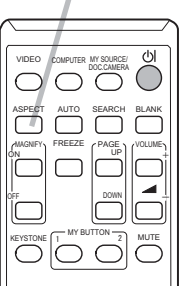

# Régler l'élévateur du projecteur

Si le projecteur est posé sur une surface inégale, utilisez les pieds réglables pour mettre le projecteur à l'horizontale.

L'utilisation des pieds permet aussi d'incliner le projecteur pour améliorer l'angle de projection à l'écran, surélevant la partie avant du projecteur d'une amplitude de 14 degrés.

Ce projecteur a 2 pieds élévateurs et 2 boutons élévateurs. Un pied élévateur peut être ajusté après avoir poussé le bouton élévateur correspondant.

- 1 Maintenez le projecteur et poussez les boutons élévateurs pour libérer les pieds élévateurs.
- 2. Ajustez la hauteur de la face avant du projecteur à la ha uteur souhaitée.
- 3. Relâchez les boutons élévateurs pour verrouiller les pieds élévateurs.
- 4. Reposez doucement le projecteur après vous être assuré du verrouillage des pieds élévateurs.
- 5. Il est possible, le cas échéant, d'ajuster la hauteur des pieds élévateurs par vissage manuel pour permettre des ajustements plus précis. Maintenez le projecteur pendant le vissage des pieds.

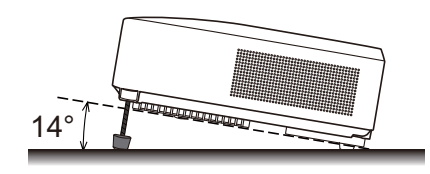

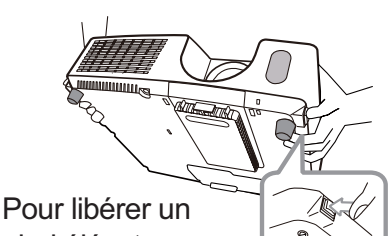

pied élévateur, poussez le bouton élévateur situé sur le même côté que celui-ci.

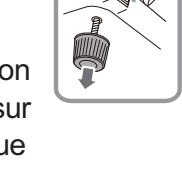

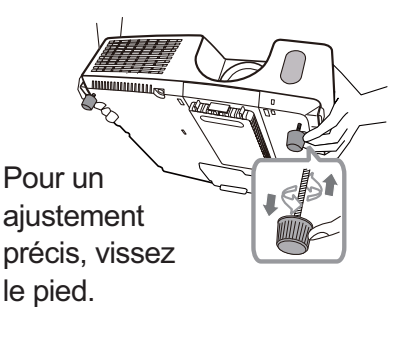

ATTENTION ▶Ne manipulez pas les boutons élévateurs sans tenir le projecteur, vous risquez de le faire tomber.

►Ne modifiez pas l'angle d'inclinaison du projecteur au-delà de 14 degrés à l'avant à l'aide des pieds réglables. Une inclinaison supérieure à la restriction pourrait provoquer un dysfonctionnement ou réduire la durée de vie de certaines parties ou même du projecteur en lui-même.

# Régler le zoom et la mise au point

- 1. Utilisez la bague de **ZOOM** pour ajuster la taille de l'écran.
- 2. Utilisez la bague de **FOCUS** pour mettre l'image au point.

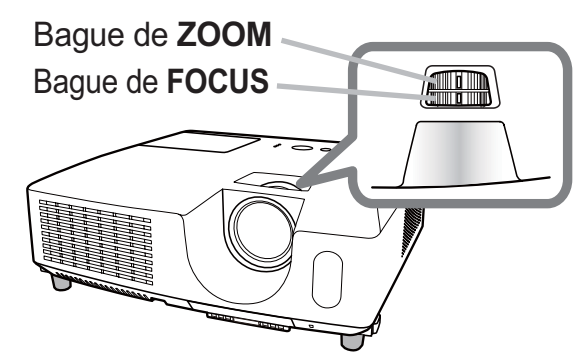

## Utiliser la fonction de réglage automatique

- 
- 1. Appuyez sur la touche **AUTO** de la télécommande. Appuyez sur cette touche pour réaliser les actions suivantes.

### **Pour un signal d'ordinateur**

La position verticale, la position horizontale et la phase horizontale seront réglées automatiquement.

Assurez-vous que la fenêtre d'application est paramétrée sur sa taille maximale avant de tenter d'utiliser cette fonction. Si l'image est sombre, elle risque encore d'être mal réglée. Utilisez une image claire pour effectuer le réglage.

### **Pour un signal vidéo et s-vidéo**

Le format vidéo optimal pour les signaux d'entrée respectifs sera sélectionné automatiquement. Cette fonction est disponible uniquement quand AUTO est sélectionné pour la rubrique FORMAT VIDEO dans le menu ENTR. (**Q 39**). La position verticale et la position horizontale seront réglées automatiquement par défaut.

### **Pour un signal de vidéo composants**

La position verticale et la position horizontale seront réglées automatiquement par défaut. La phase horizontale sera automatiquement ajustée.

- L'opération d'ajustement automatique demande environ 10 secondes. Notez aussi que le projecteur risque de ne pas fonctionner correctement avec certaines entrées.
- Lorsque cette fonction est réalisée pour un signal vidéo, un élément supplémentaire tel qu'une ligne peut apparaître en dehors de l'image.
- Lorsque cette fonction est exécutée en rapport avec un signal d'ordinateur, un cadre noir apparaît parfois sur le rebord de l'écran, selon le modèle d'ordinateur utilisé.
- Les éléments réglés au moyen de cette fonction peuvent varier quand DETAIL ou DESACTI. est sélectionné pour la rubrique AJUSTMT AUTO de la rubrique SERVICE du menu OPT. (**Q**57).

## Régler la position

- 1. Appuyez sur la touche **POSITION** de la télécomande lorsqu'aucun 1. menu n'est indiqué.
	- L'indication "POSITION" apparaîtra sur l'écran.
- Utilisez les touches ▲/▼ du curseur pour régler la position
- $2.$  de l'image.

Si vous souhaitez réinitialiser le paramètre, appuyez sur la touche **RESET** de la télécommande pendant l'opération.

Appuyez à nouveau sur la touche **POSITION** pour terminer cette opération. Même si vous ne faites rien, la boîte de dialogue disparaîtra automatiquement au bout de quelques secondes.

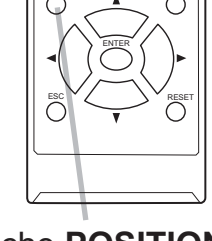

MENU

POSITION

Touche **POSITION**

- Lorsque cette fonction est appliquée sur un signal vidéo ou un signal s-vidéo, il se peut qu'une image telle qu'une ligne supplémentaire apparaisse à l'extérieur de l'image.
- Quand cette fonction est exécutée sur un signal vidéo, s-vidéo ou composants vidéo, l'ampleur de l'ajustement dépendra de la valeur de SUR-BAL. dans le menu AFFICHAGE (**Q**35). L'ajustement n'est pas possible quand la valeur de SUR-BAL. est de 10.
- Si vous appuyez sur la touche **POSITION** lorsqu'un menu est affiché à l'écran, la position de l'image affichée ne change pas ; en revanche, le menu est déplacé.
- Cette fonction n'est pas disponible pour **LAN**, **USB TYPE A**, **USB TYPE B** ou **HDMI**.

#### Touche **AUTO**

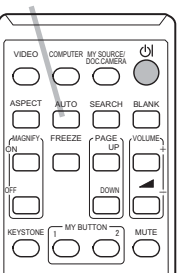

÷ 㧗

## Corriger les distorsions trapézoïdales

- 1. Appuyez sur la touche **KEYSTONE** de la télécommande. Une boîte de dialogue
- apparaîtra à l'écran pour vous aider à corriger la distorsion.
- 2. Utilisez les touches ▲/▼ du curseur pour sélectionner<br>2. l'opération en mode AUTO ou MANUEL, et appuvez su l'opération en mode AUTO ou MANUEL, et appuyez sur la touche ► pour l'exécution suivante.
	- (1) AUTO exécute la correction automatique de la distorsion trapézoïdale verticale.
	- (2) MANUEL affiche un dialogue pour la correction de la distorsion trapézoïdale. Utilisez les touches ◄/► pour le réglage.

Pour fermer la boîte de dialogue et terminer cette opération, appuyez à nouveau sur la touche **KEYSTONE**. Même si vous ne faites rien, la boîte de dialogue disparaîtra automatiquement au bout de quelques secondes.

- Le menu ou la boîte de dialogue disparaîtra automatiquement au bout de quelques secondes d'inactivité. Le fait d'appuyer à nouveau sur la touche **KEYSTONE** interrompt l'opération et ferme le menu ou la boîte de dialogue.
- La plage de réglage de cette fonction variera en fonction des entrées. Il arrive que cette fonction ne fonctionne pas de manière satisfaisante pour certaines entrées.
- Lorsque INVERS. V ou INVERS H&V est sélectionné dans la rubrique MIROIR du menu INSTLLAT°, il arrive que la correction automatique de la distorsion trapézoïdale ne fonctionne pas de manière satisfaisante lorsque le projecteur est incliné ou orienté vers le bas.
- Cette fonction peut être excessive lorsque le réglage du zoom est configuré sur TELE (focale téléphoto). Cette fonction doit être utilisée autant que possible avec le zoom réglé sur LARGE (focale grand angle).
- Il arrive que la distortion trapézoïdale automatique ne fonctionne pas lorsque le projecteur est à l'horizontale (environ ±4°).
- Il arrive que cette fonction ne fonctionne pas correctement lorsque le projecteur est incliné aux alentours de ±30 degrés.
- Cette fonction n'est pas disponible quand le Détecteur de transition est activé  $(\Box$ 77).

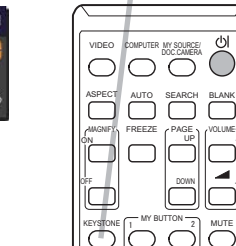

Touche **KEYSTONE**

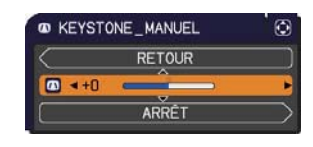

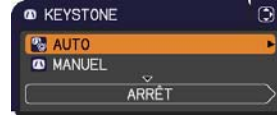

### Utiliser la fonction de grossissement

- 
- 1. Appuyez sur la touche **MAGNIFY ON** de la télécommande. L'image est agrandie et la boîte de dialogue MAGNIFIEZ s'affiche à l'écran. Lorsque vous appuyez sur la touche **MAGNIFY ON** pour la première fois après avoir mis le projecteur sous tension, l'image est agrandie 1,5 fois. Des repères triangulaires apparaissent dans la boîte de dialogue pour indiquer chaque direction.

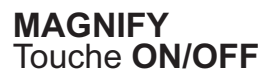

÷ 㧗

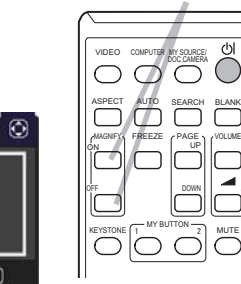

MAGNIFIEZ

MAGNIFY ON:

- 2. le bouton **MAGNIFY**. Le grossissement de l'affichage du projecteur change à chaque pression sur
	- **Pour les signaux informatiques, les signaux HDMITM (RGB), les signaux d'entrée du port LAN, USB TYPE A ou USB TYPE B**

 **Pour les signaux vidéo, les signaux s-vidéo, les signaux composante ou les signaux HDMITM (Composante)**

```
1.5 fois \rightarrow 2 fois \rightarrow 1 fois
个
```
- 3. Pendant que les triangles sont affichés dans la boîte de dialogue, utilisez les <br>3. touches du curseur ▲/▼/◀/▶ pour déplacer la zone d'agrandissement. touches du curseur ▲/▼/◄/► pour déplacer la zone d'agrandissement.
- **4.** Appuyez sur la touche **MAGNIFY OFF** de la télécommande pour quitter la reprendissement. l'agrandissement.
	- La boîte de dialogue MAGNIFIEZ disparaît automatiquement au bout de plusieurs secondes d'inactivité. La boîte de dialogue réapparaît si vous appuyez sur la touche **MAGNIFY ON** après qu'elle a disparu.
	- L'agrandissement est automatiquement désactivé lorsque le signal d'affichage ou ses conditions d'affichage changent.
	- Lorsque l'agrandissement est actif, l'état de distorsion trapézoïdale peut varier. Il est rétabli une fois l'agrandissement désactivé.
	- Des bandes horizontales peuvent apparaître sur l'image lorsque l'agrandissement est actif.
	- Cette fonction n'est pas disponible dans les cas suivants :
		- Un signal de synchronisation dans la plage non prise en charge est reçu.
		- Il n'y a pas de signal d'entrée.

<sup>1.5</sup> fois  $\rightarrow$  2 fois  $\rightarrow$  3 fois  $\rightarrow$  4 fois  $\rightarrow$  1 fois

### Effacement temporaire de l'écran

- 1. Appuyer sur la touche **FREEZE** de la télécommande.
- L'indication « REPOS » va apparaître sur l'écran (toutefois l'indication n'apparaîtra pas quand l'option DESACTI. est sélectionnée pour la rubrique MESSAGE dans le menu ECRAN ( $\Box$ 49)), et le projecteur va entrer en mode REPOS durant lequel l'image se fige.

Pour quitter le mode REPOS et revenir à l'écran normal, appuyez à nouveau sur la touche **FREEZE**.

- Le projecteur quitte automatiquement le mode REPOS quand des touches sont pressées.
- L'image risque de demeurer en permamence sur le panneau LCD si le projecteur continue de projeter une image figée pendant trop longtemps. Ne laissez pas le projecteur en mode REPOS trop longtemps.
- La qualité des images risque d'être diminuée lorsque cette fonction est exécutée, mais il ne s'agit pas d'un dysfonctionnement.

## Effacer l'écran temporairement

- 
- 1. Appuyez sur la touche **BLANK** de la télécommande. L'écran SUPPR. apparaîtra au lieu de l'écran du signal d'entrée. Veuillez vous référer à l'option SUPPR. du menu ECRAN (**Q47**).

Pour quitter l'écran SUPPR. et retourner à l'écran du signal d'entrée, appuyez à nouveau sur la touche **BLANK**.

• Le projecteur quitte automatiquement le mode SUPPR. quand des touches sont pressées.

ATTENTION ▶ Si vous voulez afficher un écran blanc pendant que la lampe du projecteur est allumée, utilisez la fonction SUPPR. ci-dessus. Toute autre mesure risque d'endommager le projecteur.

REMARQUE • Le son n'est pas lié à la fonction de l'écran SUPPR. Le cas échéant, réglez le volume ou coupez tout d'abord le son. Pour afficher l'écran SUPPR. et couper le son simultanément, utilisez la fonction SOURDINE AV (**Q**57).

### ASPECT AUTO SEARCH BLANK

Touche **FREEZE**

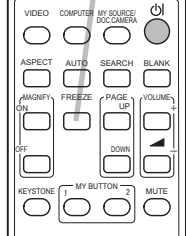

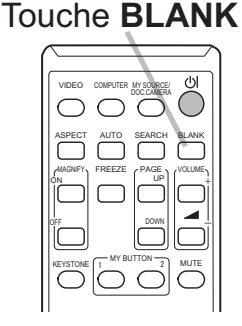
## Utiliser la fonction de menu

Ce projecteur offre les menus suivants :

IMAGE, AFFICHAGE, ENTR., INSTALLAT°, AUDIO IN, ECRAN, OPT., RÉSEAU, SECURITE. et MENU COURT.

Le MENU COURT est composé des fonctions fréquemment utilisées, et les autres menus sont classés selon leurs objectifs respectifs et présentés de manière commune dans le MENU AVANCÉ.

La méthode d'utilisation est la même pour tous les menus. Lorsque le projecteur affiche un menu quelconque, la touche **MENU** du projecteur fonctionne comme les touches du curseur. Les opérations de base de ces menus sont telles qu'indiquées ci-dessous.

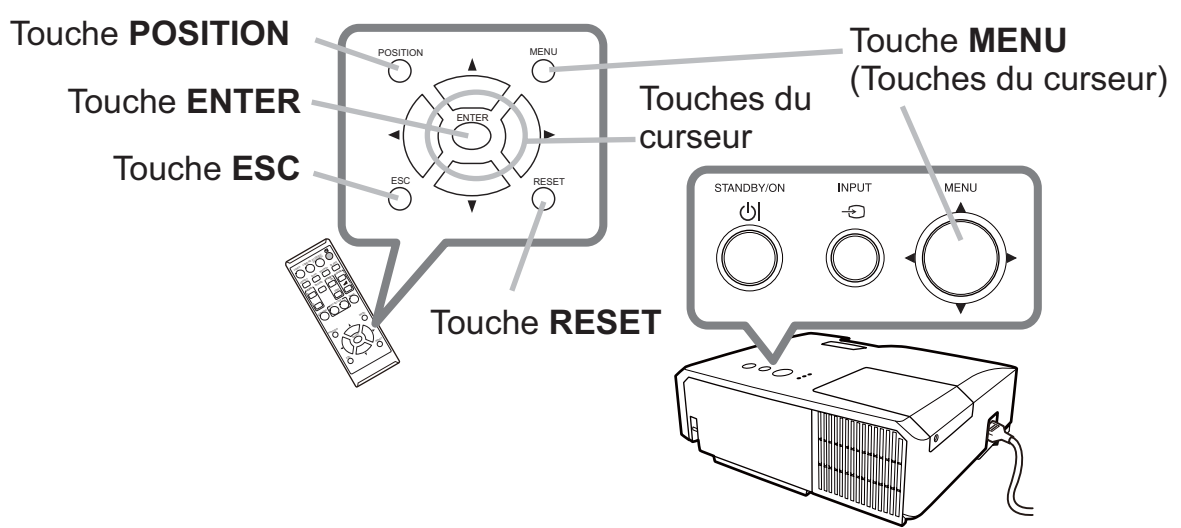

- 
- 1. Pour afficher le menu, afficher sur la touche **MENU**. Le dernier MENU utilisé (COURT ou AVANCÉ) apparaît. L'affichage du MENU COURT est prioritaire après la mise sous tension.

# 2. **Dans le MENU COURT**

- (1) Utilisez les touches ▲/▼ du curseur pour sélectionner une option à paramétrer. Si vous souhaitez passer au MENU AVANCÉ, sélectionnez Vers MENU AVANCÉ.
- 

EFAUT-1

**ESENT** 

 $1024 \times 768$  @60Hz

(2) Utilisez les touches ◄/► du curseur pour paramétrer l'option.

#### **Dans le MENU AVANCÉ**

- (1) Utilisez les touches ▲/▼ du curseur pour sélectionner un menu. Pour passer au le MENU COURT, sélectionnez le MENU COURT. Les éléments du menu apparaissent sur le côté droit.
- (2) Appuyez sur la touche ► du curseur ou la touche **ENTER** pour déplacer le curseur vers le côté droit. Utilisez ensuite les touches ▲/▼ du curseur pour sélectionner une option à paramétrer et appuyer sur la touche ► du curseur ou la touche **ENTER** pour continuer. Le menu ou la boîte de dialogue de paramétrage de l'option sélectionnée apparaît.
- (3) Utilisez les touches conformément aux instructions à l'écran pour paramétrer l'option.

#### *Utiliser la fonction de menu (suite)*

- Pour fermer le MENU, appuyez à nouveau sur la touche **MENU**. Ou 3.
- sélectionnez ARRÊT et appuyez sur la touche ◄ du curseur ou la touche **ENTER**. Même si vous ne faites rien, la boîte de dialogue disparaîtra automatiquement après environ 30 secondes.
- Si vous souhaitez déplacer la position du menu, utilisez les touches du curseur après avoir appuyé sur la touche **POSITION**.
- Certaines fonctions ne peuvent être exécutées lorsqu'un certain port d'entrée est sélectionné, ou lorsqu'un certain signal d'entrée est affiché.
- Si vous souhaitez réinitialiser le paramètre, appuyez sur la touche **RESET** de la télécommande pendant l'opération. Remarquez que certaines options (par ex. LANGUE, VOLUME) ne peuvent pas être réinitialisées.
- Dans le MENU AVANCÉ, lorsque vous souhaitez revenir à l'affichage précédent, appuyez sur la touche ◄ du curseur ou sur la touche **ESC** de la télécommande.

## **Affichages à l'écran**

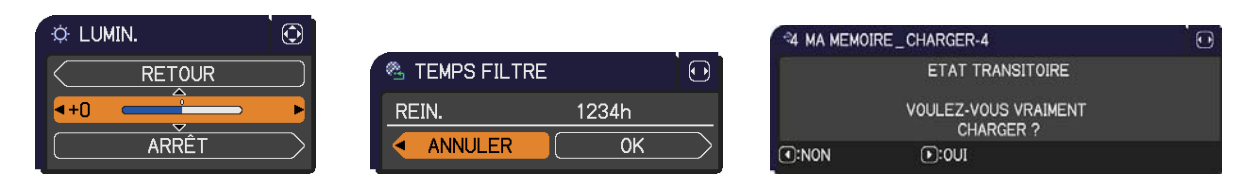

Les affichages à l'écran ont la fonction suivante

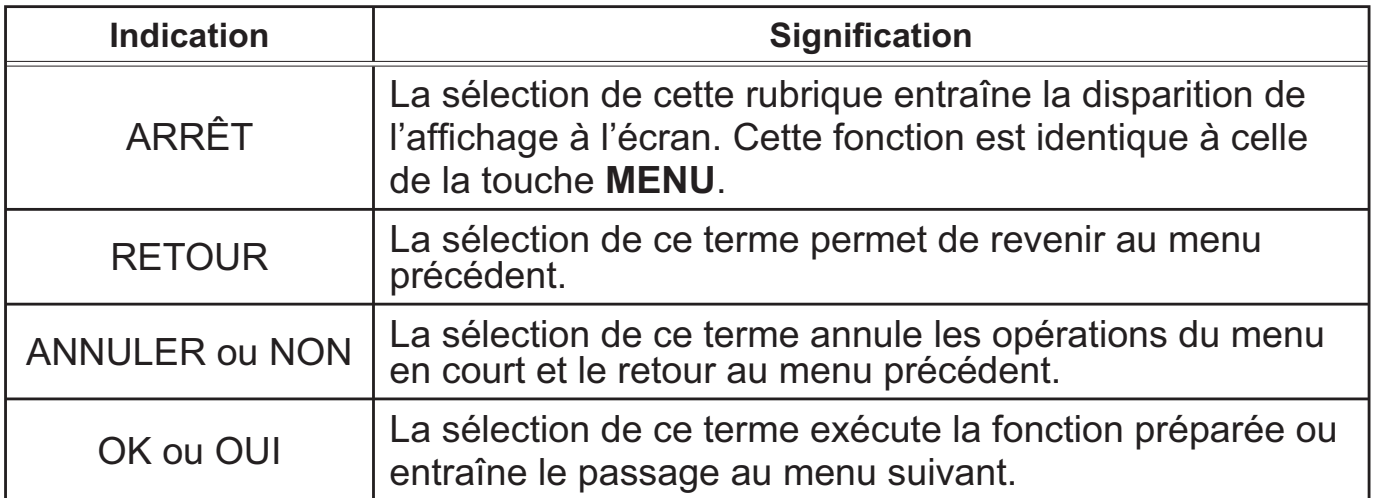

# MENU COURT

A partir du MENU COURT, vous pouvez accéder aux rubriques affichées dans le tableau ci-dessous. Sélectionnez une rubrique à l'aide des touches ▲/▼ du curseur. Effectuer ensuite l'opération souhaitée selon le tableau suivant.

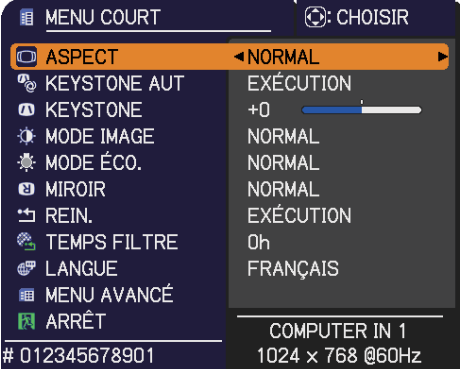

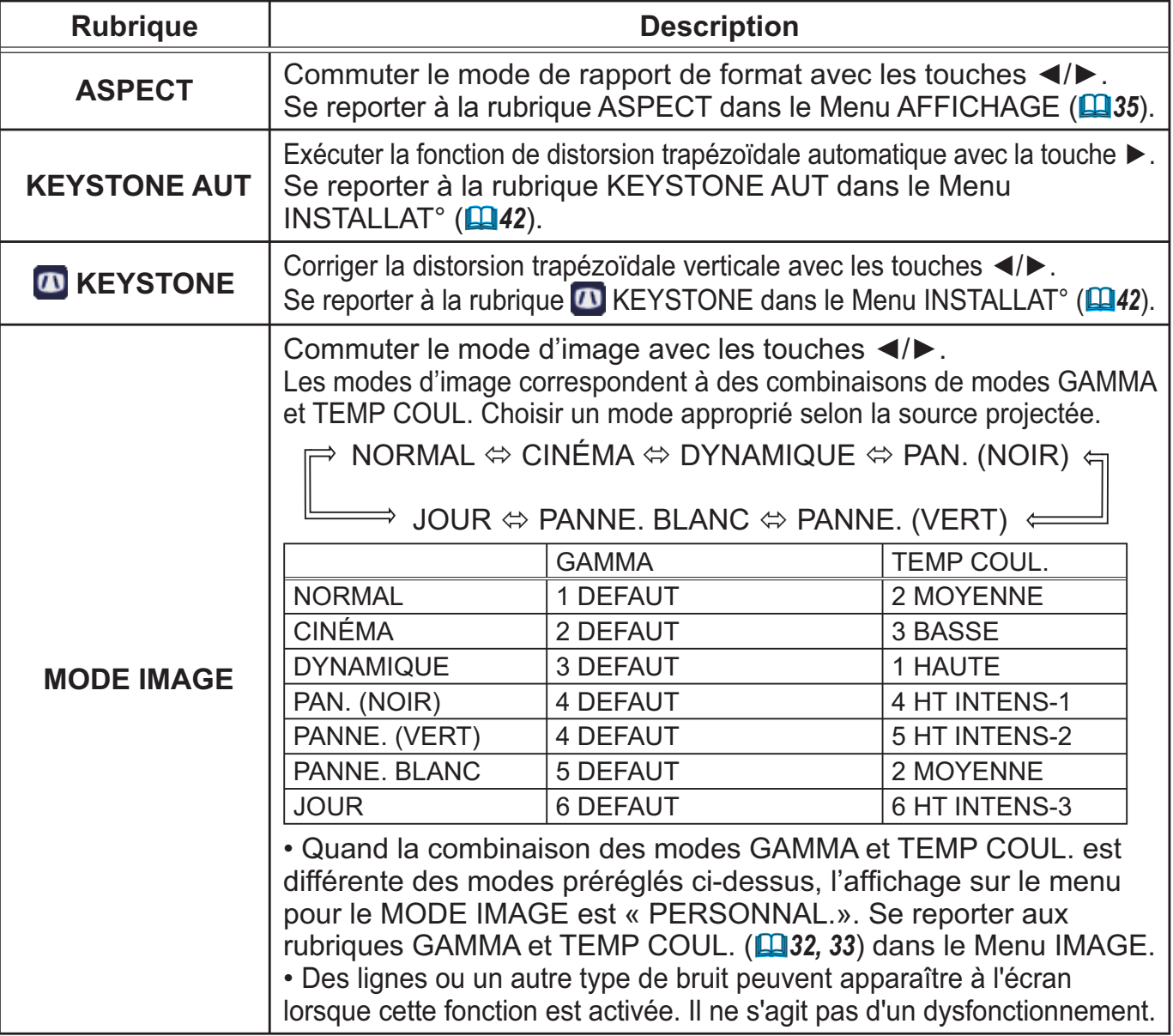

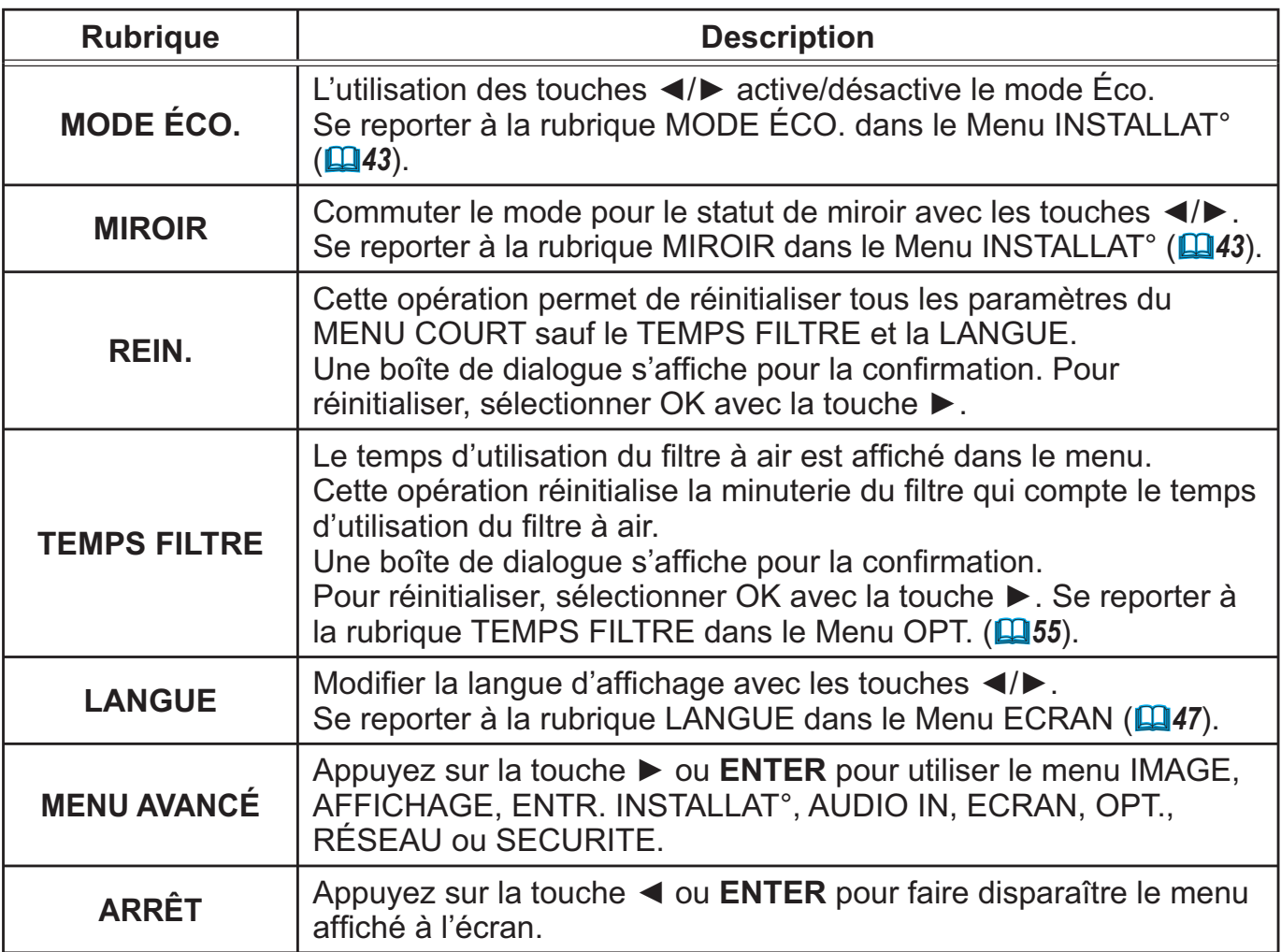

## Menu IMAGE

A partir du Menu IMAGE, vous pouvez accéder aux rubriques affichées dans le tableau ci-dessous. Sélectionnez une rubrique à l'aide des touches ▲/▼ du curseur, puis appuyez sur la touche ► du curseur ou sur la touche **ENTER** pour exécuter la rubrique. Effectuer ensuite l'opération souhaitée selon le tableau suivant.

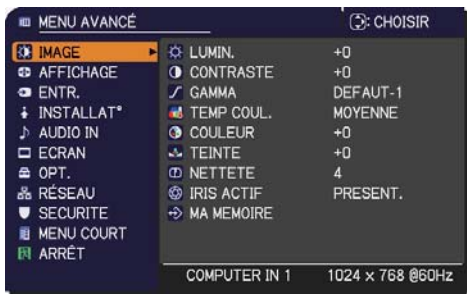

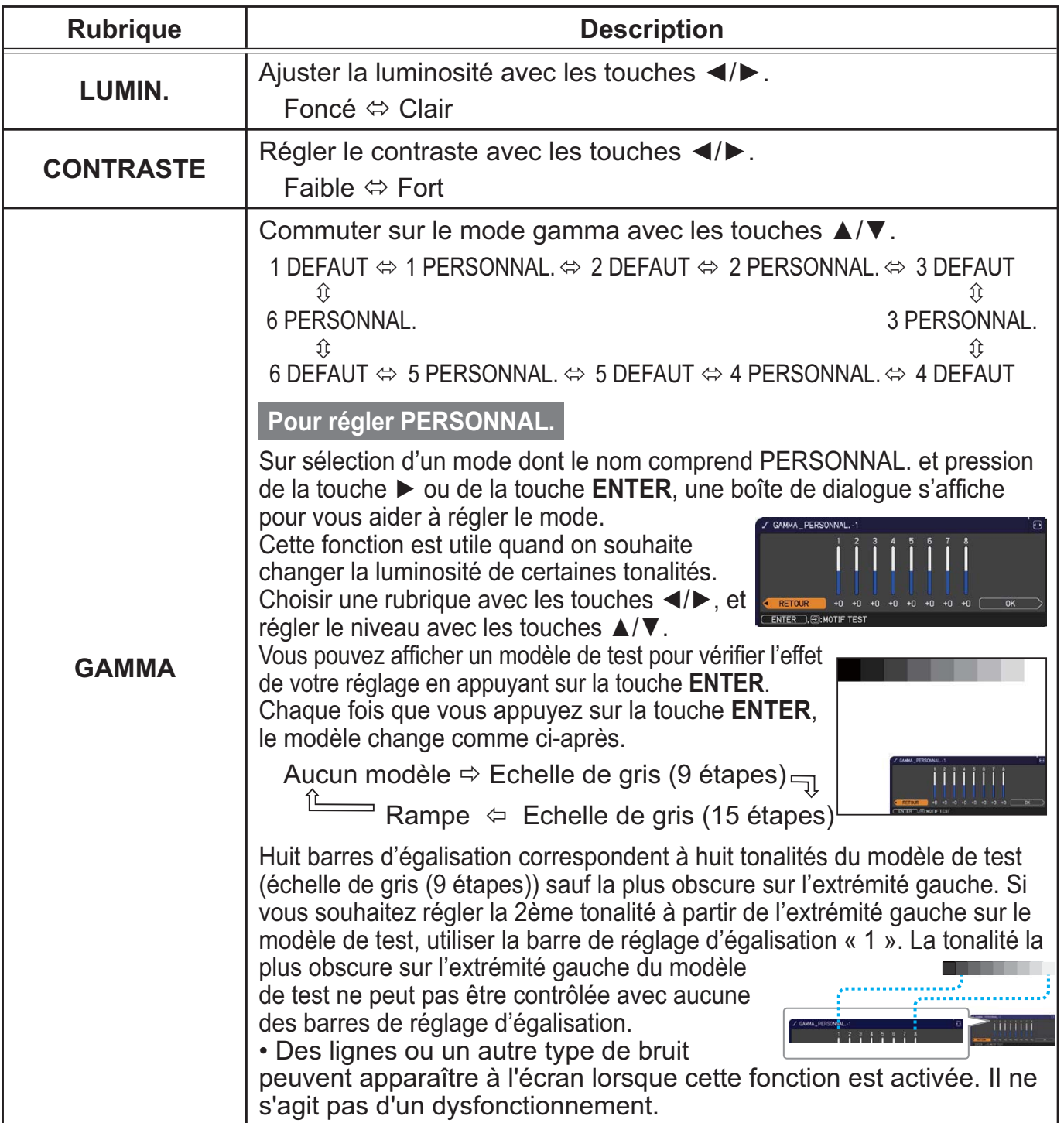

## Menu IMAGE

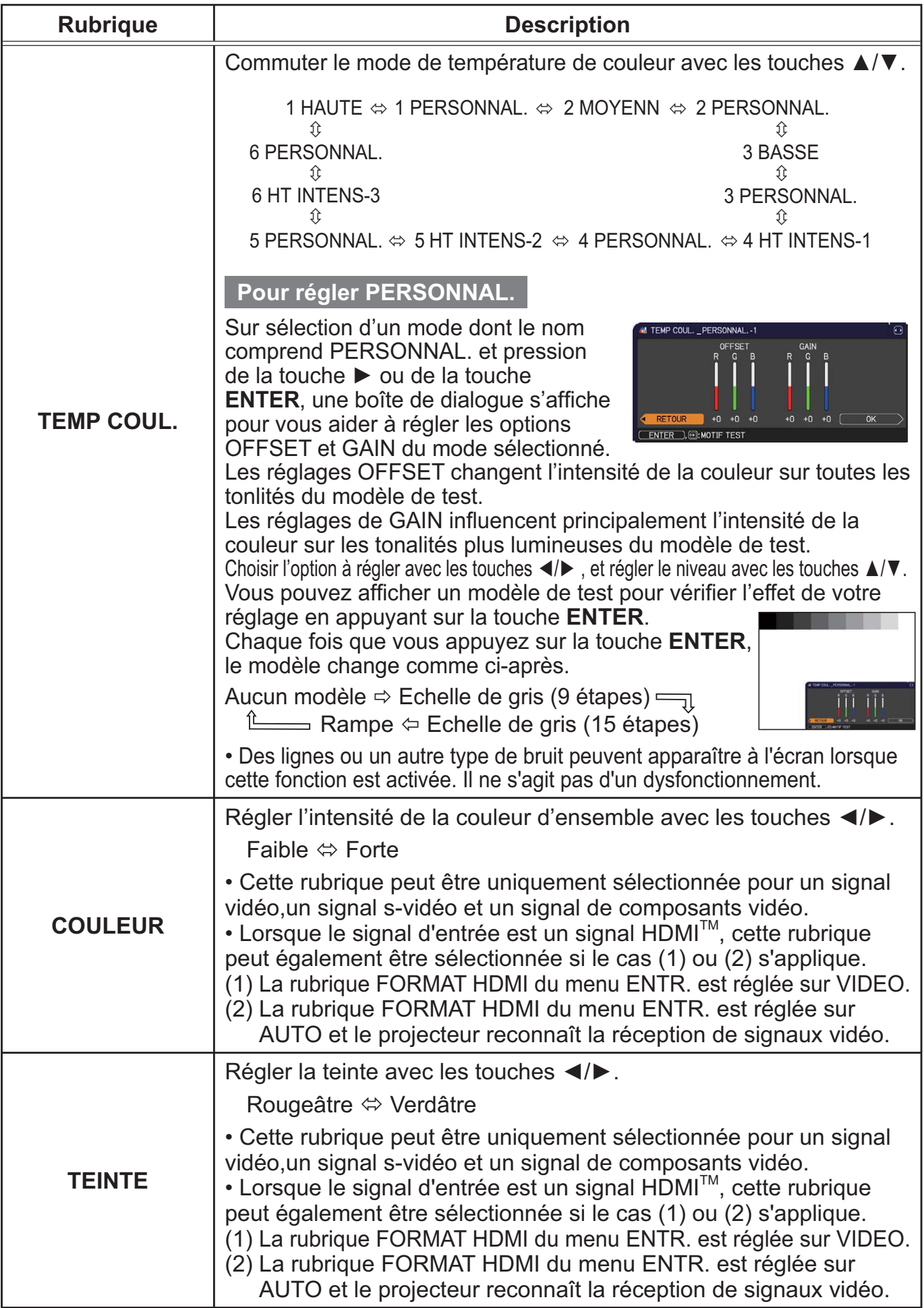

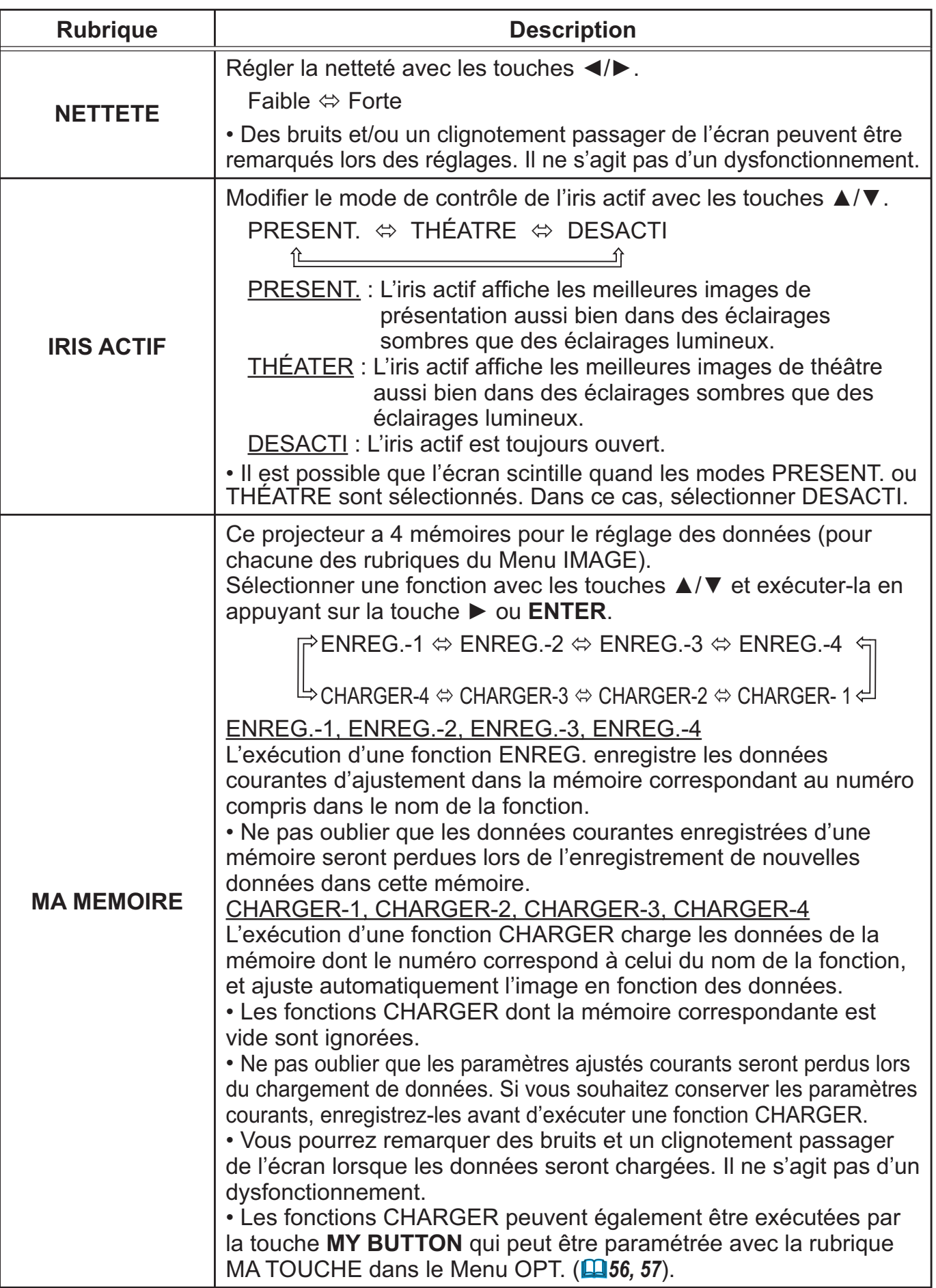

# Menu AFFICHAGE

Avec le Menu AFFICHAGE, vous pouvez accéder aux rubriques affichées dans le tableau ci-dessous. Sélectionnez une rubrique à l'aide des touches ▲/▼ du curseur, puis appuyez sur la touche ► du curseur ou sur la touche **ENTER** pour exécuter la rubrique. Effectuer ensuite l'opération souhaitée selon le tableau suivant.

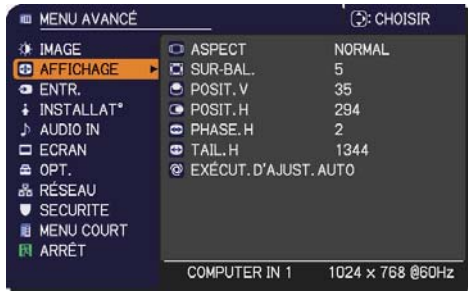

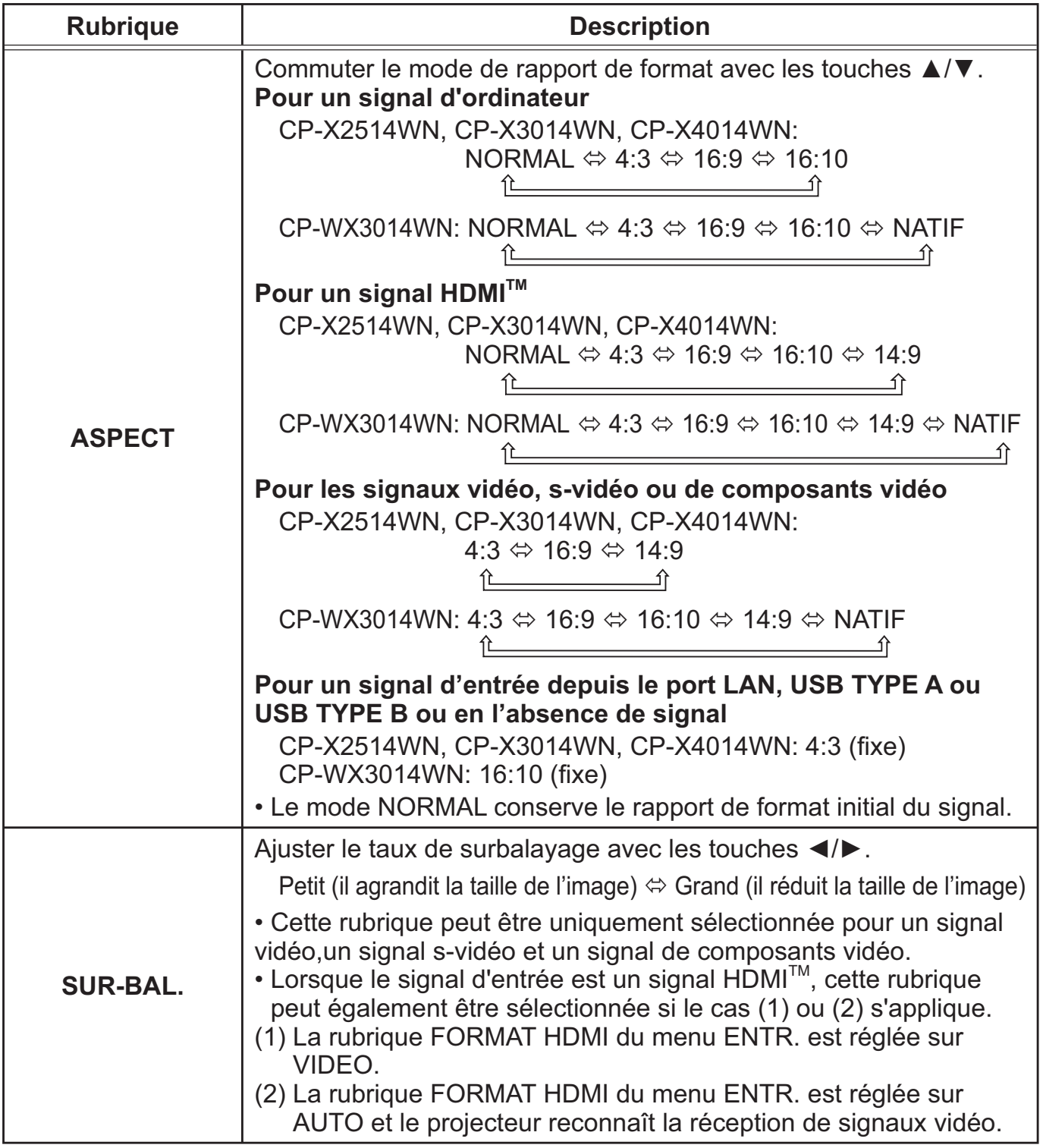

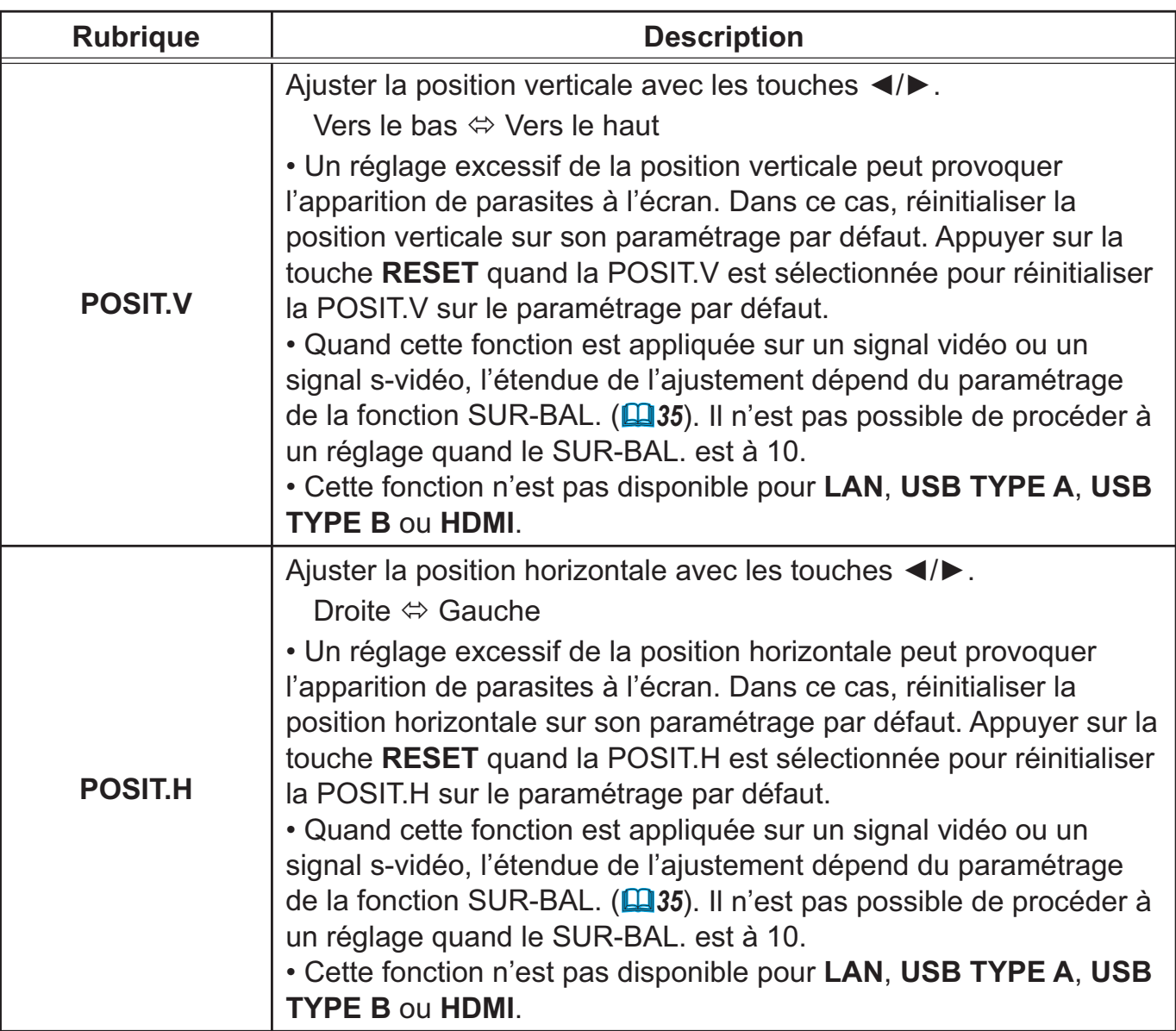

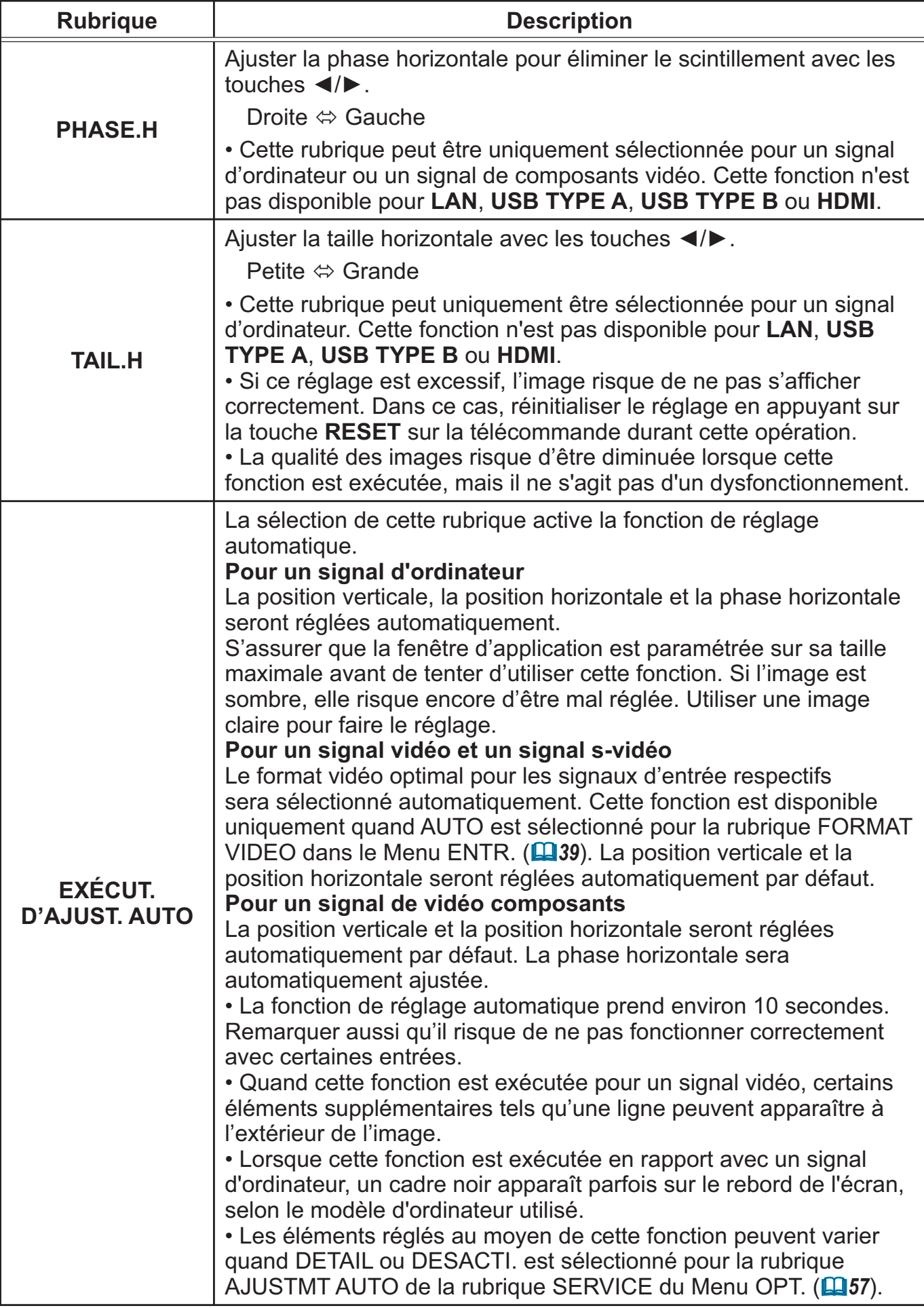

## Menu ENTR.

A partir du Menu ENTR. vous pouvez accéder aux rubriques affichées dans le tableau ci-dessous. Sélectionnez une rubrique à l'aide des touches ▲/▼ du curseur, puis appuyez sur la touche ► du curseur ou sur la touche **ENTER** pour exécuter la rubrique. Effectuer ensuite l'opération souhaitée selon le tableau suivant.

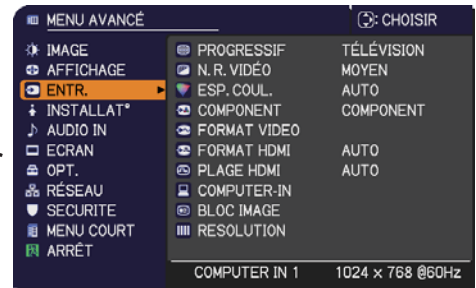

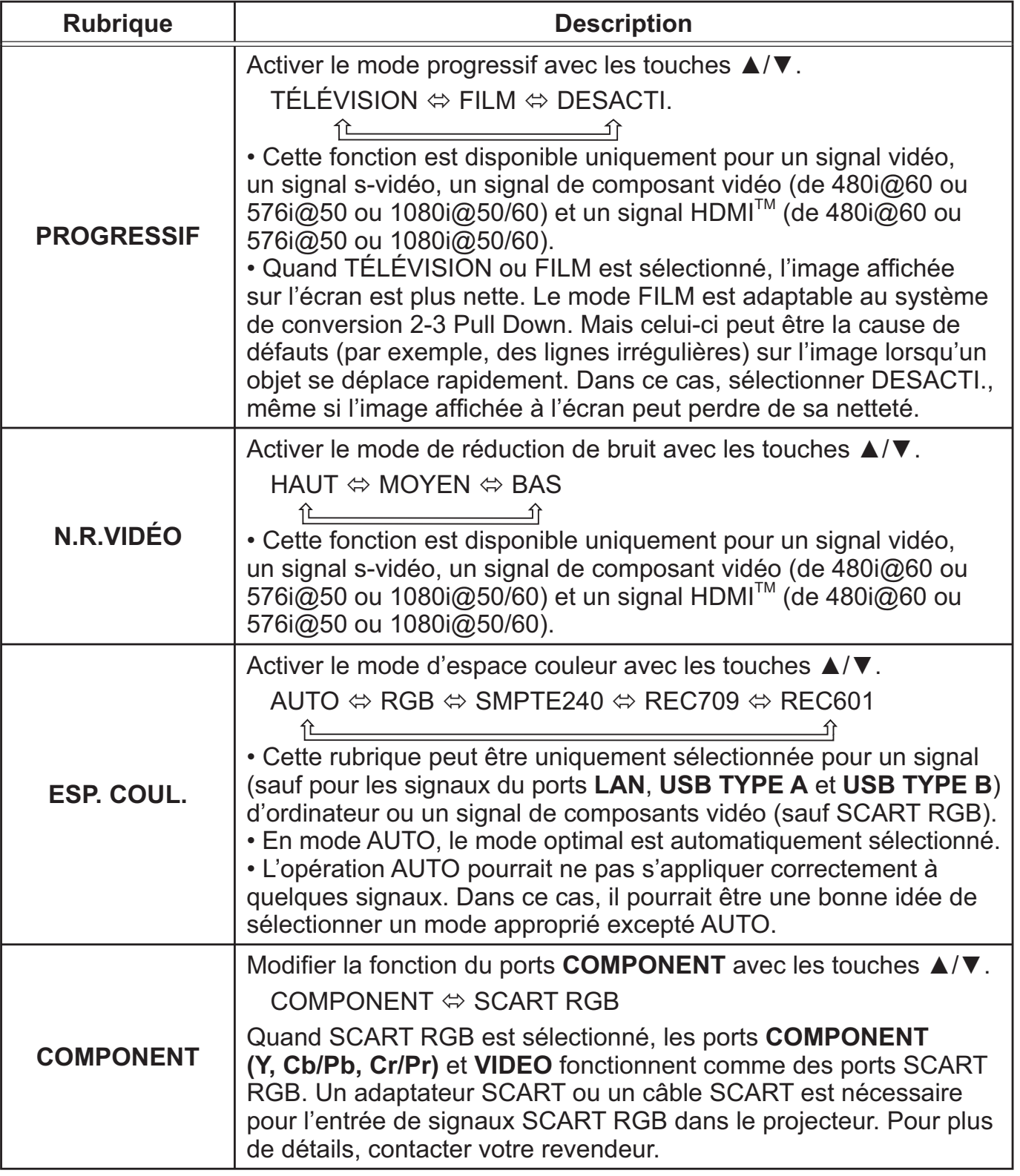

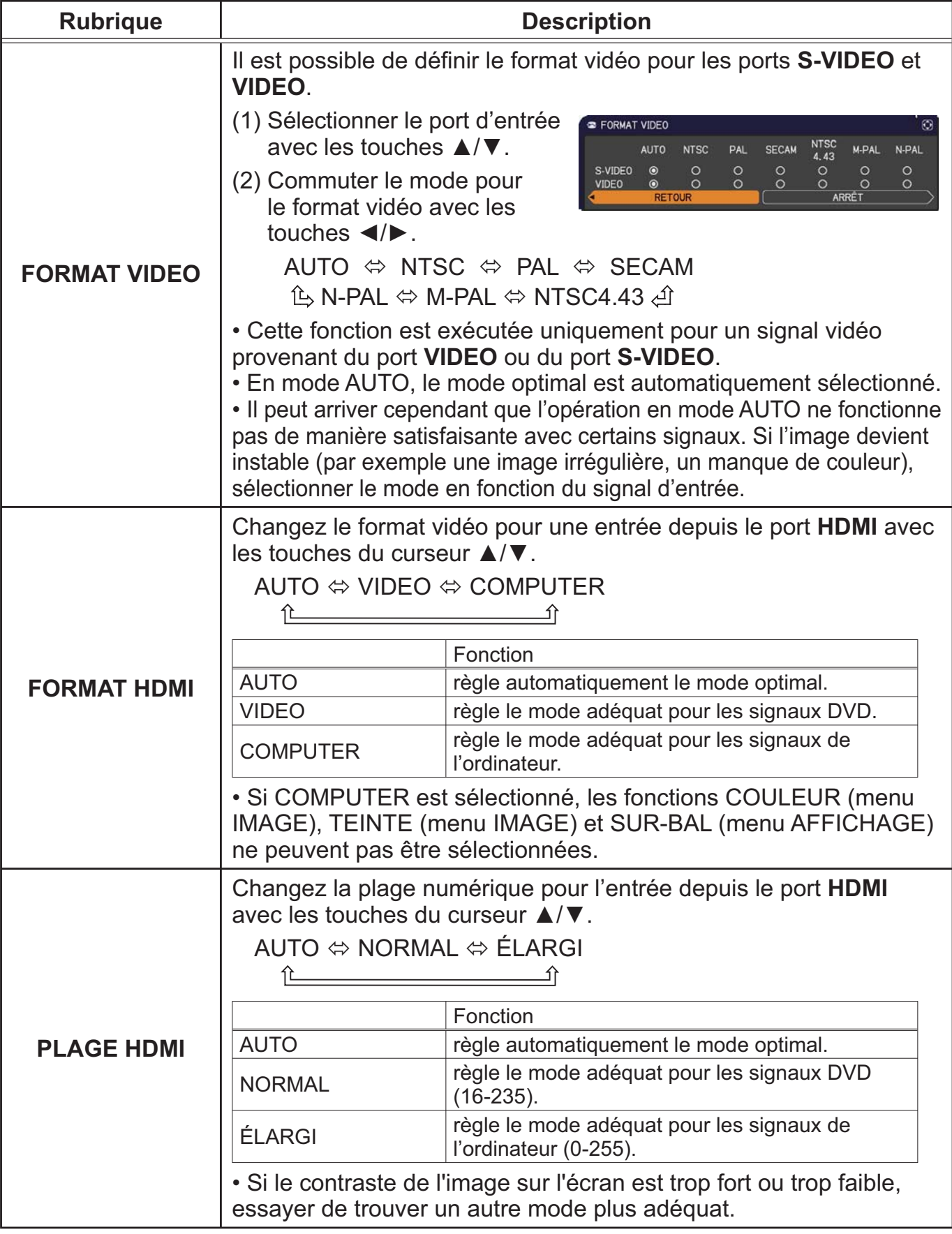

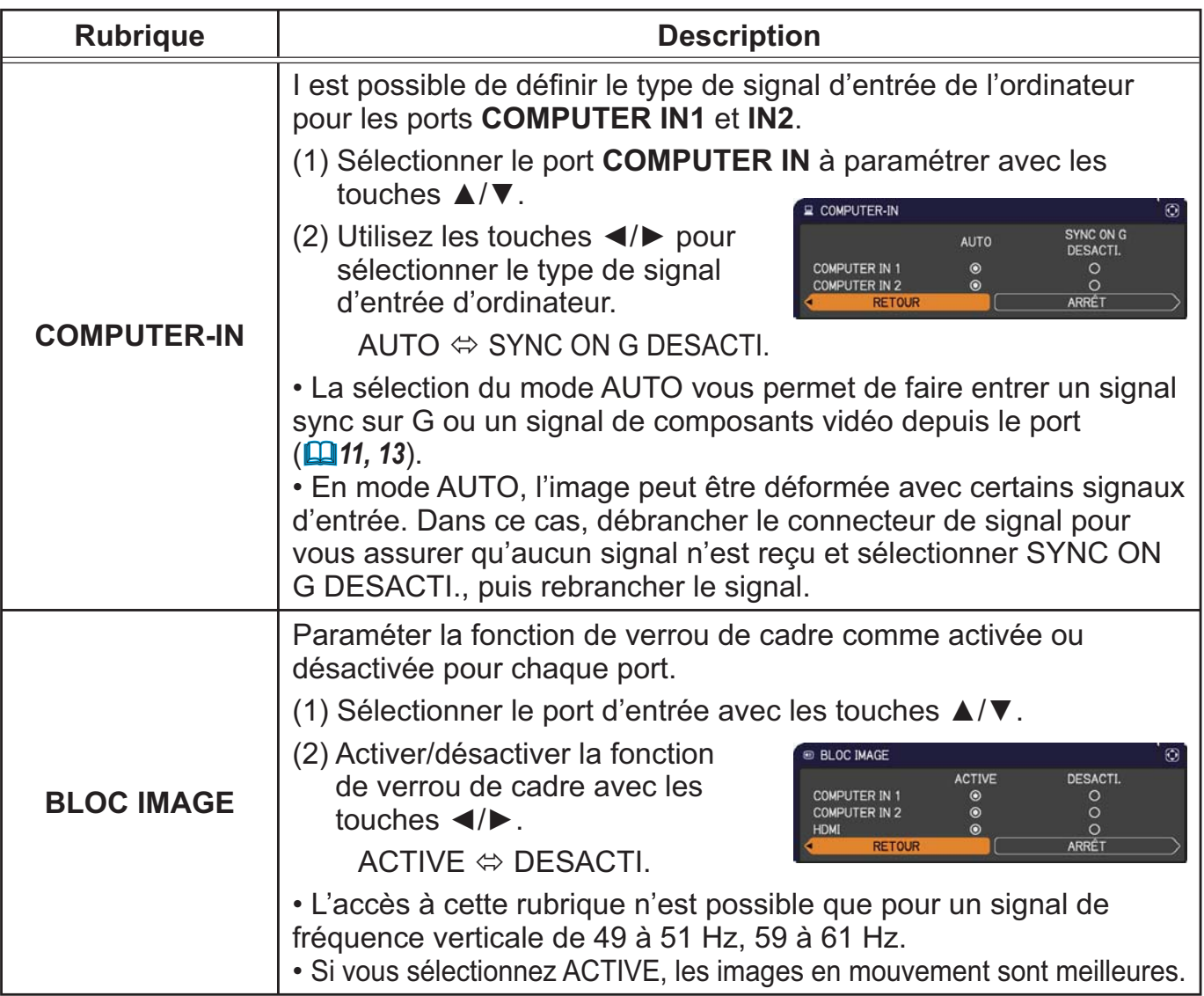

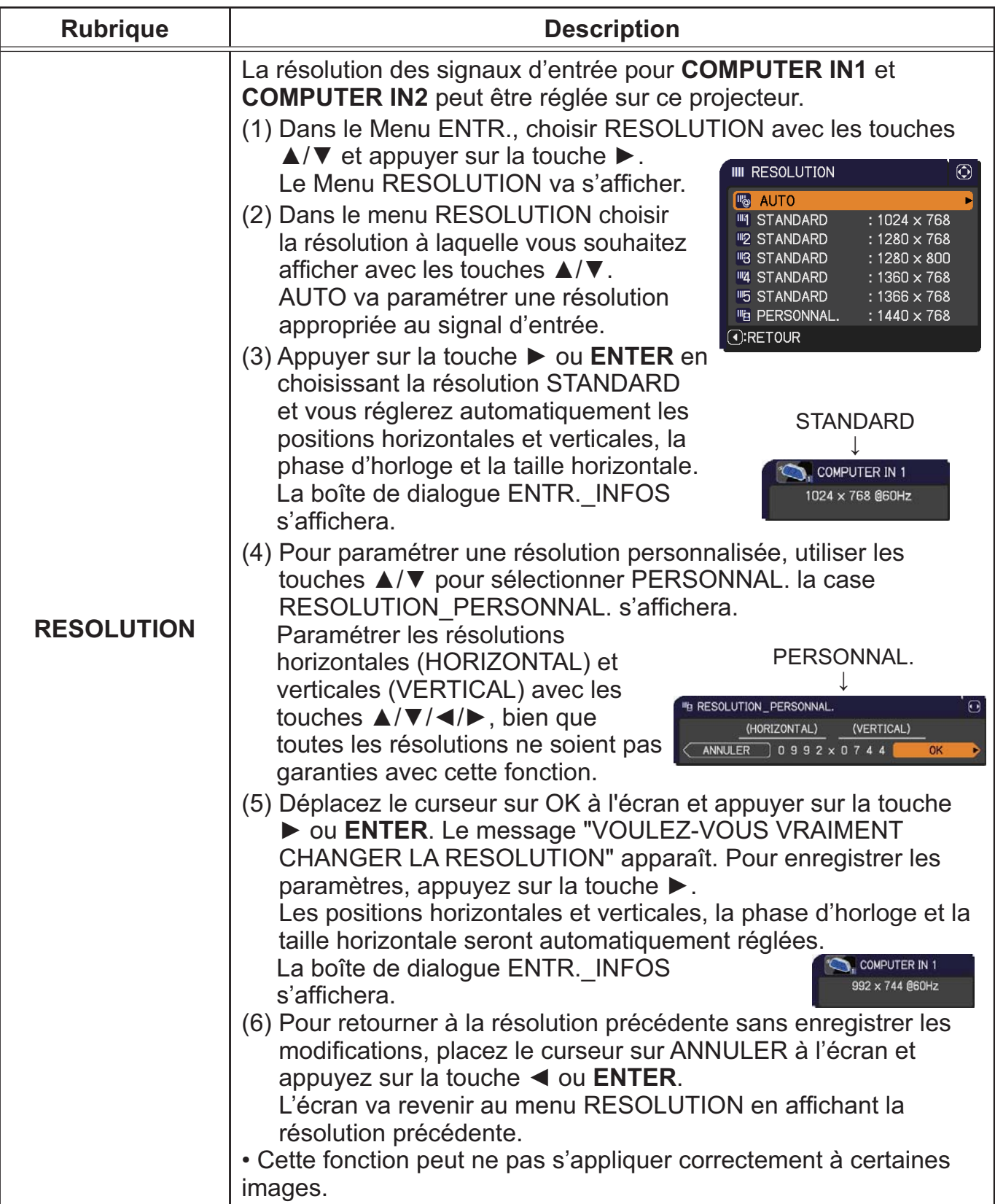

## Menu INSTALLAT°

A partir du Menu INSTALLAT°, vous pouvez accéder aux rubriques affichées dans le tableau ci-dessous. Sélectionnez une rubrique à l'aide des touches ▲/▼ du curseur, puis appuyez sur la touche ► du curseur ou sur la touche **ENTER** pour exécuter la rubrique. Effectuer ensuite l'opération souhaitée selon le tableau suivant.

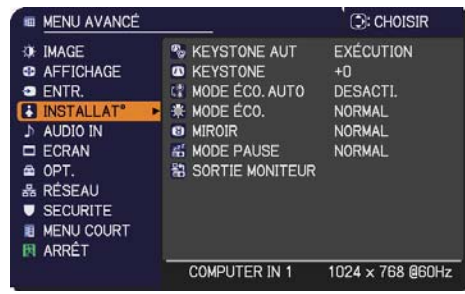

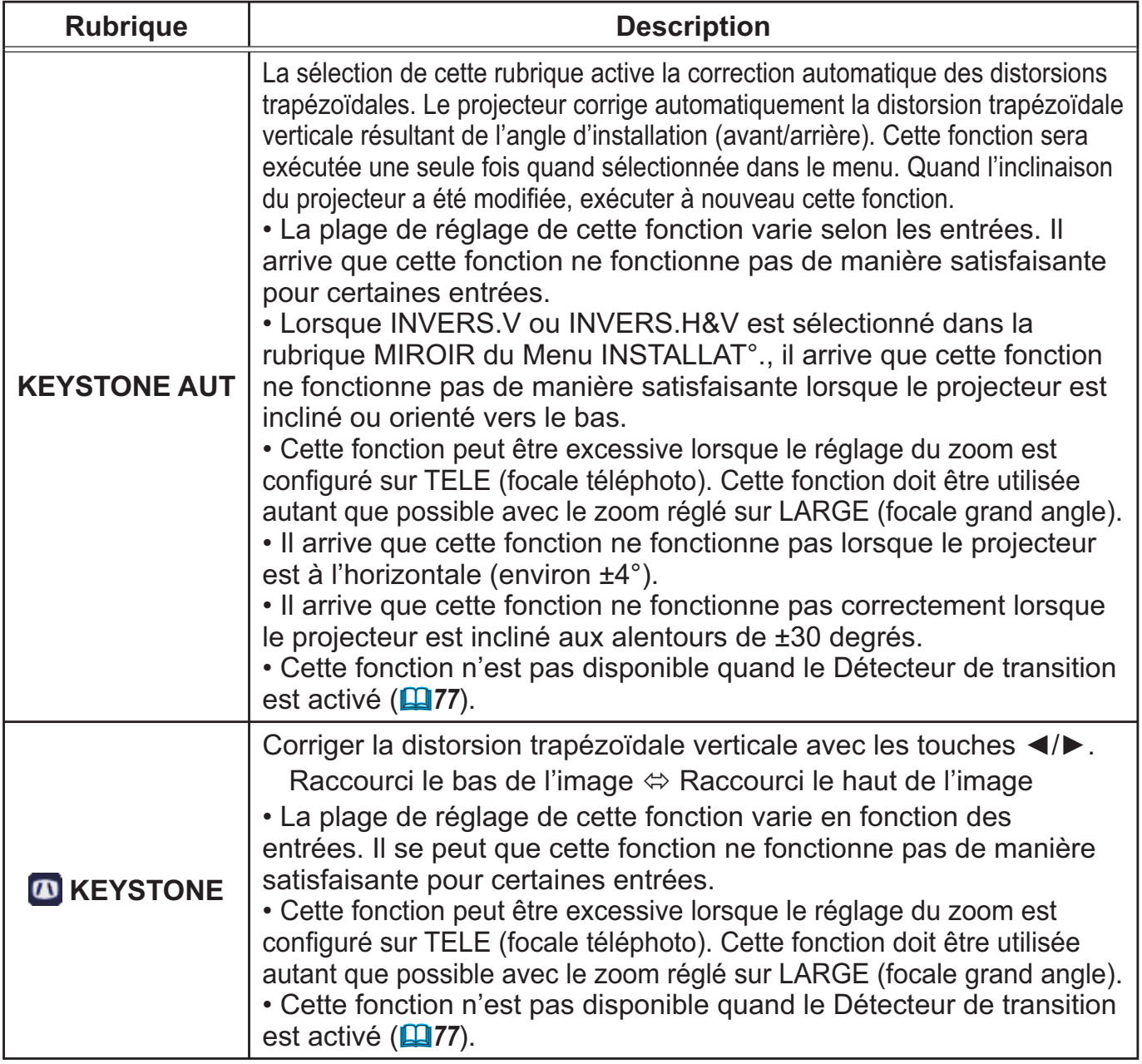

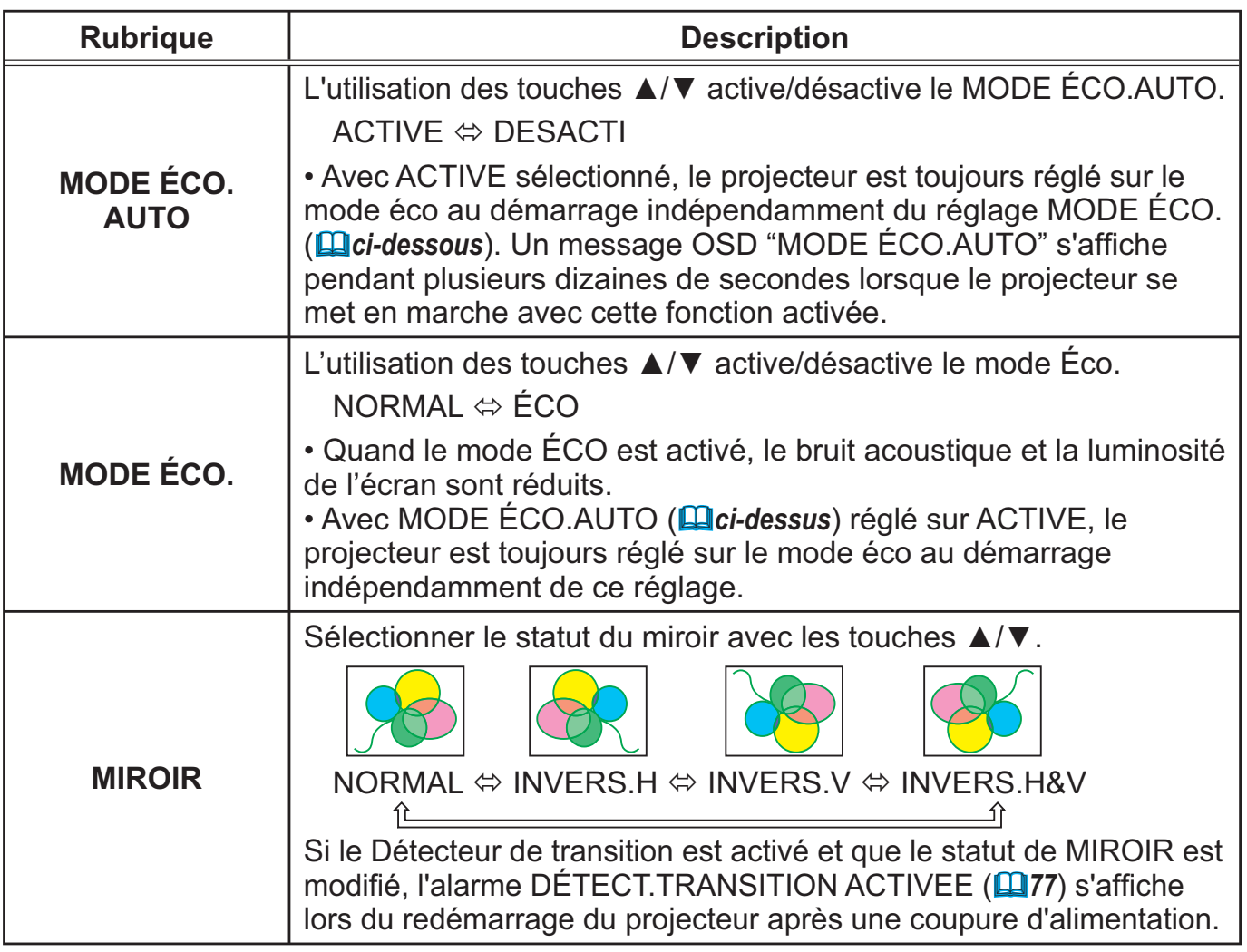

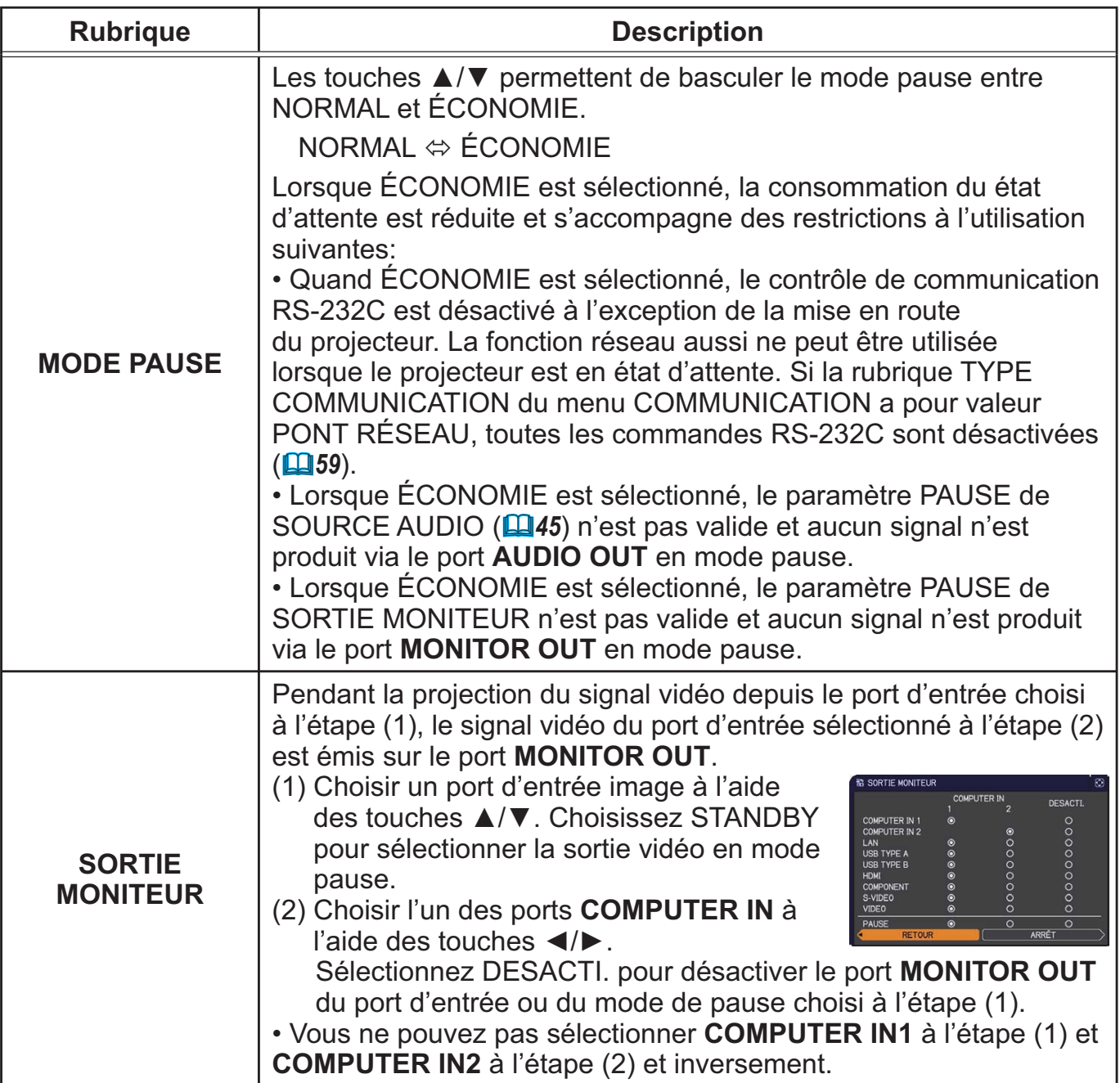

## Menu AUDIO IN

A partir du menu AUDIO IN, vous pouvez accéder aux rubriques affichées dans le tableau ci-dessous. Sélectionnez une rubrique à l'aide des touches ▲/▼ du curseur, puis appuyez sur la touche ► du curseur ou sur la touche **ENTER** pour exécuter la rubrique. Effectuez ensuite l'opération souhaitée selon le tableau suivant.

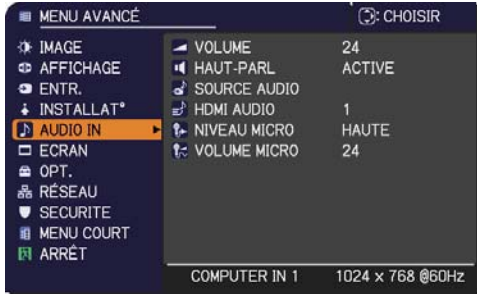

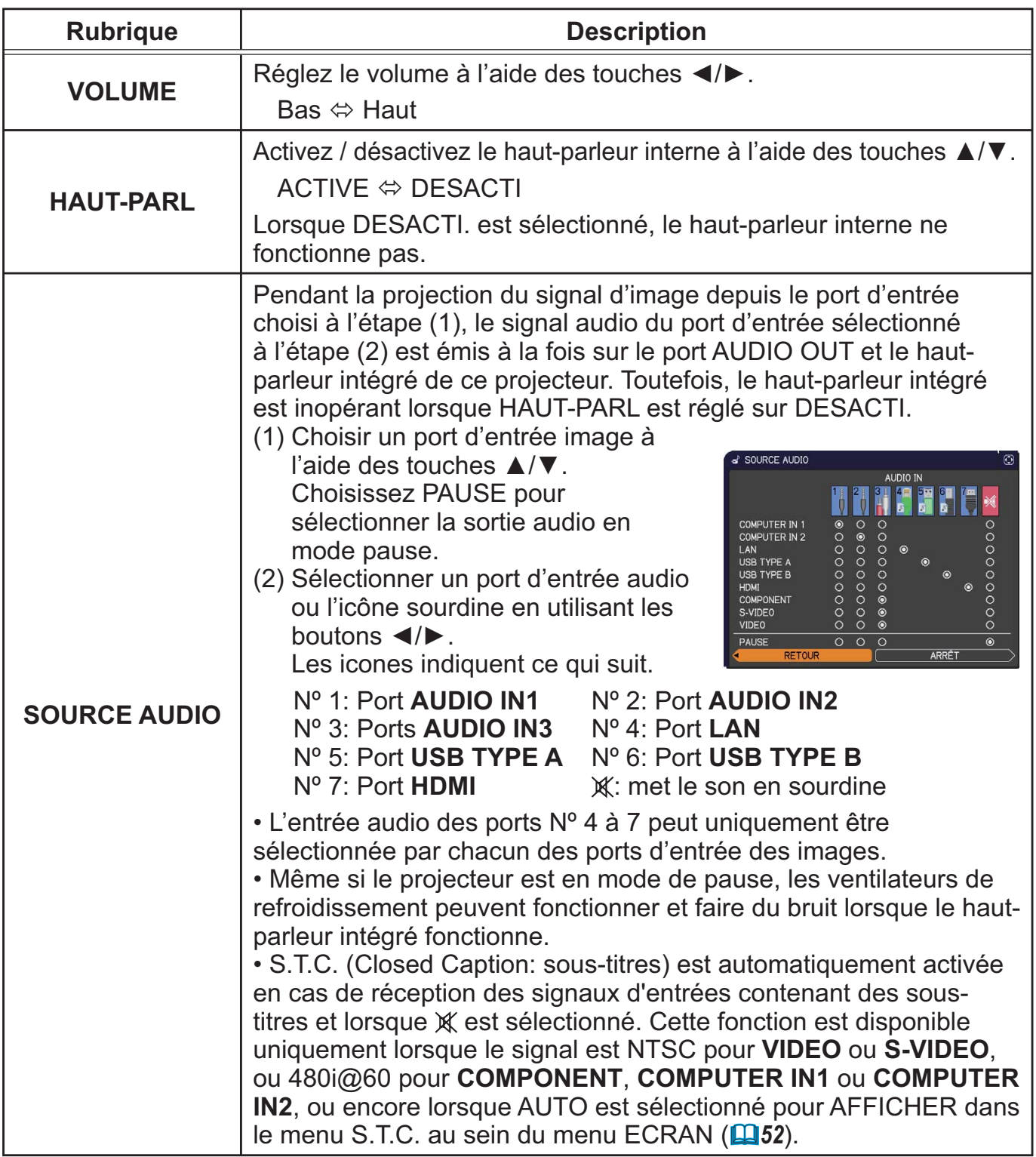

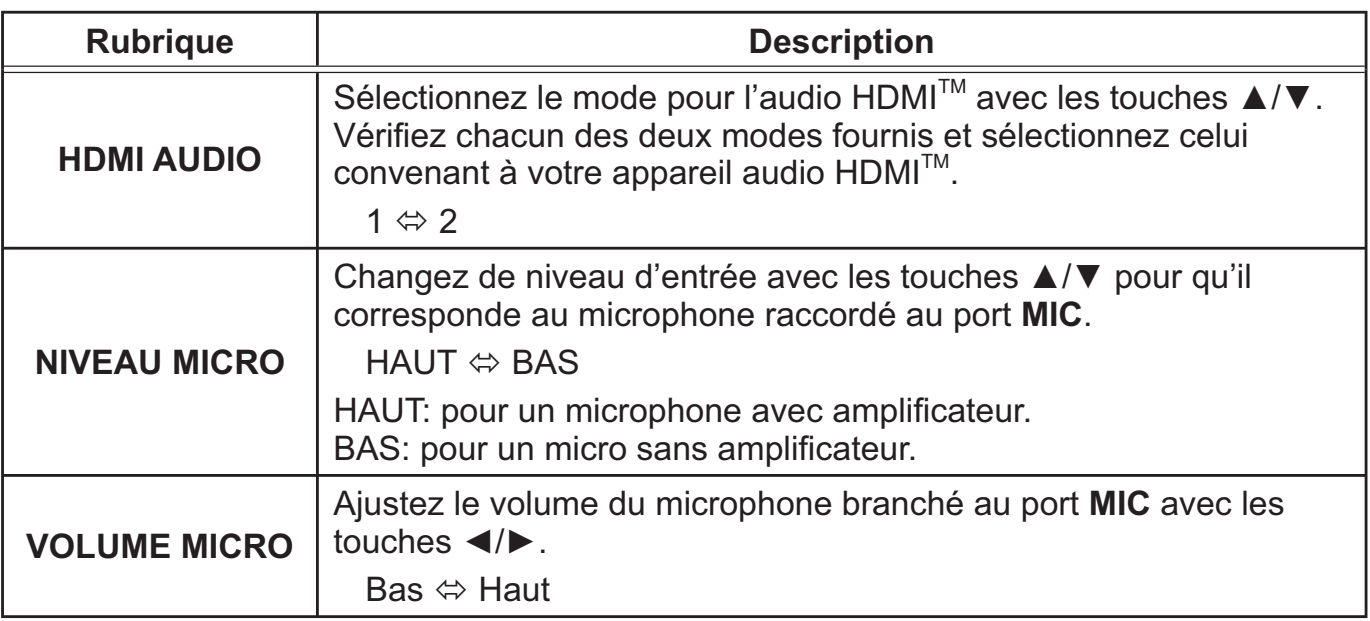

## Menu ECRAN

A partir du Menu ECRAN, vous pouvez accéder aux rubriques affichées dans le tableau ci-dessous. Sélectionnez une rubrique à l'aide des touches ▲/▼ du curseur, puis appuyez sur la touche ► du curseur ou sur la touche **ENTER** pour exécuter la rubrique. Effectuer ensuite l'opération souhaitée selon le tableau suivant.

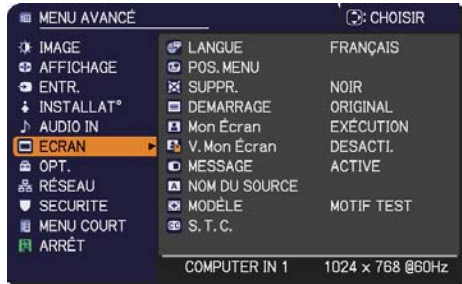

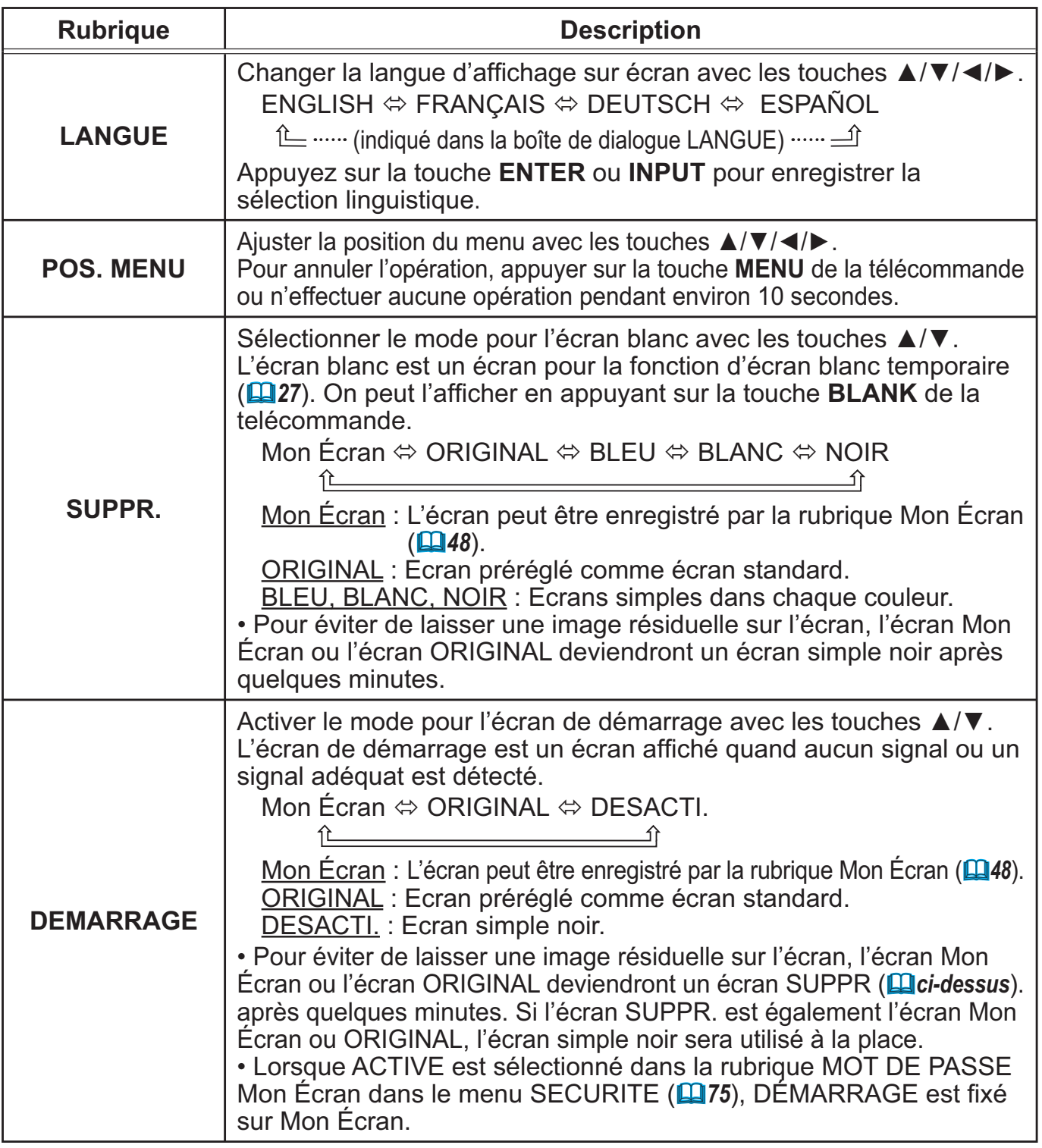

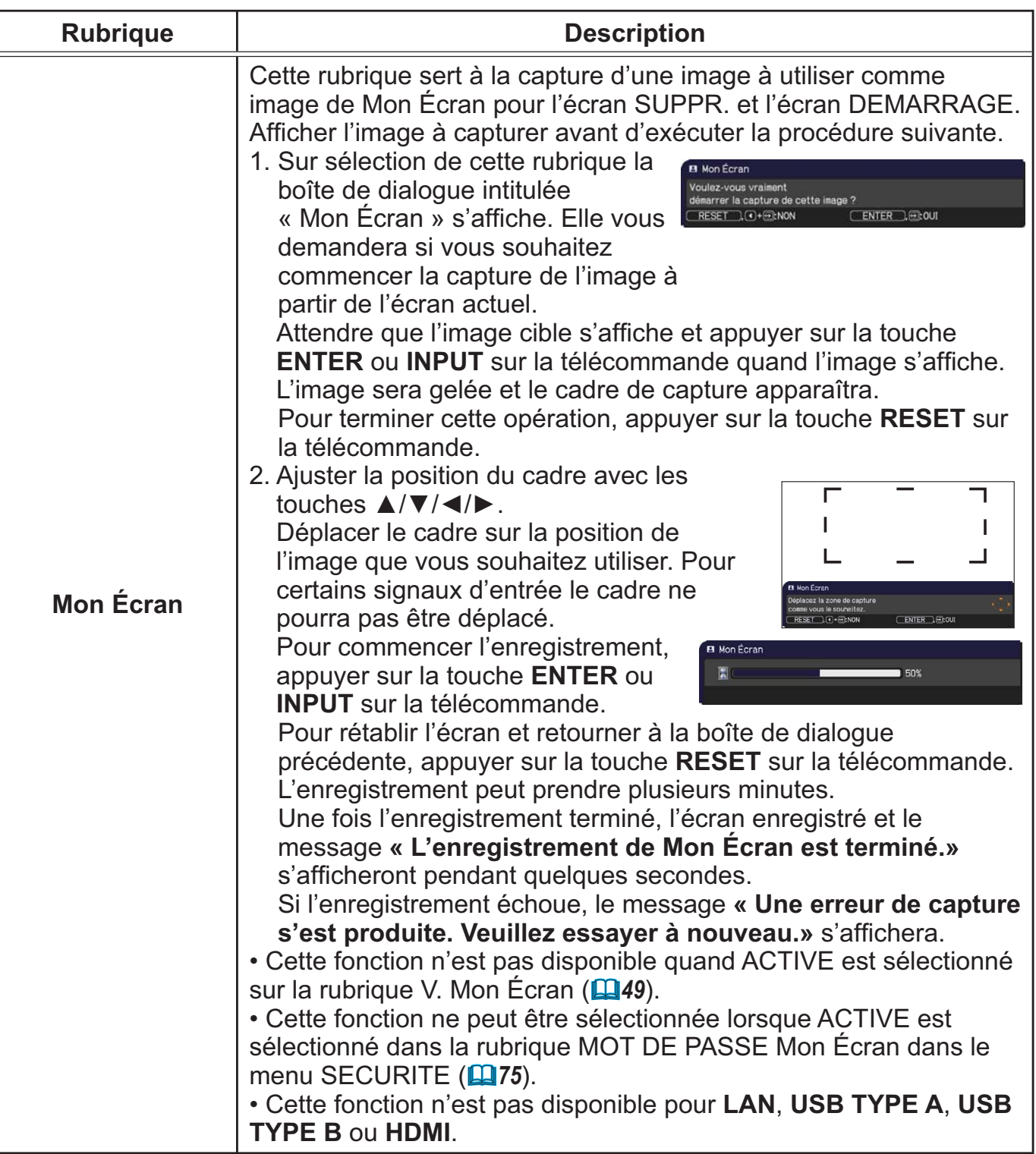

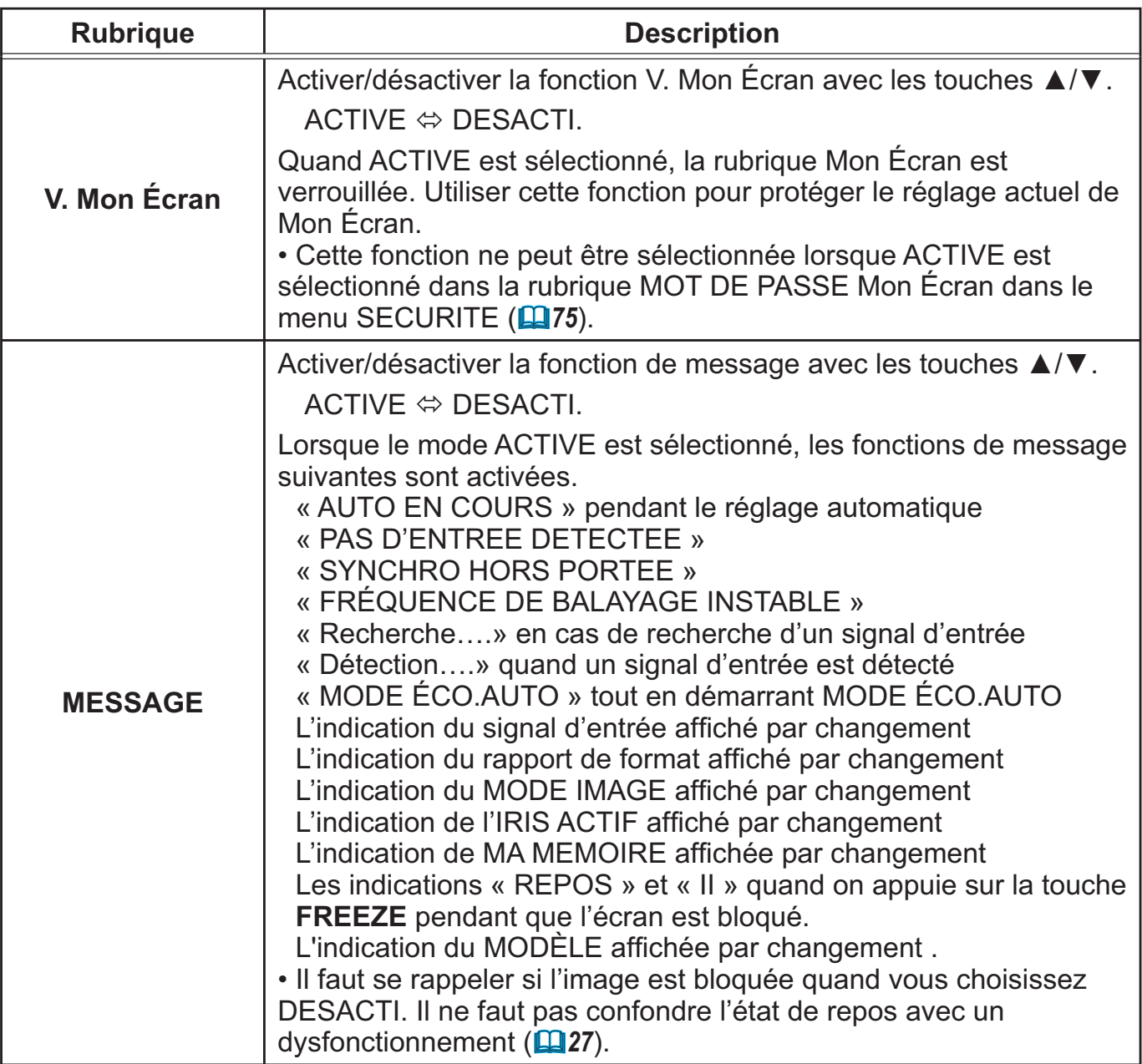

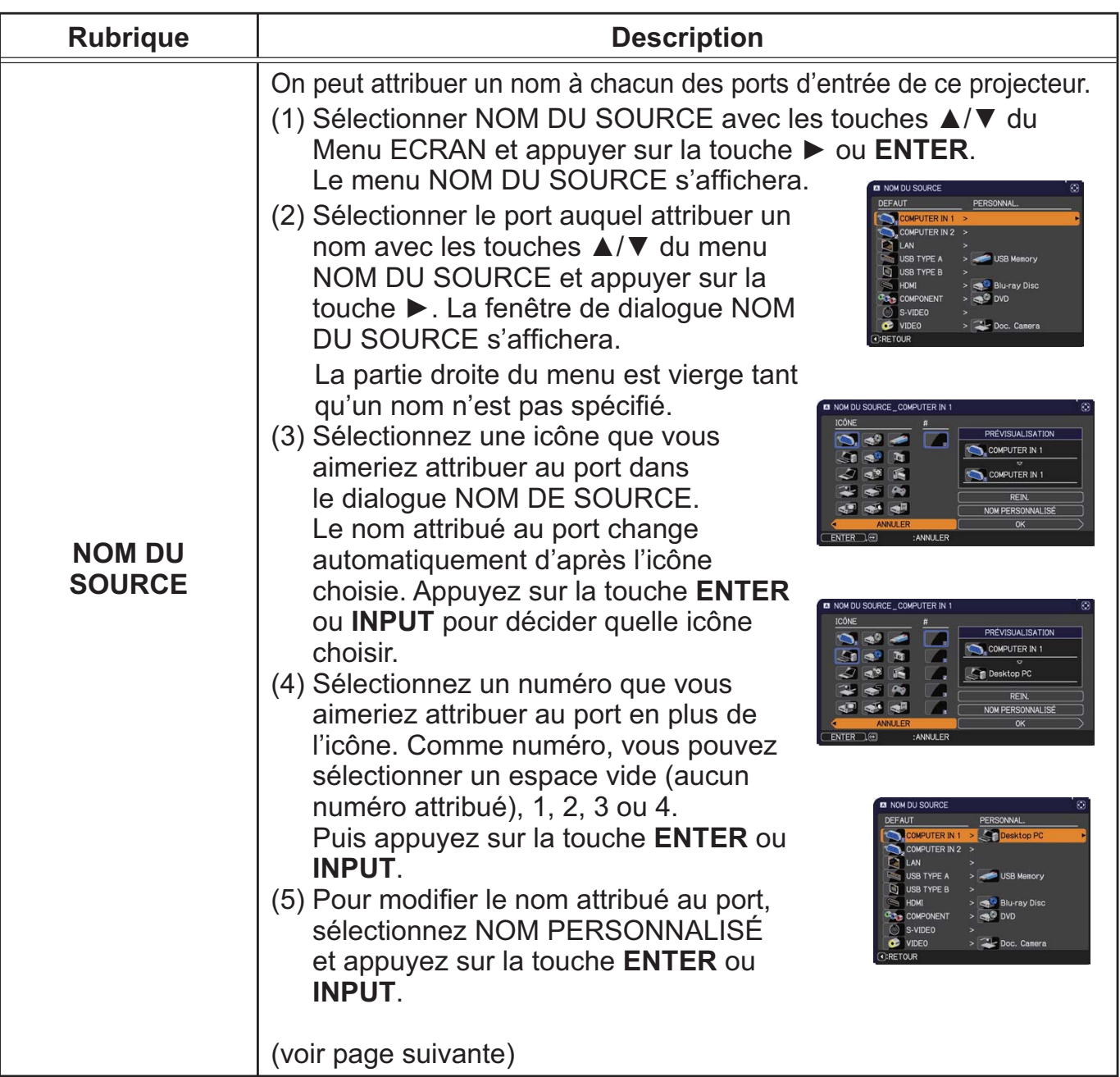

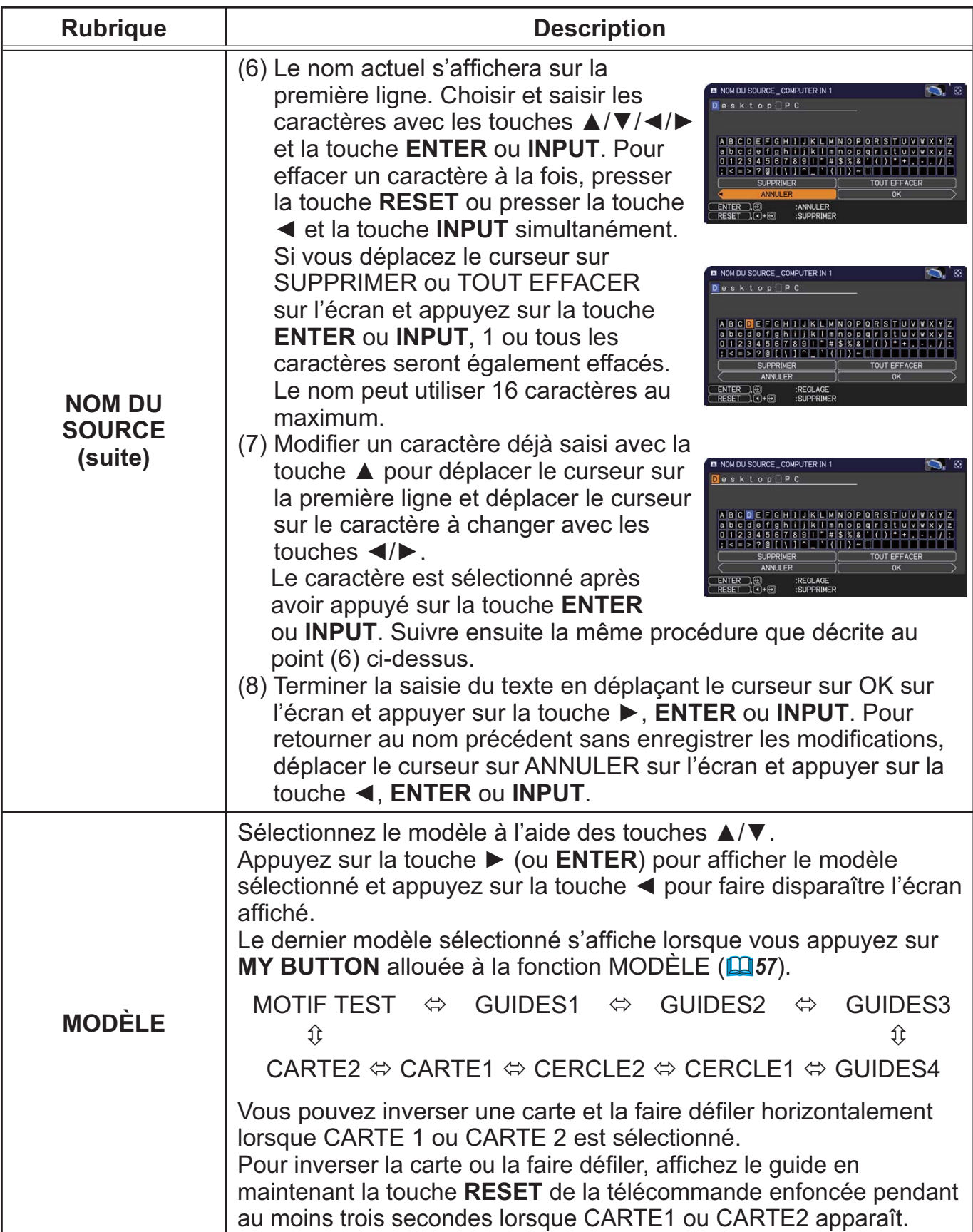

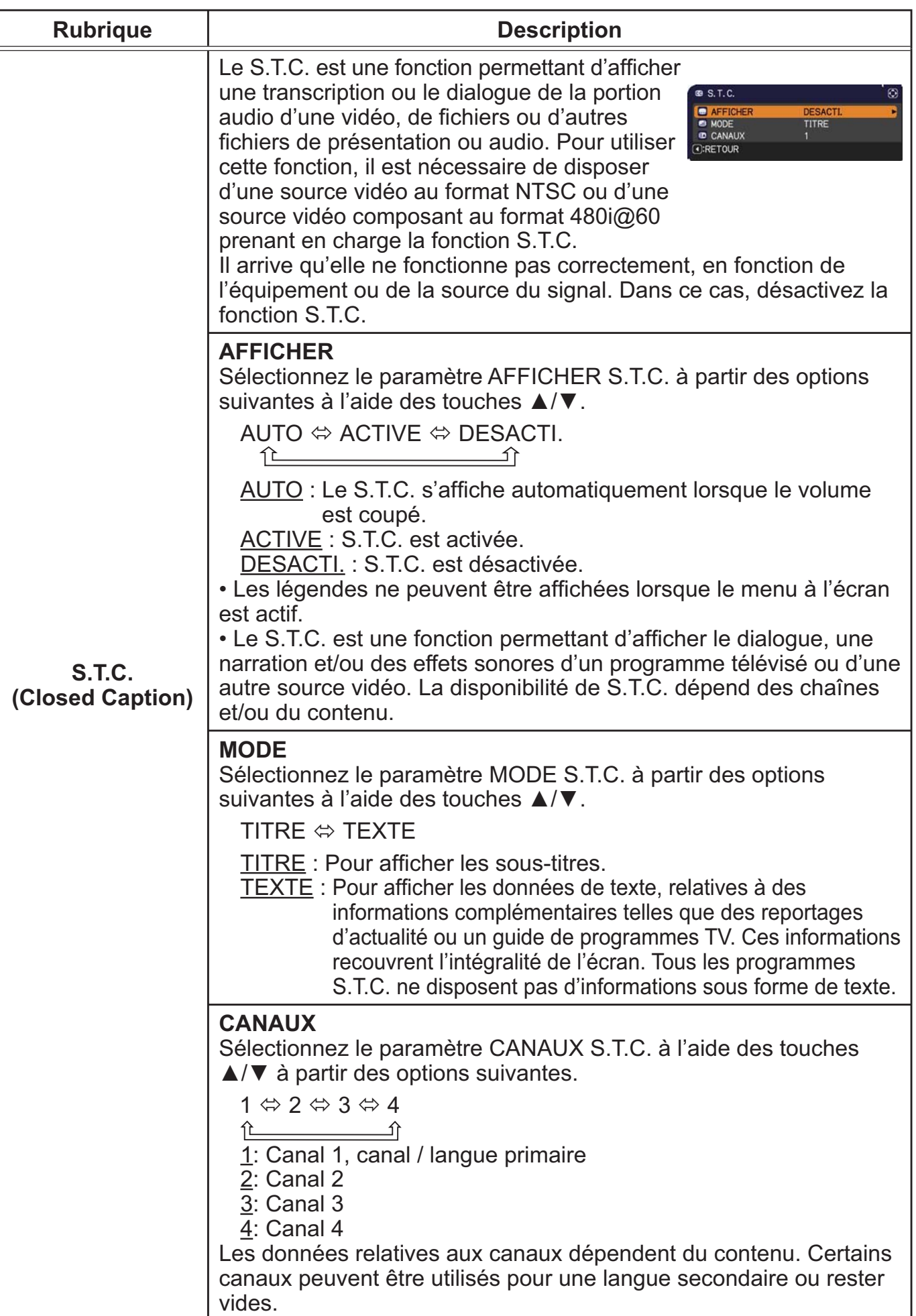

# Menu OPT.

A partir du Menu OPT., vous pouvez accéder aux rubriques affichées dans le tableau ci-dessous. Sélectionnez une rubrique à l'aide des touches ▲/▼ du curseur, puis appuyez sur la touche ► du curseur ou sur la touche **ENTER** pour exécuter la rubrique, sauf pour les rubriques TEMPS LAMPE et TEMPS FILTRE. Effectuer ensuite l'opération souhaitée selon le tableau suivant.

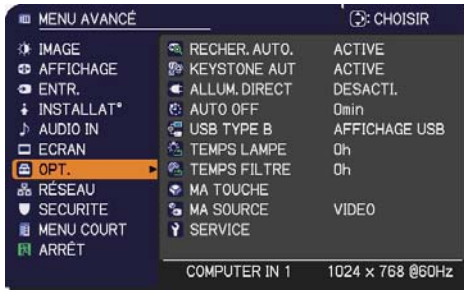

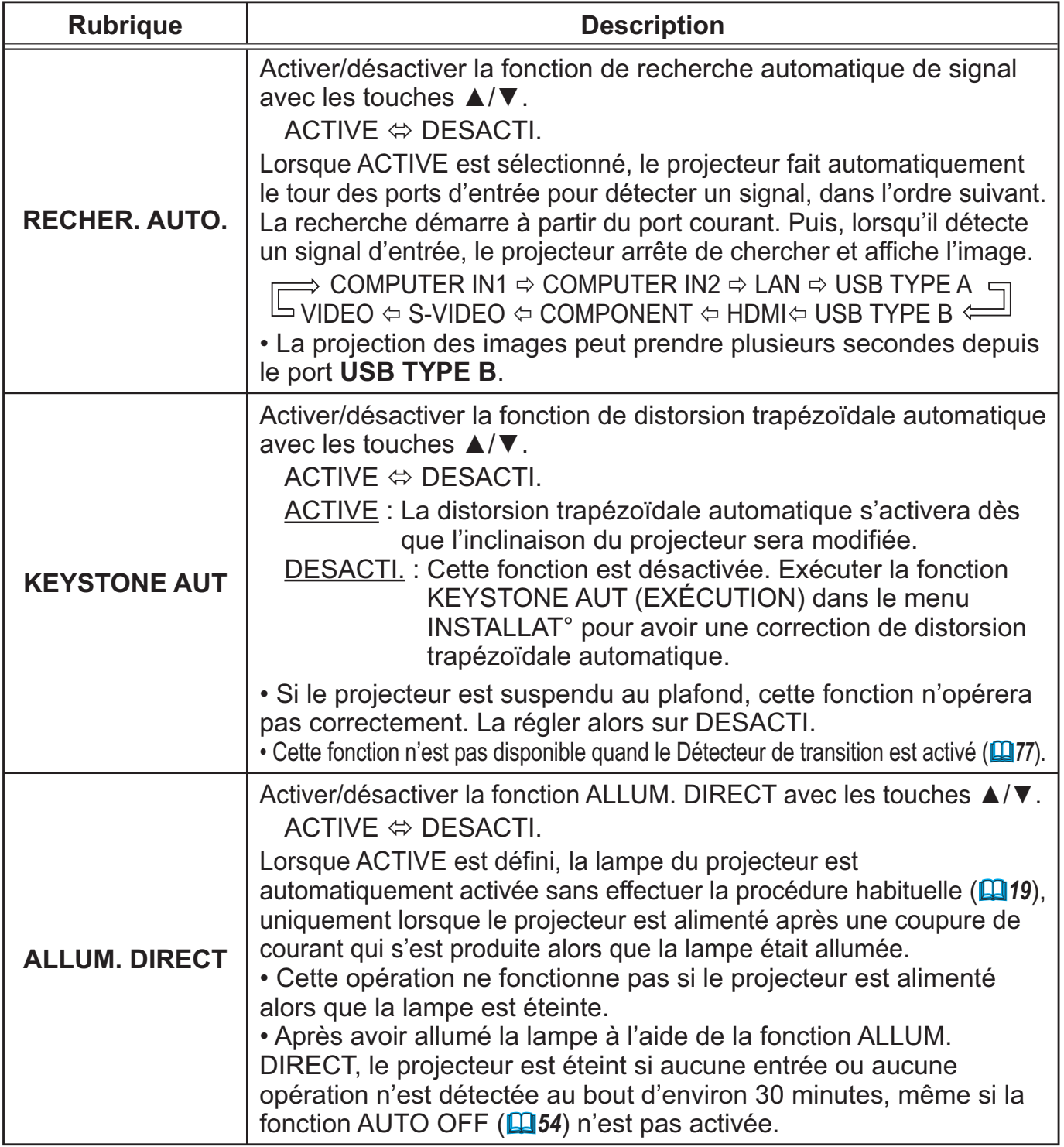

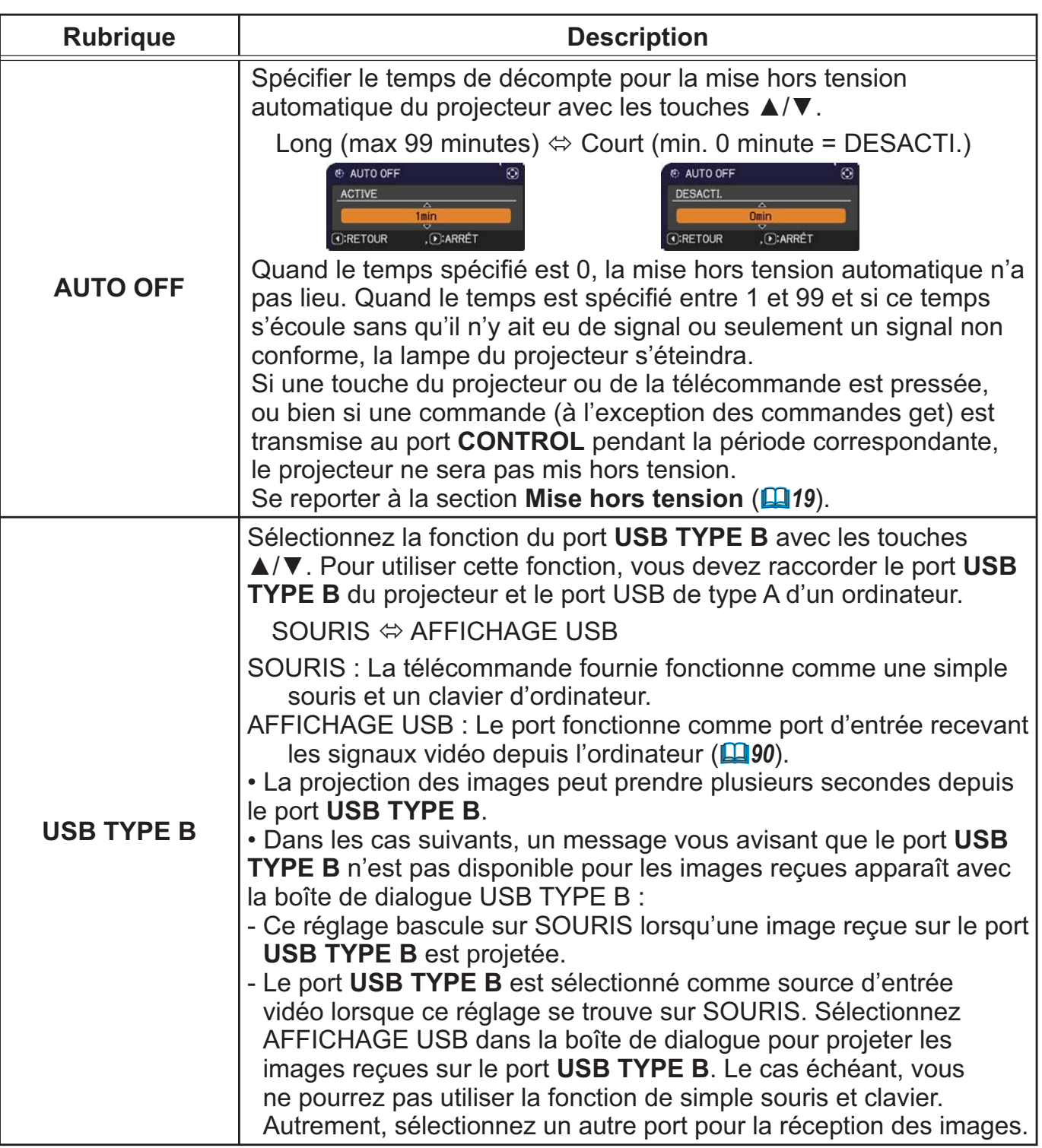

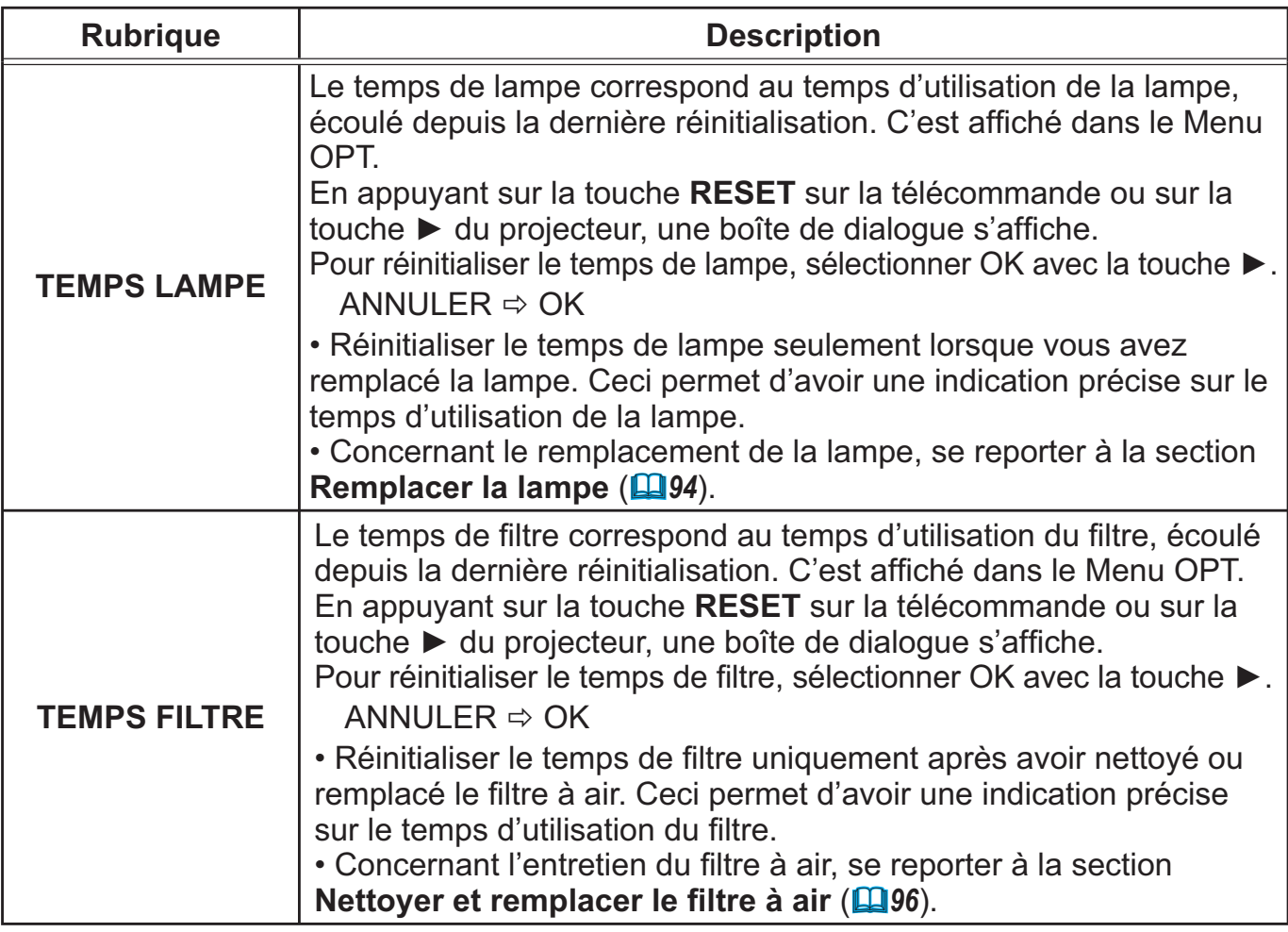

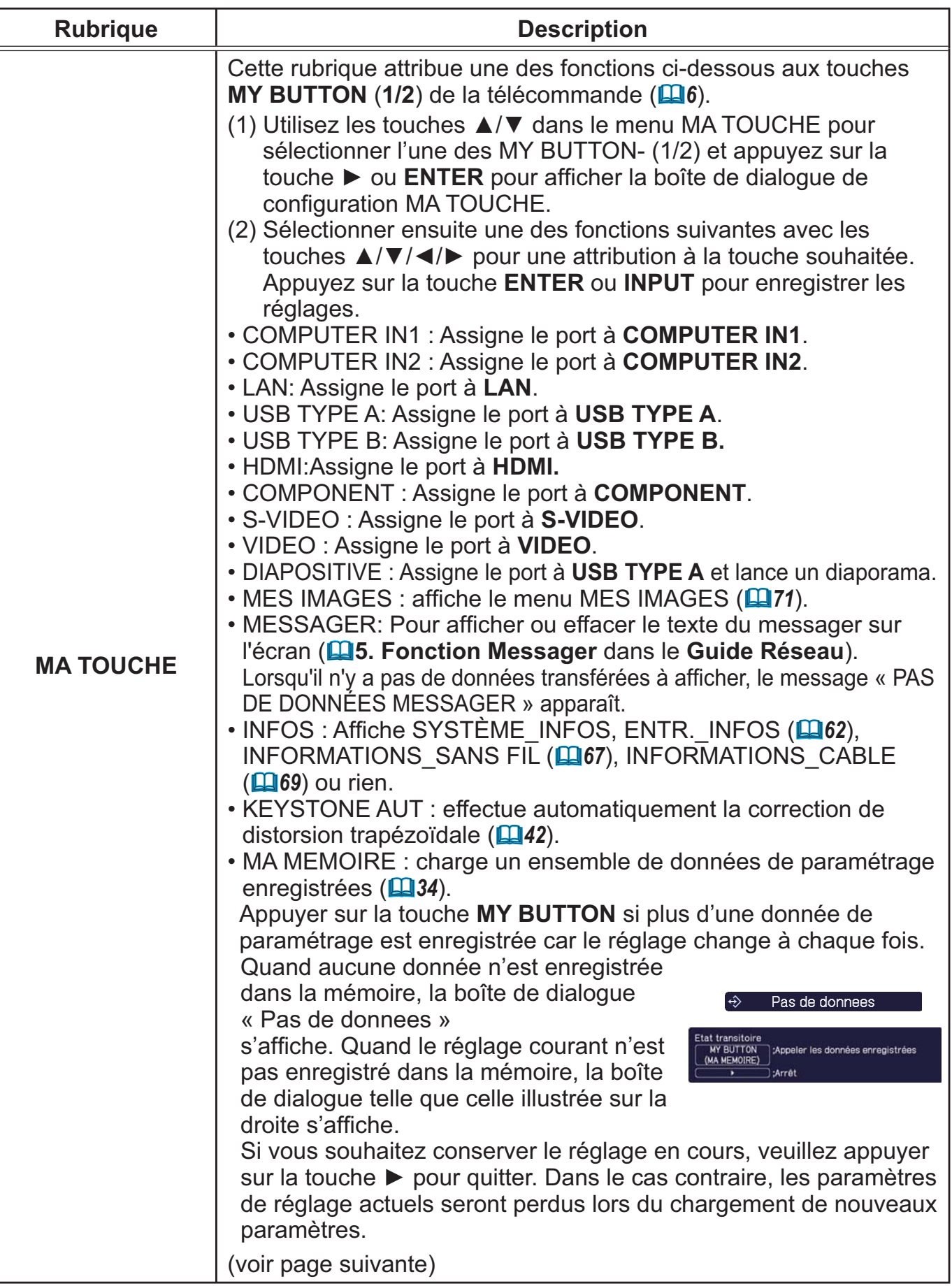

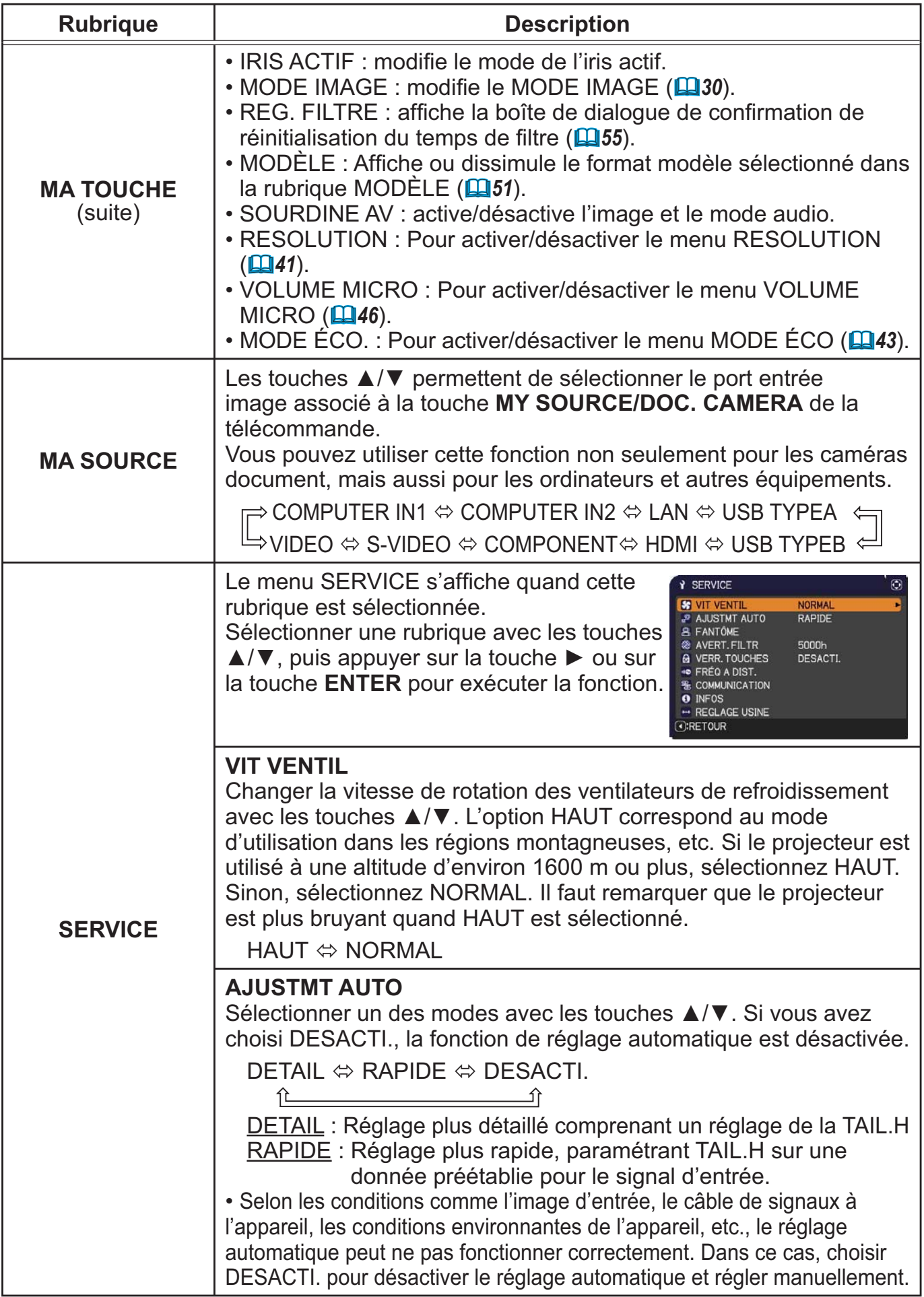

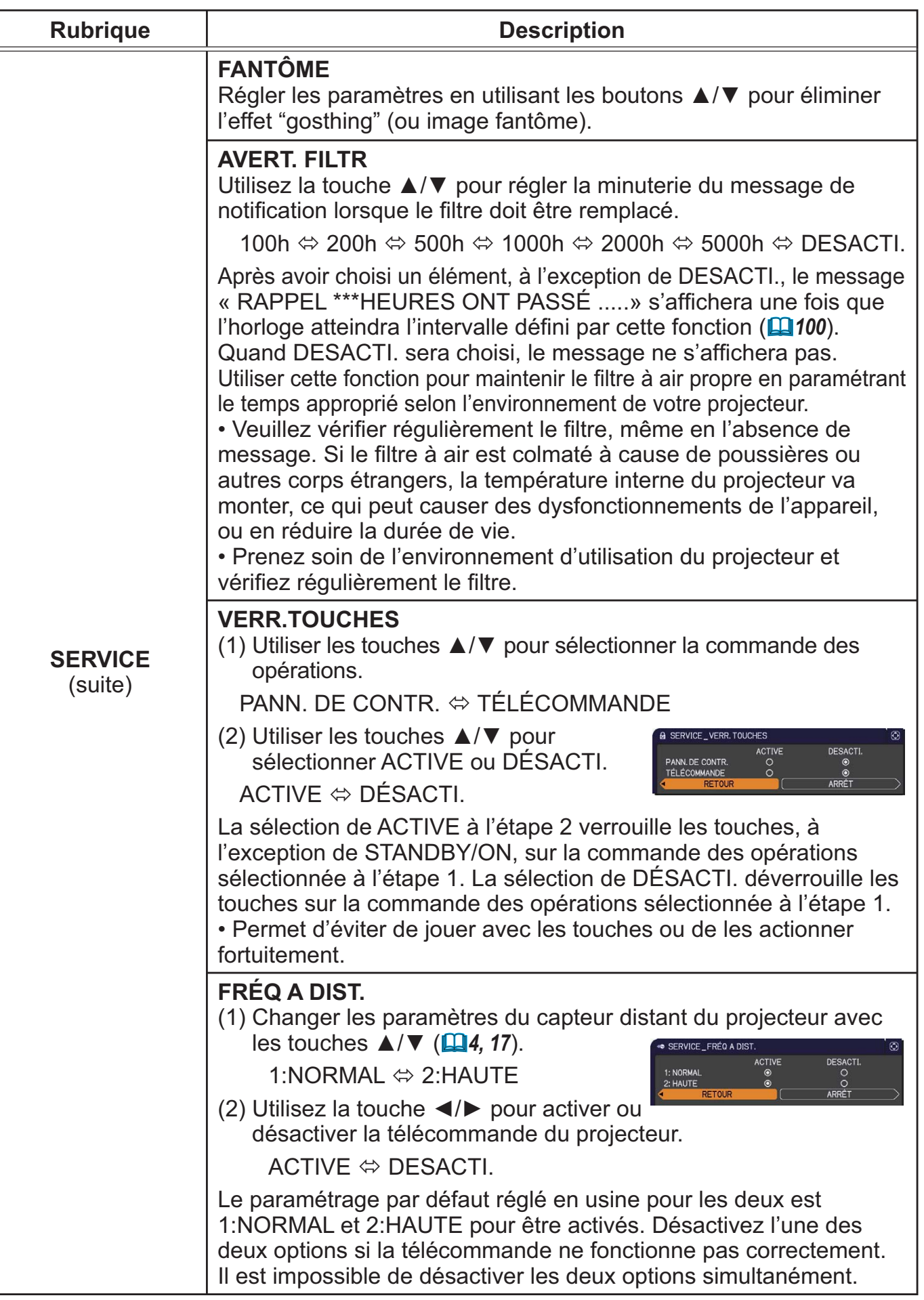

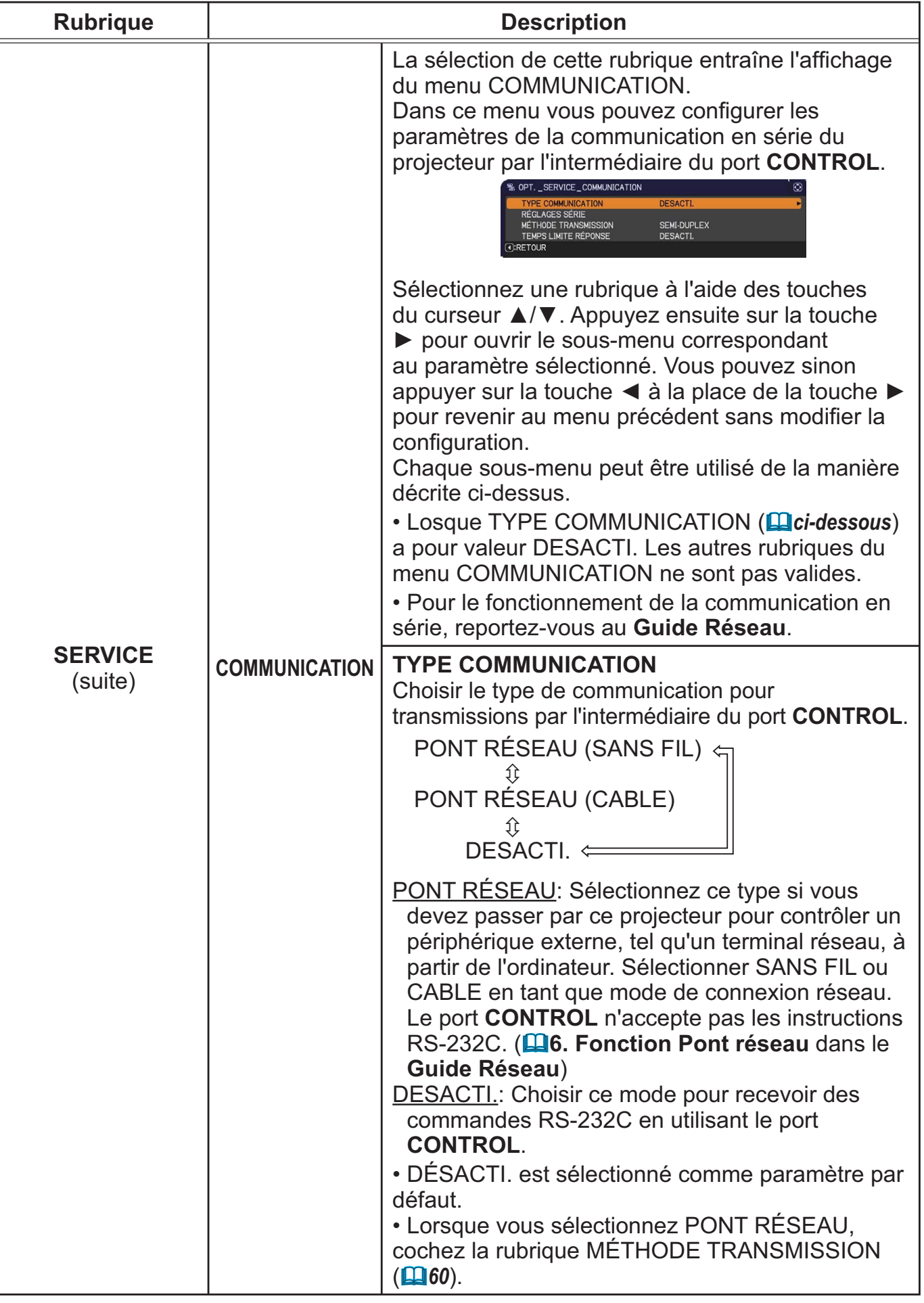

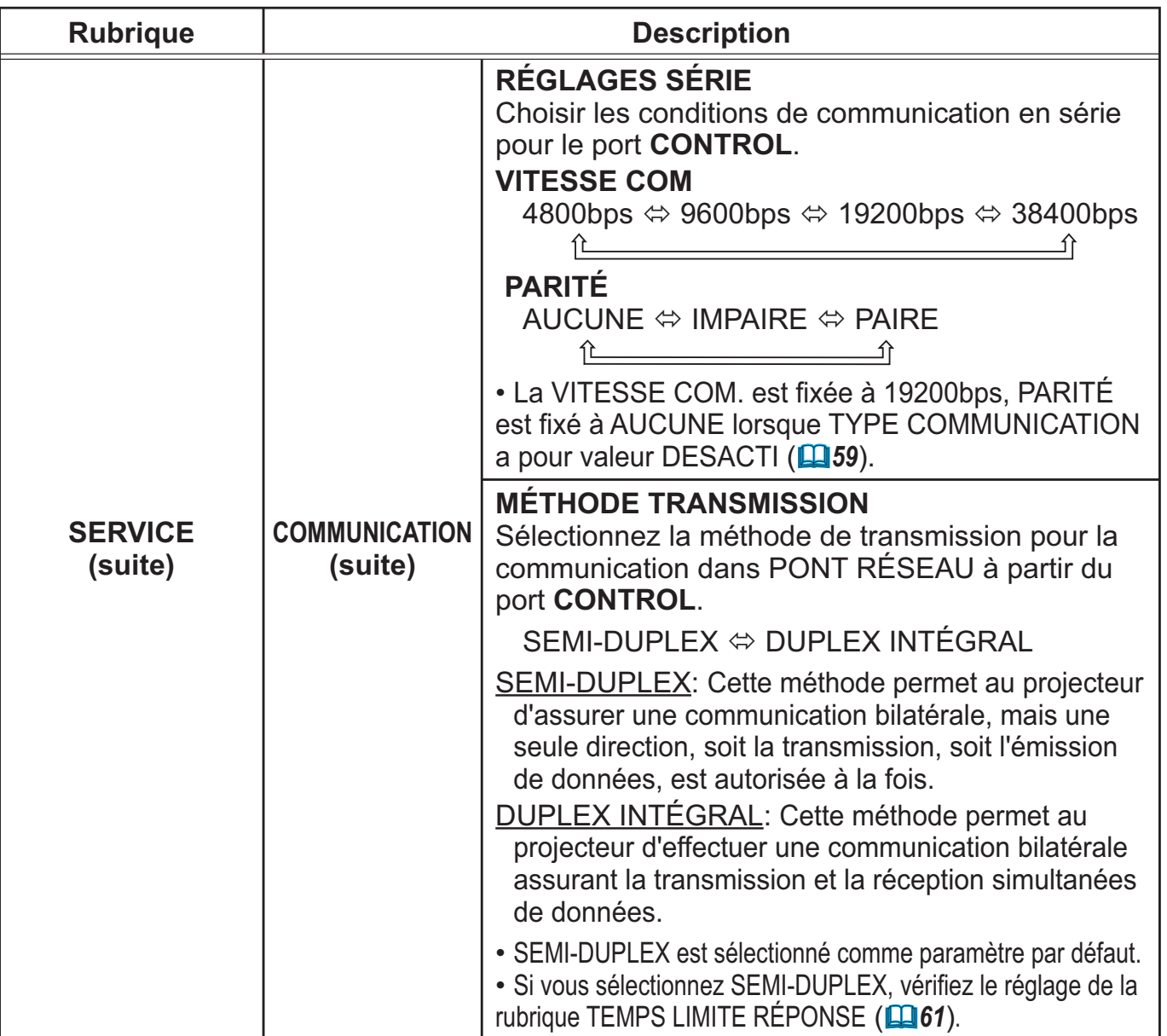

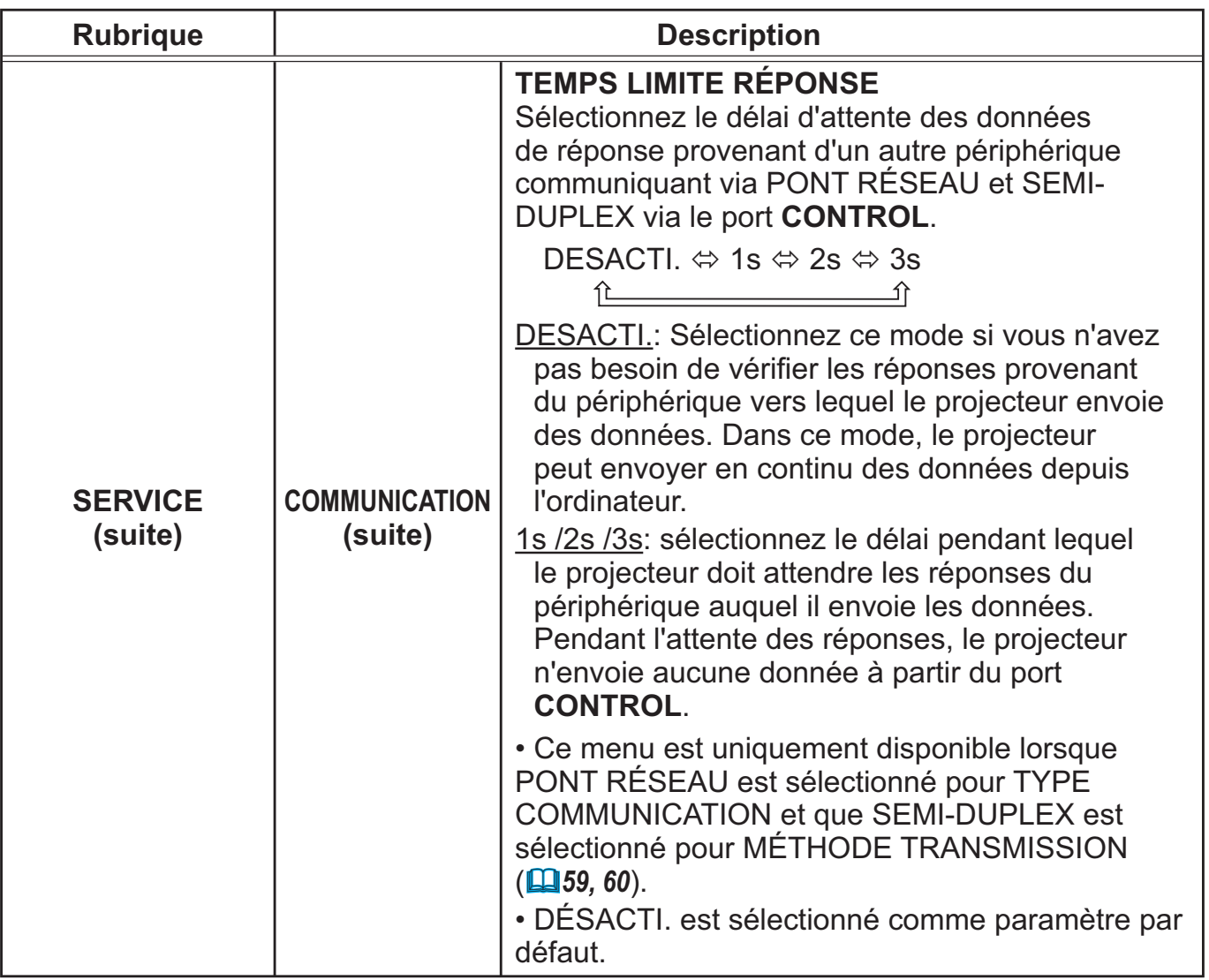

#### Menu OPT.

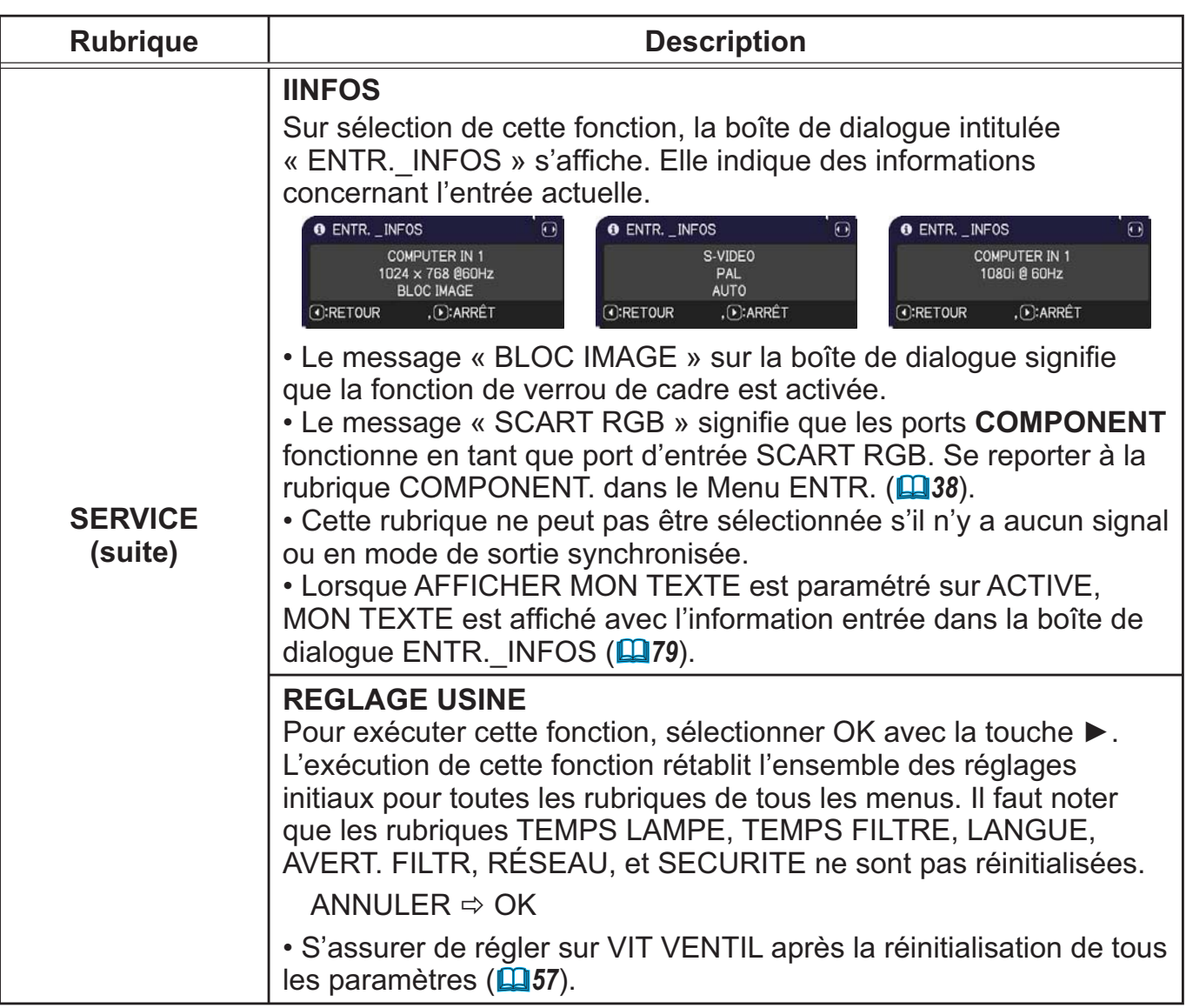

## Menu RÉSEAU

Gardez àl'esprit que des paramétrages réseau incorrects sur ce projecteur peuvent causer des problèmes sur le réseau. Veillez à consulter l'administrateur du réseau avant de vous connecter à un point d'accèsexistant sur votre réseau.

Sélectionnez "RÉSEAU" dans le menu principal pour accéder aux fonctions suivantes.

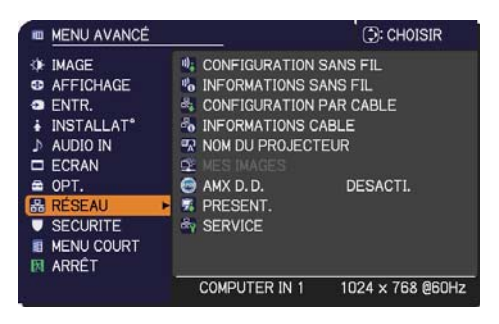

Sélectionnez une rubrique à l'aide des touches ▲/▼ du curseur sur le projecteur ou la télécommande ; appuyez ensuite sur la touche ► du curseur sur le projecteur ou la télécommande ou sur la touche **ENTER** de la télécommande pour exécuter la rubrique. Effectuez ensuite l'opération souhaitée selon le tableau suivant. Reportez-vous au **Guide Réseau** pour obtenir des détails sur l'opération RÉSEAU.

REMARQUE • Pour utiliser la fonction réseau sans-fil de ce projecteur, l'adaptateur USB sans fil désigné, vendu séparément en option, est nécessaire. Ne pas utiliser de câble ou de dispositif de rallonge lors de la connexion de l'adaptateur au projecteur. • Le projecteur ne permet pas la connexion LAN câblée et sans-fil à un même réseau.

• Ne régler pas la même adresse réseau pour le LAN câblé et sans-fil.

• Si vous n'utilisez pas SNTP **(**-**3.1.8 Réglages Date/Heure** dans le **Guide** 

**Réseau)**, alors vous devez régler HEURE ET DATE pendant l'installation initiale. • Le contrôle de communication réseau est désactivé quand le projecteur est en mode Attente si la rubrique MODE PAUSE est à ÉCONOMIE. Établir la connexion entre le projecteur et le réseau après avoir réglé la rubrique MODE PAUSE à NORMAL (LA4).

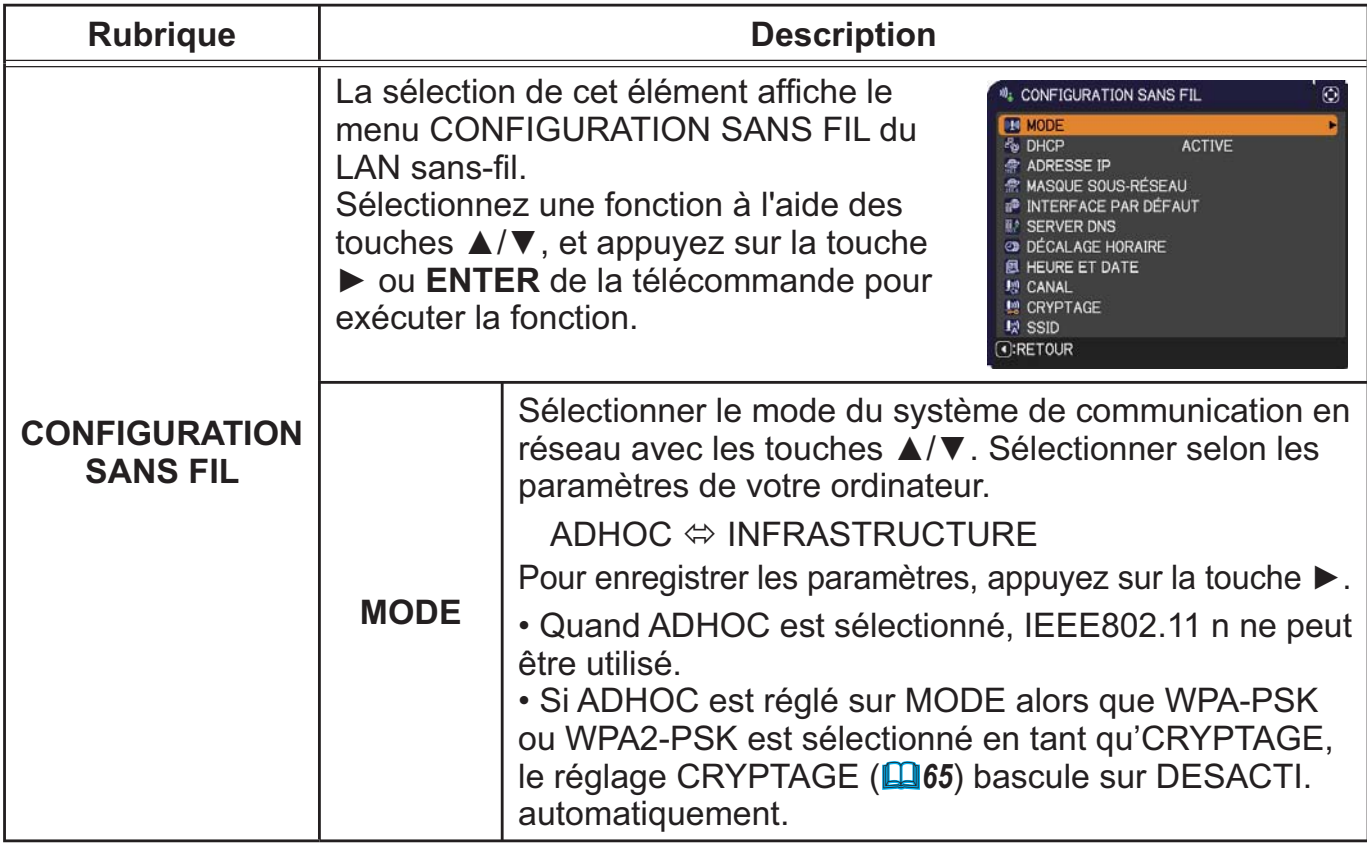
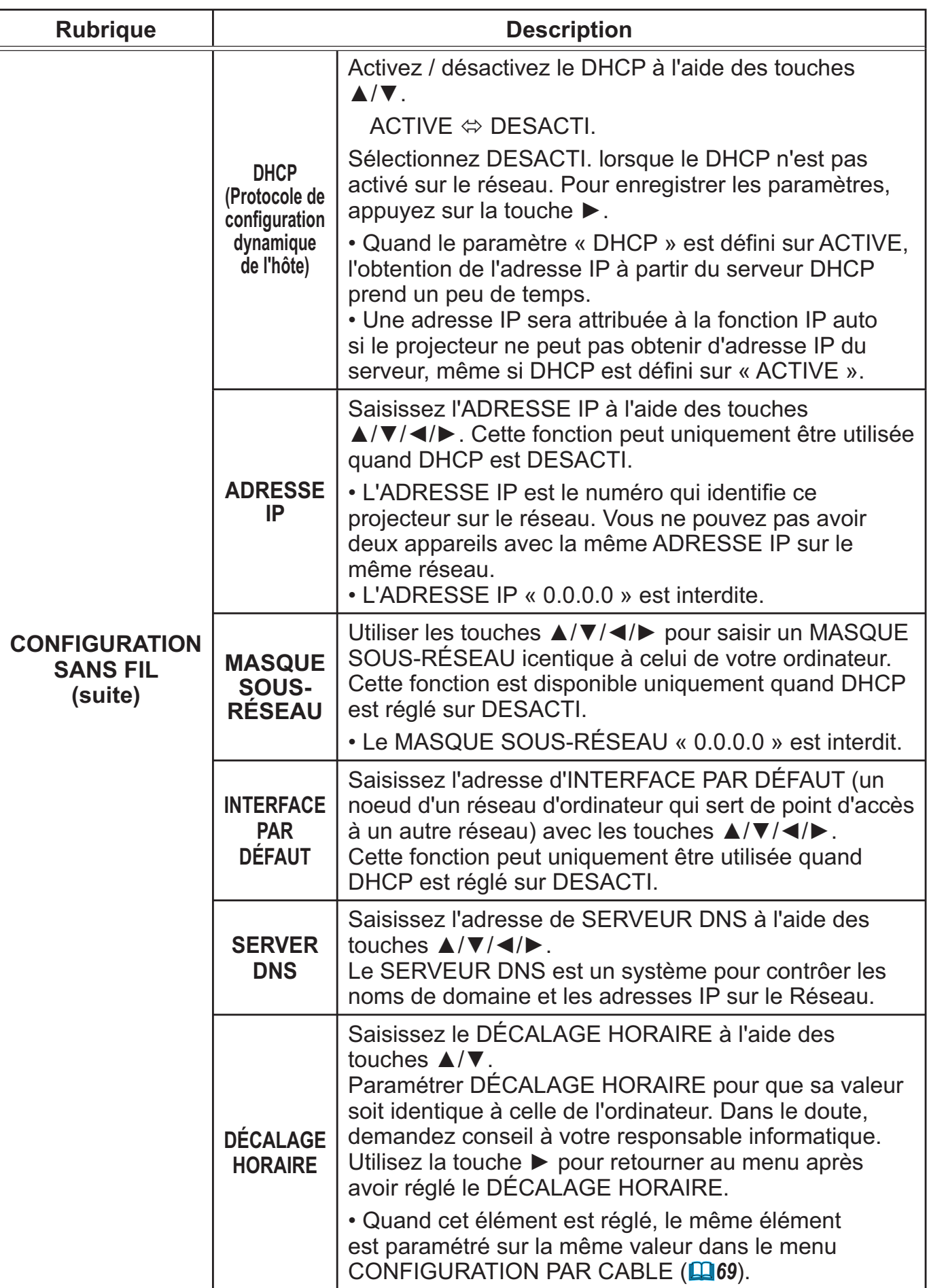

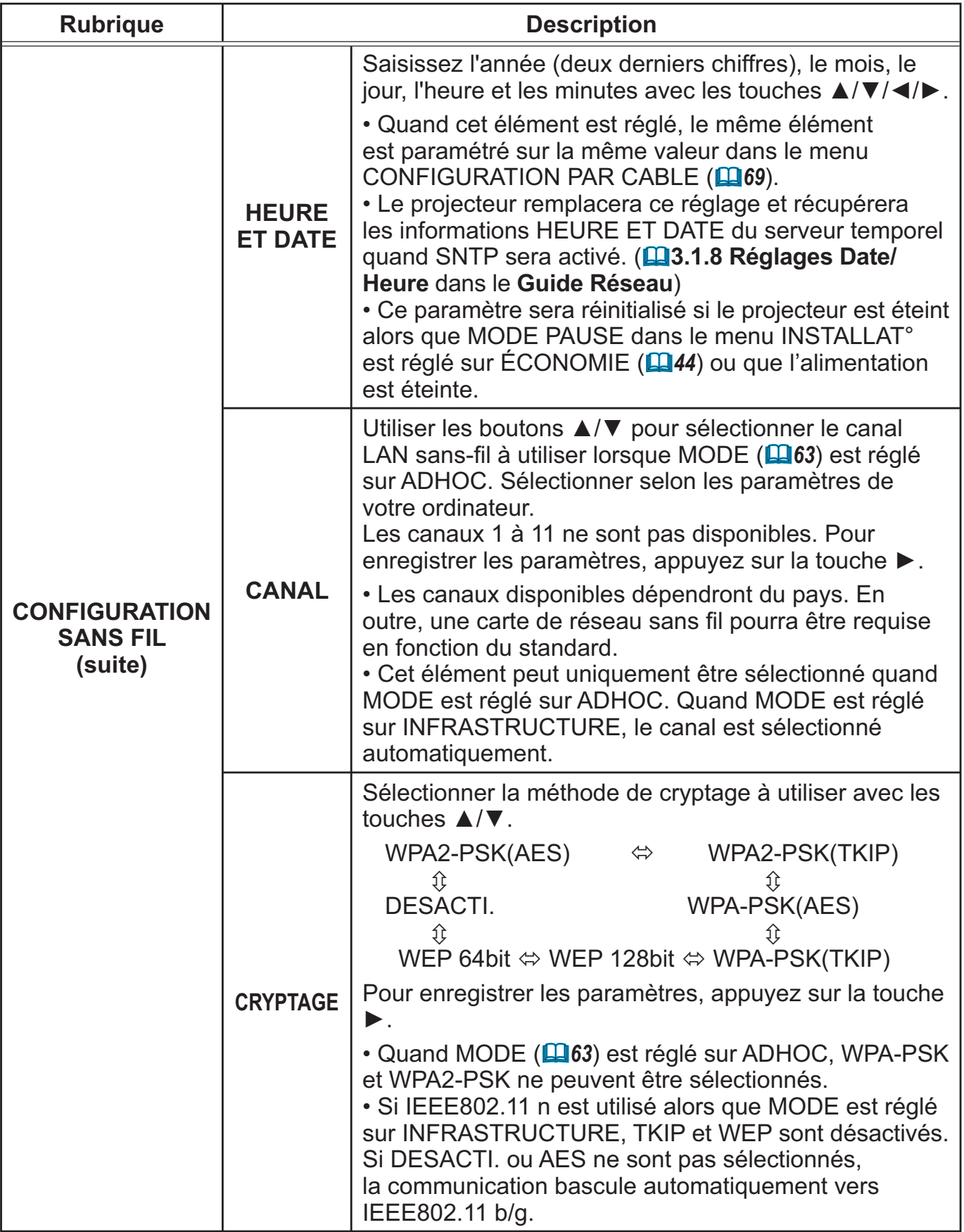

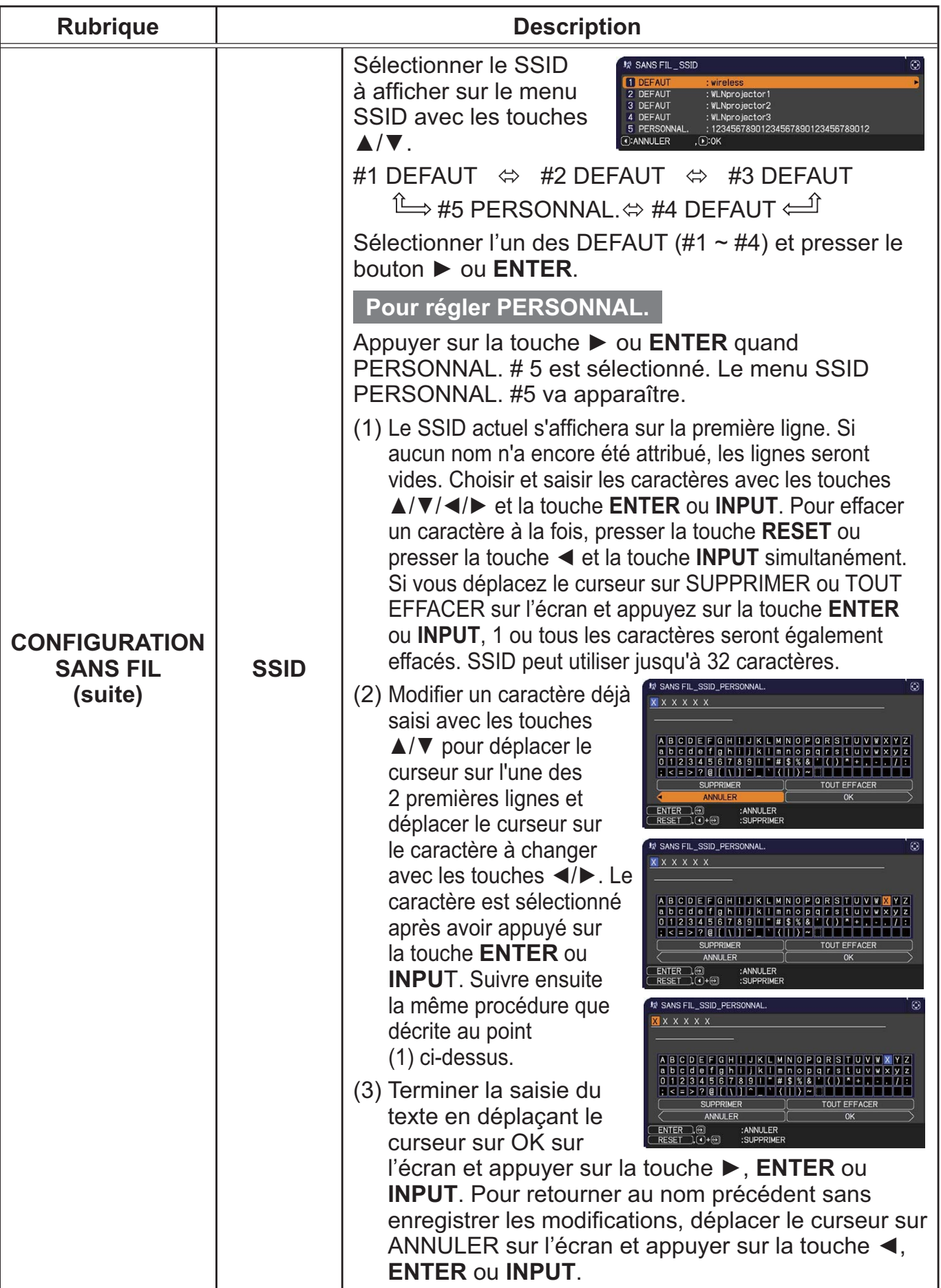

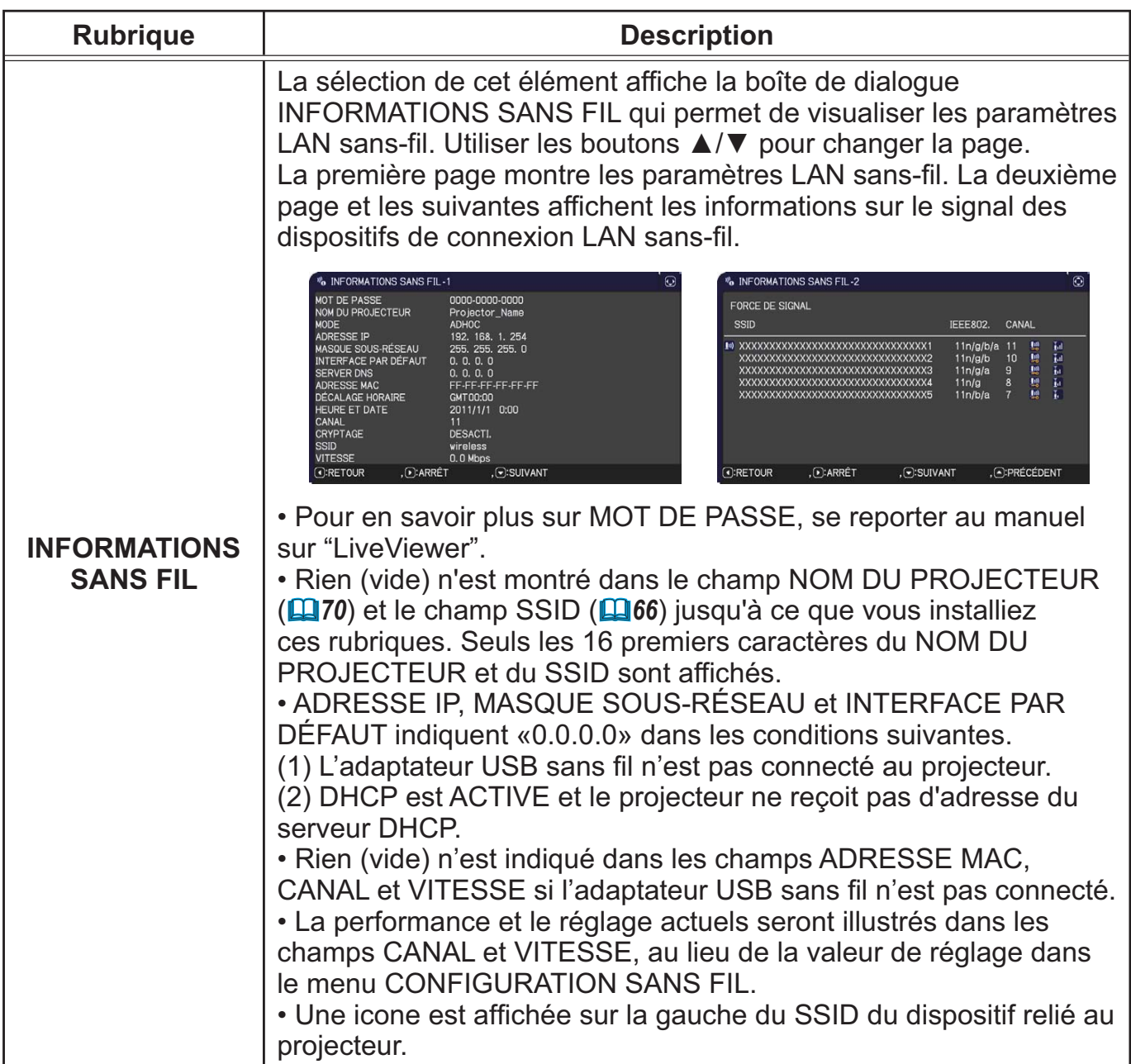

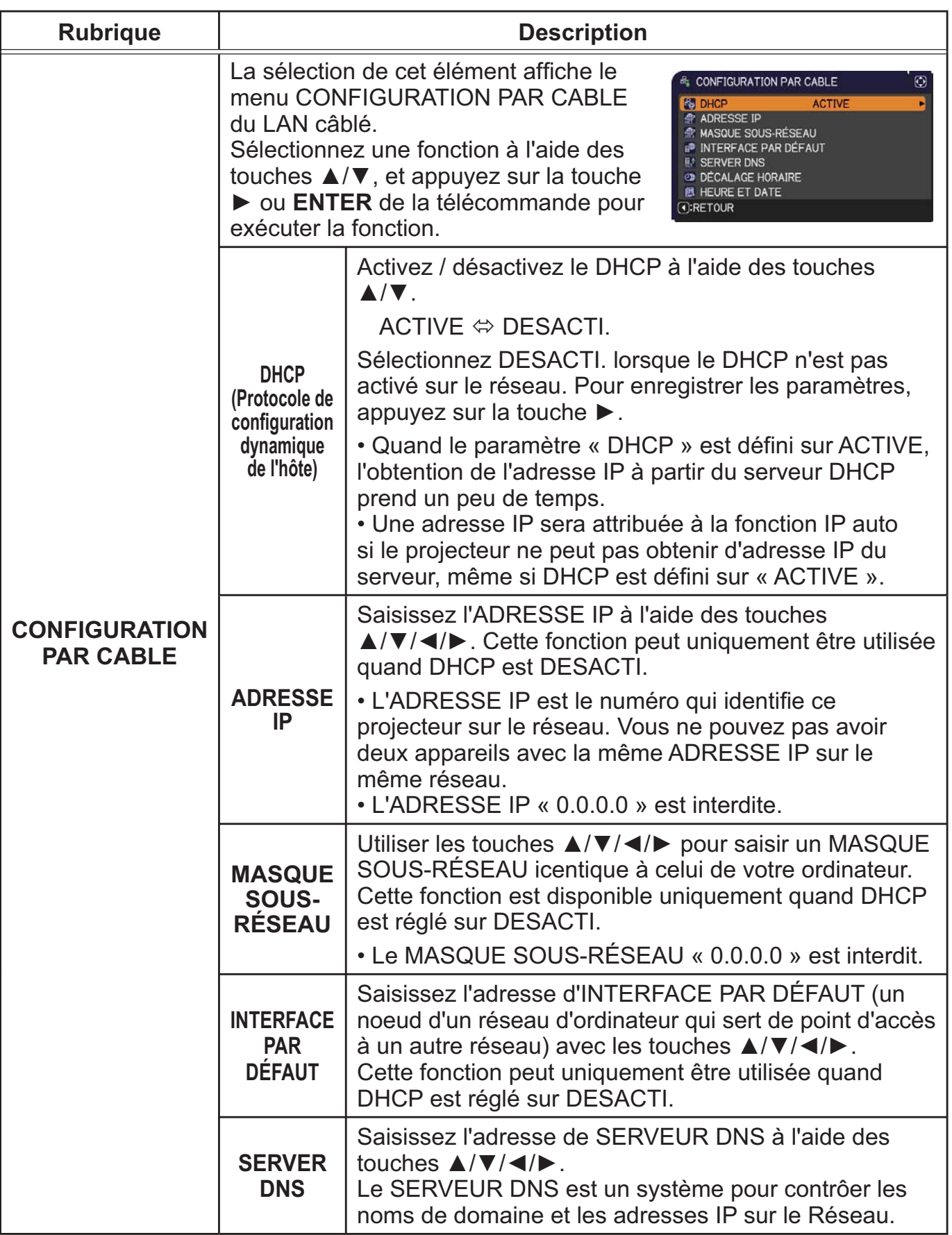

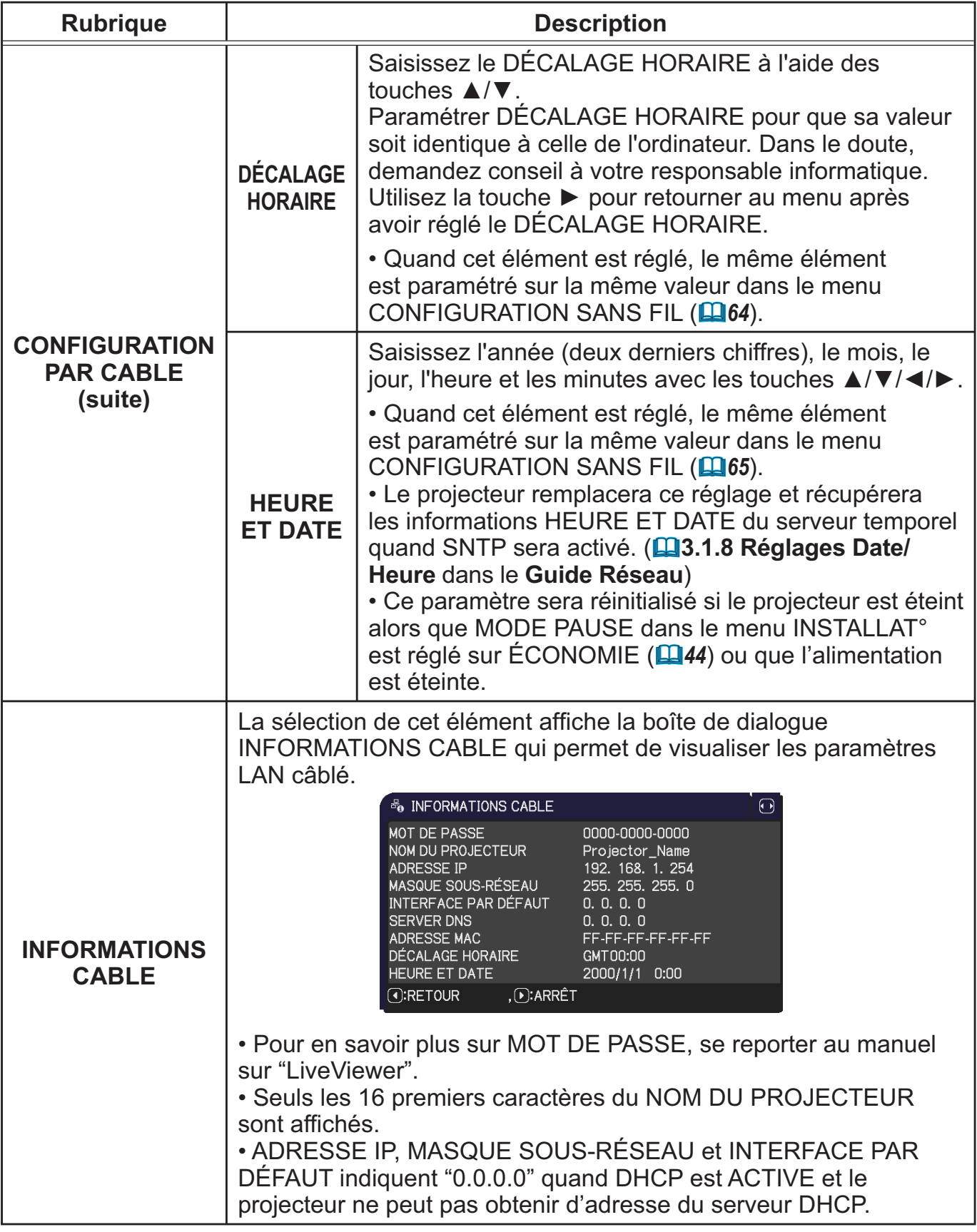

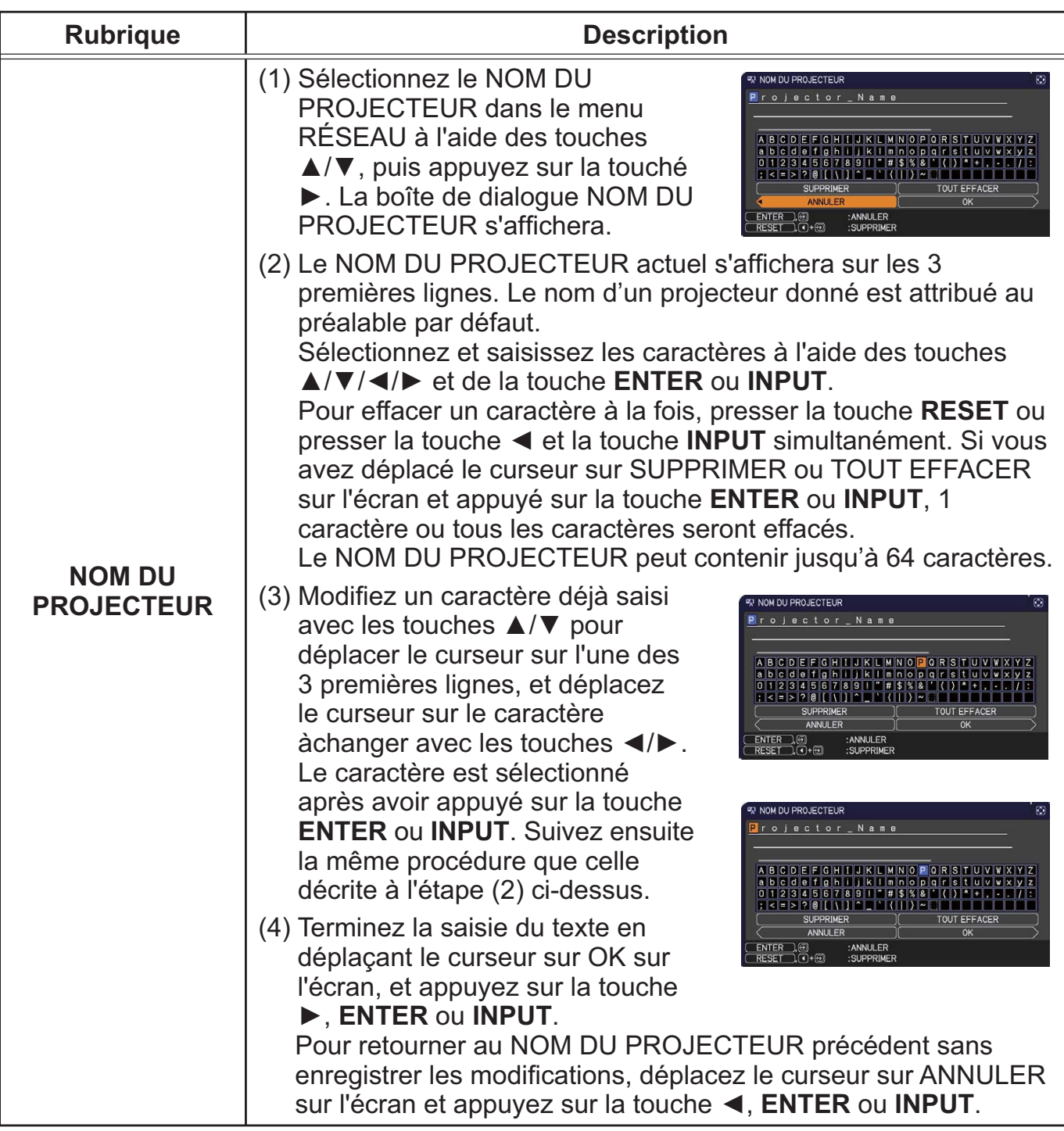

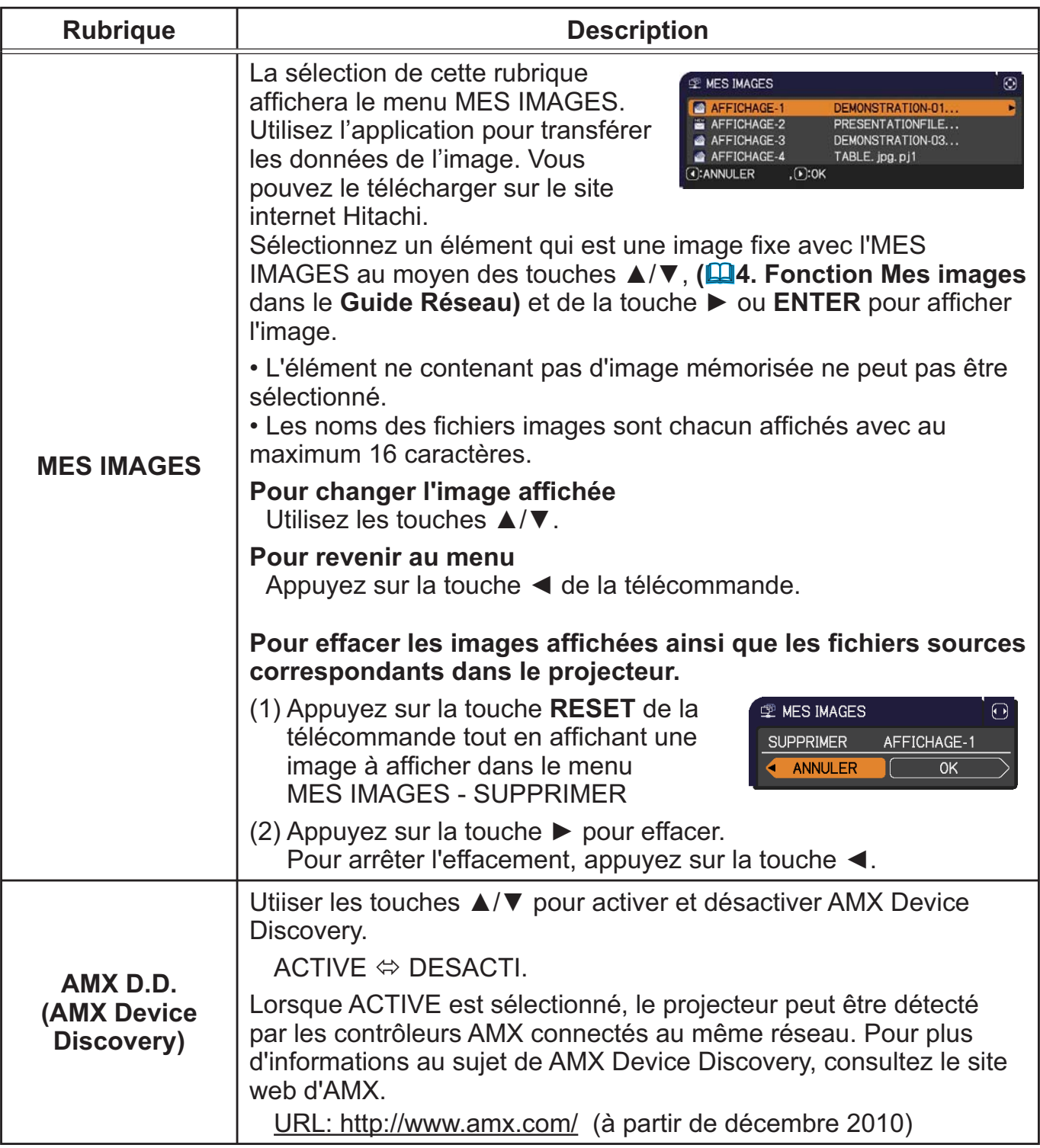

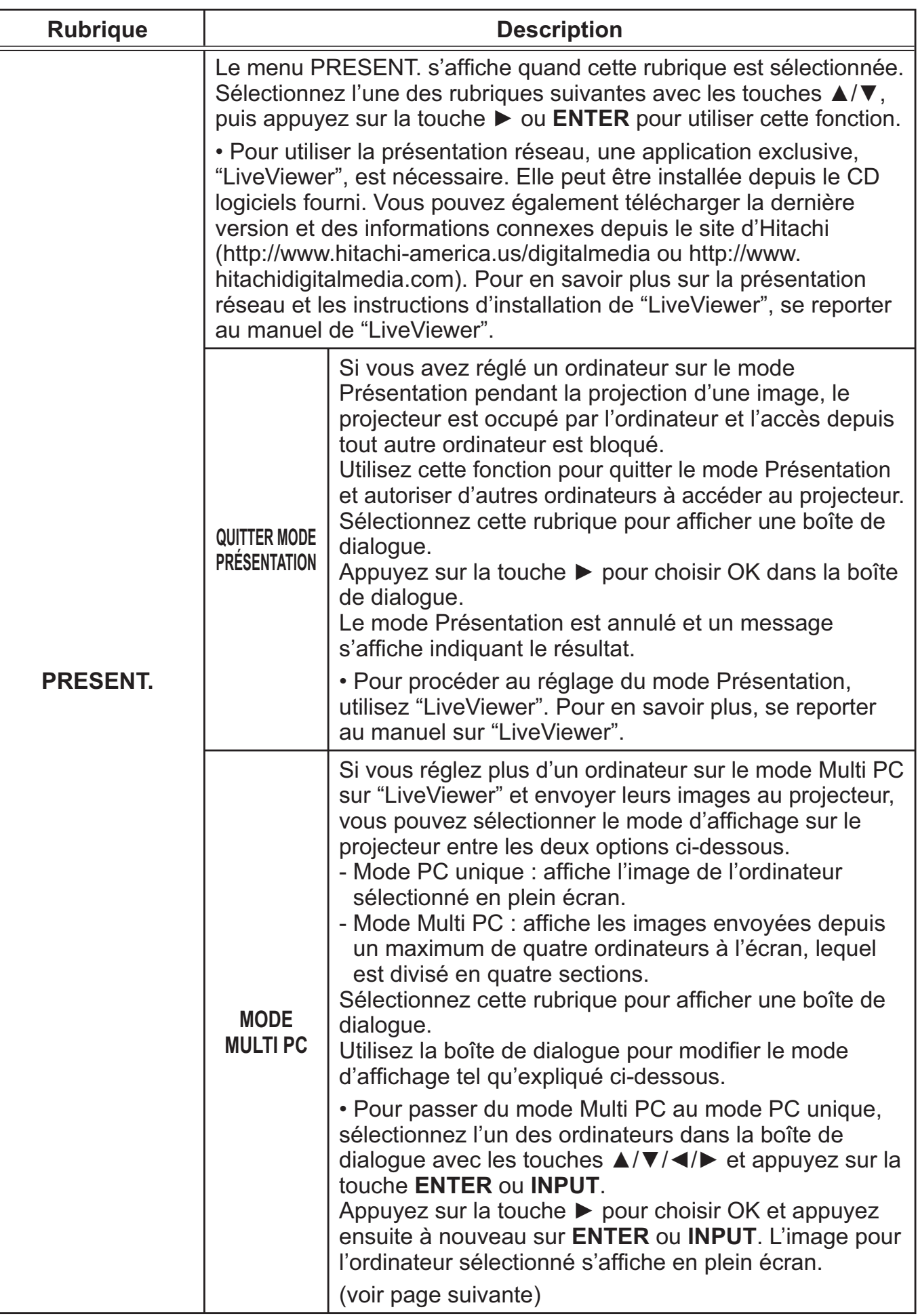

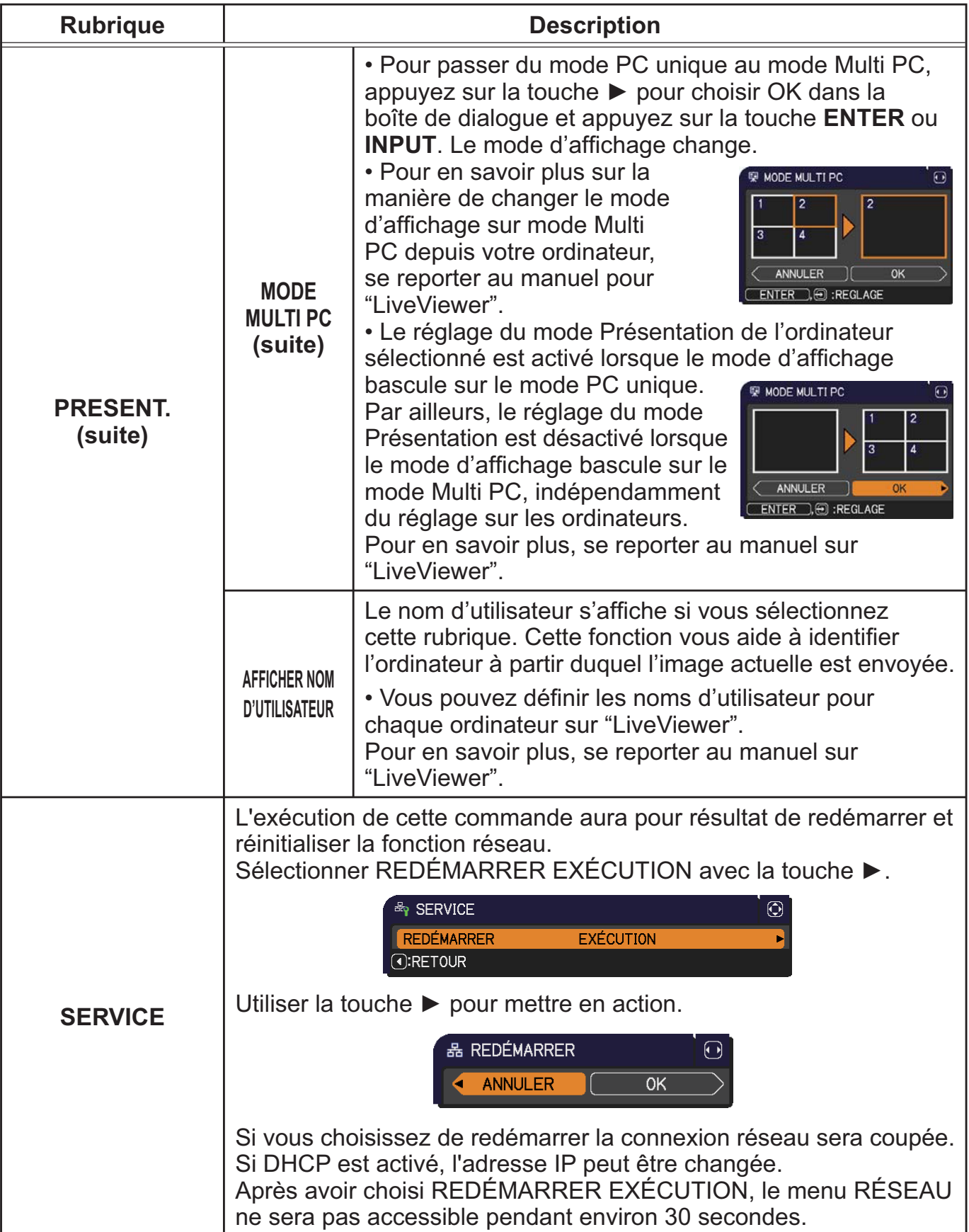

#### Menu SECURITE

Ce projecteur est équipé de fonctions de sécurité.

Le menu SECURITE permet d'accéder aux rubriques indiquées dans le tableau ci-dessous.

Pour utiliser le menu SECURITE : L'utilisateur doit s'enregistrer avant d'utiliser les fonctions de sécurité.

#### **Accédez au menu SECURITE**

- 1. Appuyez sur la touche ►. La boîte de dialogue ENTRER MOT DE PASSE s'affiche.
- 2. Utilisez les touches ▲/▼/◄/► pour entrer le mot de passe enregistré.
	- Le mot de passe d'usine par défaut est le suivant.
		- CP-X2514WN, CP-X3014WN, CP-X4014WN: 3292
		- CP-WX3014WN: 1692

Vous pouvez le modifier (**Qui-dessous**). Déplacez le curseur vers le côté droit de la boîte ENTRER MOT DE PASSE et appuyez sur la touche ► pour afficher le menu SECURITE.

• Nous recommandons vivement de modifier au plus vite le mot de passe par défaut.

• En cas de saisie d'un mot de passe incorrect, la boîte de dialogue ENTRER MOT DE PASSE s'affiche à nouveau. Si vous saisissez un mot de passe incorrect 3 fois de suite, le projecteur s'éteint. Ensuite, le projecteur s'éteint chaque fois qu'un mot de passe incorrect est saisi.

3. Vous pouvez accéder aux rubriques indiquées dans le tableau ci-dessous.

#### **Si vous avez oublié votre mot de passe**

- (1) Pendant l'affichage de la boîte de dialogue ENTRER MOT DE PASSE, maintenez enfoncée la touche **RESET** de la télécommande pendant environ 3 secondes ou maintenez enfoncée la touche **INPUT** pendant 3 secondes tout en appuyant sur la touche ► du projecteur.
- (2) La demande de code à 10 chiffres s'affiche. Contactez votre revendeur pour obtenir ce code à 10 chiffres. Votre mot de passe sera envoyé une fois les informations d'enregistrement de l'utilisateur confirmées.

• En l'absence de saisie pendant environ 55 secondes pendant l'affichage de la demande de code, le menu se ferme. Si nécessaire, recommencez la procédure à partir de l'étape (1).

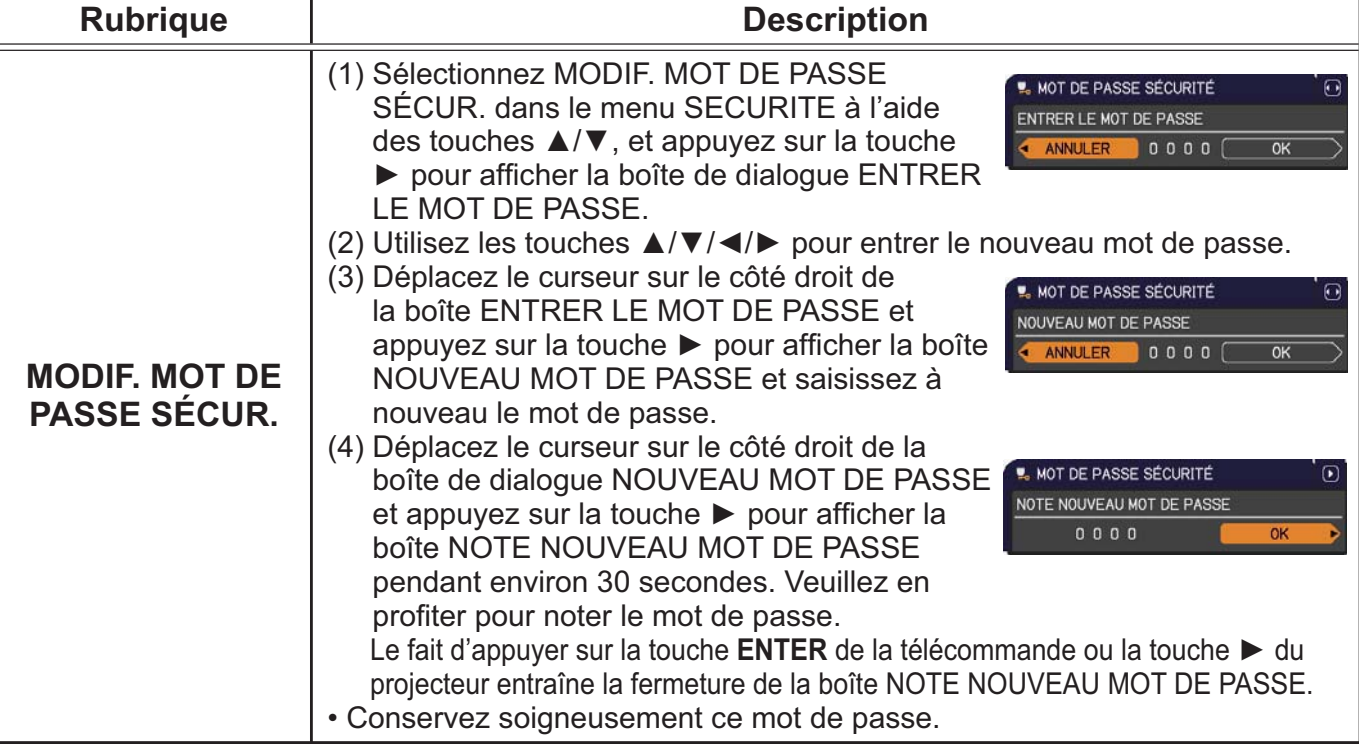

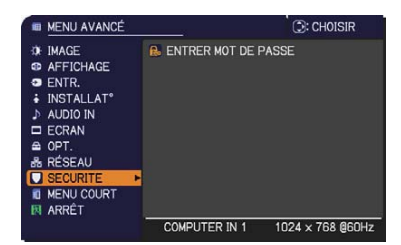

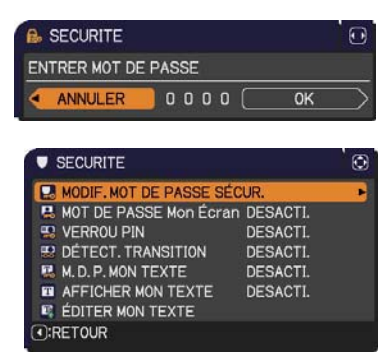

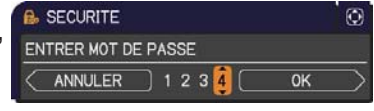

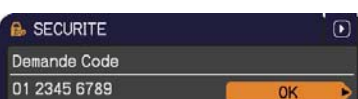

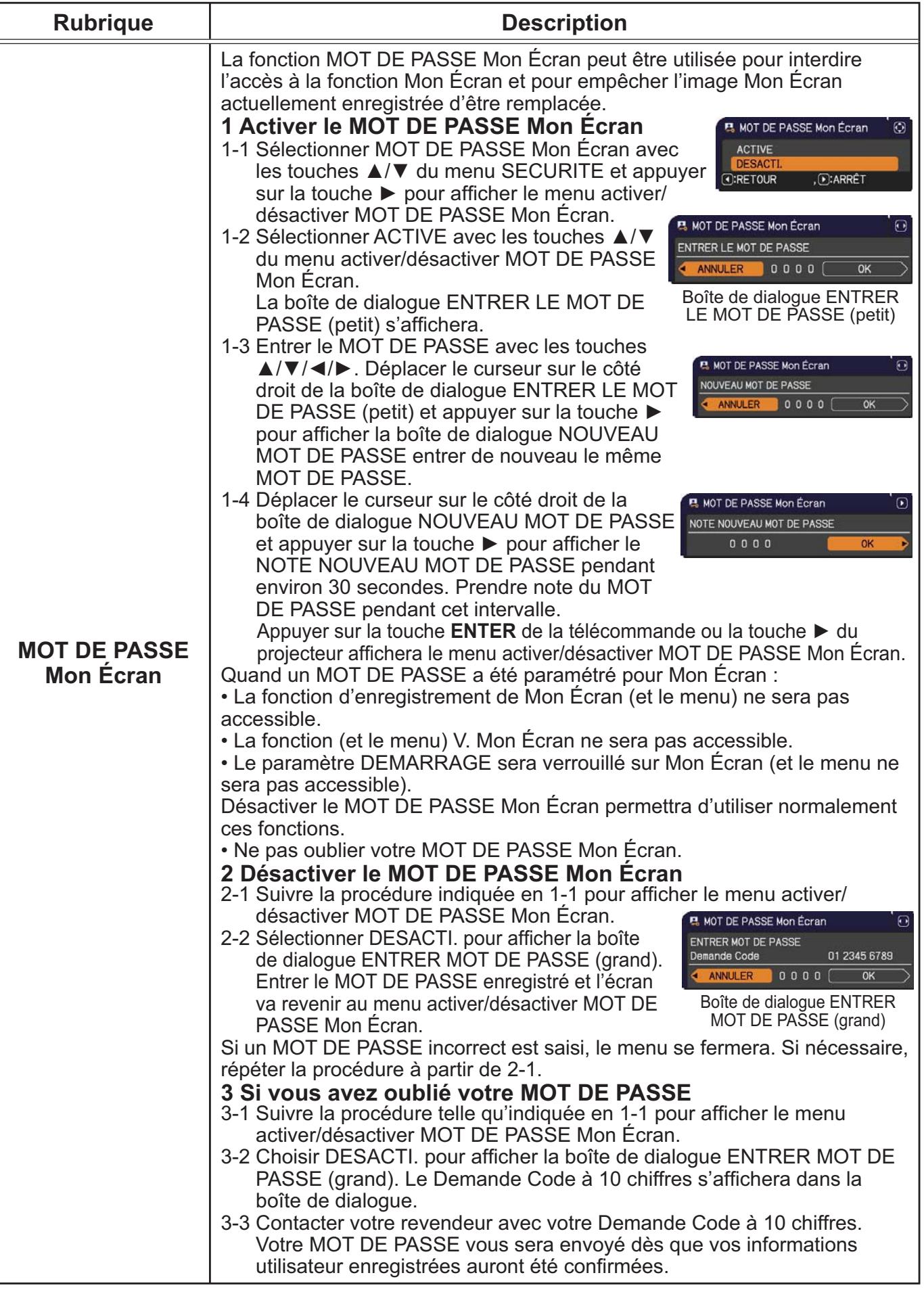

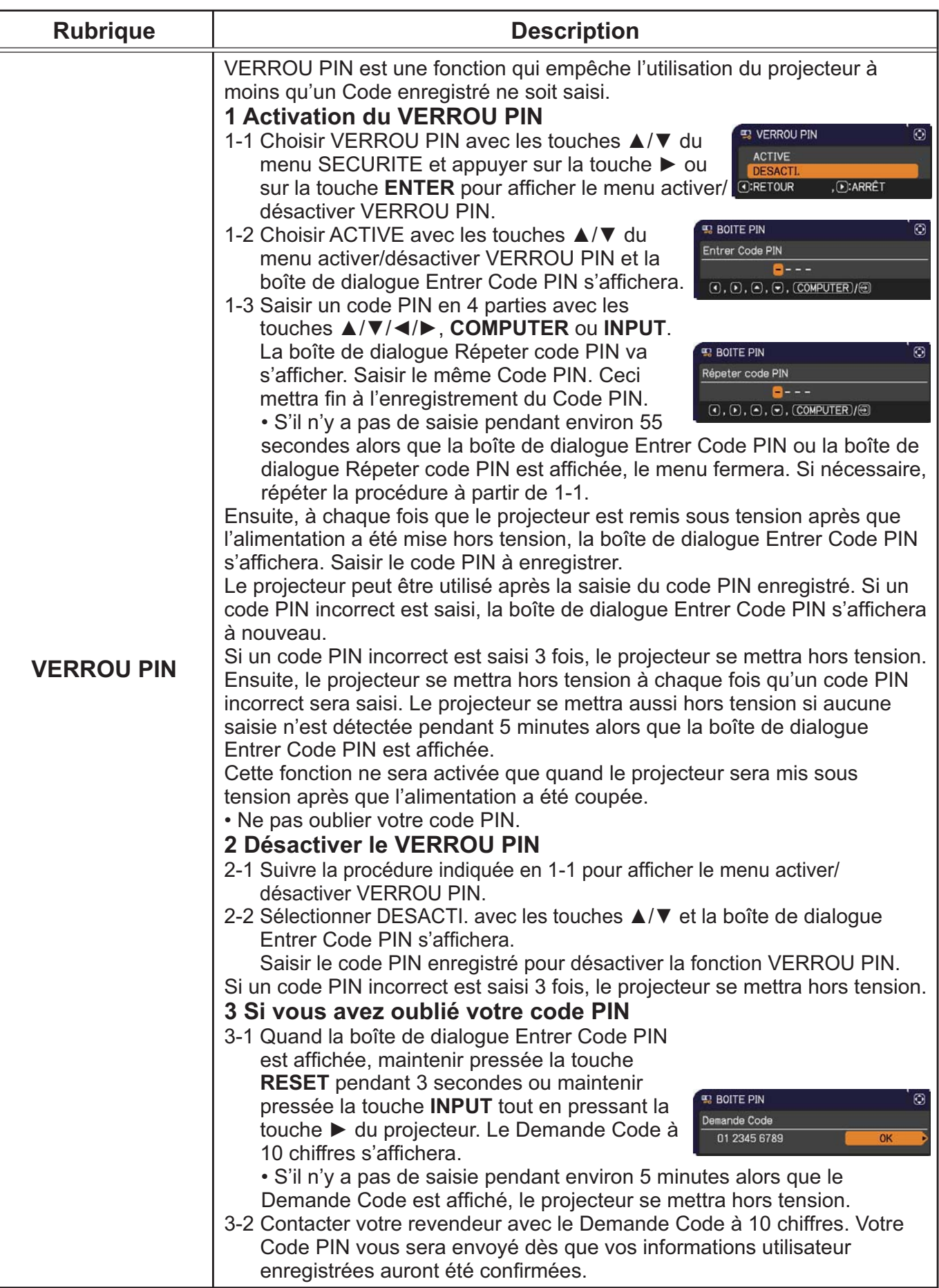

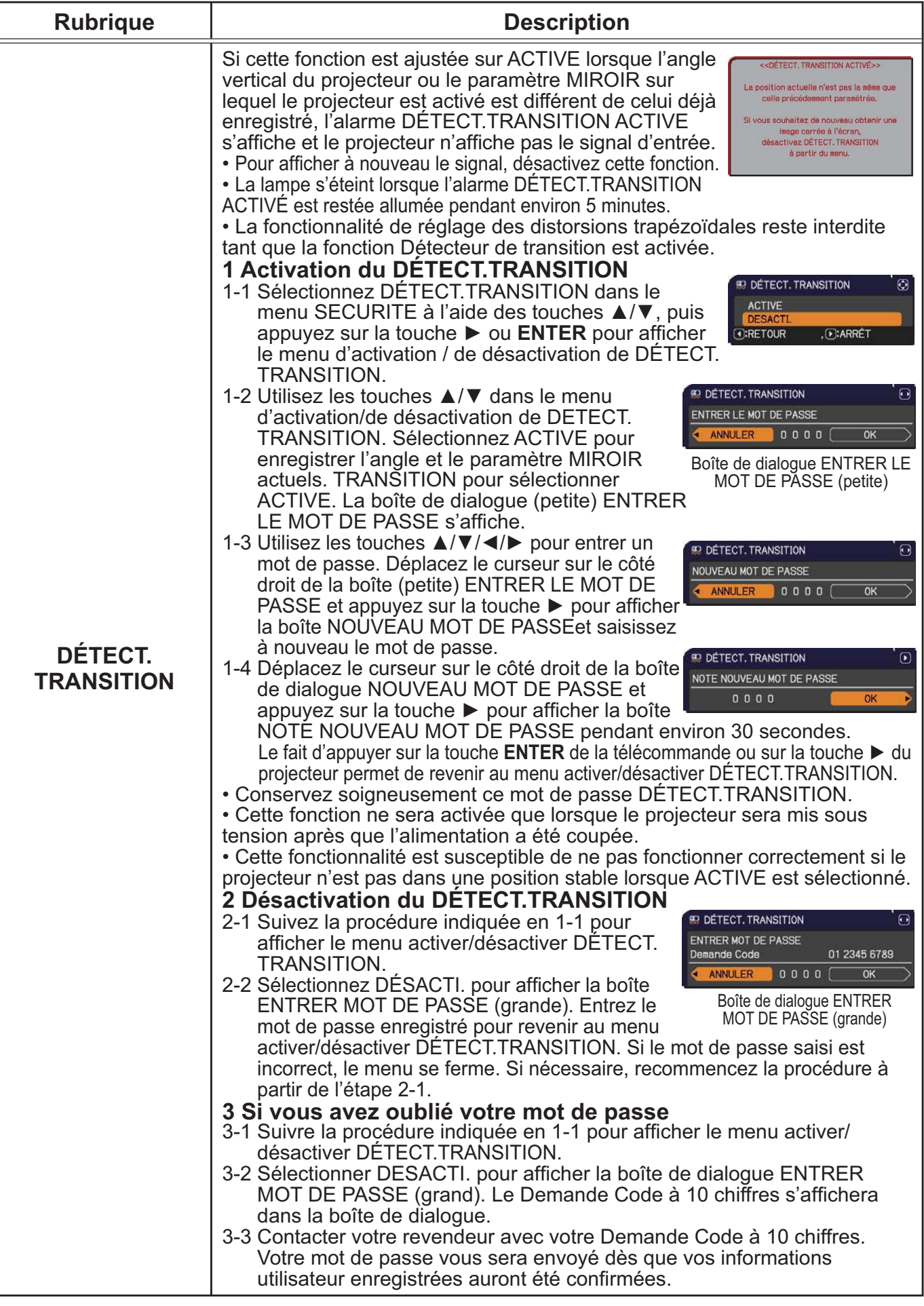

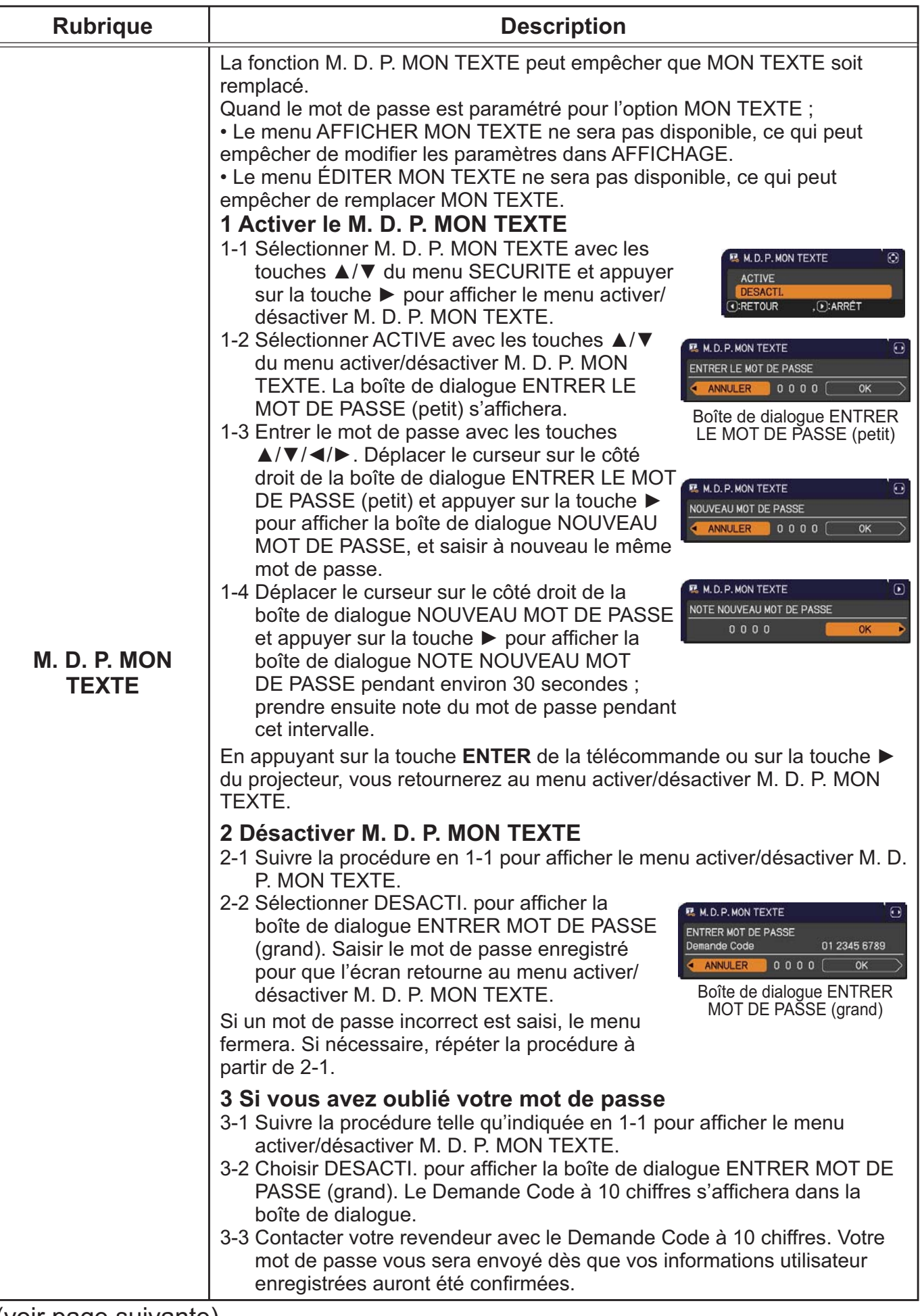

## Menu SECURITE

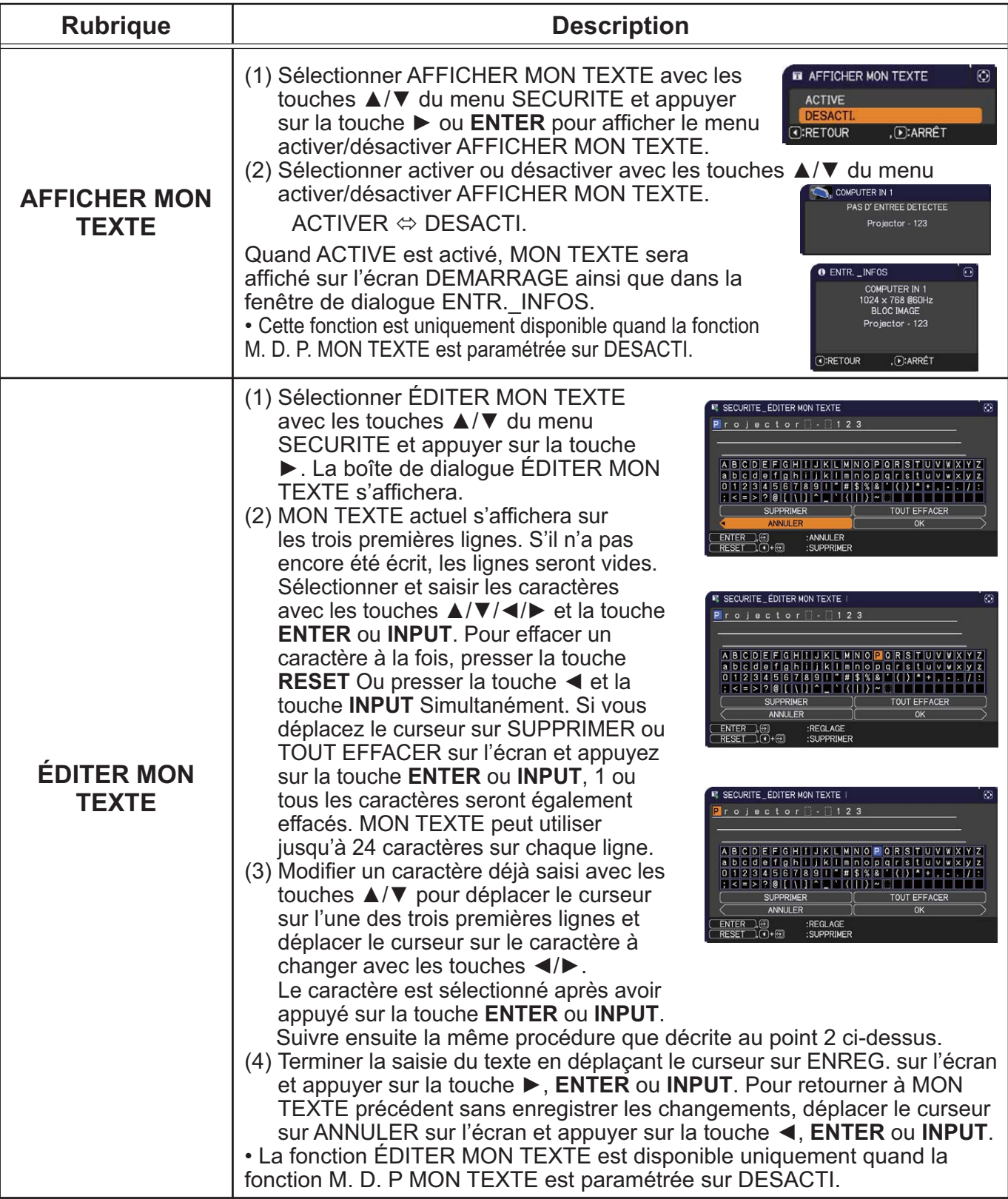

### Outils de présentation

Le projecteur est équipé des deux outils suivants, qui permettent d'activer rapidement et facilement les présentations à l'écran:

- Presentation PC-LESS (**Qui-dessous**)
- Affichage USB (**Q90**)

## Presentation PC-LESS

La Presentation PC-LESS lit les données d'image et d'audio depuis le média de stockage inséré sur le port **USB TYPE A** et affiche l'image dans les modes suivants. La Présentation PC-LESS peut être démarrée en sélectionnant le port **USB TYPE A** comme source du signal d'entrée.

Cette fonction vous permet de créer des présentations sans utiliser votre ordinateur.

- mode Thumbnail (**Q81**)
- mode Plein Écran (**Q85**)
- mode Diapositive (**Q87**)

#### **[Appareils de stockage supportés]**

• Mémoire USB (Type de mémoire USB, disque dur USB et type de lecteur de carte USB)

REMARQUE • Cette fonction ne sera peut-être pas disponible sur les lecteurs USB (adaptateurs) possédant plus d'un port USB (si l'adaptateur reconnait que plusieurs appareils sont connectés).

• Cette fonction ne sera peut-être pas disponible avec les concentrateurs USB.

• Cette fonction ne sera peut-être pas disponible avec les dispositifs USB équipés d'un logiciel de sécurité.

• L'insertion et le retrait d'un dispositif USB doivent être réalisées avec le plus grand soin. (**QQ**12, 83)

#### **[Formats Supportés]**

• FAT12, FAT16 et FAT32

REMARQUE • NTFS n'est pas pris en charge.

#### **[Format de fichier compatible et son extension]**

• JPEG (.jpeg, .jpg) \* Progressif n'est pas pris en charge. • Bitmap (.bmp) \* Le mode 16 bit et les bitmaps compréssés ne sont pas pris en compte. • PNG (.png) \* Les PNG imbriqués ne sont pas pris en compte. • GIF (.gif) • Film (.avi, .mov) \* Format vidéo compatible : Motion-JPEG Format audio compatible : WAV (Linear PCM, Stéréo 16 bits),

IMA-ADPCM

REMARQUE • Les fichiers d'une résolution plus grande que la suivante ne sont pas pris en charge.

CP-X2514WN, CP-X3014WN, CP-X4014WN: 1024 x 768 (Image), 768 x 576 (Film) CP-WX3014WN: 1280 x 800 (Image), 768 x 576 (Film)

- (\* Certains ordinateurs peuvent ne pas supporter la résolution 1280 x 800.)
- Les fichiers dont la résolution est inférieure à 36x36 ne sont pas pris en charge.
- Les fichiers dont la résolution est inférieure à 100x100 ne seront peut-être pas affichés.
- Les images des films avec un taux d'affichage supérieur à 15 i/s ne peuvent être affichées.
- Les images des films avec un débit binaire supérieur à 20 Mbps ne peuvent être affichées.
- L'affichage de certains fichiers pris en charge est parfois impossible.
- Lorsque le contenu des données d'image ne s'affichage pas en mode Thumbnail, seul un cadre apparaît à l'écran.
- Même dans le cas des combinaisons de formats de fichiers et d'audio décrites ci-

dessus, la lecture de certains fichiers peut échouer.

# Mode Thumbnail

Le mode Thumbnail affiche des images stockées dans un dispositif de stockage USB sur l'écran Thumbnail. Il y a au maximum 20 images par écran.

Si vous le désirez, vous pouvez passer au mode Plein Ecran ou Diapositive, après avoir sélectionné des images dans le mode Thumbnail.

Le mode Thumbnail sera démarré comme fonction principale de la Présentation PC-LESS une fois le port **USB TYPE A** sélectionné comme source du signal d'entrée.

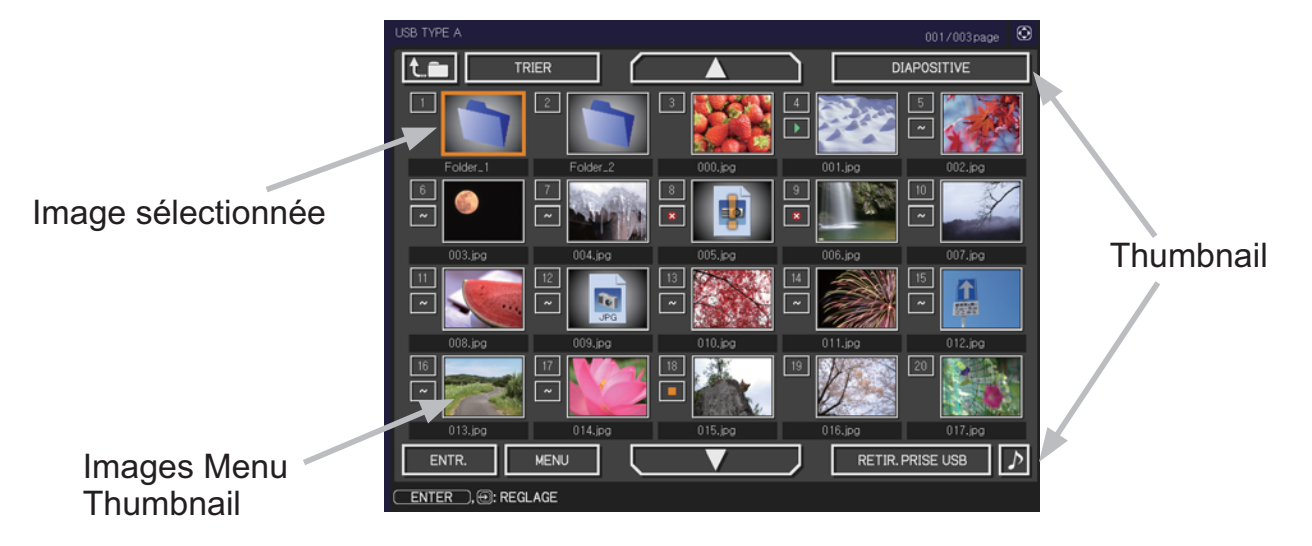

#### **Utiliser avec les touches ou les touches**

Vous pouvez contrôler les images sur l'écran Thumbnail avec la télécommande, le panneau de contrôle ou la Télécommande Web. Les fonctions suivantes peuvent être pendant que "Thumbnail" est affichée.

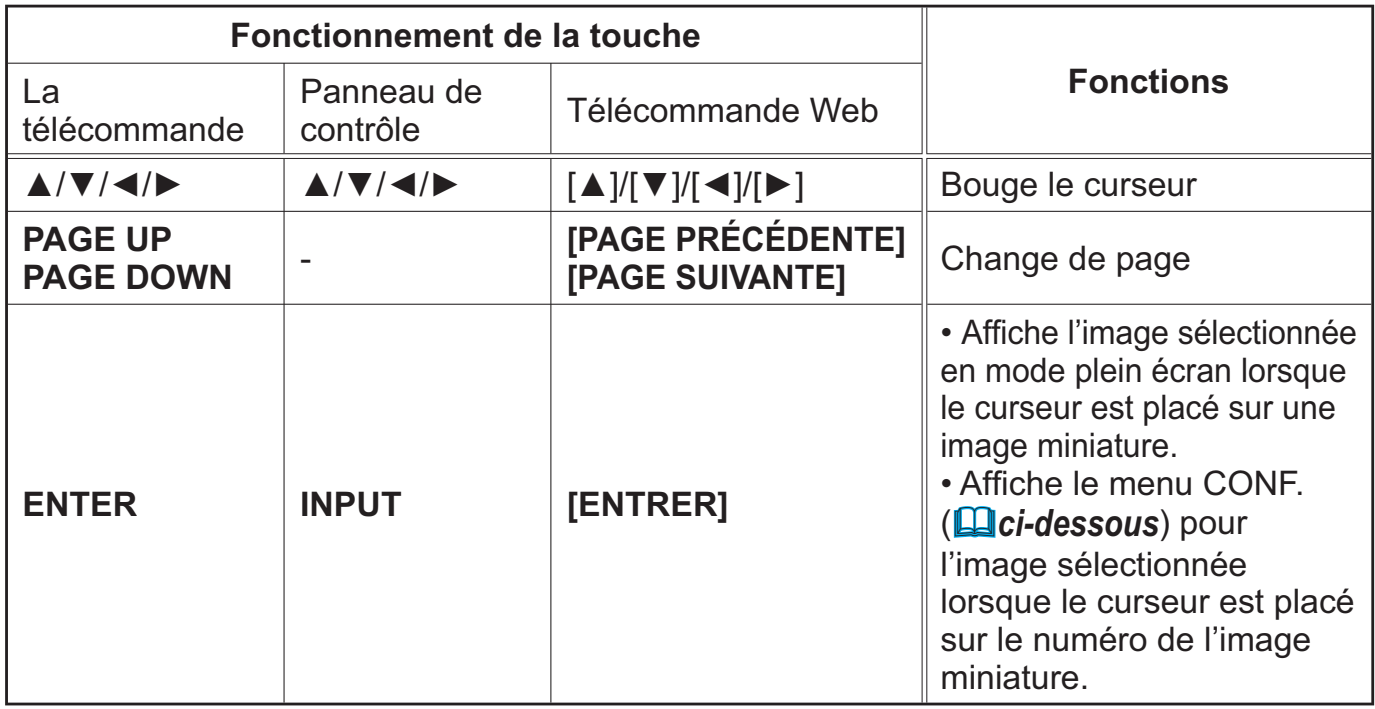

#### **Menu INSTALLAT° de l'image sélectionnée**

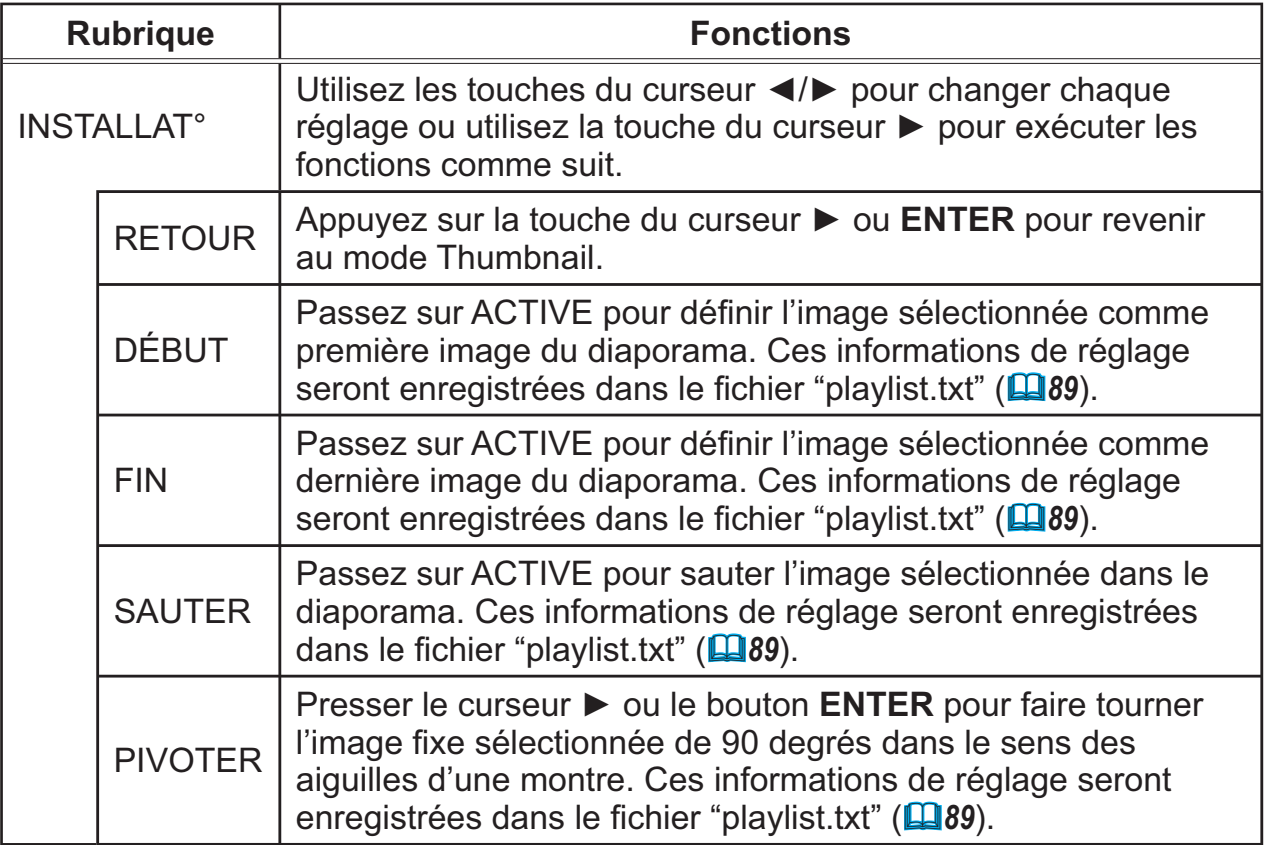

## **Utilisation du menu dans l'écran Thumbnail**

Vous pouvez également contrôler les images à l'aide du menu à l'écran Thumbnail.

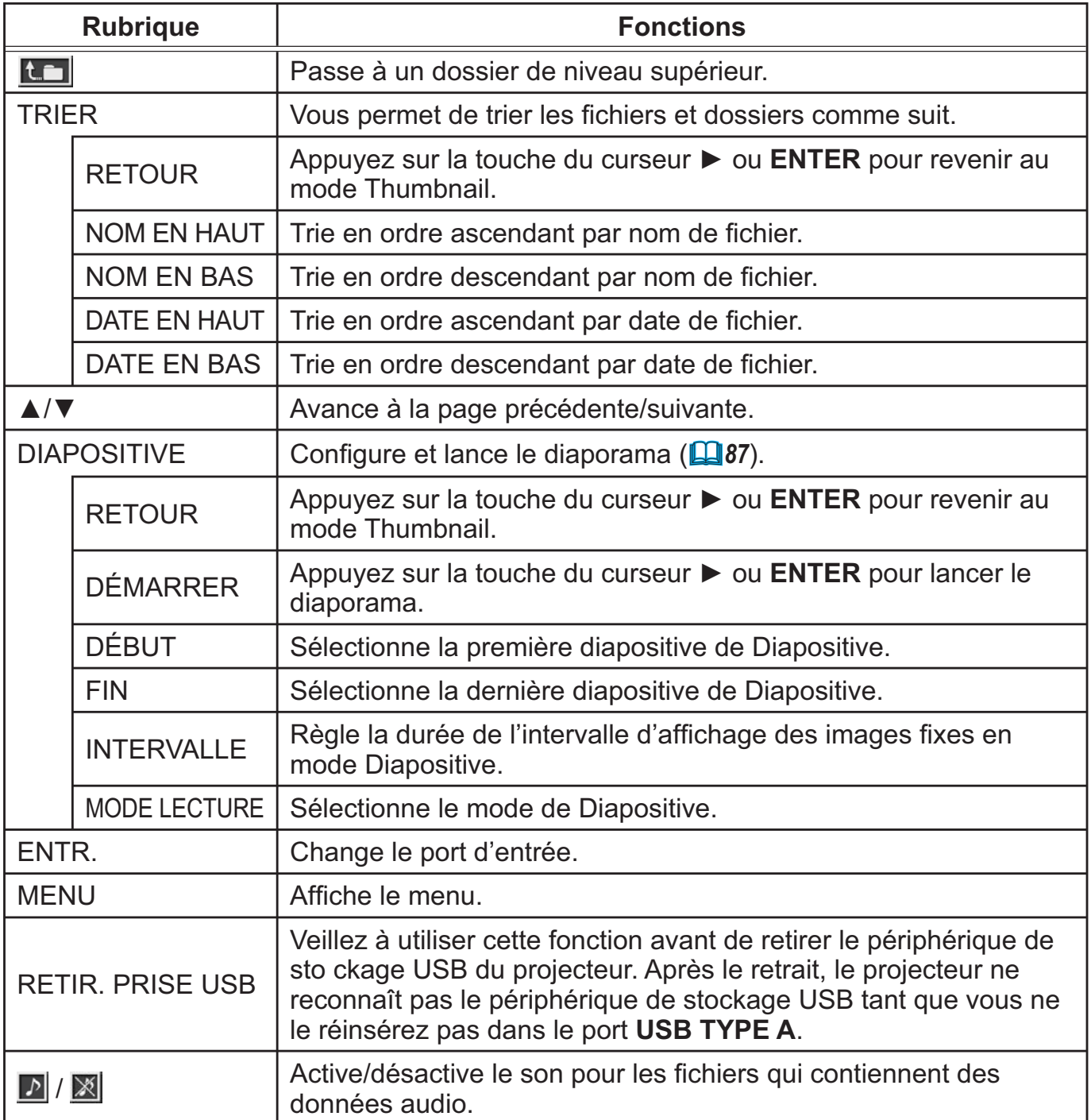

REMARQUE • Ces opérations ne sont pas accessibles lorsque l'affichage à l'écran du projecteur est affiché.

• Le mode Thumbnail est disponible pour afficher jusqu'à 20 fichiers sur une seule page.

• Il n'est pas possible de changer le port d'entrée avec la touche **INPUT** lorsque les écrans Thumbnail, Diapositive ou Plein écran sont affichés.

• La qualité de l'image peut se détériorer lors de la lecture des données audio inclues dans un film. Si vous souhaitez donner la priorité à la qualité de l'image, désactivez le son en réglant ♪ sur éteint.

• Si l'un des ports **AUDIO IN** est sélectionné ou que  $\mathbb{X}$  est sélectionné pour USB TYPE A dans SOURCE AUDIO dans le menu AUDIO IN (**□45**), ♪ ne peut être utilisé.

• Des Icones d'erreurs seront affichées en THUMBNAIL.

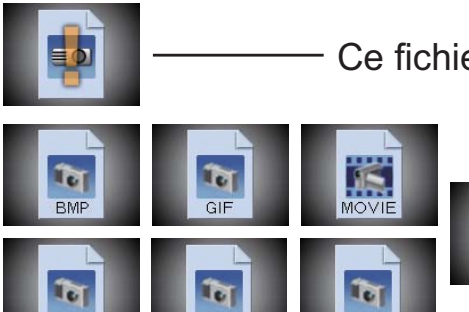

 $JPC$ 

Ce fichier semble être endommagé ou au mauvais format.

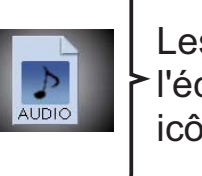

Les fichiers ne pouvant être affichés dans l'écran Thumbnail sont indiqués par une icône représentant le format de fichier.

## Mode Plein Écran

Le Mode Plein Écran affiche une image sur tout l'écran. Pour l'affichage en mode Plein écran, sélectionnez une image dans l'écran Thumbnail. Puis presser le bouton **ENTER** sur la télécommande, le bouton **INPUT** sur le panneau de contrôle ou cliquer sur **[ENTRER]** sur la Télécommande Web.

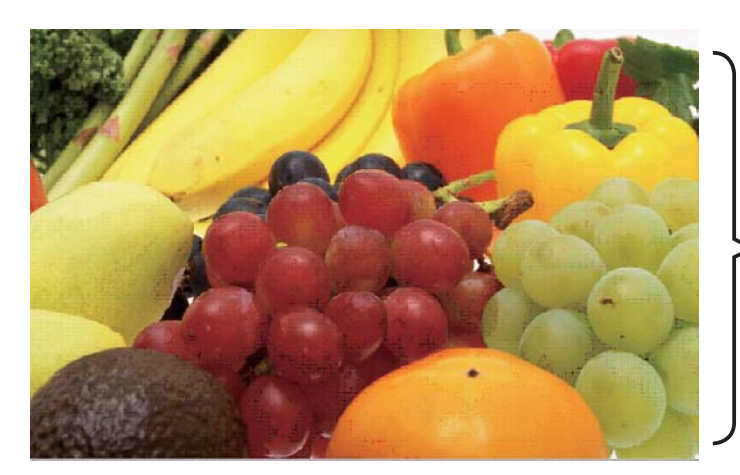

Affichage Plein Ecran

#### **Manipulations des images fixes**

Les manipulations suivantes sont disponibles en mode Plein Écran alors qu'une image fixe est affichée.

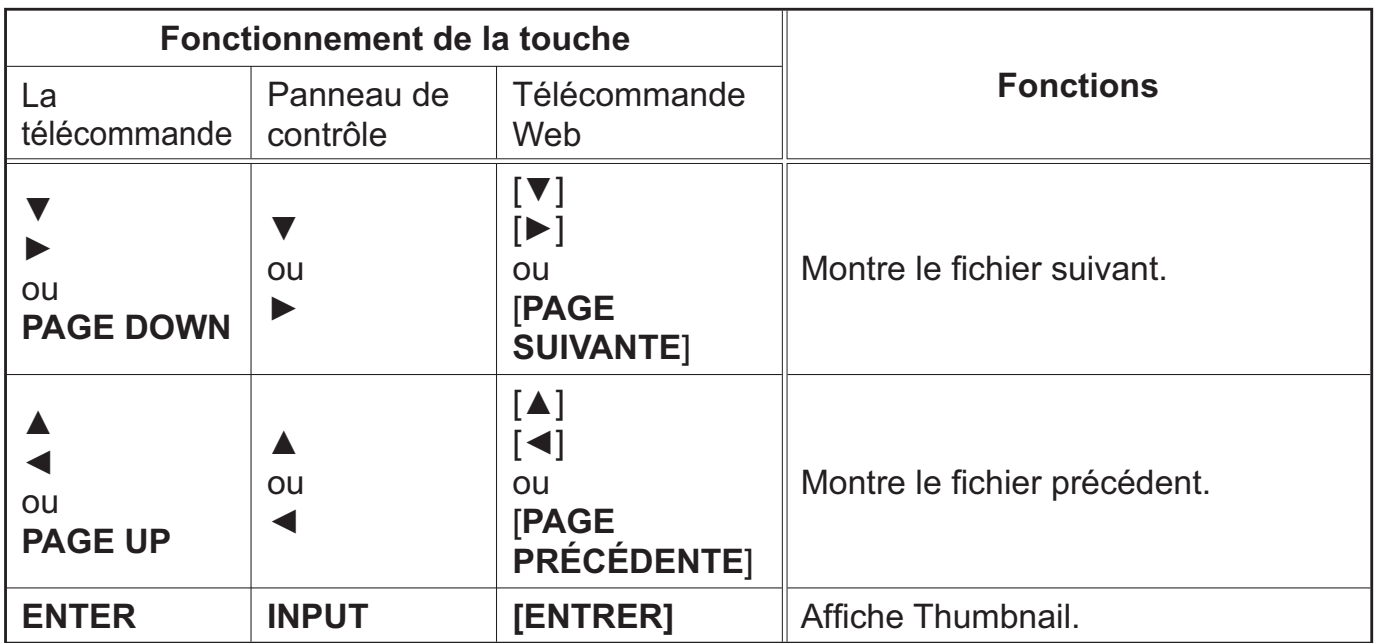

#### **Manipulations des films**

Une icone de télécommande et une barre de progression s'affichent quand l'un des boutons du curseur, le bouton **ENTER** ou le bouton **INPUT** sur la

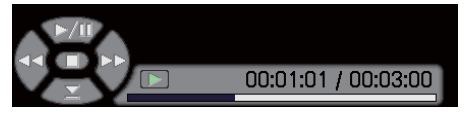

télécommande, le panneau de contrôle ou la Télécommande Web est pressé ou cliqué alors qu'un film est lu en mode Plein Écran. Les manipulations suivantes sont possibles lorsque l'icone de télécommande et la barre de progression sont affichés.

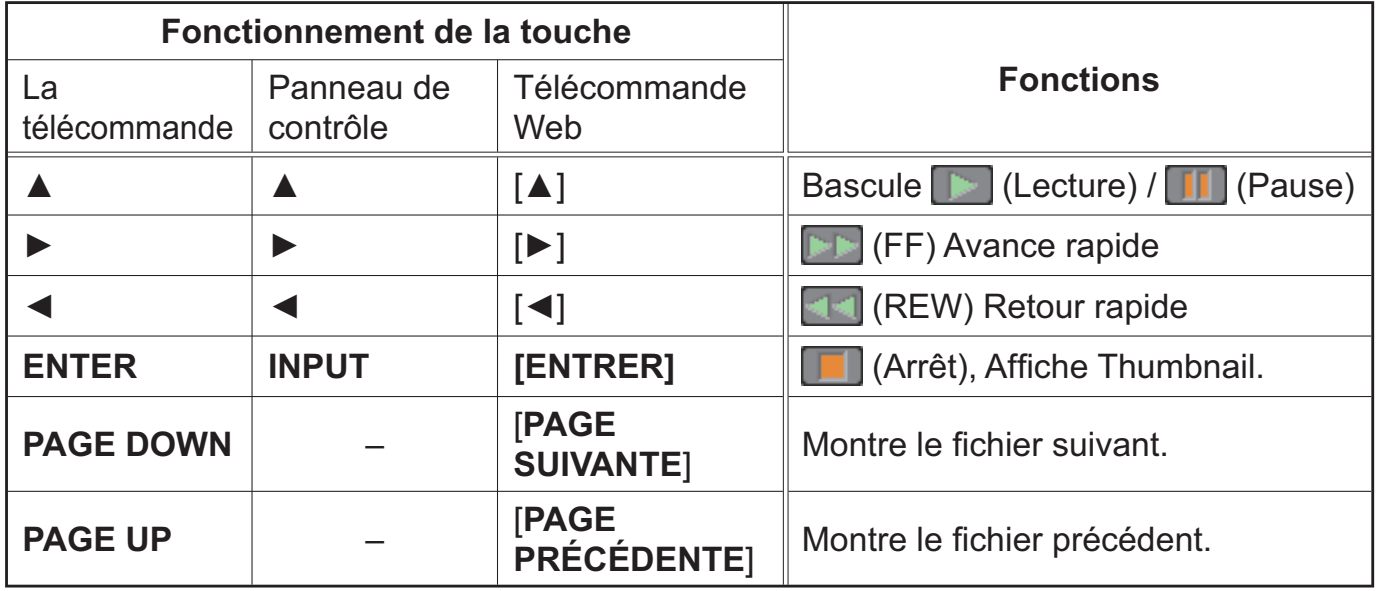

REMARQUE • Ces opérations ne sont pas accessibles lorsque le OSD (Affichage écran) du projecteur est affiché.

• Il n'est pas possible de changer le port d'entrée avec la touche **INPUT** lorsque THUMBNAIL, DIAPOSITIVE ou CATALOGUE est affiché.

# Mode Diapositive

Le mode Diapositive affiche les images en plein écran puis alterne les images à l'intervalle défini dans INTERVALLE dans le menu de l'écran Thumbnail (**Q**83).

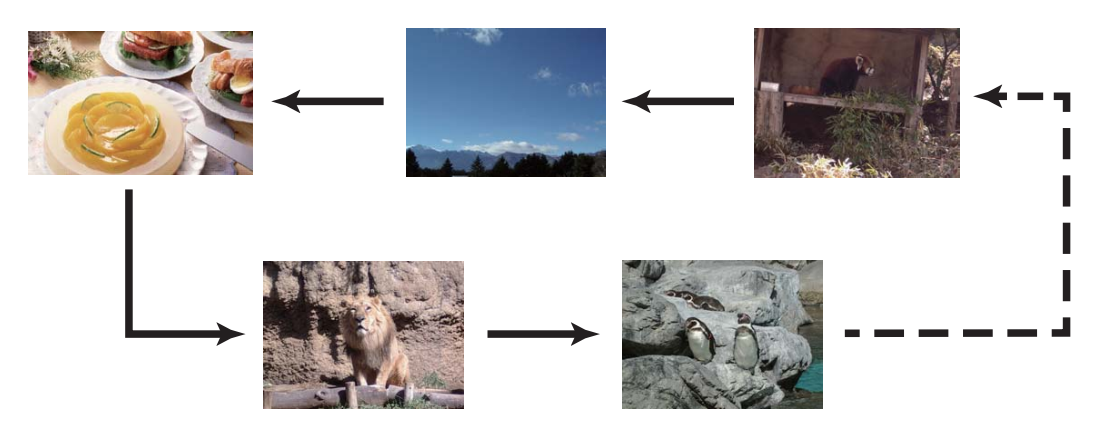

Vous pouvez démarrer cette fonction à partir du menu du diaporama. Pour afficher le menu Diapositive, sélectionner le bouton DIAPOSITIVE dans le mode Thumbnail et presser le bouton **ENTER** sur la télécommande, le bouton **INPUT** sur le panneau de contrôle ou cliquer **[ENTRER]** sur la Télécommande Web.

Lorsque le mode Diapositive est affiché, la manipulation des boutons suivants est activée quand les images fixes sont affichées et les mêmes options sont disponibles en mode Pleine Écran quand les films sont affichés.

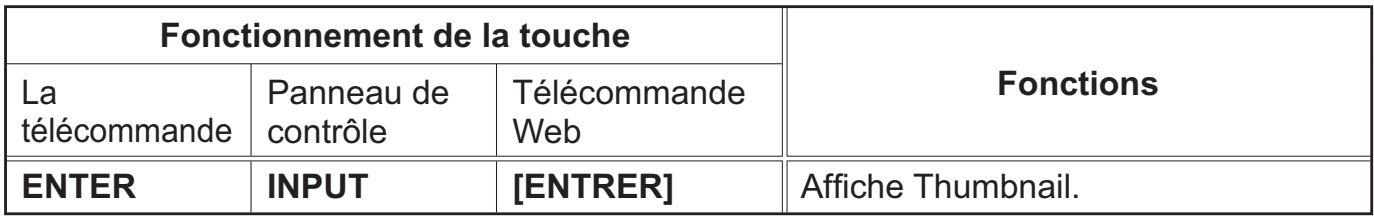

REMARQUE • Ces opérations ne sont pas accessibles lorsque le OSD (Affichage écran) du projecteur est affiché.

• Il n'est pas possible de changer le port d'entrée avec la touche **INPUT** lorsque THUMBNAIL, DIAPOSITIVE ou CATALOGUE est affiché.

• Lorsque le mode Diapositive est réglé sur UNE FOIS et que le dernier fichier est une image fixe, la dernière diapositive de la présentation reste affichée jusqu'à ce que le bouton **ENTER** sur la télécommande ou la Télécommande Web ou le bouton **INPUT** du panneau de contrôle soit pressé.

Vous pouvez passer une Diapositive selon la configuration désirée. Configurer les DIAPOSITIVE dans le menu THUMBNAIL.

- 1) RETOUR : Revient au mode Thumbnail.
- 2) DÉMARRER : Joue les diapositives.
- 3) DÉBUT : Sélectionne la première diapositive de Diapositive.
- 4) FIN : Sélectionne la dernière diapositive de Diapositive.
- 5) INTERVALLE : Règle la durée de l'intervalle d'affichage des images fixes en mode Diapositive. Il n'est pas recommandé de régler un intervalle très court, car cela pourrait prendre plus de quelques secondes pour lire et afficher un fichier image s'il est stocké dans le bas de l'arborescence, ou encore si trop de fichiers sont stockés dans le même catalogue.
- 6) MODE LECTURE : Sélectionne le mode de Diapositive. UNE FOIS : Joue les diapositives une seule fois. SANS FIN : Joue les diapositives en boucle.

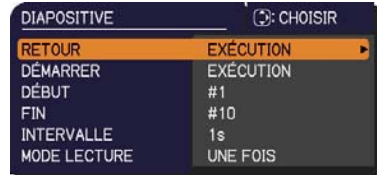

REMARQUE · Les paramètres de Diapositive sont sauvegardés dans le fichier **"playlist.txt"** qui est stocké dans le dispositif de stockage. Si le fichier n'existe pas, il est créé automatiquement.

• Les paramètres relatifs à DÉBUT, FIN, INTERVALLE et MODE LECTURE sont sauvegardés sur la liste de diffusion "playlist".

• Si le dispositif de stockage est en protection d'écriture, ou le fichier **"playlist.txt"** est un fichier de type "lecture seule", il est impossible de changer les paramètres de Diapositive.

## Playlist

La liste de lecture "playlist" est un format fichier texte qui décide de l'ordre des fichiers de diapositives affichées en mode Thumbnail ou Diapositive.

Le nom du fichier de liste de diffusion est "playlist.txt" et peut être modifié sur un ordinateur.

Il est créé dans le dossier contenant les fichiers image sélectionnés lors du démarrage de la Présentation PC-LESS ou de la configuration du diaporama.

#### **[Exemple de fichiers "playlist.txt".]**

Réglage DÉBUT : Réglage FIN : Réglage INTERVALLE : Réglage MODE LECTURE : img001.jpg: : : : img002.jpg:600: : : img003.jpg:700:rot1: : img004.jpg: : :SAUTER: img005.jpg:1000:rot2:SAUTER:

Le fichier "playlist.txt" contient les informations suivantes.

Chaque élément d'information doit être séparé par ":", et ":" doit figurer à la fin de chaque ligne.

1ère ligne : réglages DÉBUT, FIN, INTERVALLE et MODE LECTURE (**Q88**). 2ème ligne et suivantes : nom du fichier, durée de l'intervalle, réglage de la rotation et réglage du saut.

Durée de l'intervalle: peut être réglé de 0 à 999900 (ms) par incréments de 100 (ms). Réglage de la rotation: "rot1" signifie une rotation de 90 degrés dans le sens des aiguilles d'une montre ; "rot2" et "rot3" donnent lieu à une signification de 90 degrés supplémentaires dans le même sens. Réglage du saut: "SKIP" signifie que l'image ne sera pas affichée dans le diaporama.

REMARQUE • La longueur maximum d'une ligne sur le fichier "playlist.txt" est de 255 caractères, sauts de retour à la ligne inclus. Si une ligne dépasse cette limite, le fichier "playlist.txt" n'est pas valide.

• La liste de diffusion permet d'enregistrer jusqu'à 999 fichiers. Cependant, en présence de dossiers dans le même répertoire, ce nombre maximum est diminué du nombre de dossiers concernés.

Tous les fichiers au-delà de cette limite sont absents du diaporama.

• Si le dispositif de stockage est protégé ou ne dispose pas de suffisamment d'espace, le fichier "playlist.txt" ne peut être créé.

• Pour les réglages du diaporama, reportez-vous à la section **Mode Diapositive** (-*87*).

# Affichage USB

Le projecteur peut afficher les images transférées depuis l'ordinateur via un câble USB (**Q**11).

## **Configuration matérielle et logicielle requise pour le PC**

• **Système d'exploitation**: l'un de ceux cités ci-dessous. (version 32 bits uniquement)

Windows ® XP Home Edition /Professional Edition

Windows Vista ® Home Basic /Home Premium /Business /Ultimate /Enterprise Windows ® 7 Starter /Home Basic /Home Premium /Business /Ultimate /Enterprise

- **Processeur**: Pentium 4 (au moins 2,8 GHz)
- **Carte graphique**: 16 bits, carte graphique étendue ou supérieure
- **Mémoire**: au moins 512 Mo
- **Espace disque dur disponible**: au moins 30 Mo
- **Port USB**
- **Cable USB**: 1 élément

# Lancement de l'affichage USB

Sélectionnez AFFICHAGE USB pour la rubrique USB TYPE B dans le menu OPT. Lorsque vous connectez votre ordinateur au port **USB TYPE B** du projecteur à l'aide d'un câble USB, le projecteur est reconnu comme lecteur de CD-ROM sur votre ordinateur. Ensuite, le logiciel dont le projecteur est équipé, "LiveViewerLiteUSB.exe", est exécuté automatiquement et l'application "LiveViewer Liste for USB" de l'ordinateur est prête pour l'affichage USB. L'application "LiveViewer Lite for USB" se ferme automatiquement lorsque le câble USB est débranché.

REMARQUE • Si le logiciel ne démarre pas automatiquement (généralement, parce que la fonction autorun des CD-ROM est désactivée sur votre SE), procédez comme suit.

- (1) Cliquez sur la touche [démarrer] dans la barre d'outil et sélectionner "Exécuter".
- (2) Tapez F:\LiveViewerLiteUSB.exe puis cliquez sur [OK] .
	- -Si votre lecteur CD-ROM ne correspond pas au lecteur F ₾ de votre ordinateur, vous devrez remplacer F par la lettre correspondant à votre lecteur CD-ROM.

• La lecture automatique du CD-ROM est désactivée lorsque l'écran de veille est actif.

• La transmission de l'image depuis l'ordinateur est suspendue lorsque l'écran de veille protégé par mot de passe est actif. Pour reprendre la transmission, quittez l'écran de veille.

• Consulter notre site Web pour obtenir la dernière version du logiciel et son manuel. (**QManuel d'utilisation (résumé)**).

Pour les mises à jour, suivez les instructions disponibles sur le site.

 $3:00$  PM

# *Affichage USB (suite)*

L'application apparaît dès lors qu'elle a démarré dans la zone de notification Windows. Vous pouvez quitter l'application à partir de votre ordinateur en sélectionnant Quit dans le menu.

REMARQUE · "LiveViewer" (reportezvous au **Guide Réseau**) et cette application ne peuvent être utilisées simultanément. Si vous connectez votre ordinateur au projecteur à l'aide d'un câble

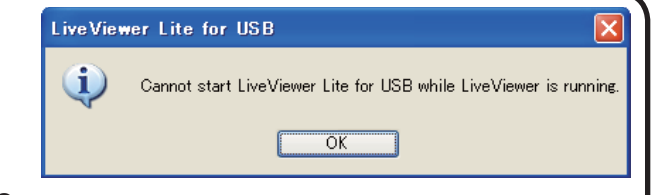

USB pendant que "LiveViewer" est en cours d'exécution, le message suivant s'affiche.

• Selon les logiciels installés sur votre ordinateur, les images sur ce dernier ne peuvent être transférées en utilisant le "LiveViewer Lite for USB".

• Si un logiciel d'application ayant une fonction Pare-feu est installé sur votre PC, désactivez la fonction pare-feu en suivant les indications du guide utilisateur.

• Un logiciel de sécurité bloque peut-être la transmission de l'image. Changez les paramètres du logiciel de sécurité pour autoriser l'utilisation de "LiveViewer Lite for USB".

• Quand l'entrée audio de USB TYPE B ( $\Box$ 45) est sélectionnée, si le niveau sonore est encore trop bas même après avoir augmenté le volume du projecteur au maximum vérifier l'audio aux sorties de l'ordinateur et augmenter le niveau de volume en fonction.

## *Affichage USB (suite)*

## Menu contextuel

Le menu à droite s'affiche lorsque vous cliquez sur l'icône de l'application avec le bouton droit de la souris dans la zone de notification Windows.

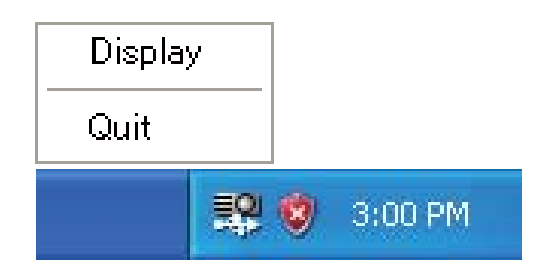

**Display** (Afficher) Quit (Quitter)

: Le menu flottant s'affiche et l'icône disparaît dans la zone de notification Windows. : L'application se ferme et l'icône disparaît dans la zone de

notification Windows.

REMARQUE • Si vous souhaitez redémarrer l'application, vous devez débrancher le câble USB avant de le rebrancher.

## Menu flottant

Si vous sélectionnez "Display" dans le menu contextuel, le menu flottant tel qu'illustré à droite apparaîtra à l'écran.

**10 Démarrer la touche Capture** La transmission au projecteur a débuté et les images seront affichées.

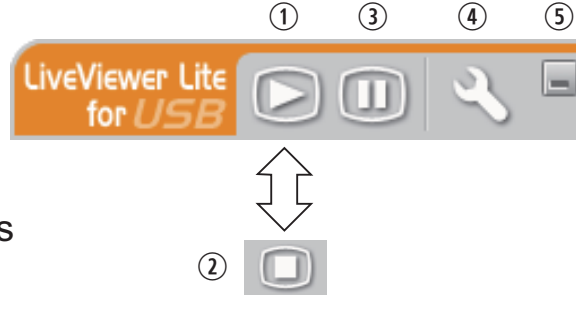

- $Q$  La touche Stop (arrêt) La transmission de l'image est stoppée.
- **3** Touche Hold (pause) L'image à l'écran du projecteur est temporairement figée. La dernière image qui est à l'écran avant de cliquer la touche reste affichée. Vous pouvez examiner les données image de votre ordinateur sans les afficher sur l'écran du projecteur.
- 4 Touche Option

La fenêtre Options s'affiche.

**(5) Touche Minimize (réduire)** Le menu flottant se ferme et l'icône réapparaît dans la zone de notification Windows.

**REMARQUE** • Si vous cliquez plusieurs fois sur Démarrer la touche Capture et/ou la touche Stop (arrêt), les images ne seront peut-être pas affichées à l'écran.

## *Affichage USB (suite)*

## Fenêtre Options

La fenêtre Options s'affiche si vous sélectionnez la touche Option dans le menu flottant.

#### Optimiser la Performance

"LiveViewer Lite for USB" fait des captures d'écrans en format JPEG et envoie les données au projecteur. "LiveViewer Lite for USB" possède deux options avec différents taux de compression pour les fichiers JPEG.

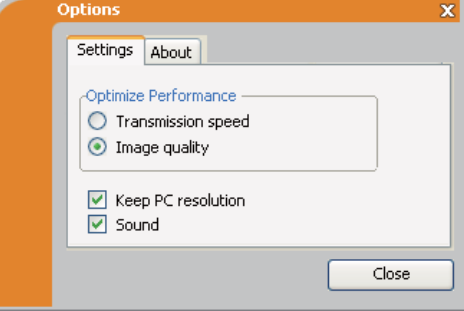

#### **Vitesse de Transmission**

La vitesse a la priorité sur la qualité d'image.

Cela rend le taux de compression pour fichiers JPEG plus élevé.

L'écran du projecteur est réécrit plus rapidement car les données transférées sont plus légères, cependant la qualité est pire.

#### **Qualité d'Image**

La qualité d'image a priorité sur la vitesse.

Cela réduit le taux de compression pour les fichiers JPEG.

L'écran du projecteur est réécrit plus lentement car les données transférées sont plus lourdes, cependant la qualité est meilleure.

#### Keep PC resolution (Conserver la résolution du PC)

Si vous décochez la case **[Keep PC resolution]**, la résolution d'écran de votre ordinateur sera modifiée comme suit et la vitesse d'affichage pourra être plus rapide. CP-X2514WN, CP-X3014WN, CP-X4014WN: 1024 x 768 (XGA) CP-WX3014WN: 1280 x 800

Si votre ordinateur ne prend pas en charge la résolution d'affichage spécifiée ci-dessus, la plus grande résolution prise en charge par l'ordinateur parmi les résolutions plus petites que celle spécifiée sera sélectionnée.

## Sound (Son)

Active/désactive le son. La qualité de l'image peut se détériorer lors de la lecture des données audio transférées avec les données d'image. Pour donner la priorité à la qualité de l'image, couper le son en cochant la case.

#### About (À propos de)

Informations relatives à la version de "LiveViewer Lite for USB".

REMARQUE • Quand la résolution est changée, la disposition des icônes sur le bureau de votre PC pourrait changer.

• Si l'un des ports **AUDIO IN** est sélectionné ou que  $\mathbb{X}$  est sélectionné pour USB TYPE B dans SOURCE AUDIO du menu AUDIO IN (**Q45**), le son audio dans la fenêtre Options est désactivé.

## **Entretien**

# Remplacer la lampe

La lampe a une durée de vie limitée dans le temps. L'utilisation prolongée de la lampe peut rendre l'image plus sombre ou appauvrir l'intensité des couleurs. Il faut noter que chaque lampe a une durée de vie différente et qu'il arrive que certaines lampes explosent ou grillent dès que vous les utilisez. Il est recommandé d'avoir une lampe de rechange sous la main et de ne pas tarder à remplacer la lampe si nécessaire. Pour vous munir d'une lampe de rechange, contactez votre revendeur et indiquez-lui le numéro-type de la lampe.

## **Numéro type : DT01021**

### Remplacer la lampe

- Eteignez le projecteur et débranchez le cordon d'alimentation.
- Laissez le projecteur refroidir au moins 45 minutes.
- 
- 2. Prévoyez une lampe de rechange. Si le projecteur est installé au plafond ou si la lampe est cassée, consultez votre revendeur pour le changement de la lampe.

#### **Si vous remplacez la lampe vous-même, réalisez la procédure suivante.**

- 3. Desserrez la vis du couvercle de la lampe (indiquée par une flèche) puis faites glisser et soulevez le couvercle de la lampe pour le retirer.
- 4 Desserrez les 3 vis de la lampe (marquées d'une flèche) et prenez la lampe avec<br>• précaution, par les poignées. <u>Ne desserrez jamais les autres vis.</u>
- 5. Introduisez la lampe neuve et resserrez fermement les 3 vis qui ont été desserrées à l'étape précédente pour verrouiller la lampe dans son emplacement.
- 6. Faites glisser le couvercle de la lampe dans sa position initiale en faisant correspondre les parties verrouillantes de celui-ci et du projecteur. Puis, resserrez fermement la vis du couvercle de la lampe.
- 7. Mettez le projecteur sous tension er réinitialisez le temps de lampe en utilisant la fonction TEMPS LAMPE du menu OPT..
	- (1) Appuyez sur la touche **MENU** pour afficher un menu.
	- (2) Pointez sur « MENU AVANCÉ » dans le menu à l'aide des touches ▼/▲, puis appuyez sur la touche ►.
	- (3) Pointez sur OPT. dans la colonne gauche du menu à l'aide des touches ▼/▲, puis appuyez sur la touche ►.
	- (4) Pointez sur TEMPS LAMPE à l'aide des touches ▼/▲, puis appuyez sur la touche ►. Une boîte de dialogue apparaîtra.
	- (5) Appuyez sur la touche ► pour sélectionner « OK » dans la boîte de dialogue. Cela aura pour effet de réinitialiser le temps lampe.

ATTENTION ► Ne touchez pas l'intérieur du projecteur lors du retrait de la lampe.

REMARQUE • Ne réinitialisez le temps lampe que lorsque vous avez remplacé la lampe. De cette façon, vous aurez une information correcte sur cette lampe.

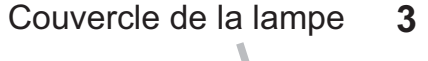

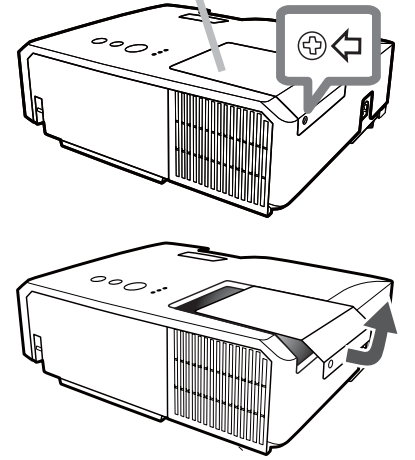

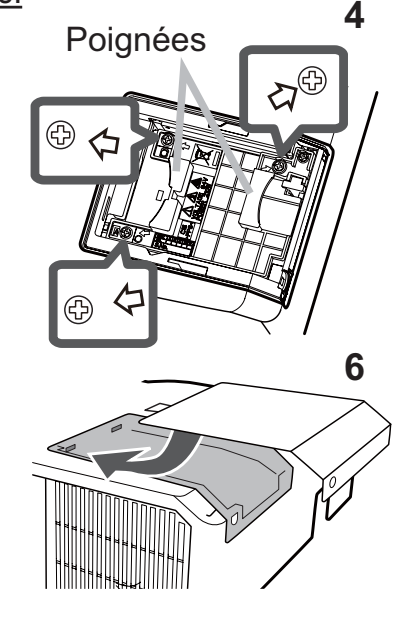

## *Remplacer la lampe (suite)*

## Alerte lampe

## **A HAUTE TENSION A HAUTE TEMPERATURE A HAUTE PRESSION**

AVERTISSEMENT ► Le projecteur utilise une lampe en verre au mercure à haute pression. Si vous secouez ou que vous éraflez la lampe ou que vous la touchez lorsqu'elle est chaude ou trop usée, elle risque de se briser en explosant bruyamment ou de griller. Il faut noter que chaque lampe a une durée de vie différente et qu'il arrive que certaines lampes explosent ou grillent dès que vous les utilisez. En outre, si la lampe explose, il peut arriver que des éclats de verre pénètrent dans le logement de la lampe et que des vapeurs de mercure et des poussières contenant de fines particules de verre s'échappent à travers les trous d'aération du projecteur.

►**Comment mettre la lampe au rebut :** Ce produit contient une lampe au mercure ; ne la jetez pas avec les déchets ordinaires. Il faut la mettre au rebut conformément à la réglementation locale s'appliquant à l'environnement.

• En ce qui concerne le recyclage des lampes, consultez le site www.lamprecycle.org (aux Etats-Unis).

• Pour mettre le produit au rebut, contactez l'administration locale compétente en la matière ou www.eiae.org (aux Etats-Unis), ou encore www.epsc.ca (au Canada). Pour de plus amples informations, contacter votre revendeur.

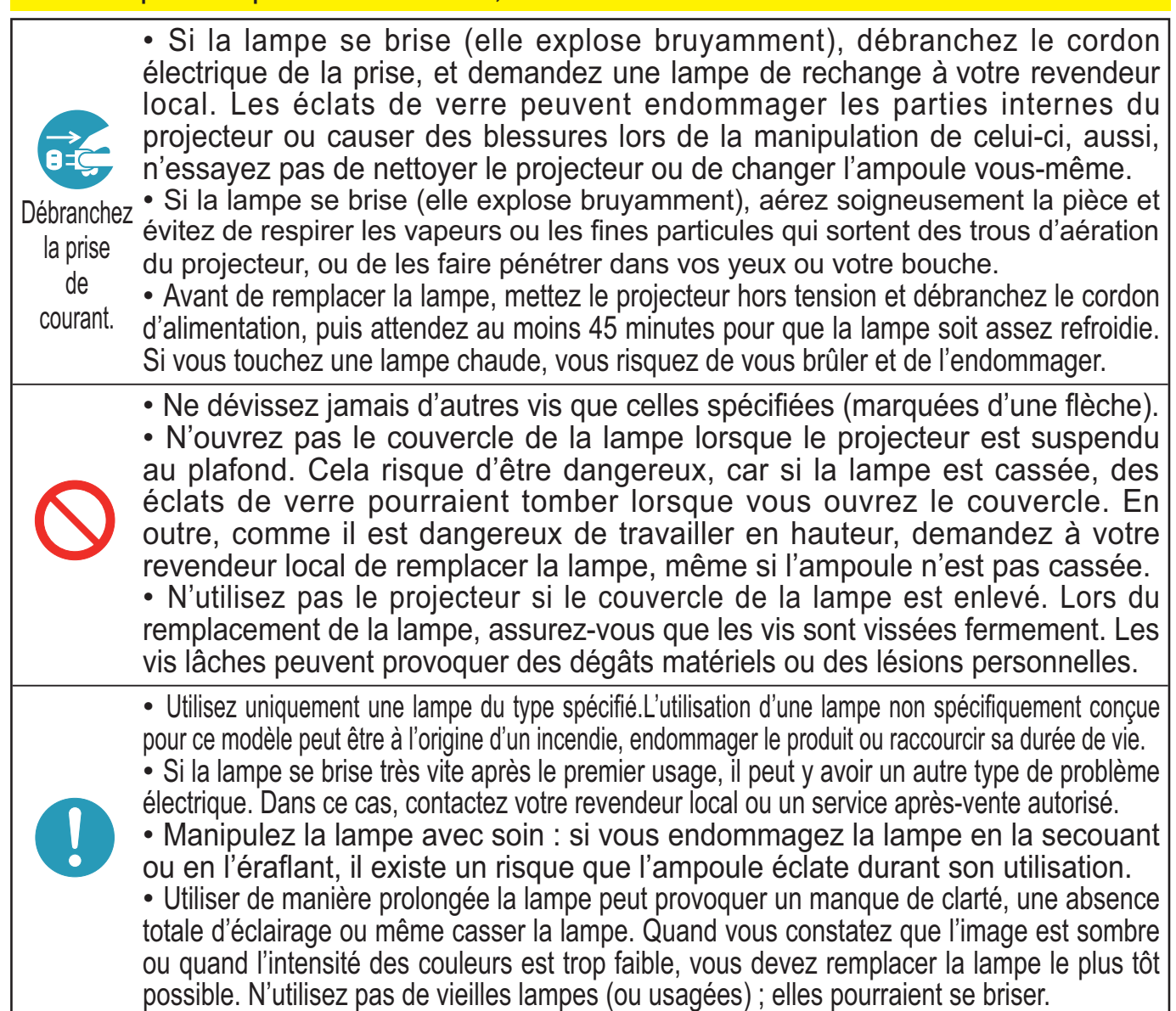

# Nettoyer et remplacer le filtre à air

L'unité de filtre à air de ce projecteur consiste en une couverture, 2 types de filtres et un cadre à filtre. Le nouveau filtre à double épaisseur est prévu pour être utilisé pendant une plus longue durée. Cependant, pour un bon fonctionnement du projecteur, il est nécessaire de le vérifier et de le nettoyer régulièrement afin d'assurer une bonne ventilation.

Il est nécessaire de nettoyer le filtre aussi tôt que les indicateurs ou un message vous le recommandent. Remplacer les filtres quand ceux-ci sont endommagés ou trop sales. La préparation des nouveaux filtres demande que vous transmettiez le numéro produit suivant à votre revendeur.

## **Numéro type : MU06481** (Ensemble du filtre)

Quand la lampe est remplacée, changez le filtre à air. Un filtre de remplacement du type requis est fourni avec les lampes de remplacement du projecteur.

- Eteignez le projecteur et débranchez le cordon d'alimentation. Laissez le projecteur refroidir suffisamment.
- 2. Utilisez un aspirateur sur et autour du couvre-filtre.
- 3. Maintenir le projecteur avec une main et utiliser la seconde main pour tirer le couvre-filtre en direction de la flèche.
- 4. Utilisez un aspirateur sur la bouche du filtre au niveau du projecteur et sur le côté extérieur de l'unité de filtre.
- 5. Sortez les filtres tout en maintenant le couvre- $5.$   $\frac{60}{\text{filter}}$ .
- 6. Passez l'aspirateur sur les deux côtés du filtre. Pour nettoyer le filtre à mailles fines, maintenez ce dernier pour éviter qu'il ne soit aspiré dans l'aspirateur. Si les filtres sont détériorés ou salis, remplacez-les des filtres neufs.
- 7. Replacez les filtres dans le couvre-filtre. Commencer par le filtre à mailles larges. Placez ensuite le filtre à mailles fines sur le filtre à mailles larges en tournant le côté cousu vers le haut.
- 8. Replacez l'unité de filtre dans le projecteur.

Unité de filtre Couvre-filtre Filtre (à mailles fines) Filtre (à mailles larges) **4 3 7** Côté  $\partial M$  cousu

Couvre-filtre

**2**

#### *Nettoyer et remplacer le filtre à air (suite)*

- 9. Mettez le projecteur sous tension et réinitialisez le temps de filtre en utilisant la fonction TEMPS FILTRE dans le MENU COURT.
	- (1) Appuyez sur la touche **MENU** pour afficher un menu.
	- (2) Pointez sur TEMPS FILTRE à l'aide des touches ▼/▲, puis appuyez sur la touche ►. Une boîte de dialogue apparaîtra.
	- (3) Appuyez sur la touche ► pour sélectionner « OK » dans la boîte de dialogue. Cela aura pour effet de réinitialiser le temps de filtre.

AVERTISSEMENT ▶ Avant de manipuler le filtre air, s'assurer que le cordon d'alimentation n'est pas branché et que le projecteur a suffisement refroidi. Si l'entretien du filtre est effectué lorsque le projecteur est chaud, il y a un risque de choc électrique, de brûlure ou de dysfonctionnement du projecteur.

►Utilisez uniquement un filtre à air du type spécifié. N'utilisez pas le projecteur sans le filtre à air et le couvre-filtre. Ceci peut causer un incendie ou un mauvais fonctionnement de l'appareil.

►Nettoyez le filtre à air régulièrement. Si le filtre à air commence à être bouché sous l'effet des poussières ou autres, la température interne de l'appareil va augmenter. Ceci peut causer un incendie ou un mauvais fonctionnement de l'appareil.

REMARQUE • Ne pas manquer de remplacer le filtre à air quand il est endommagé ou trop sale.

• Quand la lampe est remplacée, changez le filtre à air. Un filtre de remplacement du type requis est fourni avec les lampes de remplacement du projecteur.

• Réinitialisez le temps filtre seulement après avoir nettoyé ou remplacé le filtre à air, afin d'avoir une indication du temps d'utilisation du filtre à air.

• Le projecteur peut afficher un message du type **«** VÉR. DÉBIT AIR » ou se mettre hors tension pour empêcher la chaleur interne d'augmenter.

# Autres procédures d'entretien

#### **Intérieur du projecteur**

Pour vous assurer une utilisation sans danger de votre projecteur, faites-le nettoyer et inspecter par votre revendeur local environ une fois par an.

### **Entretien de l'objectif**

Si l'objectif est défectueux, sale ou embué, la qualité d'affichage risque d'être affectée. Prenez bien soin de l'objectif en le manipulant avec précaution.

- 1. Eteignez le projecteur et débranchez le cordon d'alimentation. Laissez le projecteur refroidir suffisamment.
- 
- 2. Après vous être assuré que le projecteur a bien refroidi, essuyez légèrement l'objectif avec un chiffon pour objectifs disponible dans le commerce. Ne touchez pas directement l'objectif avec les mains.

### **Entretien du coffret et de la télécommande**

L'entretien inadéquat de l'appareil peut avoir des effets négatifs tels que la décoloration de l'appareil, le décollement de la peinture, etc.

- 1. Eteignez le projecteur et débranchez le cordon d'alimentation. Laissez le projecteur refroidir suffisamment.
- 
- 2. Après vous être assuré que le projecteur a bien refroidi, essuyez légèrement avec une gaze de coton ou un chiffon doux. Si le projecteur est extrêmement sale, imbibez un chiffon d'eau ou de solution détergente et essuyez légèrement le projecteur avec après l'avoir bien essoré. Essuyez ensuite à l'aide d'un chiffon doux et sec.

AVERTISSEMENT ▶ Avant l'entretien, assurez-vous que le cordon d'alimentation est débranché, puis laissez le projecteur refroidir suffisamment. Il y a un risque de brûlure ou de dysfonctionnement du projecteur si l'entretien est effectué alors que le projecteur est très chaud.

►N'essayez jamais d'effectuer vous-même l'entretien des pièces internes du projecteur. Cela est dangereux.

►Evitez de mouiller le projecteur ou d'y verser du liquide. Ceci peut causer un incendie, un choc électrique et/ou un mauvais fonctionnement de l'appareil.

- Ne placez aucun objet contenant de l'eau, un nettoyant ou un produit chimique près du projecteur.
- N'utilisez pas d'aérosols ni de vaporisateurs.

ATTENTION ▶ Prenez soin du projecteur en respectant les points suivants. Non seulement un entretien inadéquat comporte un risque de blessure, mais il peut également entraîner la décoloration, le décollement de la peinture, etc.

►N'utilisez aucun nettoyant ou produit chimique autre que ceux spécifiés dans ce manuel. ►Ne pas polir ou essuyer avec des objets durs.

AVIS ▶Ne touchez pas directement la surface de l'objectif.

#### Dépannage

En cas d'opération anormale, arrêtez immédiatement d'utiliser le projecteur.

AVERTISSEMENT ▶ N'utilisez jamais le projecteur si des conditions anormales surviennent, telles que de la fumée ou une odeur étrange produite par l'appareil, s'il est trop bruyant ou si le boîtier, ses éléments ou les câbles sont endommagés, ou encore si des liquides ou des corps étrangers ont pénétré à l'intérieur de l'appareil. Dans un tel cas, coupez immédiatement la source d'alimentation électrique de l'appareil et débranchez la prise de courant. Après vous être assuré que l'émission de fumée ou d'odeur a cessé, contactez votre revendeur ou le service après-vente.

Sinon, en cas de problème avec le projecteur, il est recommandé d'effectuer les vérifications et de prendre les mesures suivantes avant de demander à le faire réparer. Si le problème persiste, adressez-vous à votre revendeur ou à la société chargée du service après-vente. Ils vous indiqueront quelles conditions de garantie s'appliquent.

## Messages liés

Lorsqu'un message apparaît, vérifiez le tableau suivant et réalisez la procédure indiquée. Bien que ces messages disparaissent automatiquement après quelques minutes, ils réapparaitront à chaque fois que l'appareil sera mis sous tension.

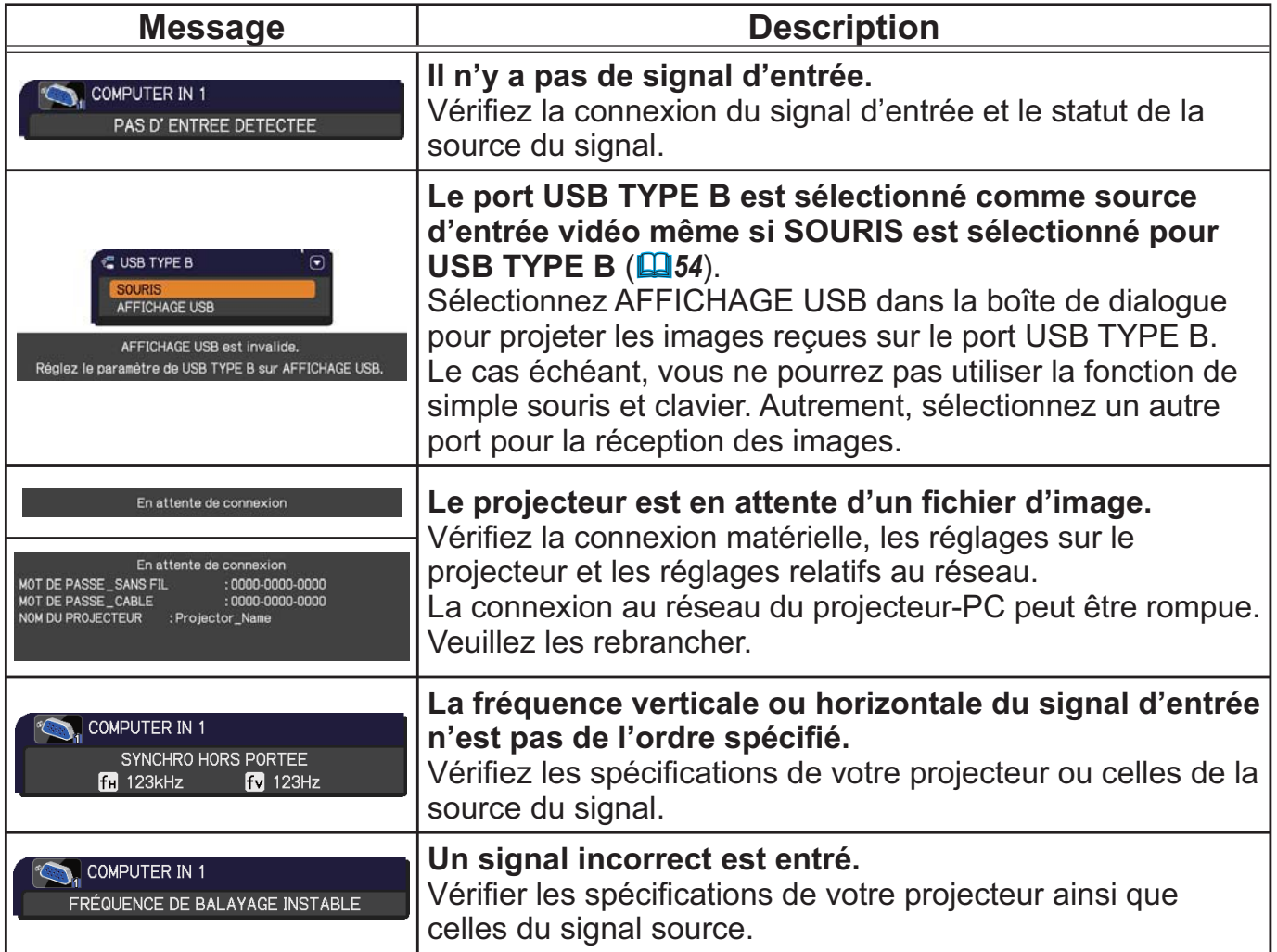
## *Messages liés (suite)*

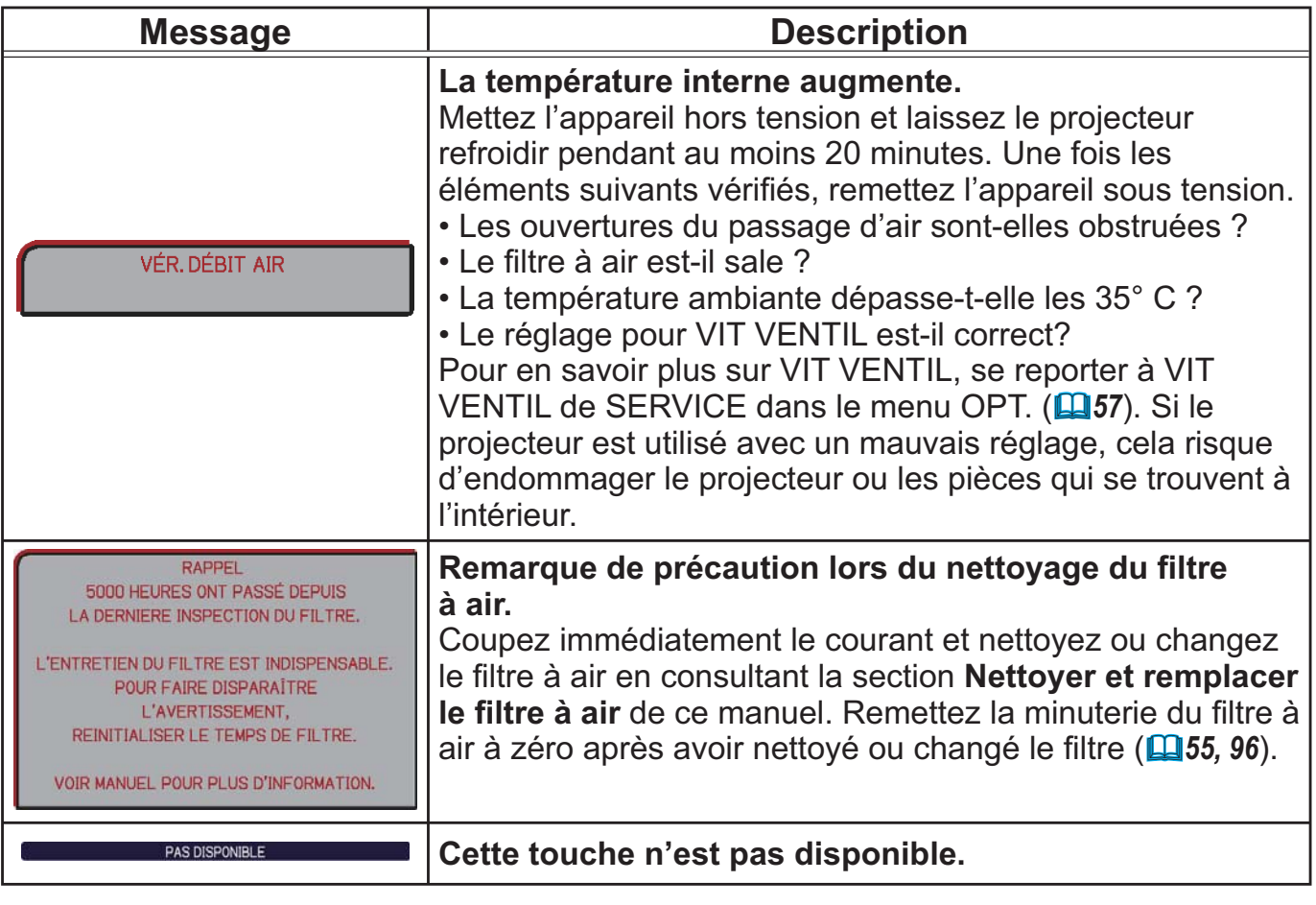

### A propos des voyants de lampes

Lorsque les voyants **LAMP**, **TEMP** et **POWER** fonctionnent de manière inhabituelle, vérifiez sur le tableau suivant et réalisez la procédure indiquée.

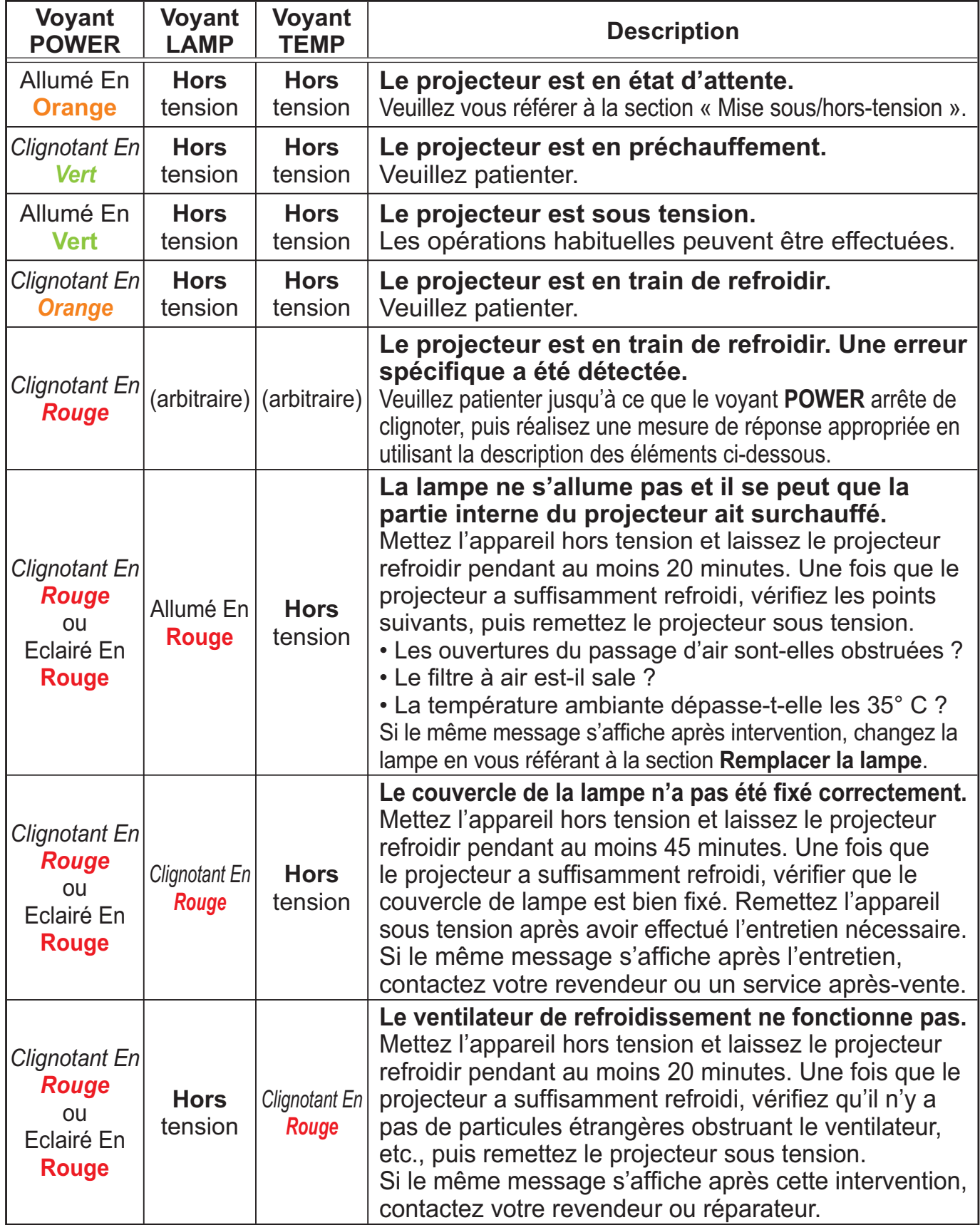

#### *A propos des voyants de lampes (suite)*

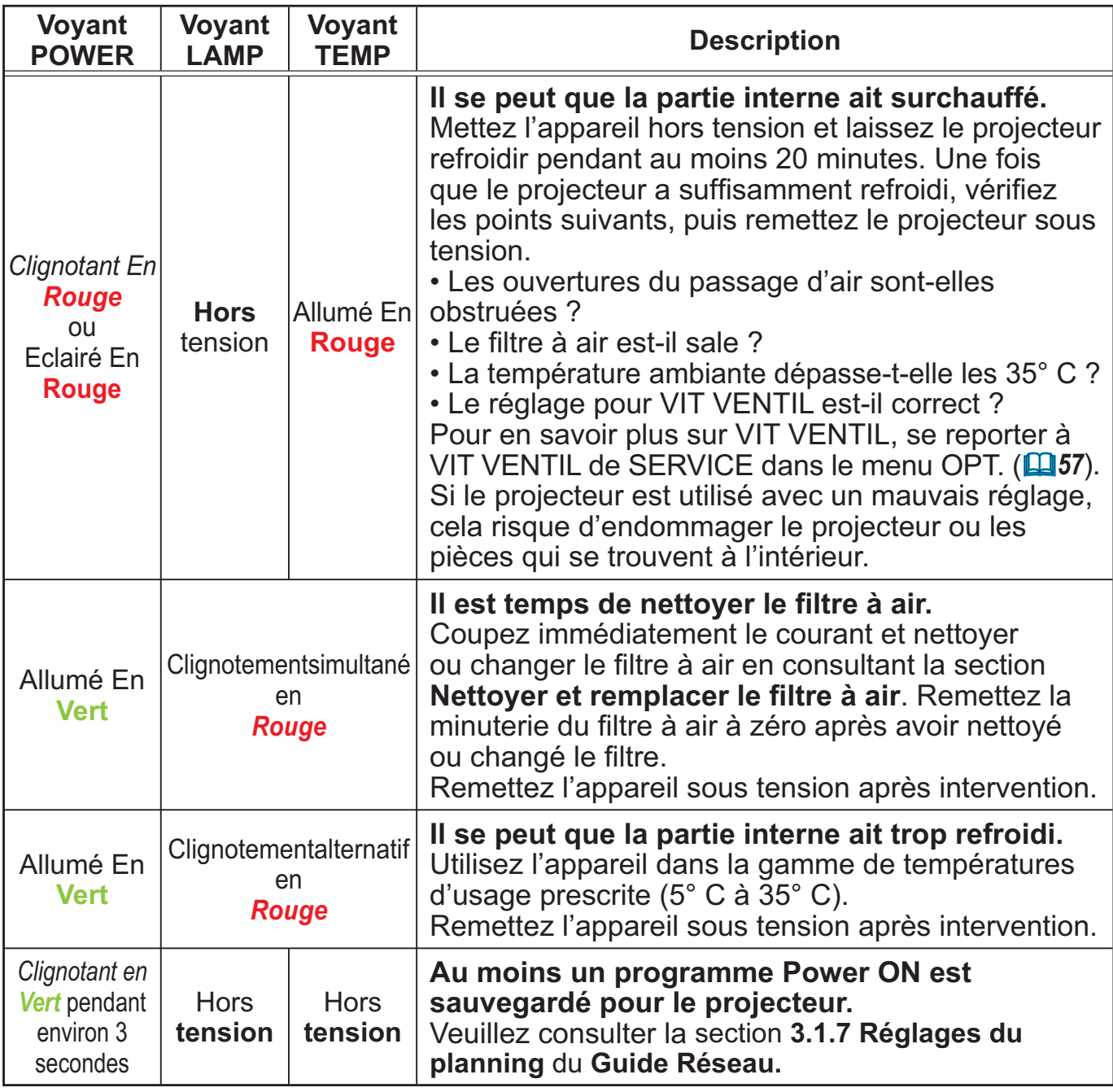

REMARQUE • Lorsque la partie interne de l'appareil a surchauffé, le projecteur est automatiquement mis hors tension pour des raisons de sécurité, et les voyants lumineux peuvent également être désactivés. Si tel est le cas, déconnectez le cordon d'alimentation, et attendez au moins 45 minutes.

Une fois que le projecteur a suffisamment refroidi, vérifiez que la lampe et le couvercle de lampe sont correctement fixés et remettez le projecteur sous tension. Si le projecteur est utilisé à une altitude d'environ 1600 m ou plus, réglez la VIT VENTIL de l'élément SERVICE du Menu OPT. sur HAUT (**<del></u>⊞57**).</del> Sinon, réglezla sur NORMAL.

### Réinitialiser tous les réglages

Lorsqu'il est difficile de corriger de mauvais paramètres, la fonction REGLAGE USINE de la rubrique SERVICE du menu OPT. (**Q62**) vous permet de réinitialiser tous les paramètres (sauf les réglages comme LANGUE, TEMPS LAMPE, TEMPS FILTRE, AVERT.FILTR, SECURITE et RÉSEAU) à leurs réglages d'usine.

S'assurer de régler sur VIT VENTIL après la réinitialisation de tous les paramètres (**Q**57).

### Phénomènes qui peuvent facilement être confondus avec des défauts de l'appareil

En ce qui concerne les phénomènes assimilés à un défaut de l'appareil, vérifiez le tableau suivant et réalisez la procédure indiquée.

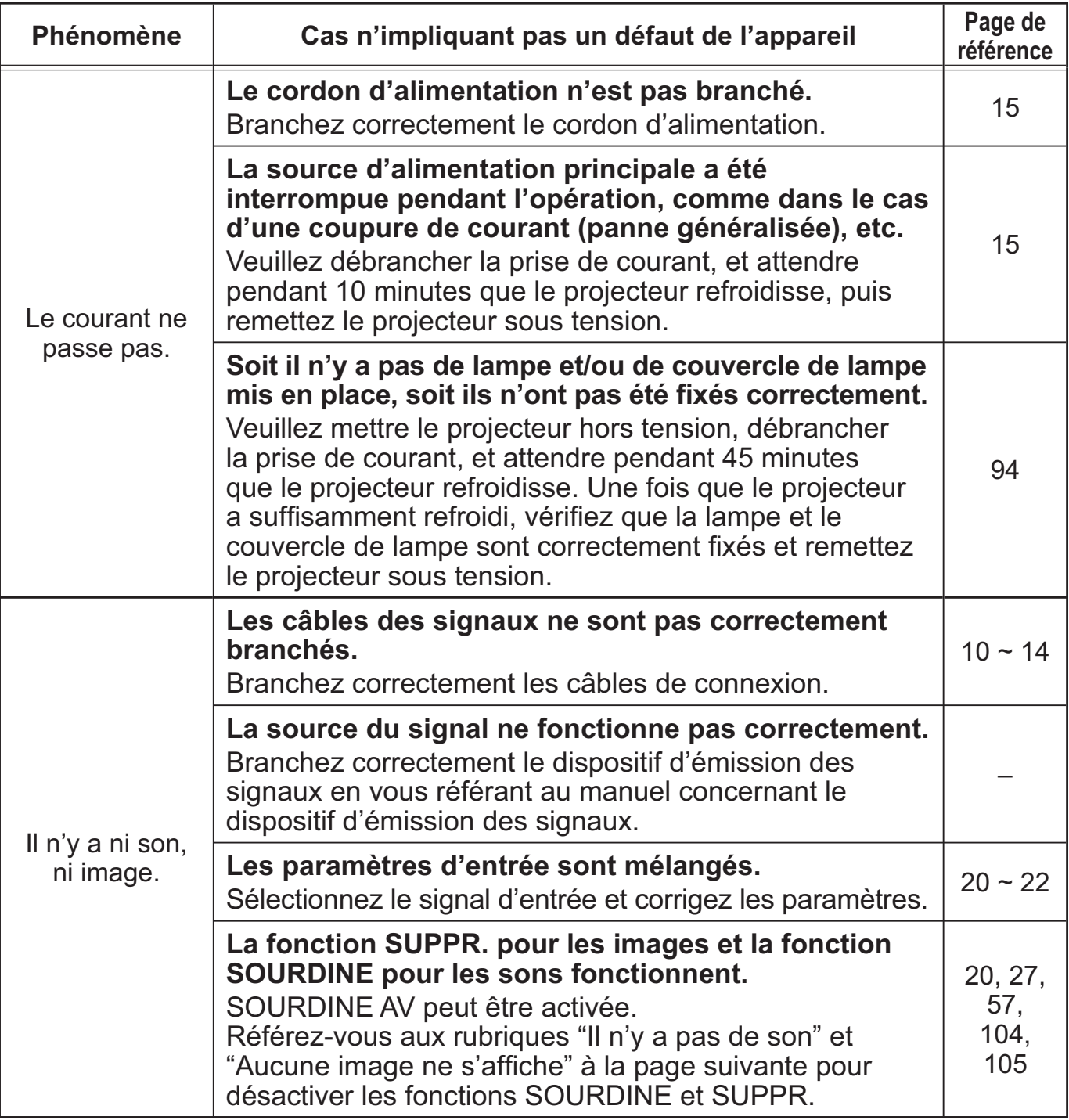

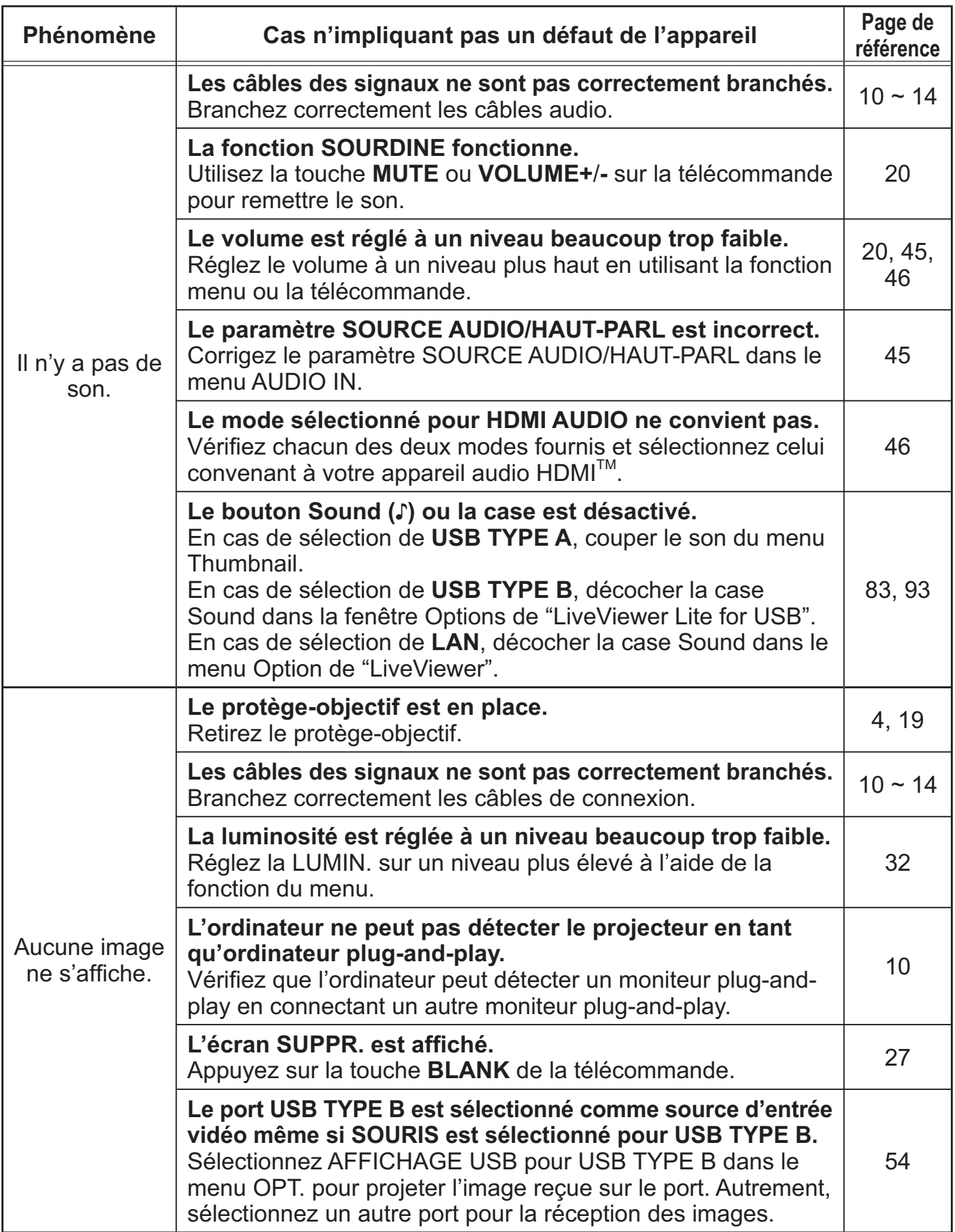

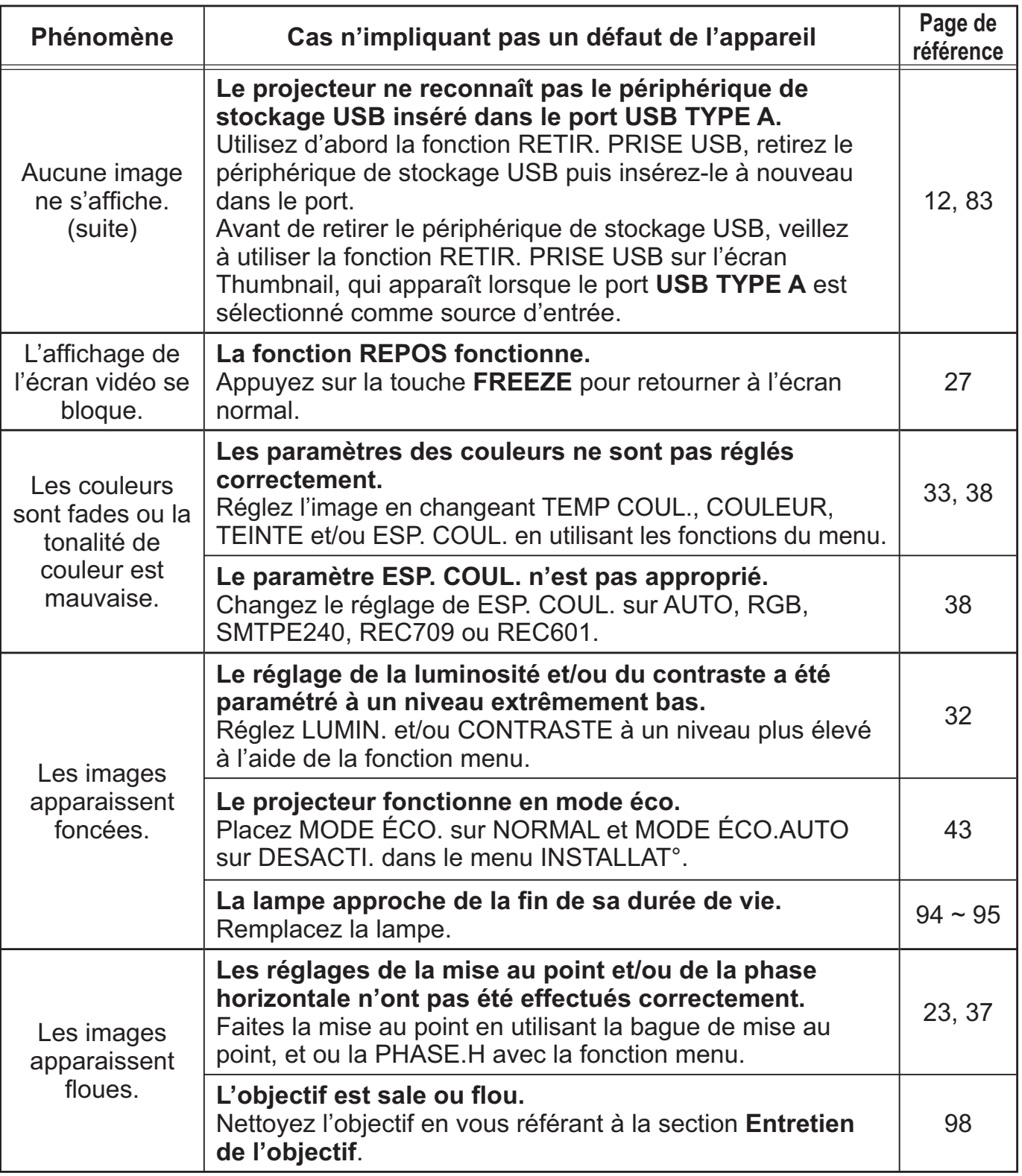

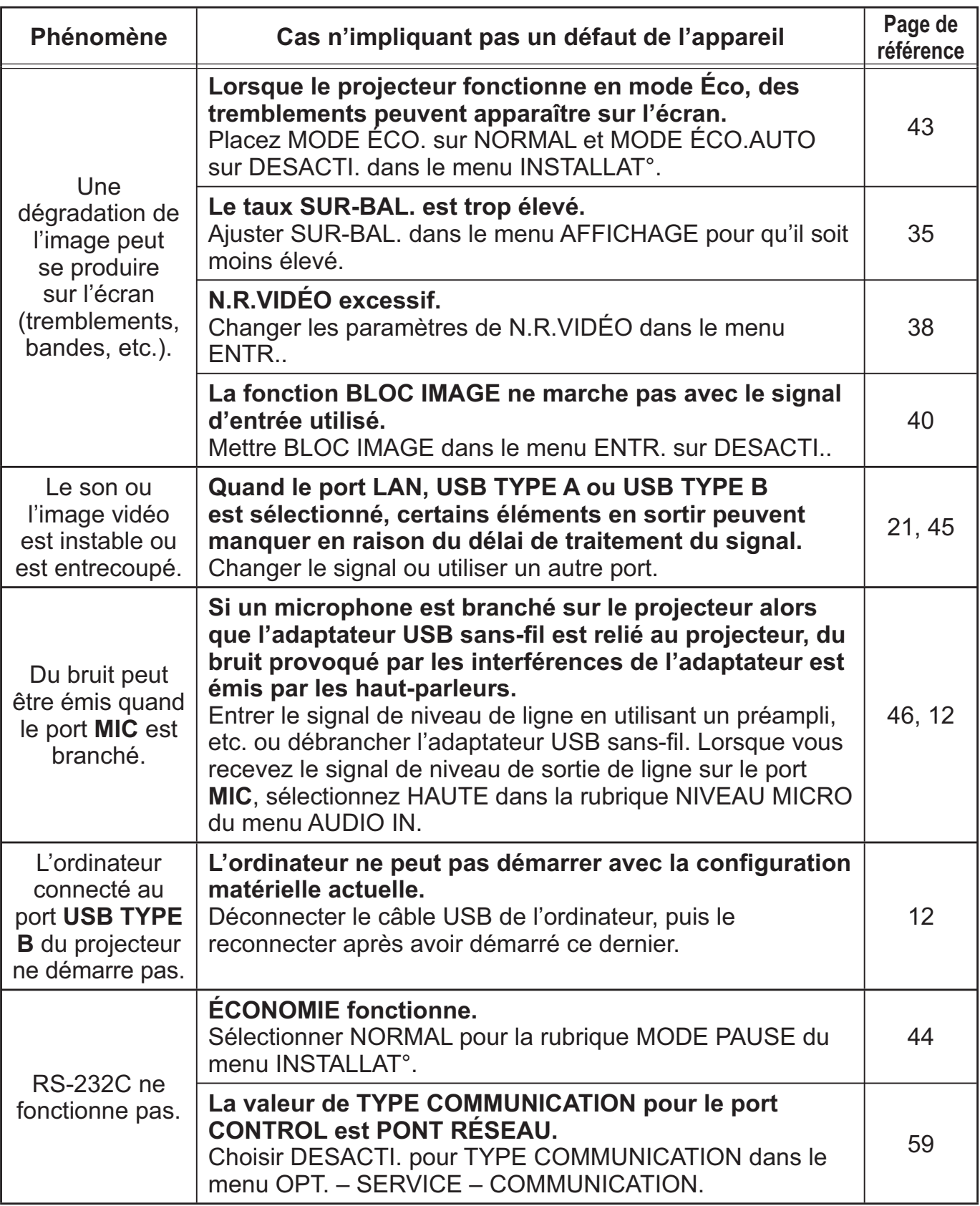

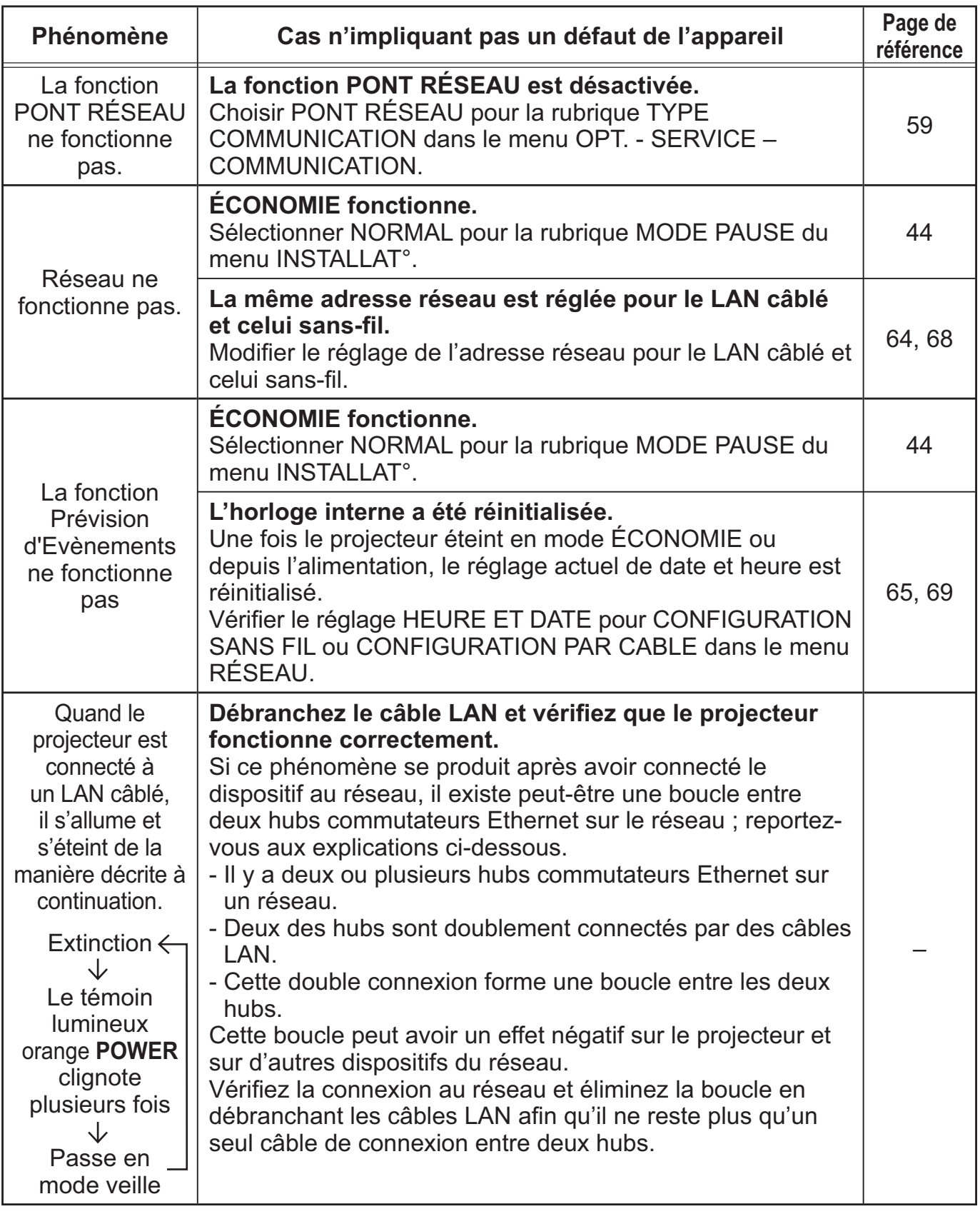

REMARQUE • Bien que des points lumineux ou foncés puissent apparaître sur l'écran, il s'agit d'une caractéristique particulière des affichages à cristaux liquides et en tant que tel ne constitue ni n'implique un défaut de l'appareil.

#### Caractéristiques techniques

Veuillez consulter la section **Caractéristiques techniques** dans le manuel papier **Manuel d'utilisation (résumé)**.

#### Accord de licence d'utilisateur final pour le logiciel du projecteur

• Le logiciel de ce projecteur est composé de plusieurs modules logiciels indépendants avec des droits d'auteurs nous appartenant et/ou appartenant à des tiers pour chacun desdits modules logiciels.

• Veillez à lire l'"Accord de licence d'utilisateur final pour le logiciel du projecteur", lequel est un document séparé.

# Projecteur CP-X2514WN/CP-X3014WN/ CP-X4014WN/CP-WX3014WN

# Manuel d'utilisation (détaillé) Guide Réseau

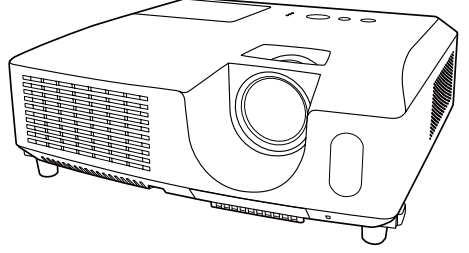

#### **Merci d'avoir acheté ce produit.**

Ce manuel couvre exclusivement la fonction Réseau. Veuillez vous reporter au présent manuel et aux autres manuels relatifs au produit pour garantir une utilisation correcte de ce produit.

**AVERTISSEMENT ►** Avant d'utiliser ce produit, assurez-vous d'avoir lu tous les manuels pour ce produit. Après les avoir lu, rangez-les dans un endroit sûre pour une consultation future.

### **Fonctions**

Ce projecteur possède la fonction réseau qui vous offre les caractéristiques principales suivantes.

- **Présentation en réseau** : permet au projecteur de projeter les images de votre Ordinateur transmises par le biais d'un réseau. (**Q**15)
- **Contrôle Web** : permet de surveiller et contrôler le projecteur en réseau à partir d'un Ordinateur connecté à ce dernier. (**Q16**)
- **Mes images** : permet au projecteur de stocker jusqu'à quatre images fixes à projeter. (-*50*)
- **Messager** : permet au projecteur d'afficher le texte envoyé par un Ordinateur par le biais d'un réseau. (**Q**51)
- **Pont réseau** : permet de contrôler un périphérique externe via le projecteur à partir d'un ordinateur. (**Q**52)

REMARQUE · Les informations présentes dans ce manuel sont sujettes à changements sans pré-avis.

- Le constructeur n'est pas responsable des erreurs qui pourraient apparaître dans ce manuel.
- La reproduction, le transfert ou la copie de ce document, en partie ou dans son

intégralité, n'est pas autorisé sans consentement exprès écrit.

#### **Information sur les marques déposées**

- Microsoft®, Internet Explorer®, Windows®, Windows Vista® et Aero® sont des marques déposée de Microsoft Corporation aux États-Unis et/ou dans les autres pays.
- Adobe® et Flash® sont des marques déposées de Adobe Systems Incorporated.
- Pentium® est une marque déposée de Intel Corporation.
- JavaScript® est une marque déposée de Sun Microsystems, Inc.
- HDMI, le logo HDMI et High Definition Multimedia Interface (Interface Multimédia Haute Définition) sont des marques de commerce ou des marques de commerce déposées de HDMI Licensing LLC. aux Etats-Unis et dans d'autres pays.
- Crestron®, Crestron e-Control®, e-Control®, Crestron RoomView® et RoomView™ sont des marques de commerce ou des marques de commerce déposées de Crestron Electronics, Inc. aux Etats-Unis et dans d'autres pays.
- PJLink est une marque commerciale dont les droits sont déposés au Japon, aux Etats-Unis d'Amérique et plusieurs autres pays.

Toutes les autres marques de commerce appartiennent à leurs propriétaires respectifs.

## Table des matières

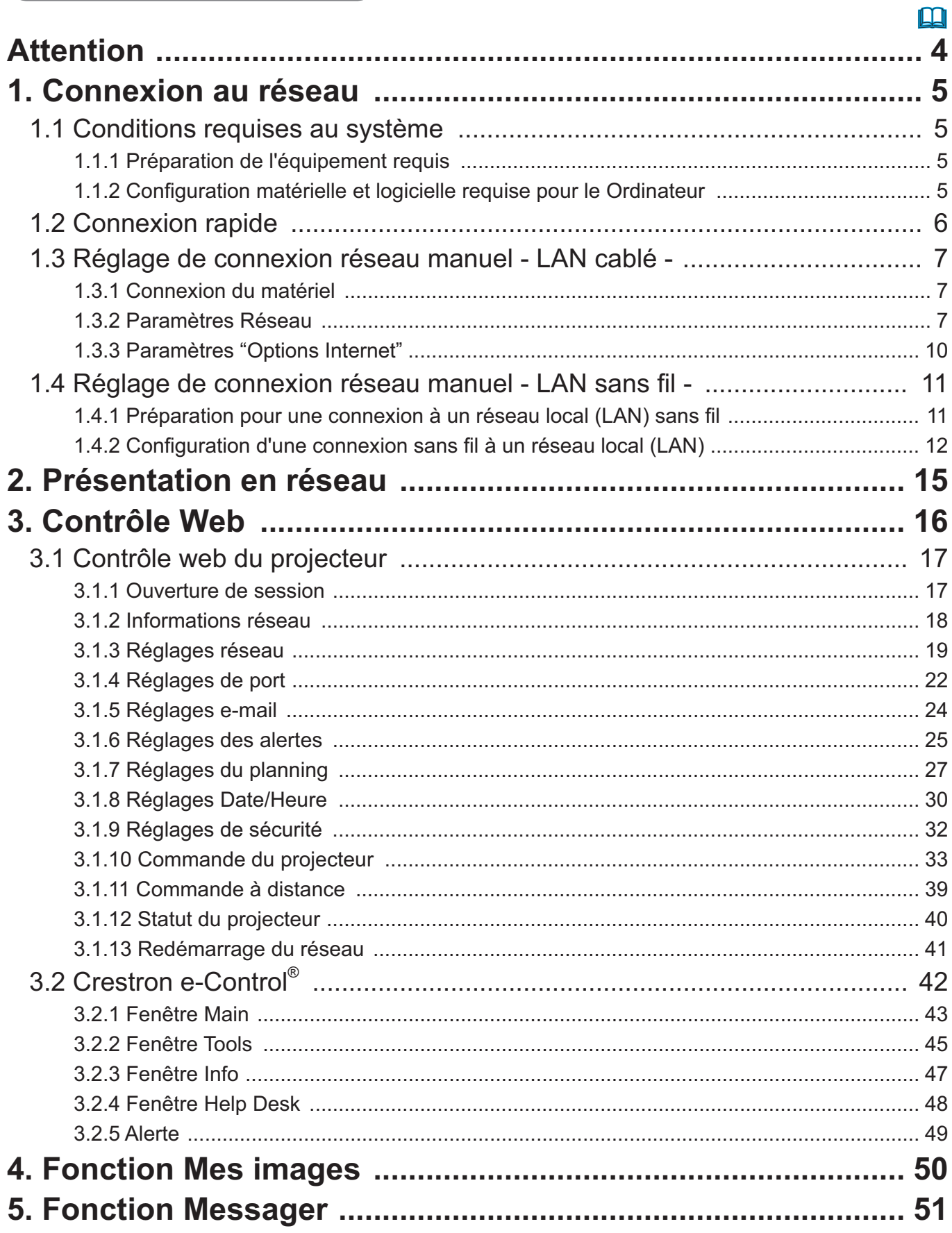

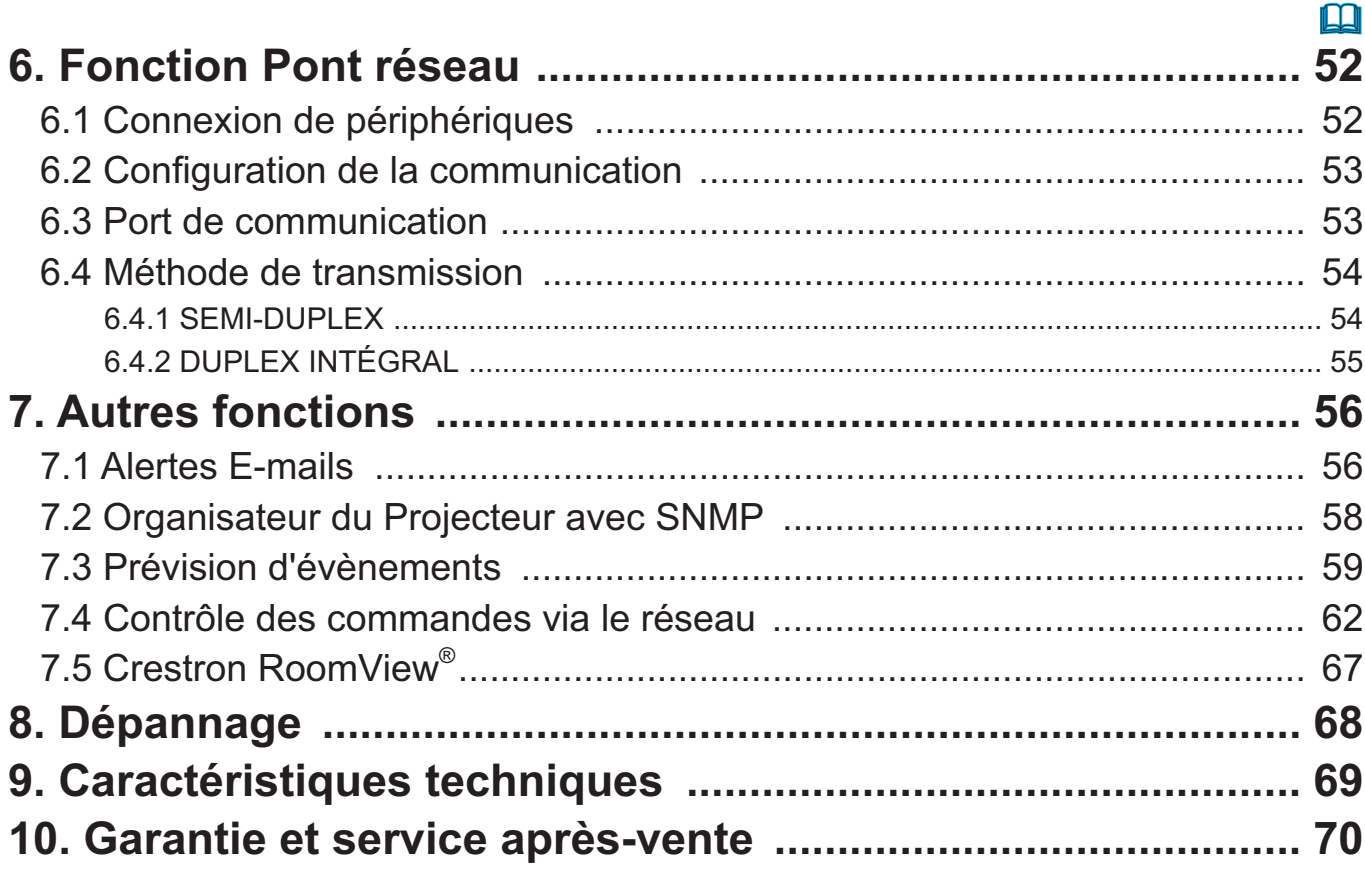

### **Attention**

Pour utiliser la fonction réseau sans-fil de ce projecteur, l'adaptateur USB sans fil désigné, vendu séparément en option, est nécessaire. Pour les précautions concernant les standards et les lois, se reporter aux documents qui viennent avec l'adaptateur.

**[Restriction au branchement et débranchement de l'adaptateur USB sans fil]** Avant d'insérer ou de retirer l'adaptateur USB sans fil du projecteur, éteindre le projecteur et débrancher la prise du mur. Ne pas toucher l'adaptateur USB sans fil connecté au projecteur si ce dernier est alimenté.

Ne pas utiliser de câble ou de dispositif de rallonge lors de la connexion de l'adaptateur au projecteur.

#### **[Précautions de sécurité lors de l'utilisation du LAN sans-fil]**

Il est recommandé que les paramètres de sécurité, tels que SSID et CRYPTAGE, soient indiqués lors de l'utilisation de la communication LAN sans-fil. Si les paramètres de sécurité ne sont pas définis, les contenus peuvent être interceptés ou provoquer un accès non-autorisé au système. Pour en savoir plus sur les paramètres de sécurité du LAN sans-fil, se reporter à **3.1 Contrôle web du projecteur** ou au -**Menu RÉSEAU** dans le **Guide d'utilisation**.

ATTENTION ▶L'adaptateur USB sans fil IEEE802.11b/g/n en option utilise la bande fréquence radio 2,4 GHz. Une licence radio n'est pas nécessaire pour utiliser l'adaptateur mais il faut prendre en considération ce qui suit:

- NE PAS UTILISER A PROXIMITE DE:
	- Fours micro-ondes
	- d'équipements médicaux, scientifiques ou industriels
	- Stations de radio reconnues de faible puissance
	- Stations radio

L'utilisation de l'adaptateur USB sans fil près des éléments ci-dessus peut causer des interférences radio pouvant provoquer une perte de la vitesse de transmission ou une interruption et même occasionner des pannes de dispositifs comme les pacemakers.

- Selon l'endroit où l'adaptateur USB sans fil est utilisé, des interférences d'ondes radio peuvent survenir, provoquant une réduction de la vitesse de transmission ou une interruption des communications. En particulier, soyez conscient que l'utilisation de l'adaptateur USB sans fil dans des lieux présentant de l'acier renforcé ou d'autres types de métaux ou bétons provoquera probablement des interférences d'ondes radio.
- Canaux Disponibles

L'adaptateur USB sans fil utilise la bande fréquence radio 2,4 GHz mais selon le pays ou la région d'utilisation, les canaux utilisables peuvent être limités. Veuillez consulter votre revendeur pour en savoir plus sur les canaux utilisables.

• L'utilisation de l'adaptateur USB sans fil en option hors de votre pays ou région de résidence et d'usage peut entraîner une violation des lois radio du pays ou région en question.

### 1. Connexion au réseau

### 1.1 Conditions requises au système

#### 1.1.1 Préparation de l'équipement requis

Le matériel suivant est requis pour connecter le projecteur à votre ordinateur via le réseau.

**■ Commun** Le projecteur: 1 unité, Ordinateur : 1 au minimum

#### **■ En fonction de comment vous voulez vous connecter**

- 1) Pour la connexion cablée *\*1* Cable LAN (CAT-5 ou plus): 1 élément
- 2) Pour la connexion sans fil *\*2*
	- Côté projecteur IEEE802.11b/g/n Adaptateur USB sans fil (option : USB-WL-11N) : 1 unité
	- Côté ordinateur Équipement LAN sans fil IEEE802.11 b/g/n : 1 unité chacun *\*3*
- *\*1:* L'utilisation des fonctions de réseau du projecteur nécessite un environnement de communication conforme aux standards 100Base-TX ou 10Base-T.
- *\*2:* Un point d'accès est requis quand la connexion sans fil LAN est utilisée en tant que mode Infrastructure.
- *\*3:* Selon le type de dispositif réseau sans-fil et ordinateur utilisés, le projecteur peut ne pas être à même de communiquer correctement avec ce dernier et ce, même si l'ordinateur est équipé d'une fonction LAN sans-fil intégrée. Pour éliminer tout problème de communication, veuillez utiliser un appareil de réseau sans fil certifié Wi-Fi.

### 1.1.2 Configuration matérielle et logicielle requise pour le Ordinateur

Pour brancher votre ordinateur au projecteur et utiliser la fonction réseau de ce dernier, votre ordinateur doit être conforme aux caractéristiques suivantes.

**Système d'exploitation**: l'un de ceux cités ci-dessous.

Windows<sup>®</sup> XP Home Edition /Professional Edition (version 32 bits uniquement) Windows Vista® Home Basic /Home Premium /Business /Ultimate /Enterprise (version 32 bits uniquement)

Windows® 7 Starter /Home Basic /Home Premium /Business /Ultimate / Enterprise (version 32 bits uniquement)

- **Processeur**: Pentium 4 (au moins 2,8 GHz)
- **Carte graphique**: 16 bits, carte graphique étendue ou supérieure \* Lors de l'utilisation de "LiveViewer", il est préférable de choisir une résolution de 1024 x 768 pour l'écran de votre Ordinateur.
- **Mémoire**: au moins 512 Mo
- **Espace disque dur disponible**: au moins 100 Mo
- **Navigateur**: Internet Explorer® 6.0 ou supérieur
- **Lecteur CD-ROM**

#### *1.1 Conditions requises au système (suite)*

REMARQUE  $\cdot$  Le contrôle de communication réseau est désactivé quand le projecteur est en mode Attente si la rubrique MODE PAUSE est à ÉCONOMIE. Établir la connexion entre le projecteur et le réseau après avoir réglé la rubrique MODE PAUSE à NORMAL. (**Menu INSTALLAT<sup>°</sup> dans le Guide d'utilisation**)

• Vous pouvez obtenir la dernière version des applications des fonctions réseau du projecteur et les dernières informations sur ce produit sur le site d'Hitachi. (http:// www.hitachi-america.us/digitalmedia ou http://www.hitachidigitalmedia.com).

### 1.2 Connexion rapide

"Live Viewer" supporte une connexion très rapide et très simple au réseau. Lors de l'utilisation de la fonction réseau, il est recommandé d'installer le "LiveViewer" sur l'ordinateur. Pour en savoir plus, se reporter au manuel sur "LiveViewer".

Au cas où vous ne voudriez pas utiliser "Live Viewer", ou ne pourriez pas l'utiliser pour quelconque raison, procéder au règlage manuel, la rubrique 1.3 pour le LAN cablé (**Q7**) et la rubrique 1.4 pour le LAN sans fil. (Q11)

### 1.3 Réglage de connexion réseau manuel - LAN cablé -

Cette section explique comment la régler manuellement.

### 1.3.1 Connexion du matériel

Relier le projecteur et l'ordinateur avec un câble LAN.

\* Avant de vous connecter à un réseau existant, contactez l'administrateur réseau.

Puis, vérifier les paramètres suivants de l'ordinateur.

#### 1.3.2 Paramètres Réseau

Ceci est une explication des paramètres de connexion réseau pour Windows® 7 et Internet Explorer.

- 1) Entrez dans Windows® 7 en tant qu' administrateur. Le statut administrateur est le compte qui peut accéder à toutes les fonctions.
- 2) Ouvrir le "Panneau de configuration" dans le menu "Démarrer".
- 3) Ouvrir "Afficher I'état et la gestion du réseau" dans le "Réseau et Internet". Les icones de la fenêtre "Panneau de configuration" étant affichés, cliquer sur "Centre Réseau et partage".

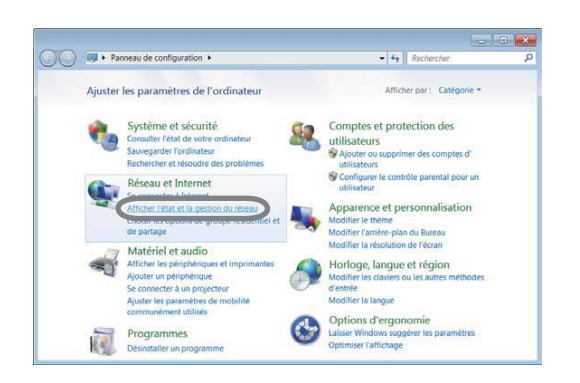

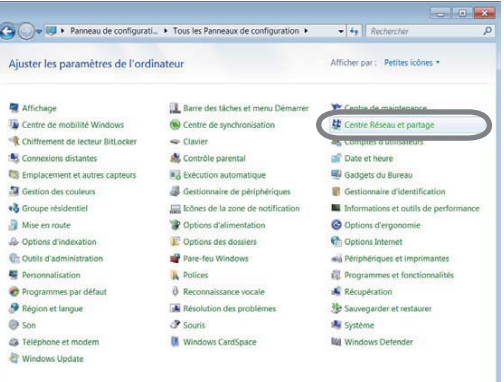

4) Cliquer sur "Modifier les paramètres de la carte" dans le menu du côté gauche de la fenêtre "Centre Réseau et partage".

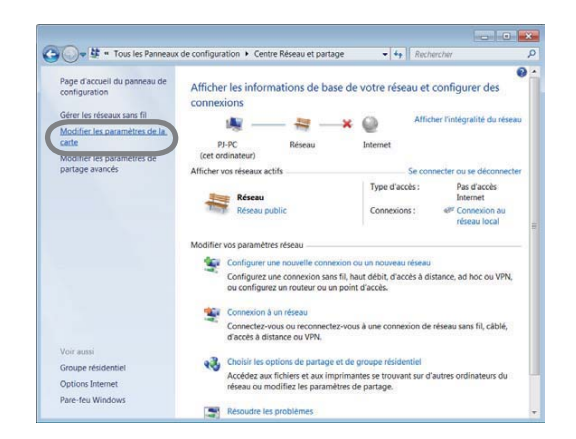

#### 1. Connexion au réseau

### *1.3 Réglage de connexion réseau manuel - LAN cablé - (suite)*

5) Cliquer avec le bouton droit sur "Connexion au réseau local" pour ouvrir le menu et sélectionner "Propriétés".

6) Sélectionner "Protocole Internet version 4 (TCP/IPv4)" et cliquer sur [Propriétés].

7) Sélectionner "Utiliser I'adresse IP suivante" et configurer l'Adresse IP, le Masque de sous-réseau et la Passerelle par défaut de l'ordinateur en fonction. Si le serveur DHCP existe sur le réseau, vous pouvez sélectionner "Obtenir une adresse IP automatiquement" et l'Adresse IP sera automatiquement affectée.

Une fois la configuration terminée, cliquer sur [OK] pour fermer la fenêtre.

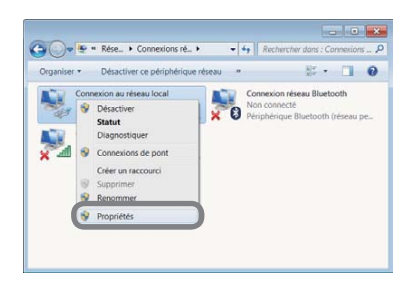

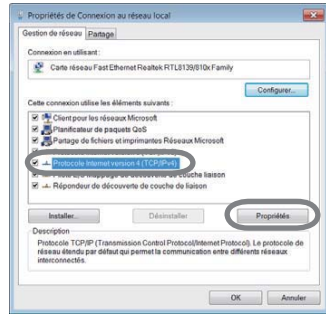

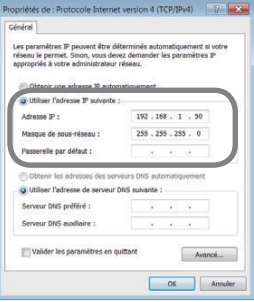

#### *1.3 Réglage de connexion réseau manuel - LAN cablé - (suite)*

### **[A propos de l'adresse IP]**

#### **■ Configurer manuellement**

La portion de l'adresse réseau de la configuration de l'adresse IP sur l'ordinateur doit être la même que celle réglée sur le projecteur. De plus, l'intégralité de l'adresse IP sur l'ordinateur ne doit pas coïncider avec celle d'autres dispositifs sur le même réseau, projecteur inclus.

#### Par exemple

Les réglages du projecteur sont les suivants.

Adresse IP: 192.168.1.254 Subnet mask (Masque sous-réseau): 255.255.255.0 (Adresse réseau: 192.168.1 dans ce cas précis)

Par conséquent, configurer l'adresse IP de l'ordinateur comme suit.

Adresse IP: 192.168.1.xxx (xxx est un nombre décimal.) Subnet mask (Masque sous-réseau) : 255.255.255.0 (Adresse réseau: 192.168.1 dans ce cas précis)

Sélectionnez un nombre entre 1 et 254 pour "xxx", en s'assurant qu'il n'est utilisé par aucun autre périphérique.

Dans ce cas précis, étant donné que l'adresse IP du projecteur est "192.168.1.254", régler un paramètre entre 1 et 253 pour l'ordinateur.

REMARQUE • "0.0.0.0" ne peut être attribué à l'adresse IP.

• L'adresse IP du projecteur peut être changée en utilisant l'utilité de configuration via un navigateur web. (**Q21**)

• Si le projecteur et l'ordinateur existent sur le même réseau (par exemple, même adresse réseau), vous pouvez laisser vide le champ de la passerelle par défaut.

• Quand le projecteur et l'ordinateur existent sur différents réseaux, la passerelle para défaut doit être configurée. Contactez l'administrateur réseau pour plus de détails.

#### ■ Configuration automatique

Quand un serveur DHCP existe sur le réseau connecté, il est possible d'affecter automatiquement une adresse IP au projecteur et à l'ordinateur.

\* DHCP est l'abbréviation de "Dynamic Host Configuration Protocol" et a pour fonction de fournir une configuration nécessaire pour le réseau, comme une adresse IP du serveur au client. Un serveur qui a une fonction DHCP est appellé serveur DHCP.

### *1.3 Réglage de connexion réseau manuel - LAN cablé - (suite)*

### 1.3.3 Paramètres "Options Internet"

1) Cliquez sur "Options Internet" dans la fenêtre "Centre Réseau et partage" pour ouvrir la fenêtre "Propriétés de : Internet".

2) Cliquez sur l'onglet "Connexions" puis cliquez sur la touche [Paramètres réseau] pour ouvrir "Paramètres de rèseau local".

3) Décochez toutes les cases dans la fenêtre de "Paramètres du réseau local".

Une fois la configuration terminée, cliquer sur [OK] pour fermer la fenêtre.

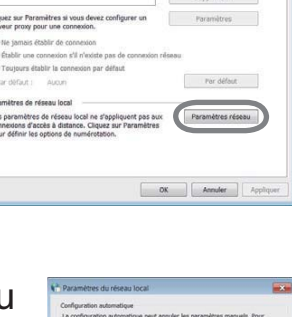

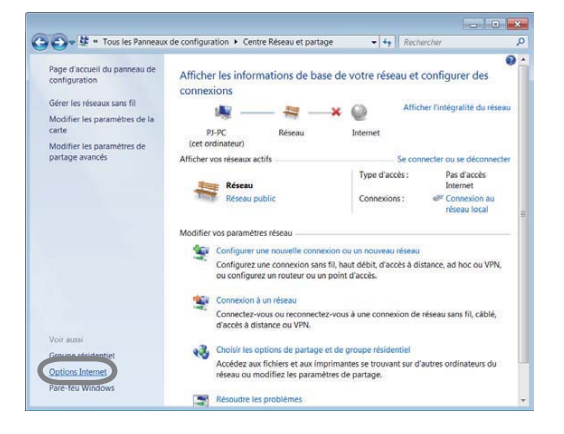

Pour configurer une co

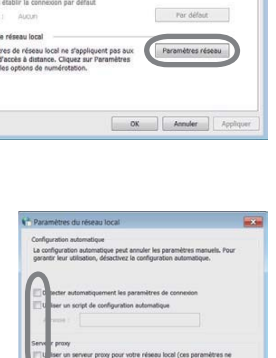

 $\overline{ox}$  Ans

Ajouter un réseau VPN...

### 1.4 Réglage de connexion réseau manuel - LAN sans fil -

L'utilisation de l'adaptateur USB sans fil désigné (en option) sur le projecteur permet à ce dernier et à l'ordinateur de communiquer en mode Ad-Hoc et Infrastructure.

Cette section a pour but d'expliquer comment configurer une connexion manuelle à un réseau local (LAN).

### 1.4.1 Préparation pour une connexion à un réseau local (LAN) sans fil

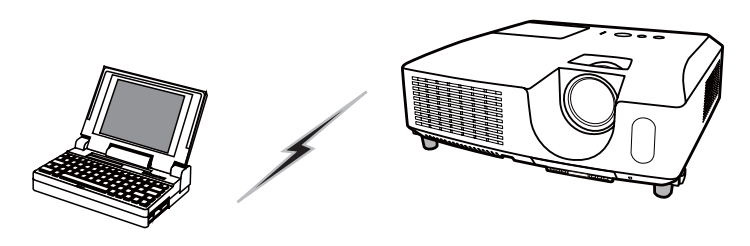

Fig. 1.4.1.a Communication sans point d'accès (Ad-Hoc)

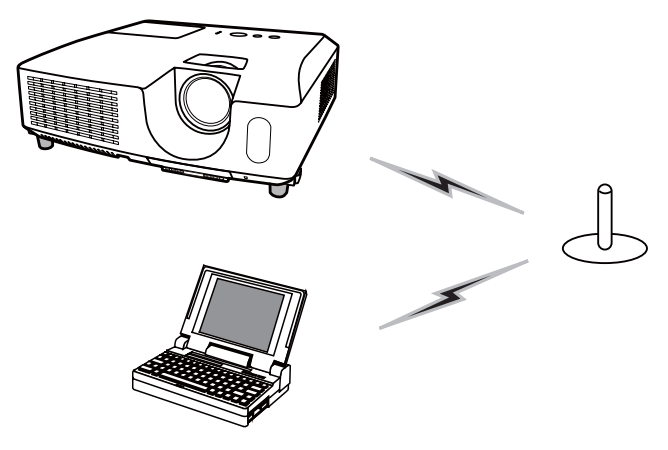

Fig. 1.4.1.b Communication avec un point d'accès (Infrastructure)

- \* Le mode Ad-Hoc est l'une des méthodes de communication de réseau local (LAN) sans avoir de point d'accès pour communiquer.
- \* Le mode Infrastructure est l'une des méthodes de communication de réseau local (LAN) en ayant un point d'accès pour communiquer. Si une certaine quantité d'équipement est utilisée, ce mode est efficace.

Si vous communiquez avec un réseau existant, contactez votre administrateur réseau.

#### Tout d'abord, insérer l'adaptateur USB sans fil sur le port USB TYPE A. (**EL Connecter vos appareils** dans le **Guide d'utilisation**)

Puis, configurer l'ordinateur pour la communication sans-fil.

Quand l'ordinateur est équipé d'un dispositif LAN sans-fil IEEE802.11b/g/n intégré, l'activer et désactiver les autres connexions réseau. Si un dispositif LAN sans-fil n'est pas intégré à l'ordinateur, brancher un dispositif LAN sans-fil IEEE802.11b/g/ n et installer le pilote de ce dernier. (Pour en savoir plus, se reporter au guide de l'utilisateur de l'ordinateur et du dispositif LAN sans-fil.)

### *1.4 Réglage de connexion réseau manuel - LAN sans fil - (suite)*

### 1.4.2 Configuration d'une connexion sans fil à un réseau local (LAN)

En utilisant l'a fonction sans fil LAN pour Windows® 7 standard. La configuration par défaut du réseau local (LAN) pour le projecteur est la suivante.

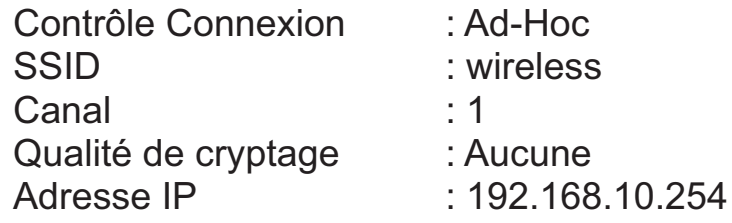

\* Vous pouvez modifier ces paramètres via le navigateur web de votre ordinateur ou depuis le menu du projecteur. Reportez vous à l'article *3.1.3 Réglages réseau* (-*20*) ou **Menu RÉSEAU** *dans le -* **Guide d'utilisation**.

1) Sélectionner "Modifier les paramètres de la carte" dans le menu du côté gauche de la fenêtre "Centre Réseau et partage".

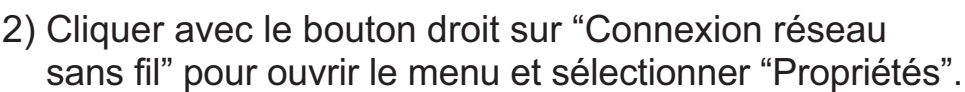

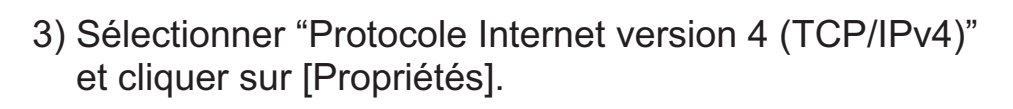

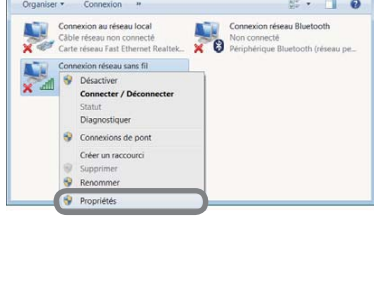

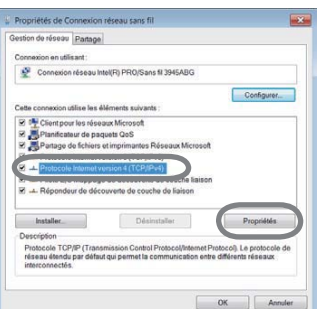

(voir page suivante)

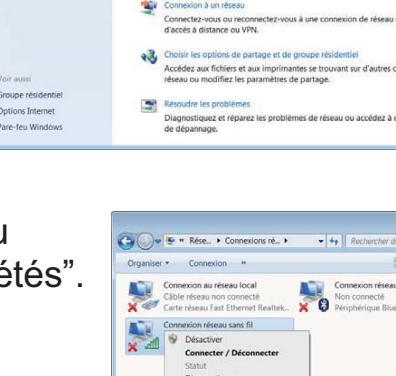

Afficher les infor đ.

#### *1.4 Réglage de connexion réseau manuel - LAN sans fil - (suite)*

4) Sélectionner "Utiliser I'adresse IP suivante" et configurer l'Adresse IP, le Masque de sous-réseau et la Passerelle par défaut de l'ordinateur en fonction.

Une fois la configuration terminée, cliquer sur [OK] pour fermer la fenêtre.

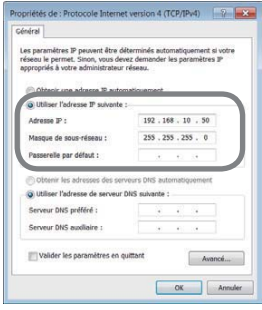

#### **[A propos de l'adresse IP]**

La portion de l'adresse réseau de la configuration de l'adresse IP sur l'ordinateur doit être la même que celle réglée sur le projecteur. De plus, l'intégralité de l'adresse IP sur l'ordinateur ne doit pas coïncider avec celle d'autres dispositifs sur le même réseau, projecteur inclus.

Par exemple

Les réglages du projecteur sont les suivants.

Adresse IP: 192.168.10.254 Subnet mask (Masque sous-réseau): 255.255.255.0 (Adresse réseau: 192.168.10 dans ce cas précis)

Par conséquent, configurer l'adresse IP de l'ordinateur comme suit.

Adresse IP: 192.168.10.xxx (xxx est un nombre décimal.) Subnet mask (Masque sous-réseau): 255.255.255.0 (Adresse réseau: 192.168.10 dans ce cas précis)

Sélectionnez un nombre entre 1 et 254 pour "xxx", en s'assurant qu'il n'est utilisé par aucun autre périphérique.

Dans ce cas précis, étant donné que l'adresse IP du projecteur est "192.168.10.254", régler un paramètre entre 1 et 253 pour l'ordinateur.

REMARQUE • "0.0.0.0" ne peut être attribué à l'adresse IP.

• L'adresse IP du projecteur peut être changée en utilisant l'utilité de configuration via un navigateur web. (**Q20**)

• Si le projecteur et l'ordinateur existent sur le même réseau (par exemple, même adresse réseau), vous pouvez laisser vide le champ de la passerelle par défaut.

• Quand le projecteur et l'ordinateur existent sur différents réseaux, la passerelle para défaut doit être configurée. Contactez l'administrateur réseau pour plus de détails.

#### 1. Connexion au réseau

### *1.4 Réglage de connexion réseau manuel - LAN sans fil - (suite)*

- 5) Cliquer avec le bouton droit sur "Connexion réseau sans fil" pour ouvrir le menu et sélectionner "Connecter / Déconnecter".
- 6) Depuis les réseaux sans-fil disponibles, sélectionner le SSID du projecteur (configuré sur "wireless" par défaut) et cliquer sur [Connecter].

Si vous avez activé le chiffrement, une fenêtre vous demandant de saisir la clé est affichée. Saisir la clé préréglée.

7) Une fois la connexion établie, "Connecté" apparaît sur la droite du SSID.

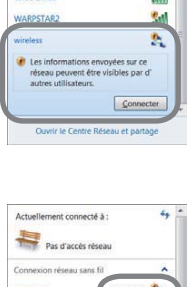

VARPSTAR-C75E24-WARPSTAR-C75E24-A

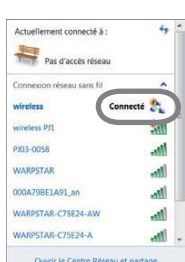

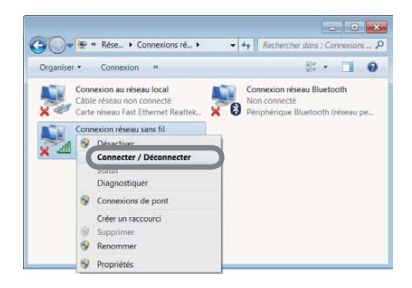

### 2. Présentation en réseau

Le projecteur peut afficher ou reproduire les images sur l'écran de l'ordinateur et les données audio transmises sur le réseau. La fonction de Présentation en réseau facilite la conduite de vos présentations et conférences.

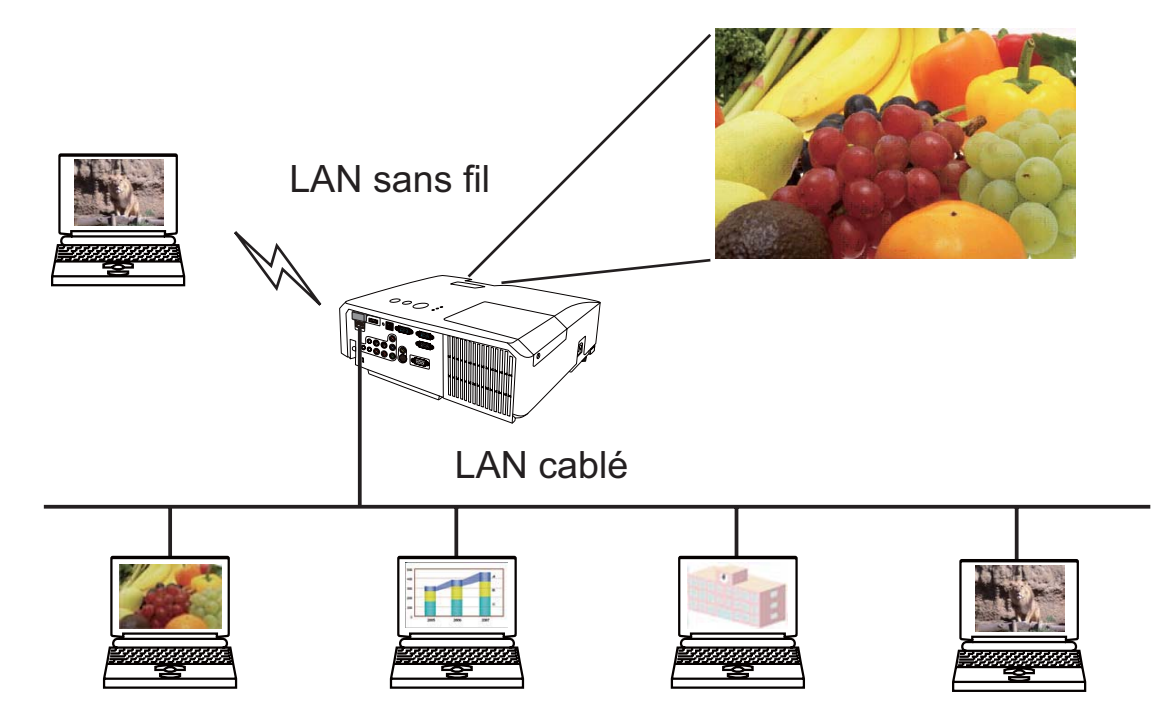

Pour utiliser la présentation réseau, une application exclusive, "LiveViewer", est nécessaire. Elle peut être installée depuis le CD logiciels fourni. Vous pouvez également télécharger la dernière version et des informations connexes depuis le site d'Hitachi (http://www.hitachi-america.us/digitalmedia ou http://www. hitachidigitalmedia.com). Pour en savoir plus sur la présentation réseau et les instructions d'installation de "LiveViewer", se reporter au manuel de "LiveViewer".

Pour démarrer la Présentation en réseau, sélectionnez le port **LAN** comme source d'entrée sur le projecteur et cliquez sur Démarrer la touche Capture sur "LiveViewer".

### 3. Contrôle Web

Vous pouvez ajuster ou contrôler le projecteur via un réseau depuis un navigateur installé sur votre Ordinateur et qui est connecté au même réseau.

REMARQUE • Il est nécessaire d'avoir Internet Explorer<sup>®</sup> 6.0 ou supérieur. • Si JavaScipt® est désactiv dans la configuration de votre navigateur, vous devez activer JavaScript® afin de pouvoir utiliser correctement les pages web du projecteur. Consultez les fichiers d'aide de votre navigateur pour savoir comment activer JavaScript®.

• Il est recommandé que toutes les mises à jour du navigateur soient installées.

• Si des données sont transférées via LAN câblé et sans-fil en même temps, le projecteur peut ne pas être en mesure de traiter correctement les données.

Référez-vous aux informations suivantes pour configurer ou contrôller le projecteur via un navigateur Web.

Assurez-vous que votre ordinateur et le projecteur sont raccordés via le réseau, puis démarrez le navigateur Web.

Tapez l'adresse IP du projecteur dans la zone de saisie de l'URL du navigateur Web comme dans l'exemple ci-dessous, puis appuyez sur la touche Enter ou le bouton  $\left\langle \cdot \right|$   $\rightarrow$   $\left\langle \cdot \right|$ .

**Exemple**: Si l'adresse IP du projecteur est réglée sur **192.168.1.10**

Entrez "**http://192.168.1.10/**" dans la barre d'adresse du navigateur et appuyez sur Enter ou cliquez sur la touche «  $\rightarrow$  ».

Si une adresse URL est saisie et que le projecteur et votre ordinateur sont connectés correctement au même réseau, la fenêtre de sélection montrée sur la droite s'affiche.

Vous pouvez choisir d'utiliser le Contrôle web du projecteur ou le Crestron e-Control® comme outil de contrôle du projecteur. Cliquer sur l'un d'eux.

Pour en savoir plus, se reporter à **3.1 Contrôle web du projecteur (147) ou** 3.2 Crestron e-Control<sup>®</sup> (**Q42**).

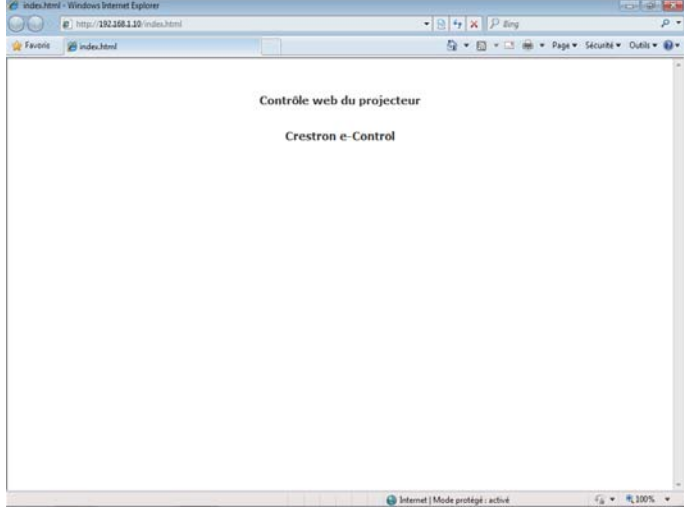

REMARQUE · Si Crestron e-Control dans les Réglages réseau (**Q21**) est réglé sur Desacti., la fenêtre de sélection ci-dessus ne s'affiche pas mais le fenêtre de connexion du Contrôle web du projecteur est affiché.

• Crestron e-Control® est créé à l'aide de Flash®. Vous devez installer le Adobe® Flash® Player sur votre ordinateur pour utiliser Crestron e-Control®.

## 3.1 Contrôle web du projecteur

### 3.1.1 Ouverture de session

Pour utiliser la fonction Contrôle web du projecteur, vous devez vous connecter avec votre nom d'utilisateur et mot de passe.

Vous trouverez ci-dessous les paramètres par défaut pour le nom d'utilisateur et le mot de passe.

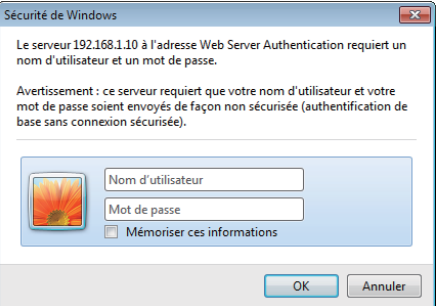

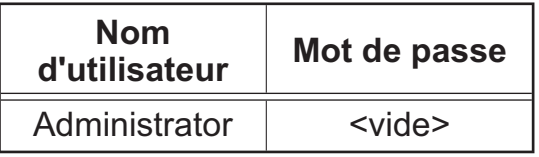

Fenêtre de connexion

Entrez votre nom d'utilisateur et votre mot de passe puis cliquez sur **[OK]**. Si vous avez ouvert une session, l'écran ci-dessous apparaît.

Menu principal

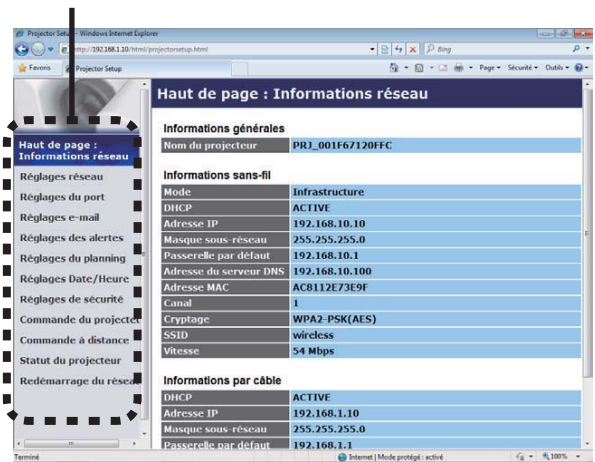

Cliquez sur la rubrique d'utilisation ou de configuration souhaitée dans le menu principal.

REMARQUE  $\cdot$  La langue utilisée sur l'écran Contrôle Web est la même que celle de l'affichage à l'écran du projecteur. Si vous souhaitez la modifier, vous devez modifier la langue de l'affichage à l'écran sur le projecteur. (**QNenu ECRAN** dans le **Guide d'utilisation**)

### *3.1 Contrôle web du projecteur (suite)*

### 3.1.2 Informations réseau

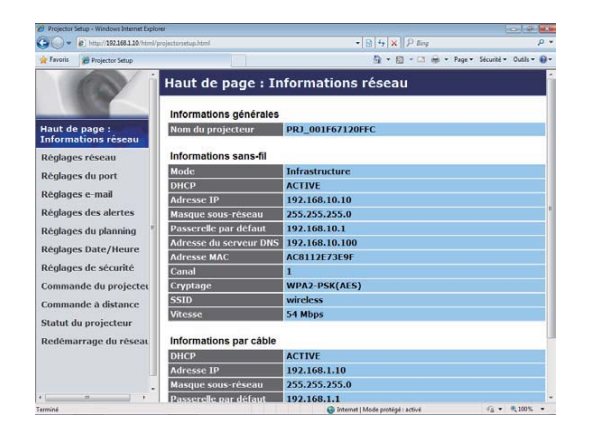

Affiche les paramètres de configuration du réseau actuel du projecteur.

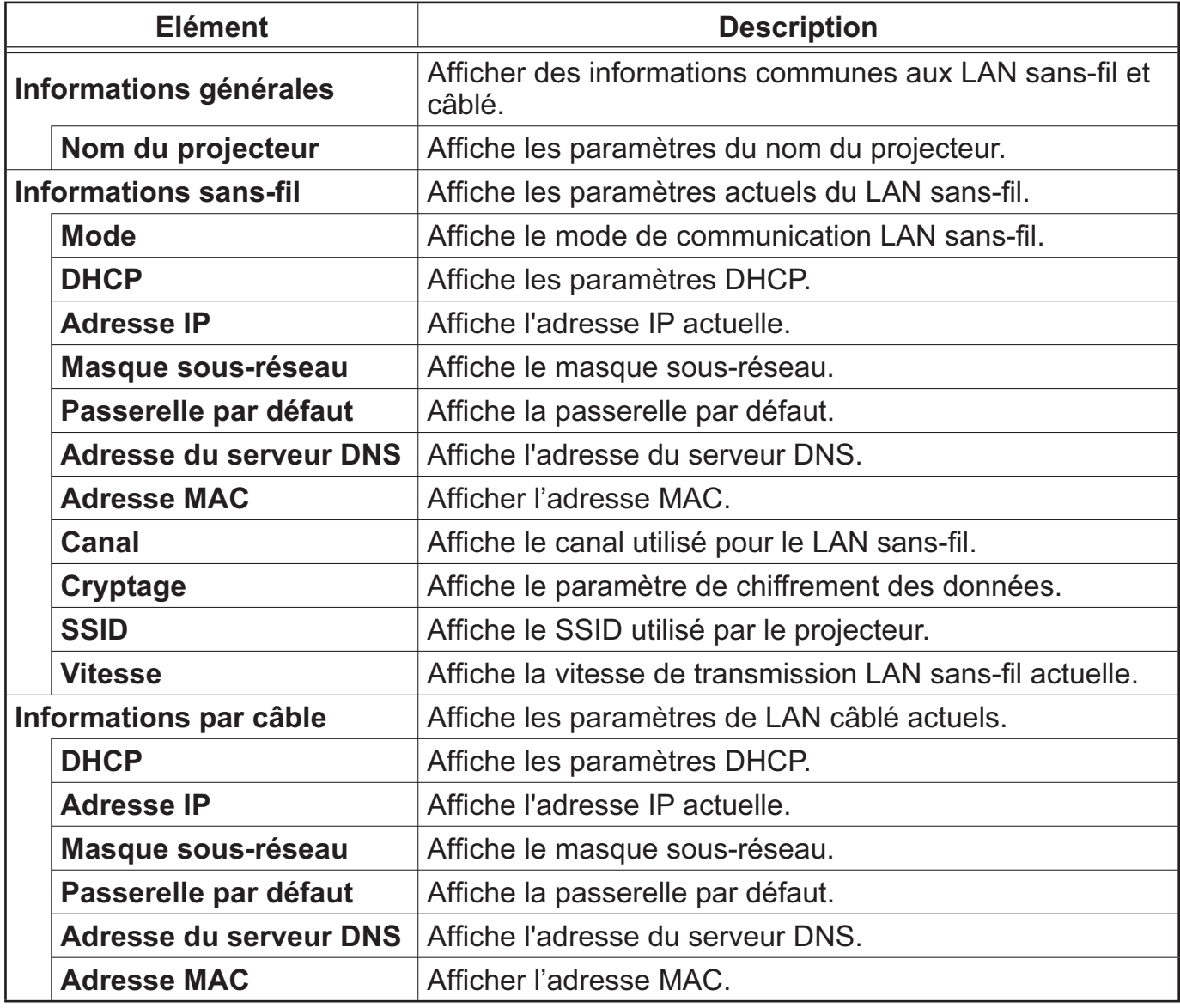

### *3.1 Contrôle web du projecteur (suite)*

### 3.1.3 Réglages réseau

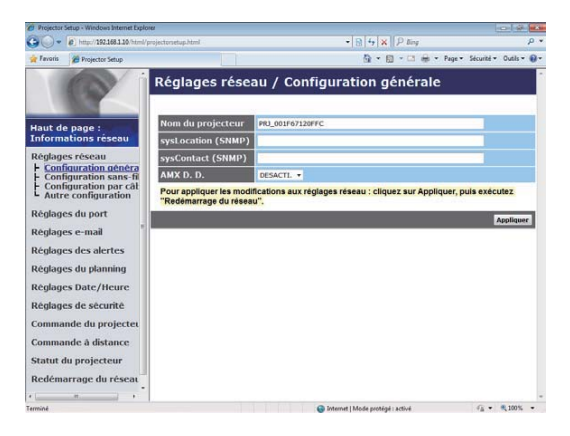

Affiche et configure les paramètres réseau.

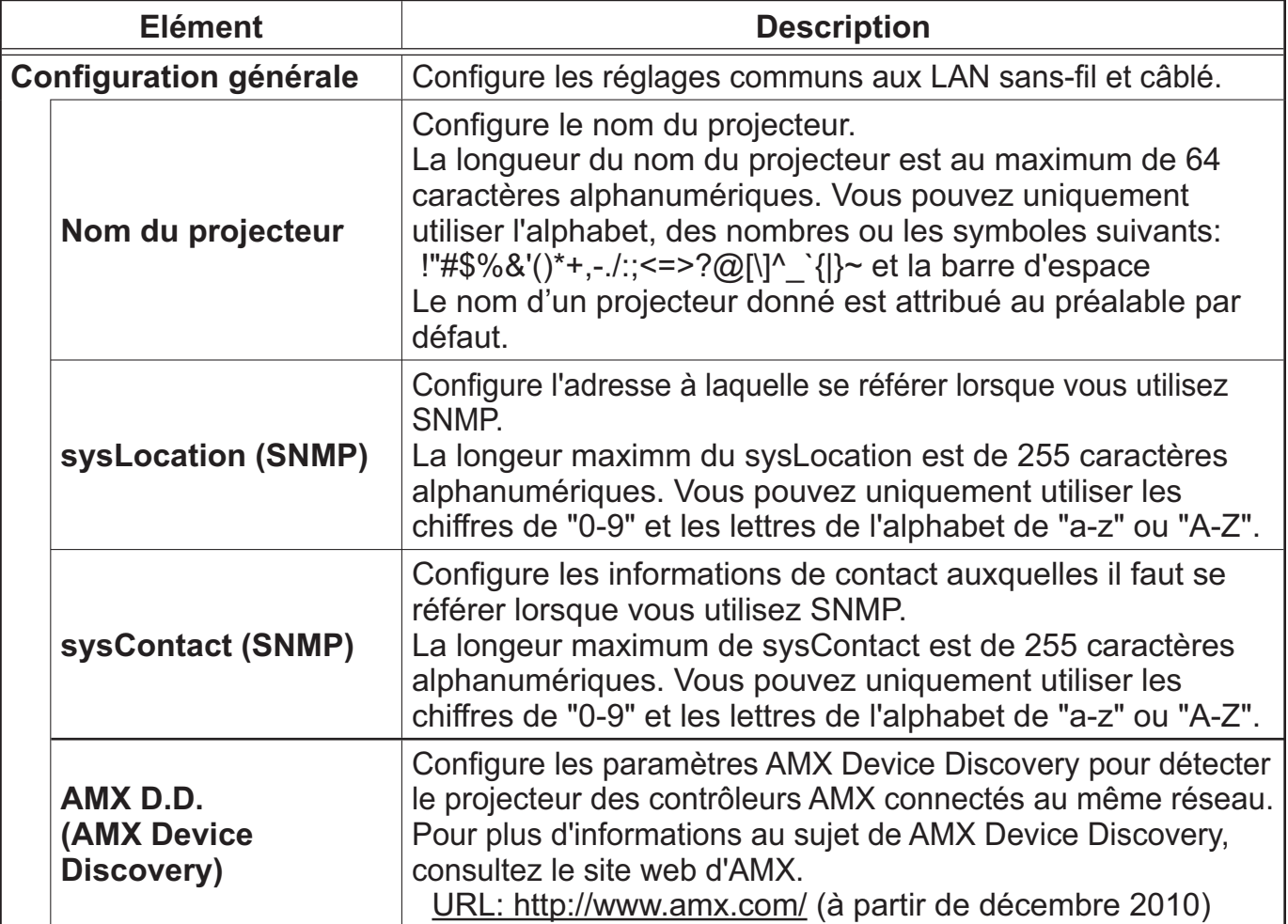

### *3.1 Contrôle web du projecteur - Réglages réseau (suite)*

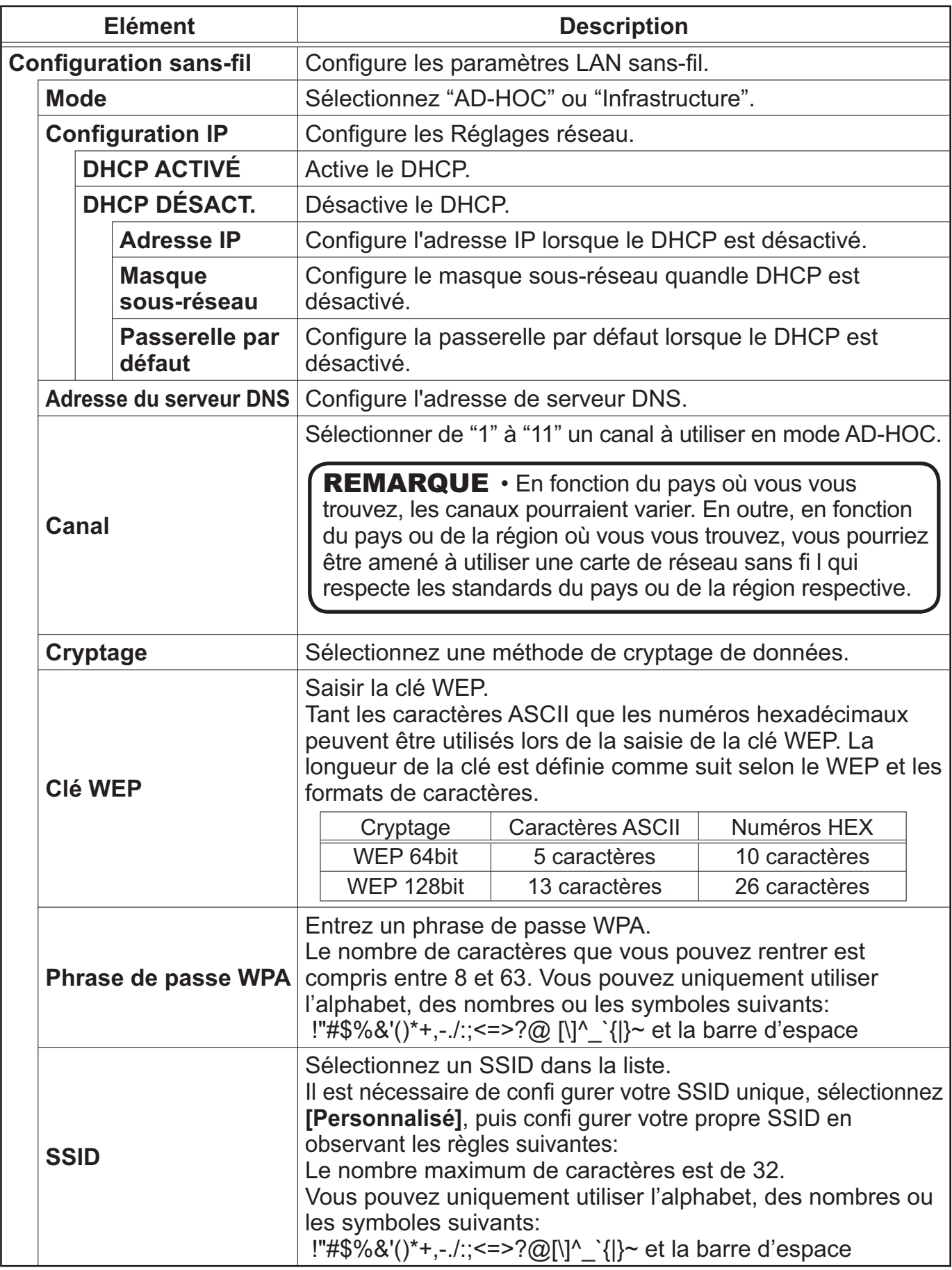

*3.1 Contrôle web du projecteur - Réglages réseau (suite)*

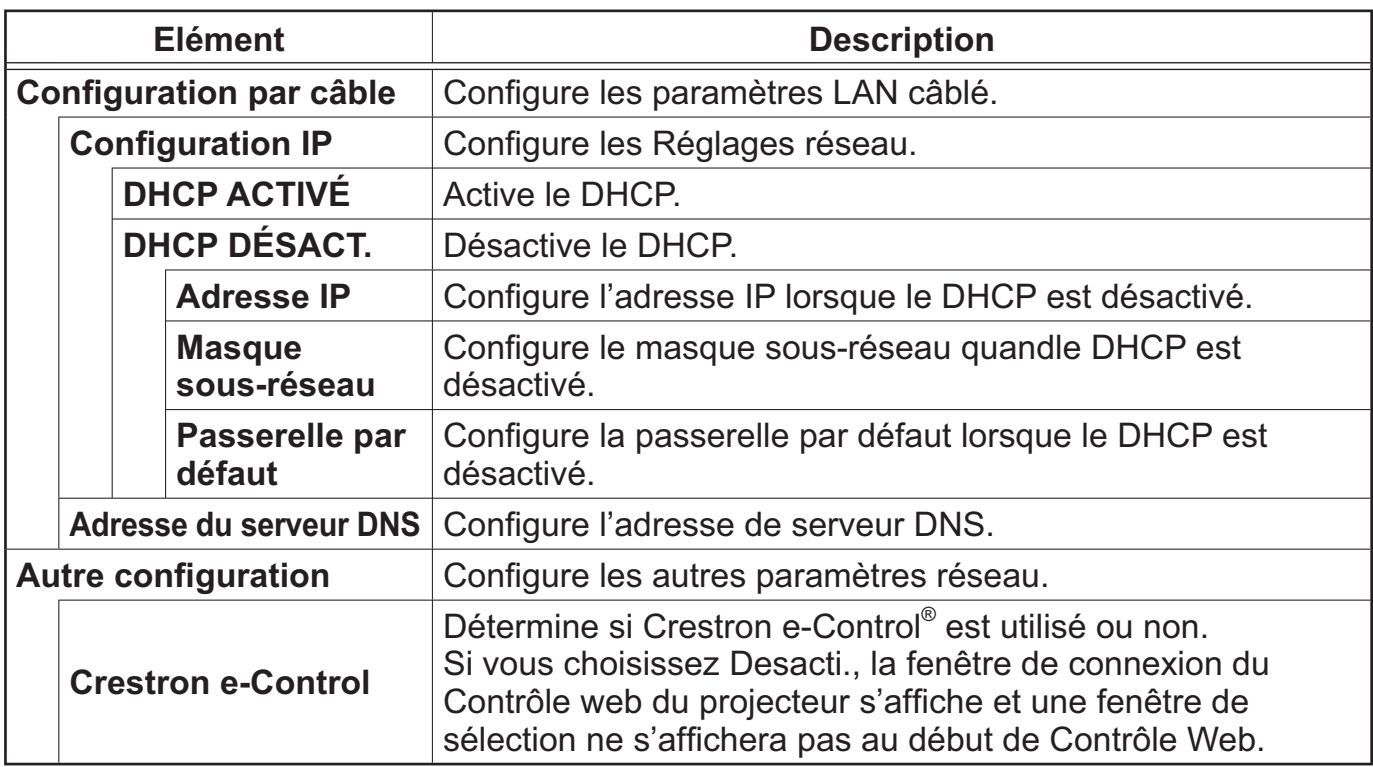

Cliquez sur **[Appliquer]** pour sauvegarder les paramètres.

REMARQUE · Les nouveaux paramètres de configuration seront activés après avoir réinitialisé votre connexion réseau. Quand les paramètres de configuration sont changés, vous devez réinitialiser votre connexion réseau. Vous pouvez réinitialiser votre connexion réseau en cliquant sur **[Redémarrage du réseau]** dans le menu principal (-*41*).

• Si vous connectez le projecteur à un réseau existant, consultez a administrateur réseau avant de paramétrer les adresses serveur.

• La Clé WEP, le Phrase de passe WPA et les paramètres SSID ne seront pas pris en compte si des caractères invalides sont utilisés.

• Le projecteur ne permet pas la connexion LAN câblée et sans-fil à un même réseau. Ne régler pas la même adresse réseau pour le LAN câblé et sans-fil.

### *3.1 Contrôle web du projecteur (suite)*

### 3.1.4 Réglages de port

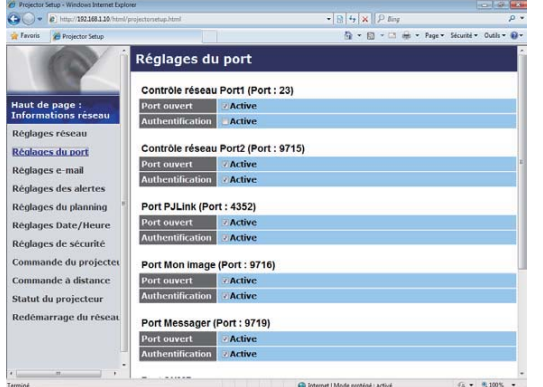

Affiche et configure les paramètres du port de communication.

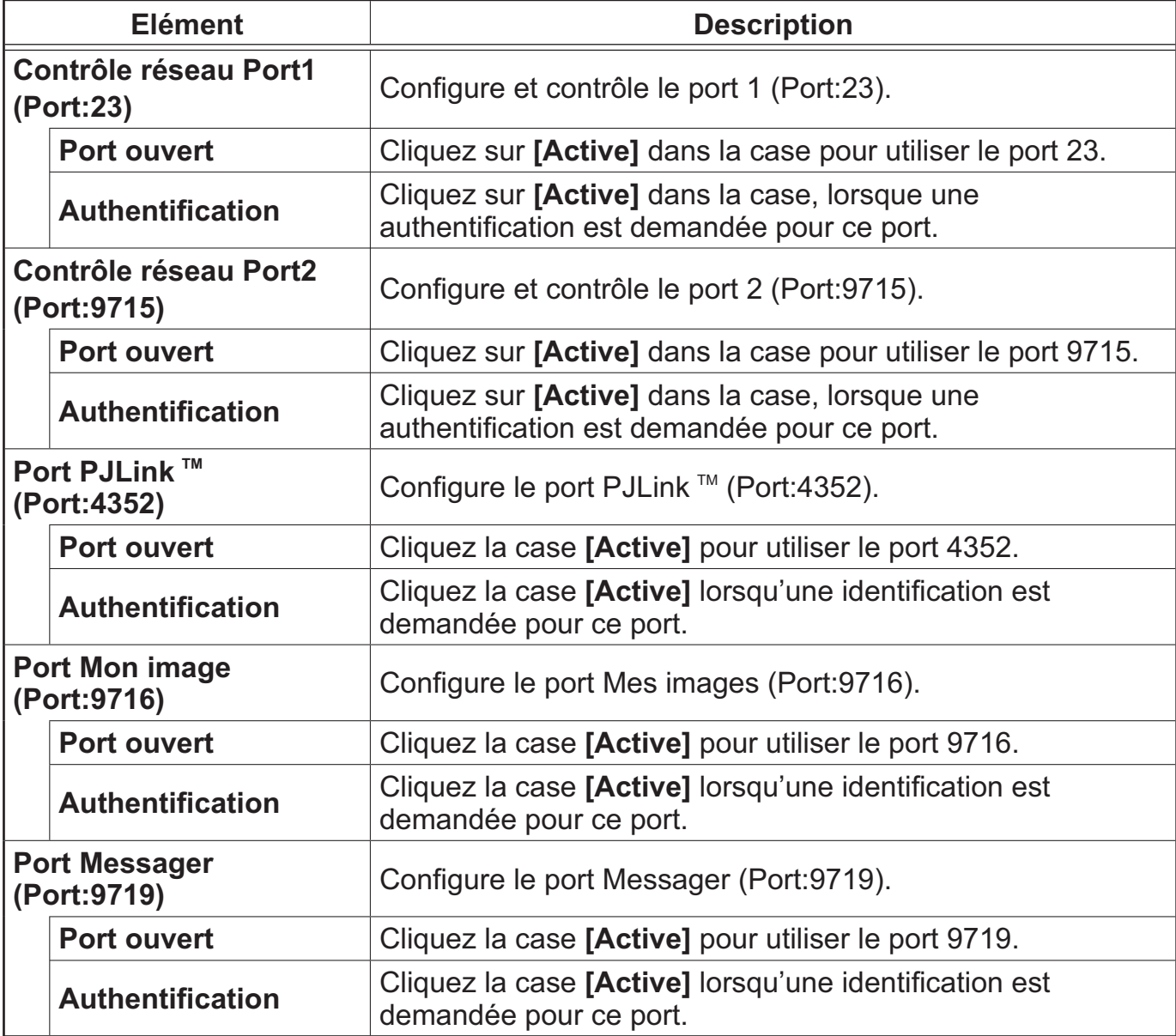

#### *3.1 Contrôle web du projecteur - Réglages de port (suite)*

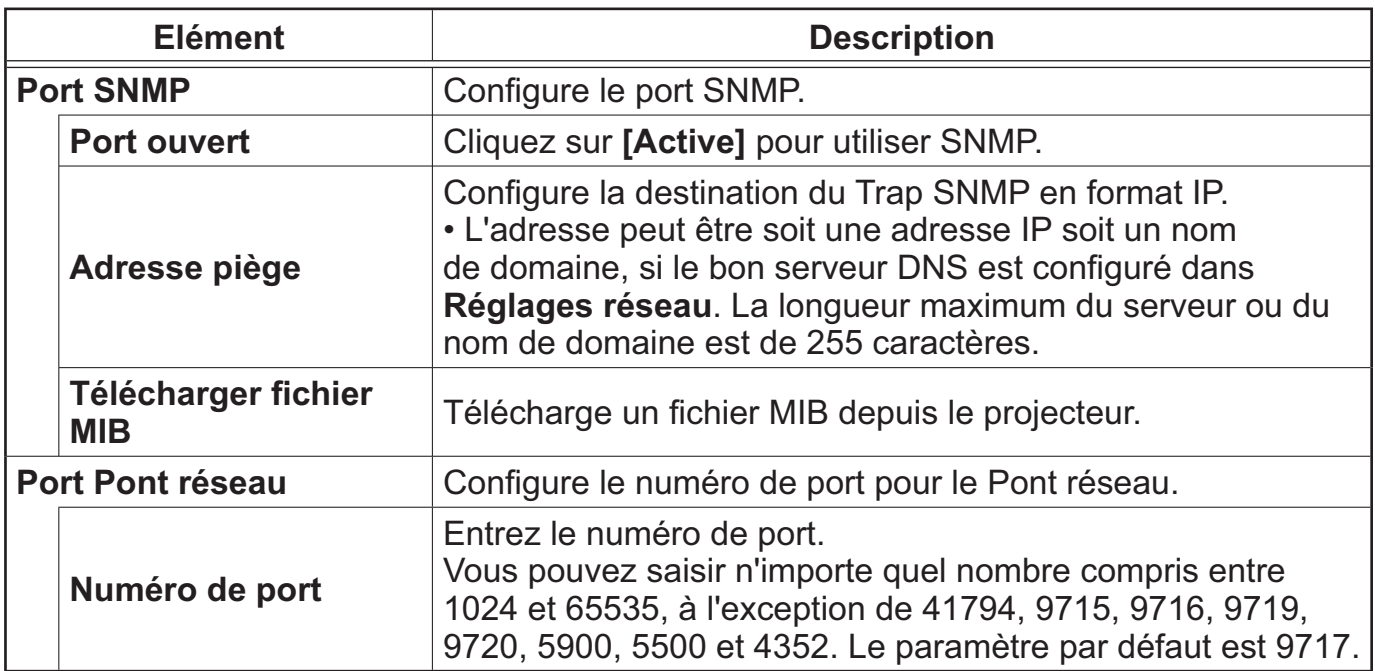

Cliquez sur **[Appliquer]** pour sauvegarder les paramètres.

**REMARQUE** • Les réglages de la nouvelle configuration sont activés une fois que vous aurez fait redémarrer votre connection réseau. Quand les réglages de configuration sont modifiés, vous devez faire redémarrer votre connection réseau. Le redémarrage de la connection réseau se fait en cliquant sur **[Redémarrage du réseau]** dans le menu principal ( $\Box$ 41).

### *3.1 Contrôle web du projecteur (suite)*

#### 3.1.5 Réglages e-mail

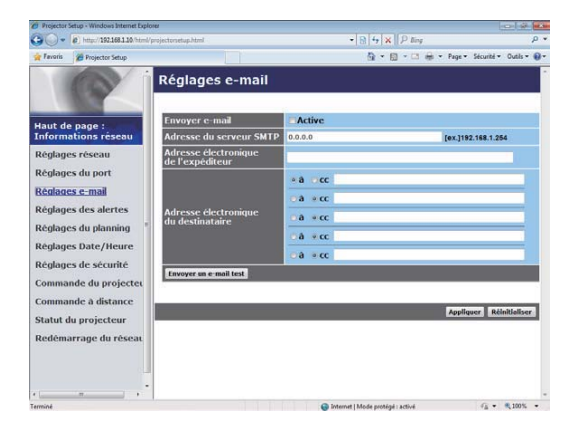

Affiche et configure les paramètres d'adresses e-mail.

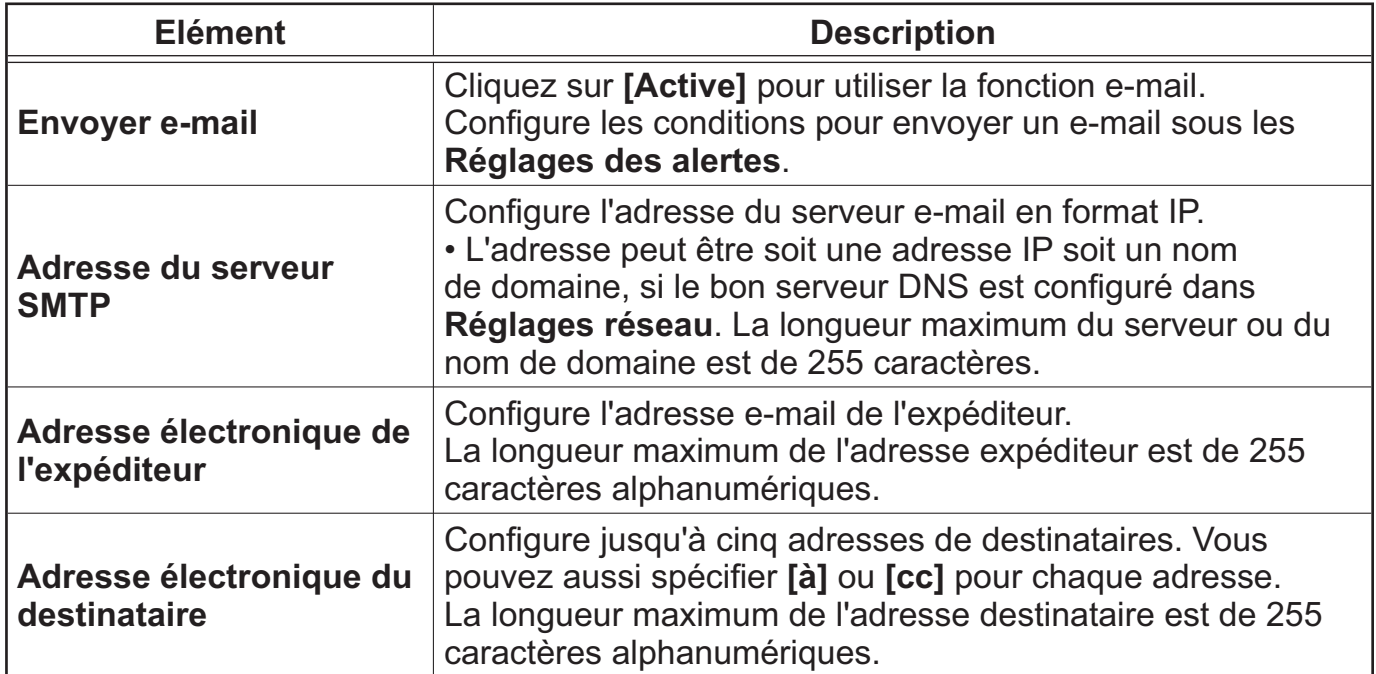

Cliquez sur **[Appliquer]** pour sauvegarder les paramètres.

**REMARQUE** • Vous pouvez comfirmer si les paramètres e-mail fonctionne correctement sur **[Envoyer un e-mail test]**. Veuillez activer le paramètre d'envoi d'e-mail avant de cliquer sur **[Envoyer un e-mail test]**. • Si vous connectez le projecteur à un réseau existant, consultez a administrateur réseau avat de paramétrer les adresses serveur.

### *3.1 Contrôle web du projecteur (suite)*

#### 3.1.6 Réglages des alertes

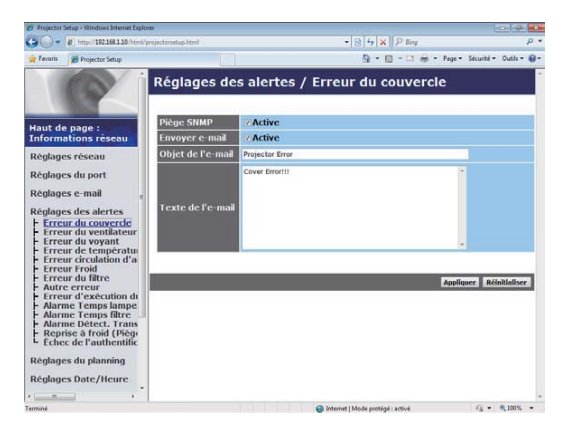

Affiche et configure les paramètres d'alerte déchec et avertissement.

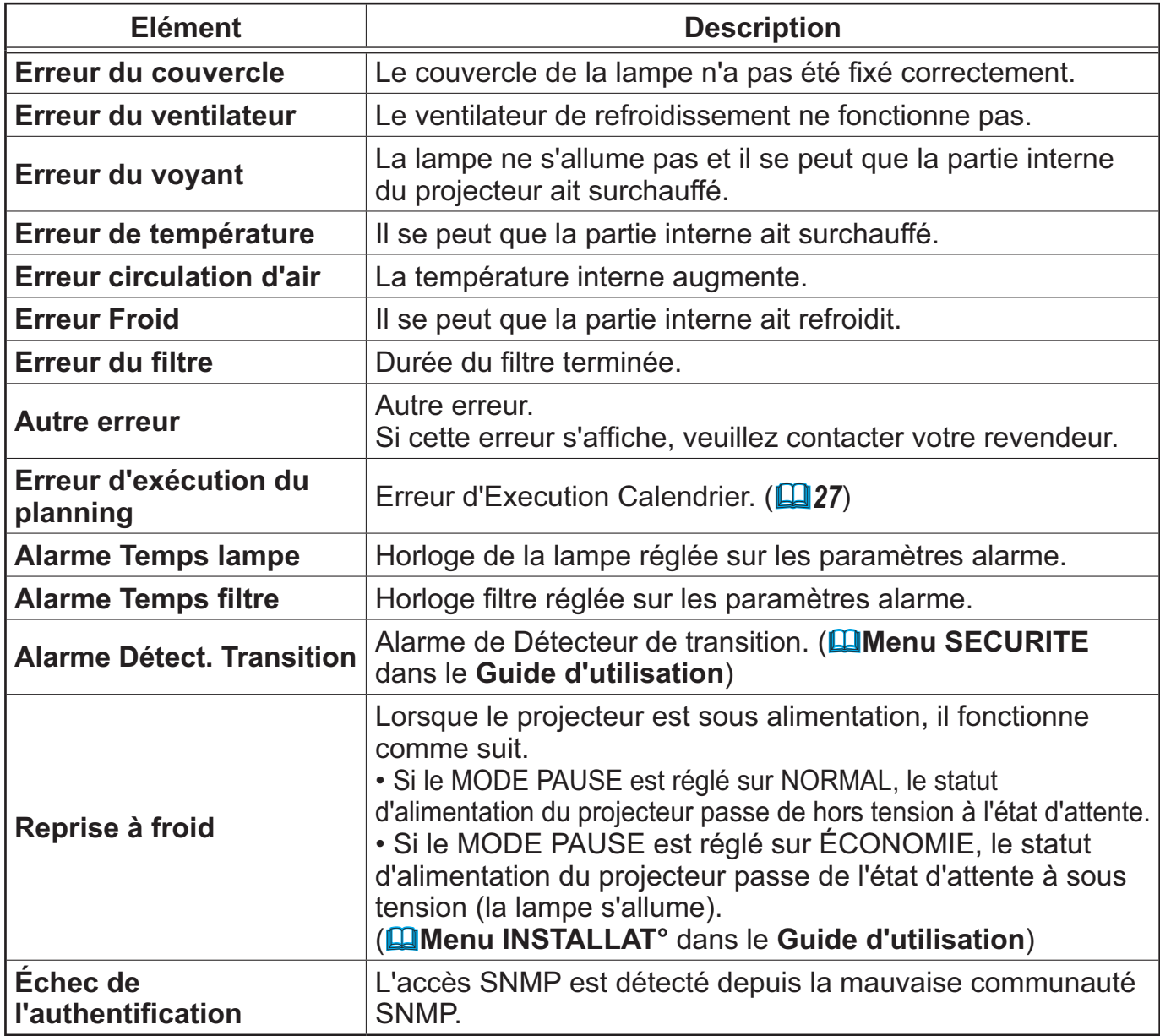

Référez-vous à **QDépannage** dans le Guide d'utilisation pour obtenir plus de détails sur les erreurs, excepté Autre erreur et Erreur d'exécution du planning.

#### *3.6 Contrôle web du projecteur - Réglages des alertes (suite)*

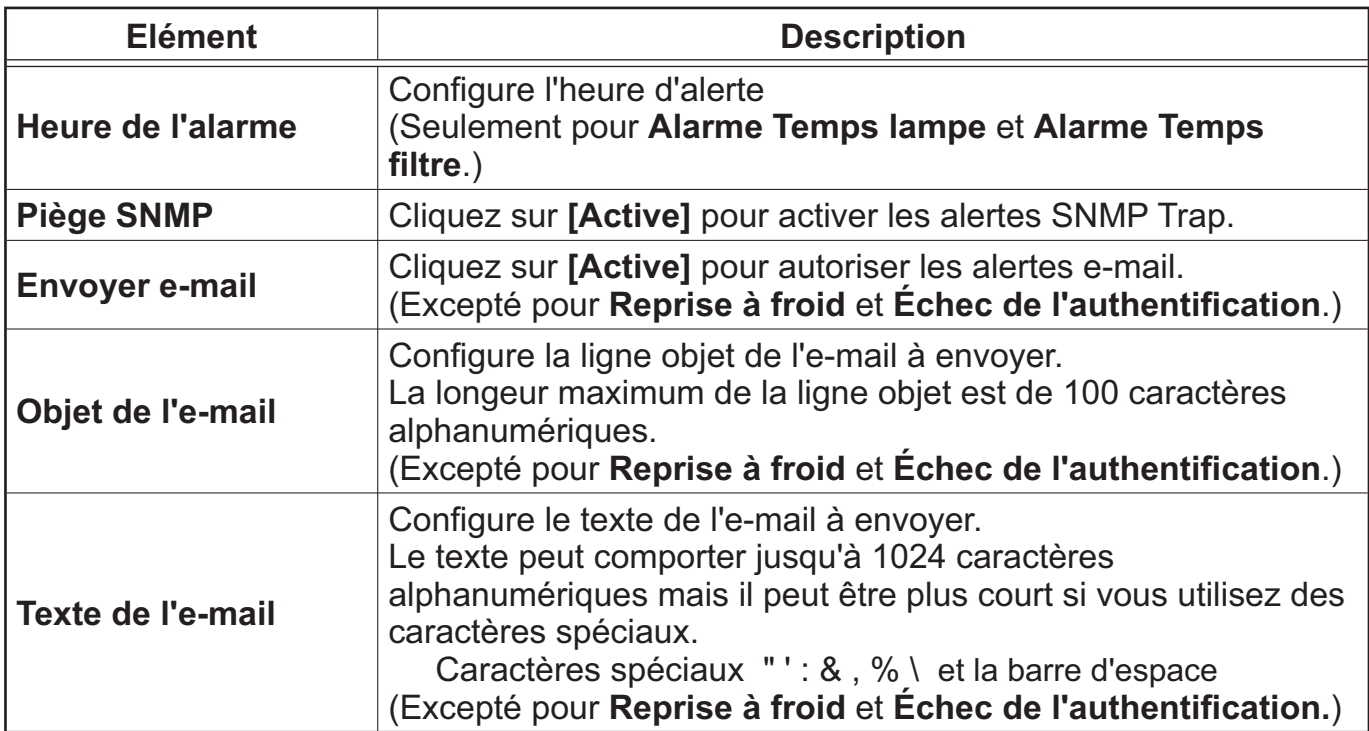

Les catégories d'alerte sont illustrées ci-dessous:

Cliquez sur **[Appliquer]** pour sauvegarder les paramètres.

• Le déclenchement de l'e-mail **Erreur du filtre** dépend des REMARQUE paramètres AVERT. FILTR dans la rubrique SERVICE du Menu OPT. Ces paramètres définissent la période s'écoulant avant l'affichage d'un AVERT. FILTR sur l'écran du projecteur. Un e-mail sera envoyé lorsque le temps d'utilisation du filtre dépasse la durée maximum indiquée. Aucun avis d'envoi ne sera envoyé si AVERT. FILTR est DESACTI. (**Quienu OPT.** dans le Guide **d'utilisation**)

• **Alarme Temps lampe** est définie comme seuil pour l'avis d'e-mail (rappel) de la minuterie de la lampe. Lorsque la lampe dépasse le seuil configuré sur la page web, un e-mail est envoyé.

• **Alarme Temps filtre** est définie comme seuil pour l'avis d'e-mail (rappel) de temps filtre. Lorsque le filtre dépasse le seuil configuré sur la page web, un e-mail est envoyé.

### *3.1 Contrôle web du projecteur (suite)*

### 3.1.7 Réglages du planning

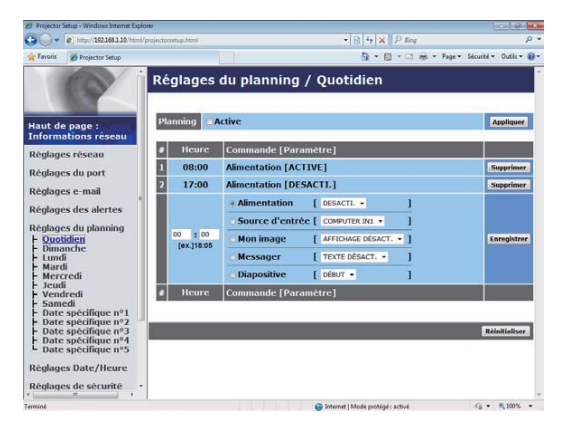

Affiche et configure les paramètres emploi du temps.

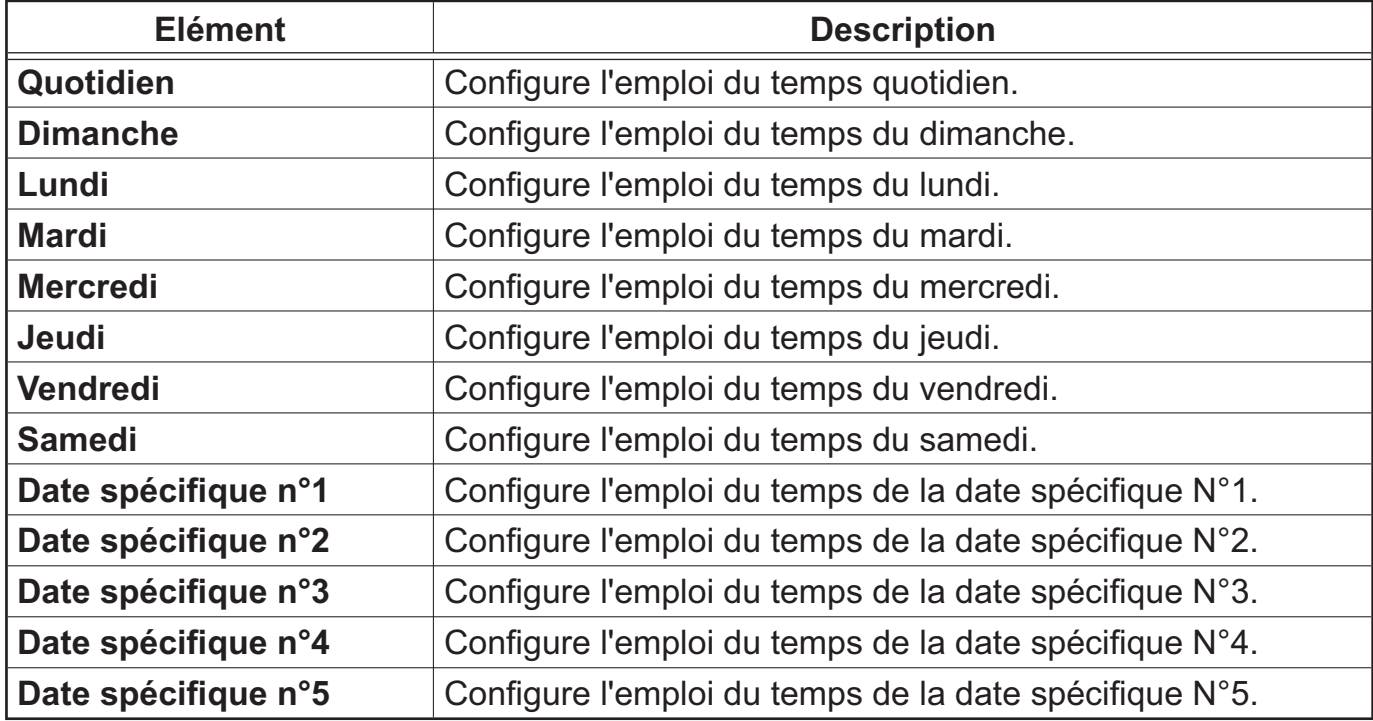
### *3.1 Contrôle web du projecteur - Réglages du planning (suite)*

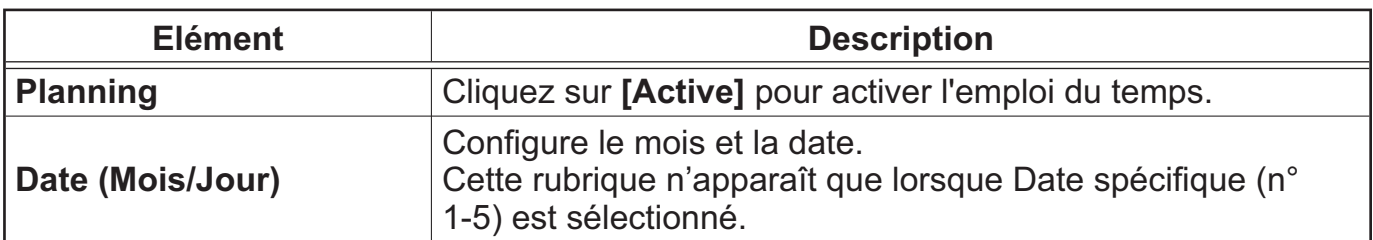

Les paramètres emploi du temps sont indiqués ci-dessous.

Cliquez sur **[Appliquer]** pour sauvegarder les paramètres.

Les paramètres pour l'événement actuel sont affichés dans la liste emploi du temps. Pour ajouter des fonctions ou événements, définissez les rubriques suivantes.

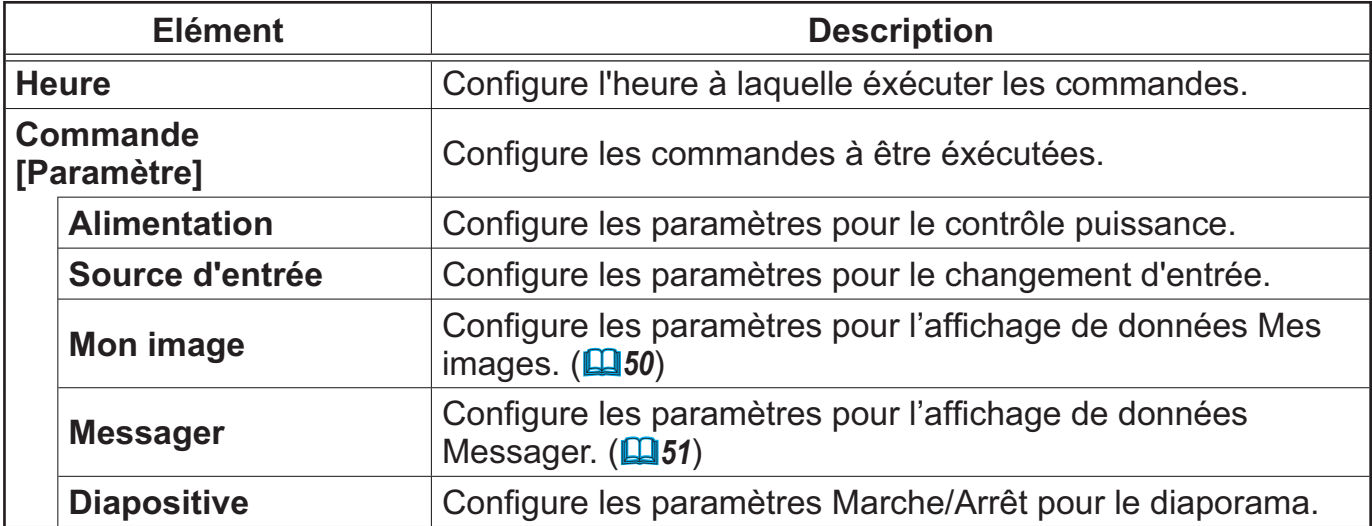

Cliquez sur **[Enregistrer]** pour ajouter de nouvelles commandes à la liste Emploi du Temps.

Cliquez sur **[Supprimer]** pour effacer des commandes de la Liste Emploi du Temps.

Cliquez sur **[Réinitialiser]** pour effacer toutes les commandes et réinitialiser les paramètres emploi du temps de la liste emploi du temps.

### *3.1 Contrôle web du projecteur - Réglages du planning (suite)*

**REMARQUE** • Si le projecteur est déplacé, vérifiez l'heure et la date sur le projecteur avant de configurer les plannings.

• L'horloge interne pourrait ne plus être à l'heure. Il est recommandé d'utiliser SNTP pour conserver l'heure juste.

• Les événements "**Mon image**" et "**Messager**" ne démarreront pas de façon appropriée et une erreur d'exécution de programme se produira si la lampe ne s'allume pas et/ou si les données d'affichage ne sont pas stockées dans le projecteur au moment de l'exécution de l'événement programmé.

• Les événements "**Source d'entrée**" et "**Mon image**" ne démarreront pas si la fonction de sécurité est activée et limite l'usage du projecteur.

• Certaines erreurs du projecteur (telles qu'une erreur de température ou une erreur de lampe) l'empêchent de procéder à la bonne exécution des fonctions/ événements programmés.

• Si aucun périphérique de stockage USB n'est inséré sur le projecteur ou qu'aucune donnée d'image pour l'affichage n'existe à l'heure de l'évènement programmé, une erreur d'exécution de programme a lieu par rapport à l'évènement de diaporama prévu.

• Lorsque vous lancez le diaporama, la source d'entrée est automatiquement basculée sur le port **USB TYPE A**.

• Les fichiers d'image stockés sur le répertoire racine du périphérique de stockage USB s'affichent pour le diaporama programmé.

• Veuillez consulter la section -**Dépannage** dans le **Guide d'utilisation** si des fonctions/événements programmés ne sont pas exécutés de la façon dont vous les aviez paramétrés.

## 3.1.8 Réglages Date/Heure

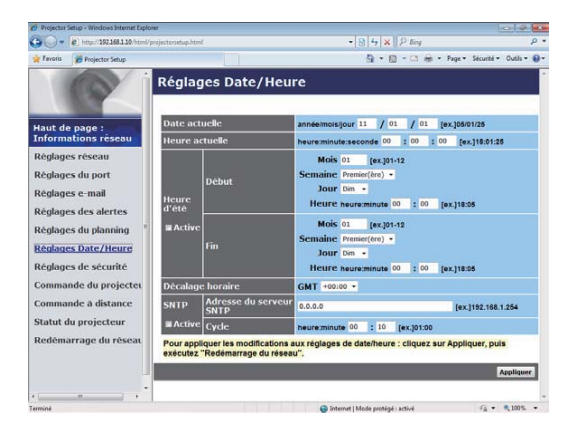

Affiche et configure les paramètres de date et d'heure.

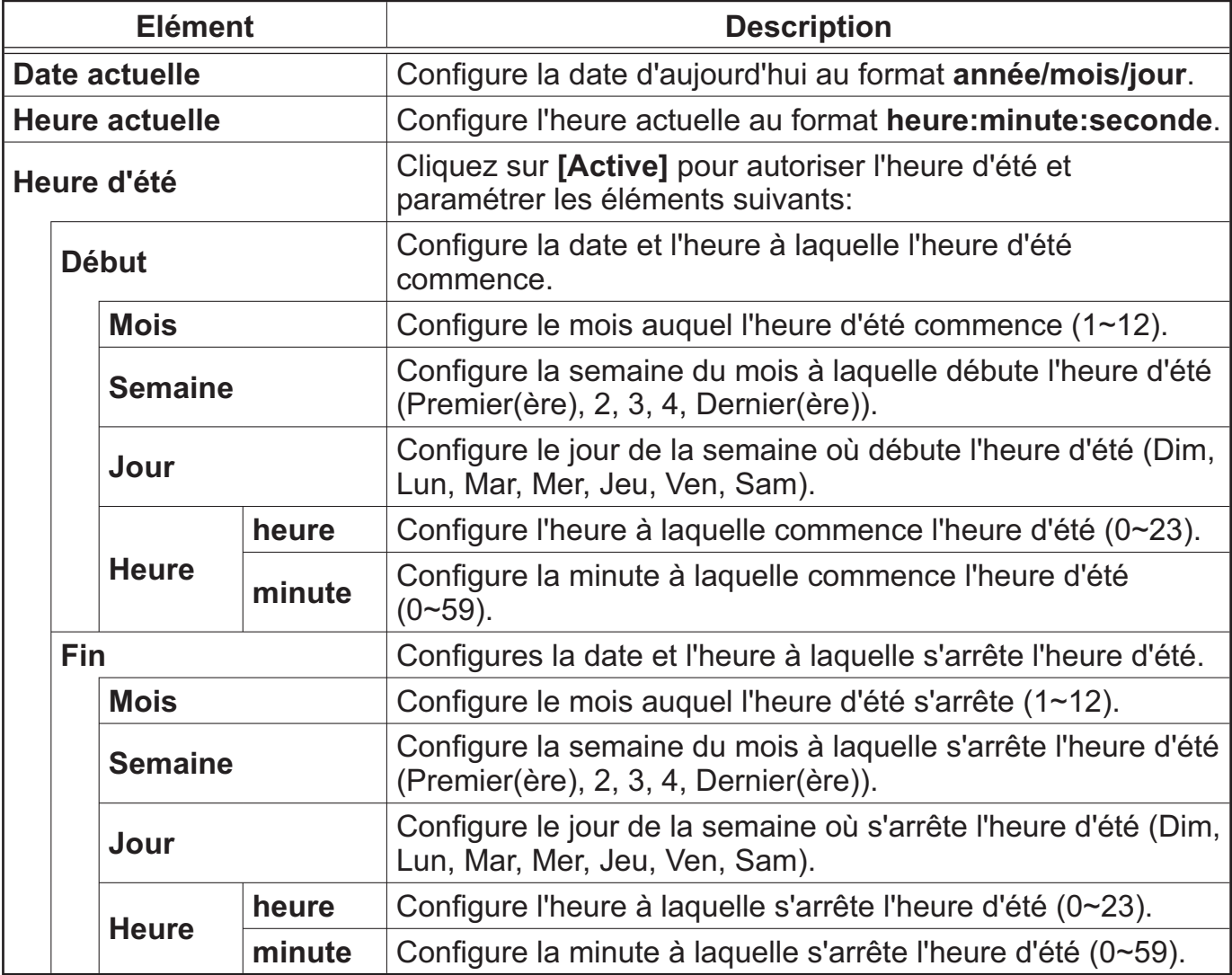

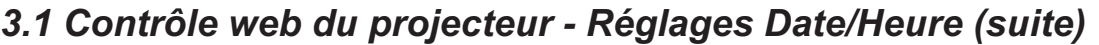

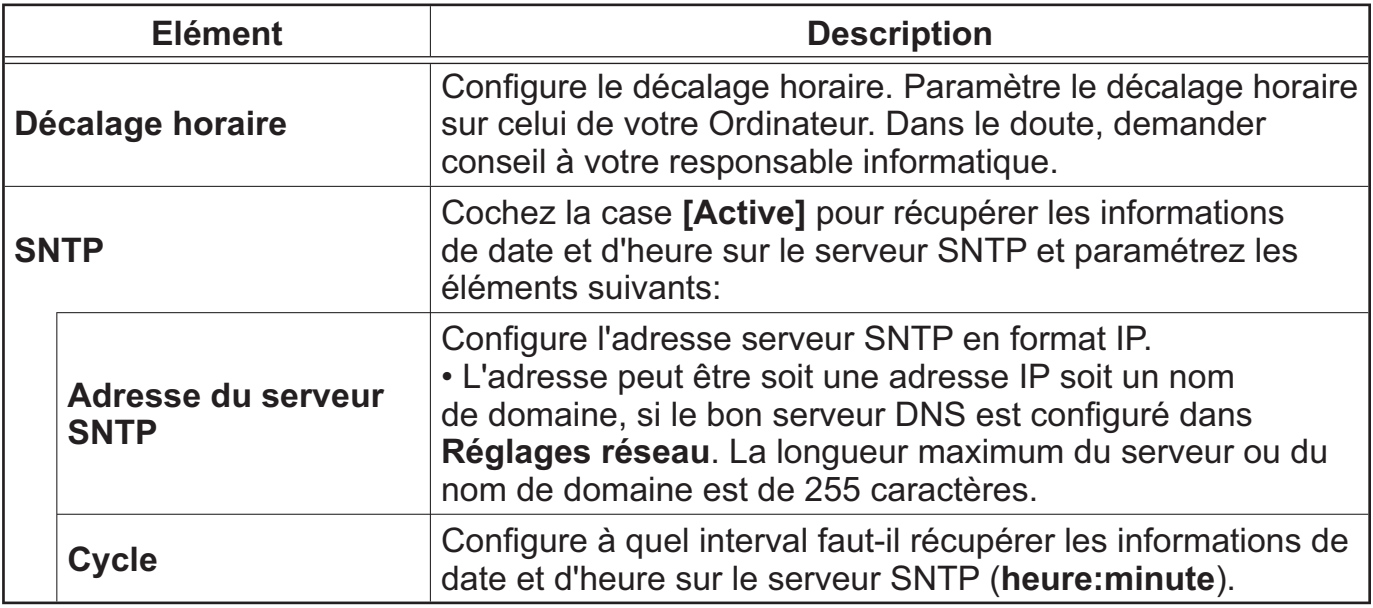

Cliquez sur **[Appliquer]** pour sauvegarder les paramètres.

REMARQUE · Les réglages de la nouvelle configuration sont activés une fois que vous aurez fait redémarrer votre connection réseau. Quand les réglages de configuration sont modifiés, vous devez faire redémarrer votre connection réseau. Le redémarrage de la connection réseau se fait en cliquant sur **[Redémarrage du réseau]** dans le menu principal ( $\Box$ 41).

• Si vous connectez le projecteur à un réseau existant, consultez a

administrateur réseau avant de paramétrer les adresses serveur.

• Une fois le projecteur éteint en mode ÉCONOMIE (**QMenu INSTALLAT**° dans le **Guide d'utilisation**) ou depuis l'alimentation, le réglage actuel de date et heure est réinitialisé.

• Pour activer la fonction SNTP, le décalage horaire doit être configuré.

• Le projecteur recherche les informations de la date et l'heure du serveur temporel et des paramètres du temps de priorité lorsque SNTP est activé.

• L'horloge interne pourrait ne plus être à l'heure. Il est recommandé d'utiliser SNTP pour conserver l'heure juste.

### 3.1.9 Réglages de sécurité

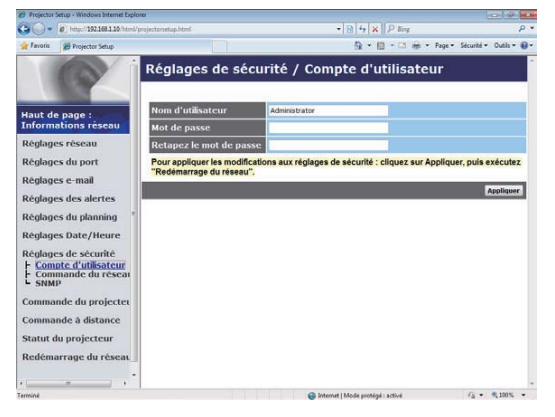

Affiche et configure les paramètres de mots de passe et autre procésus de sécurité.

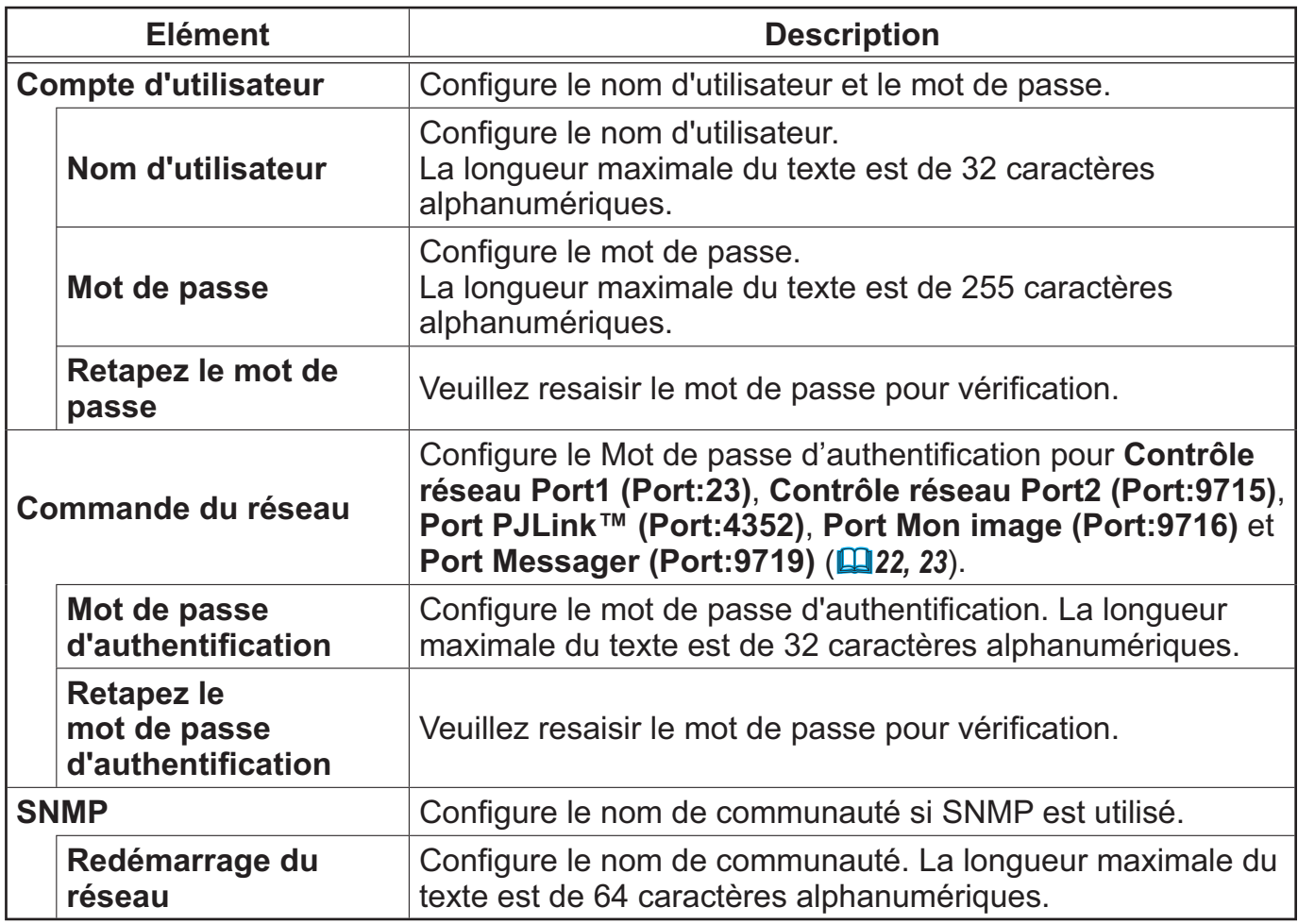

Cliquez sur **[Appliquer]** pour sauvegarder les paramètres.

**REMARQUE** • Les réglages de la nouvelle configuration sont activés une fois que vous aurez fait redémarrer votre connection réseau. Quand les réglages de configuration sont modifiés, vous devez faire redémarrer votre connection réseau. Le redémarrage de la connection réseau se fait en cliquant sur **[Redémarrage du réseau]** dans le menu principal ( $\Box$ 41).

• Vous pouvez uniquement utiliser les chiffres de "0-9" et les lettres de l'alphabet de "a-z" ou "A-Z".

### 3.1.10 Commande du projecteur

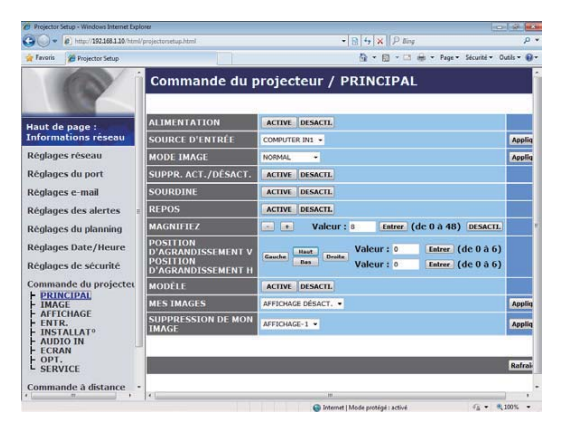

Les éléments du tableau ci-dessous peuvent être sélectionnés à partir du menu Commande du projecteur. Sélectionnez un élément avec la souris.

La plupart des menus ont un sous-menu. Référez-vous au tableau ci-dessous pour plus de détails.

Contrôle le projecteur.

REMARQUE · Les valeurs des paramètres pourraient ne pas correspondre aux valeurs réelles si l'utilisateur change les valeurs manuellement. Dans ce cas, veuillez rafraîchir la page en cliquant sur la touche **[Rafraîchir]**.

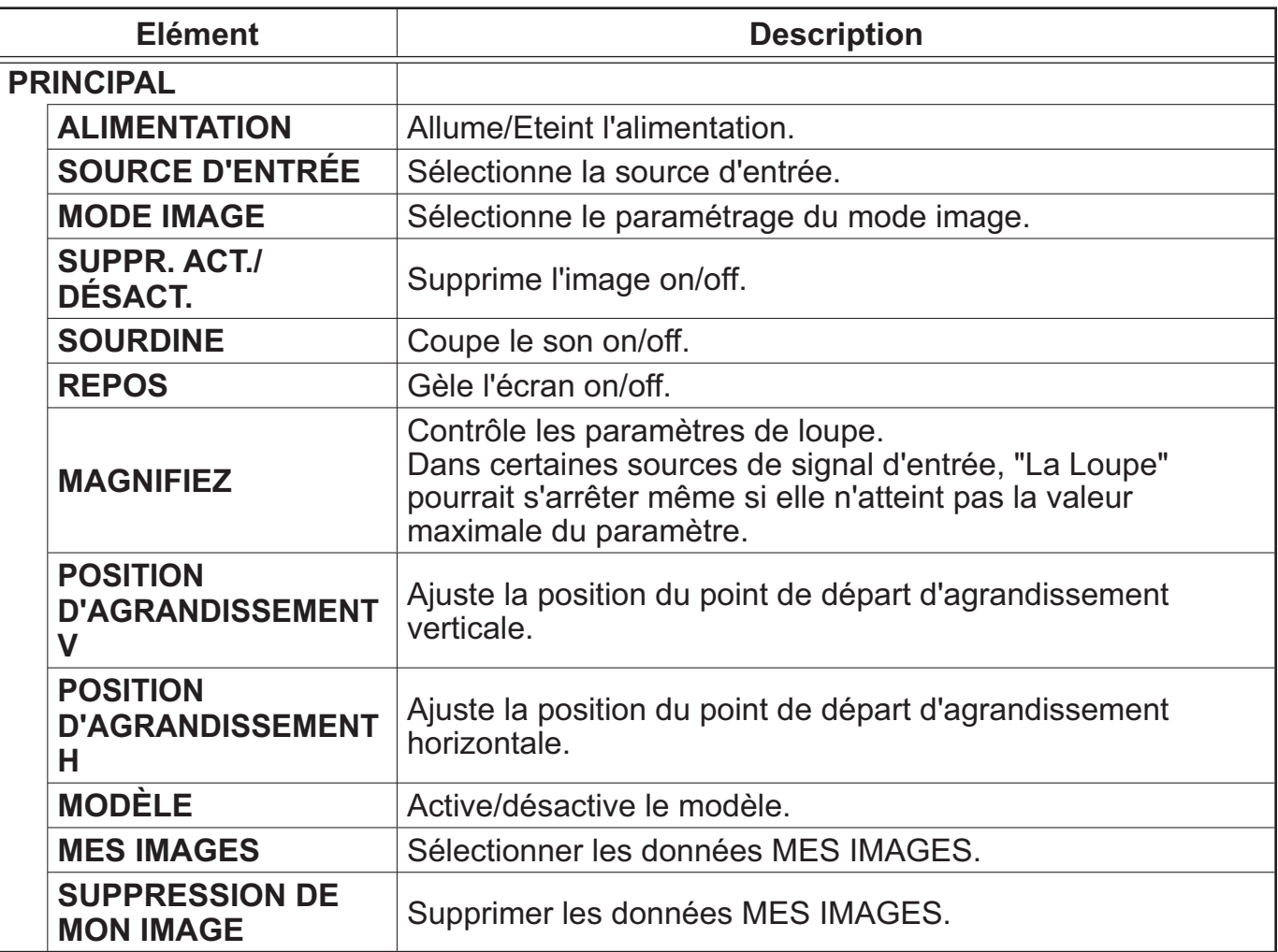

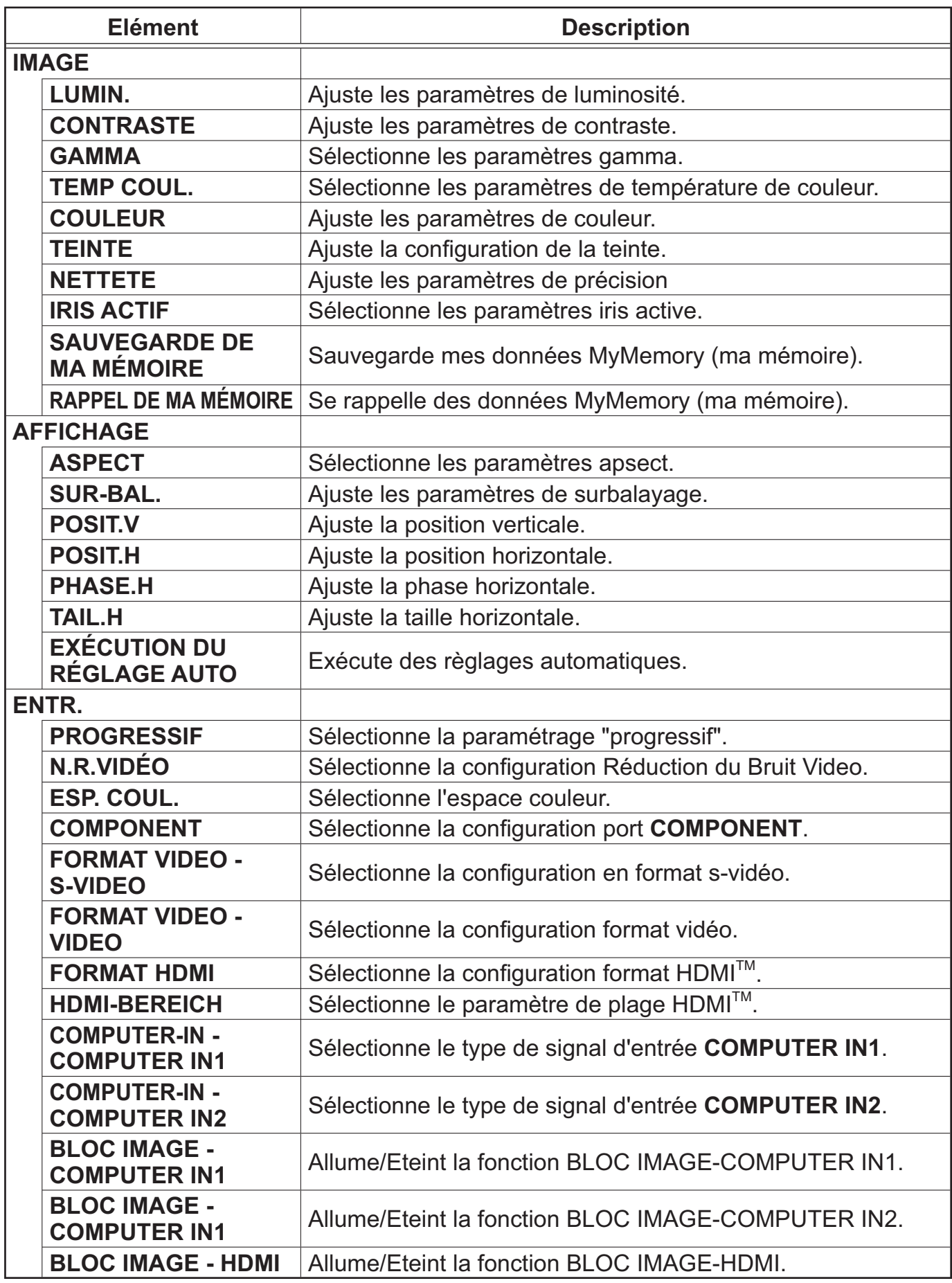

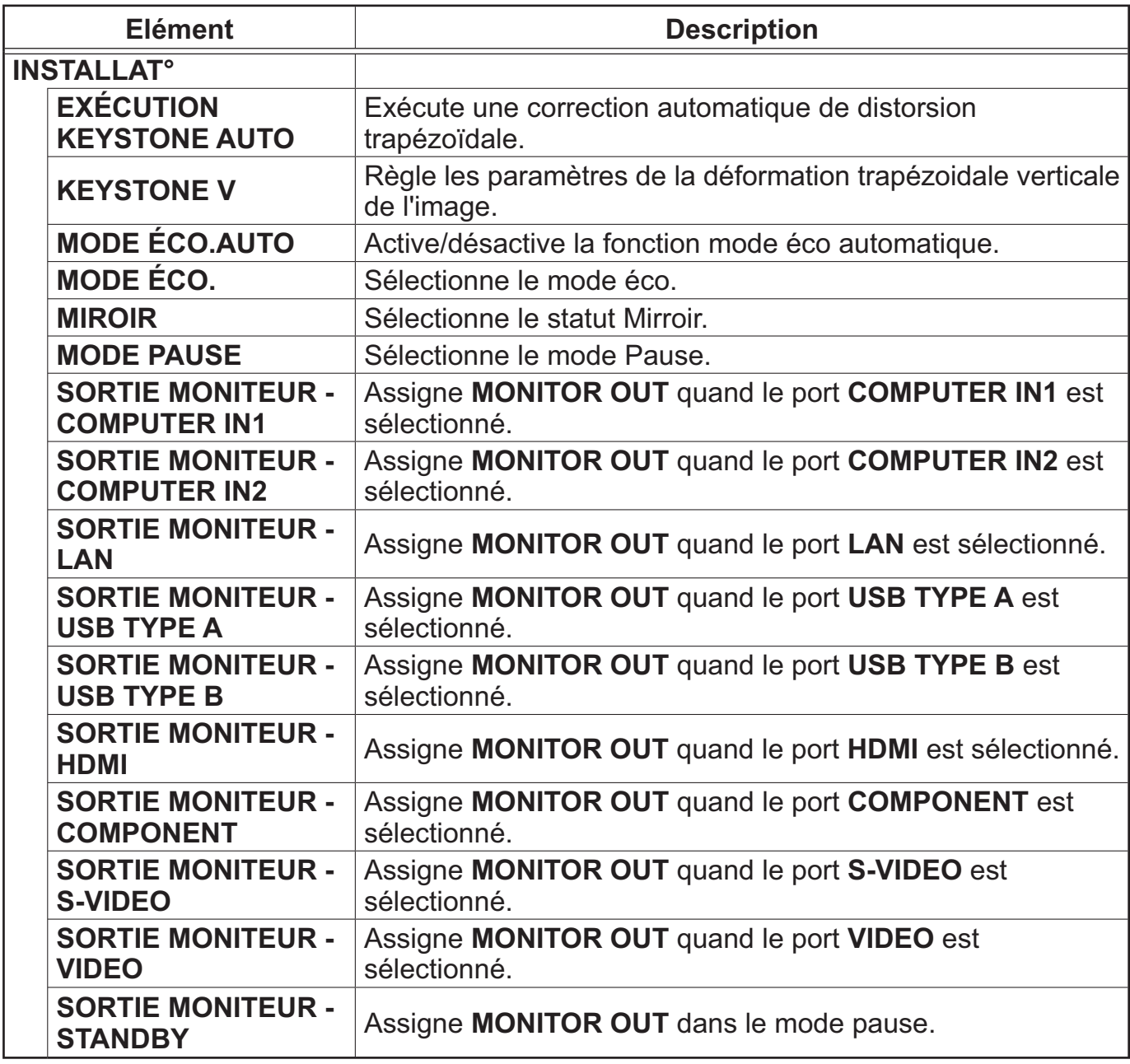

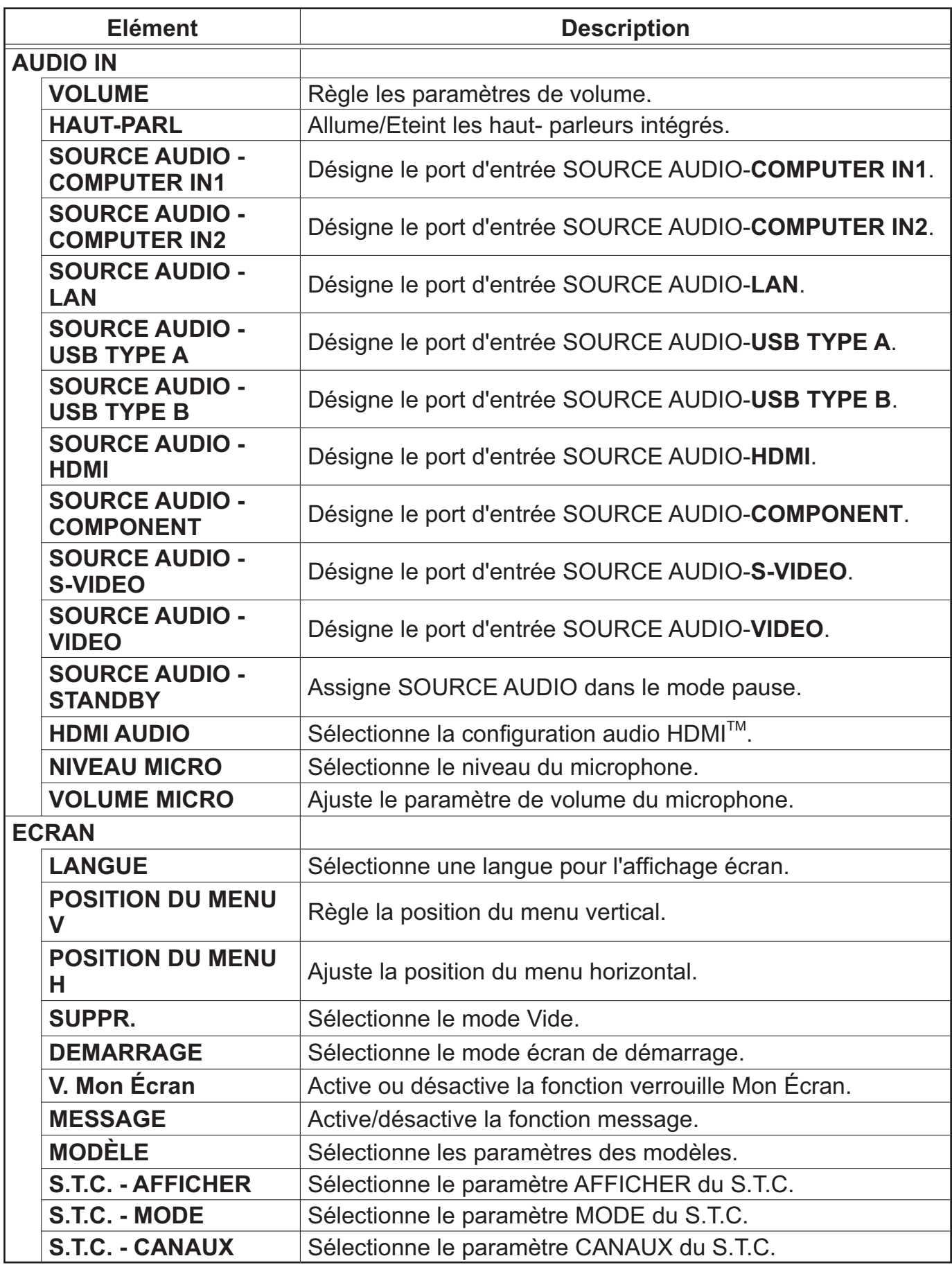

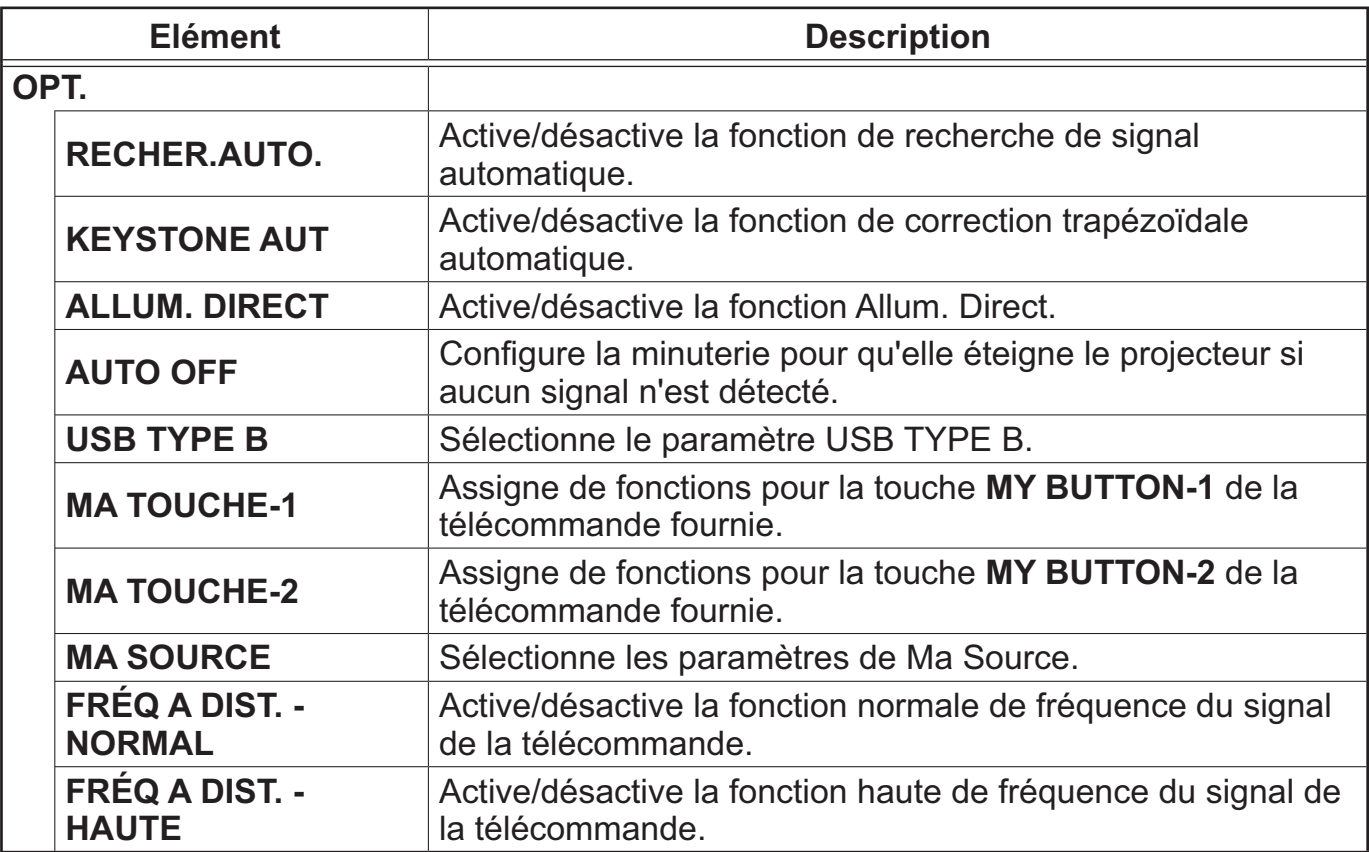

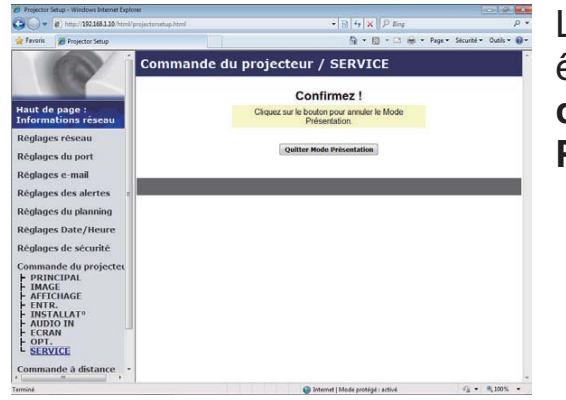

Les éléments du tableau ci-dessous peuvent être sélectionnés à partir du menu **Commande du projecteur**. Cliquez sur **[Quitter Mode Présentation]**.

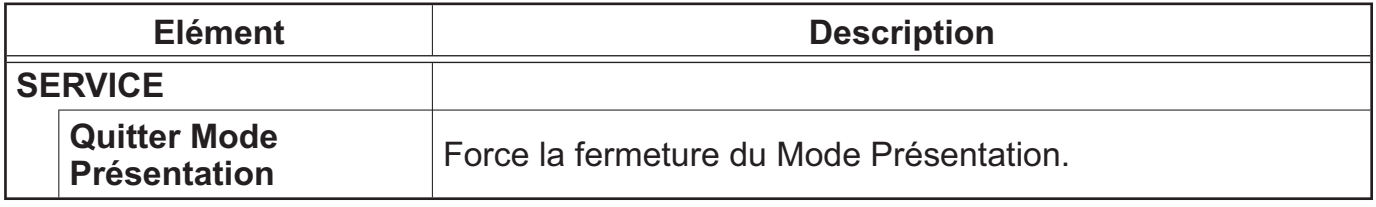

### 3.1.11 Commande à distance

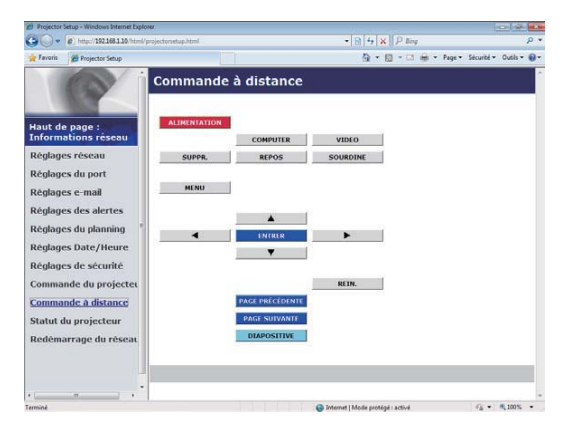

Vous pouvez utiliser votre navigateur pour contrôler le projecteur. Les fonctions de la télécommande fournie sont déterminées à l'écran de la Télécommande Web.

• N'essayez pas de contrôler le projecteur avec la télécommande Web et votre navigateur en même temps. Cela pourrait entraîner des erreurs d'opération dans le projecteur.

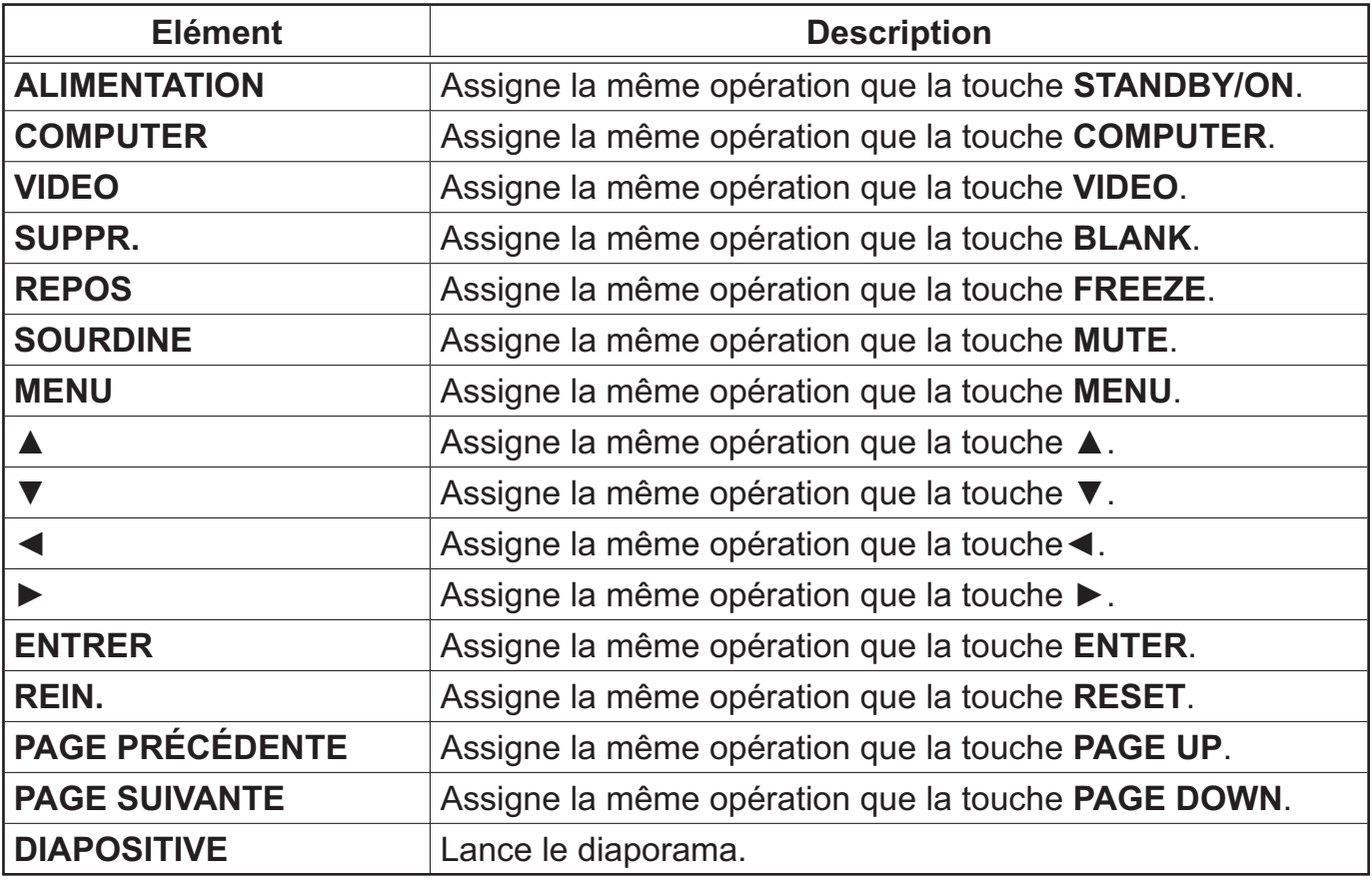

REMARQUE • La Télécommande Web n'accepte pas la fonction repeat (répéter) qui éxécute une action en gardant la touche enfoncée.

• Puisque la fonction repaet (répéter) n'est pas disponible, cliquez la touche autant de fois que vous le désirez.

• Même si vous maintenez la touche enfoncé pendant un certain temps, le Télécommande Web n'envoie votre requête qu'une seule fois. Relâchez la touche, puis cliquez de nouveau.

• Lorsque la touche **[ALIMENTATION]** est enfoncé, un message apparaît pour confimer l'opération. Si vous souhaitez contrôler l'alimentation, appuyez sur **[OK]**, sinon, appuyez sur **[Annuler]**.

• Les touches **[PAGE SUIVANTE]** et **[PAGE PRÉCÉDENTE]** de la Télécommande Web ne peuvent pas être utilisés comme fonction d'émulation de souris du projecteur.

## 3.1.12 Statut du projecteur

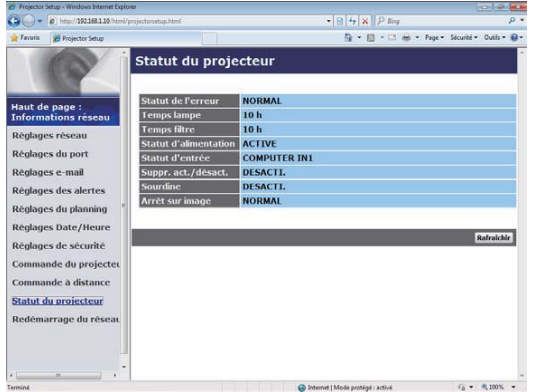

Affiche les paramètres et l'état du projecteur.

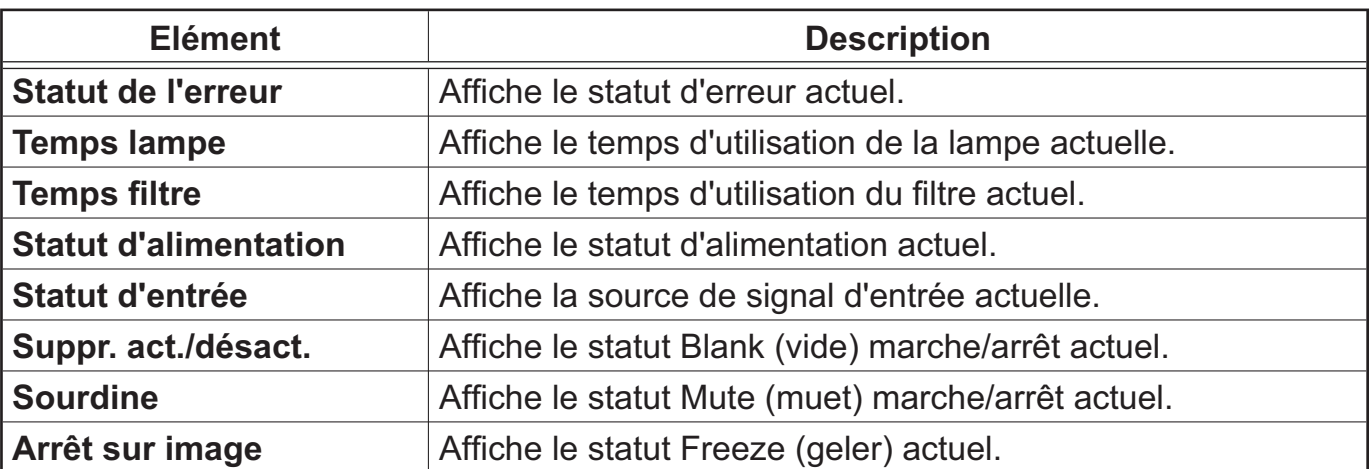

### 3.1.13 Redémarrage du réseau

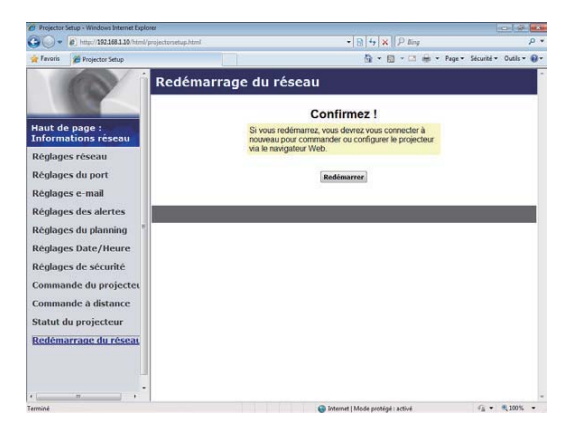

Réinitialise la connexion réseau du projecteur.

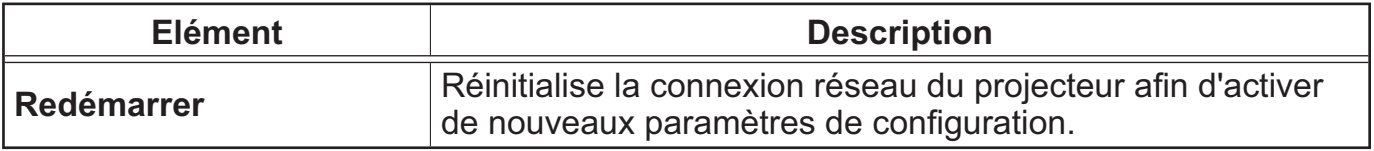

REMARQUE • Réinitialiser la connexion exigera que vous vous rouvriez un session afin de contrôler ou configurer le projecteur via un navigateur. Patientez 30 secondes après avoir cliqué la touche **[Redémarrer]** pour rouvrir une session.

## 3.2 Crestron e-Control®

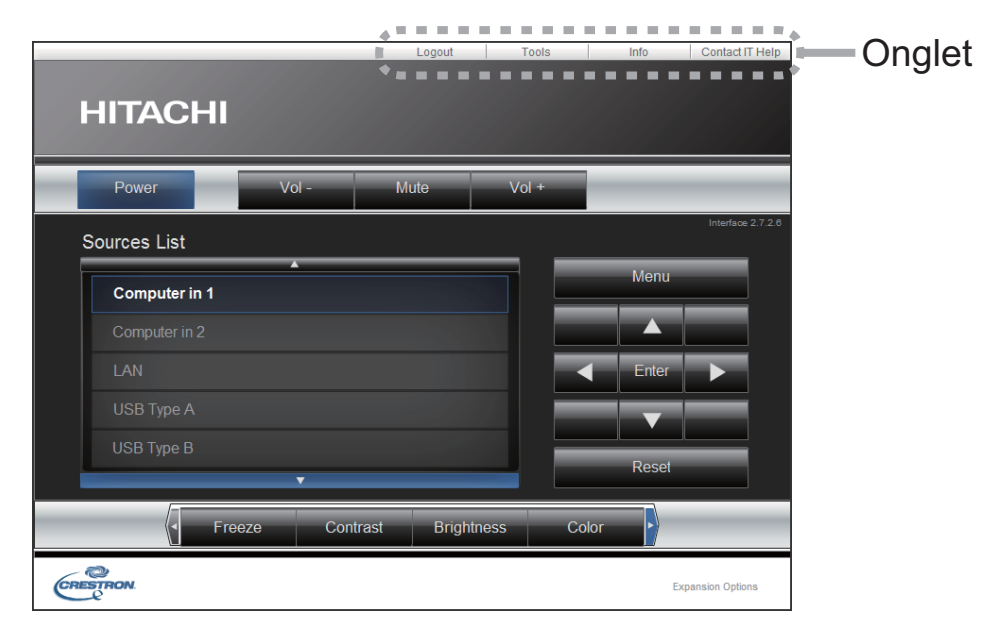

La fenêtre Main tel que montrée ci-dessus est affichée au début. Toutefois, si vous avez activé le User Password dans la fenêtre Tools (-*46*), une boîte de dialogue vous invitant à saisir le mot de passe tel qu'indiqué à droite s'affiche et aucune manipulation n'est possible jusqu'à l'entrée du mot de passe. Une fois le mot de passe préréglé saisi, la boîte de dialogue disparaît et la fenêtre Main s'affiche. Comme montré ci-dessous, vous pouvez ouvrir une fenêtre en cliquant sur l'languette correspondant en haut à droite de la fenêtre.

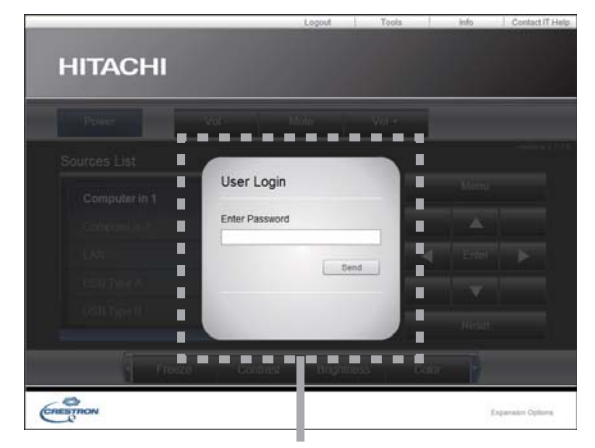

Dialogue User Password

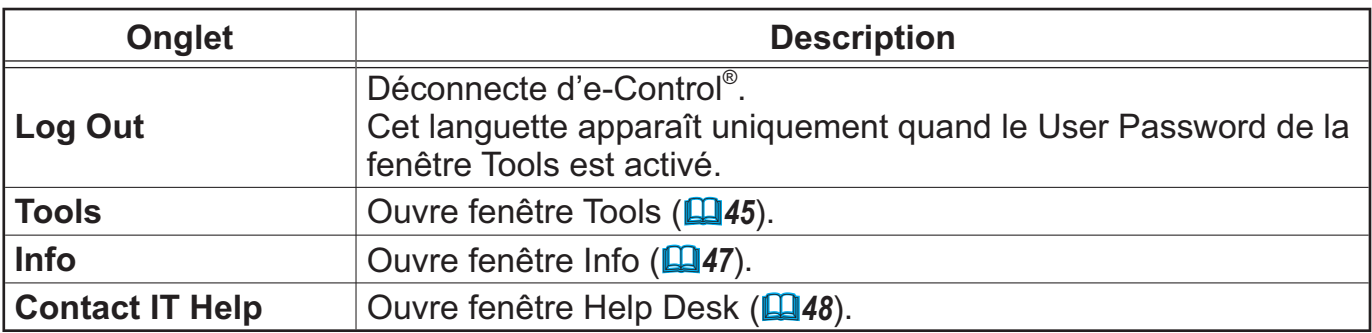

REMARQUE · Si Crestron e-Control dans les Réglages réseau (**Q21**) est réglé sur Desacti., Crestron e-Control® ne peut manipuler le projecteur. Activer Crestron e-Control et fermer le navigateur web. Puis, redémarrer le navigateur web et saisir l'adresse IP du projecteur.

• Seul l'anglais est disponible dans Crestron e-Control®.

## *3.1 Crestron e-Control® (suite)*

## 3.2.1 Fenêtre Main

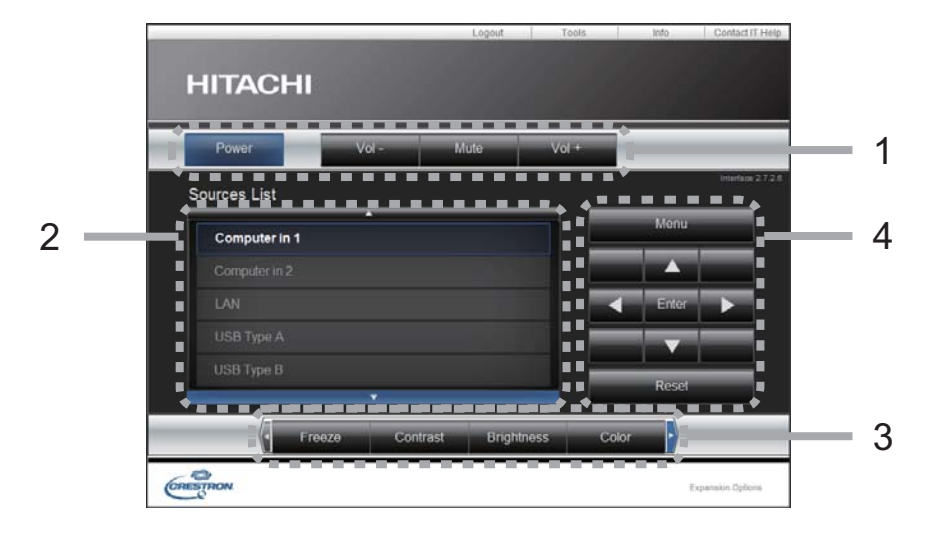

Vous pouvez utiliser les commandes de base du projecteur sur cet écran.

REMARQUE • Si le projecteur est en mode de veille, seul le bouton Power peut être utilisé.

1 Cliquer un bouton et utiliser de la manière suivante.

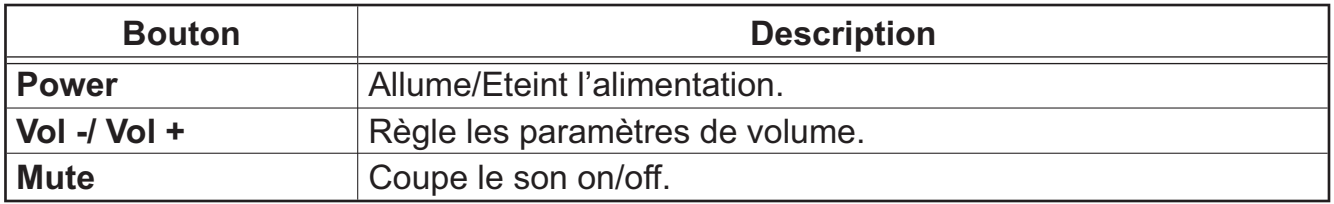

#### 2 **Sources List**

Vous pouvez cliquer un bouton pour modifier le canal d'entrée. Le curseur se déplace sur le port d'entrée actuellement sélectionné.

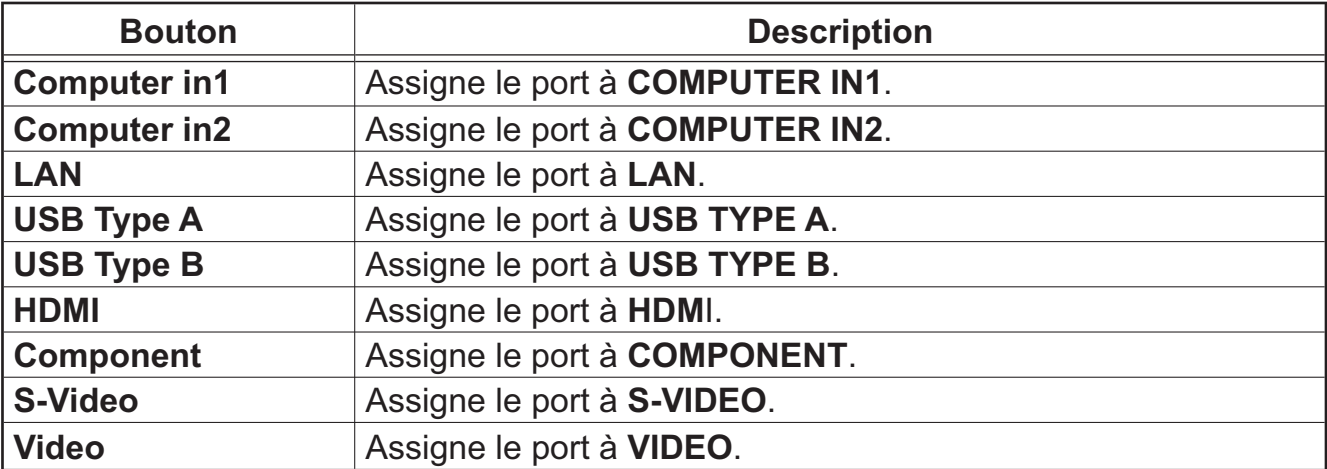

### *3.2 Crestron e-Control® - Fenêtre Main (suite)*

3 Cliquer un bouton et utiliser de la manière suivante. Pour montrer les boutons cachés, cliquer sur les icones ◄ / ► aux extrémités gauche et droite.

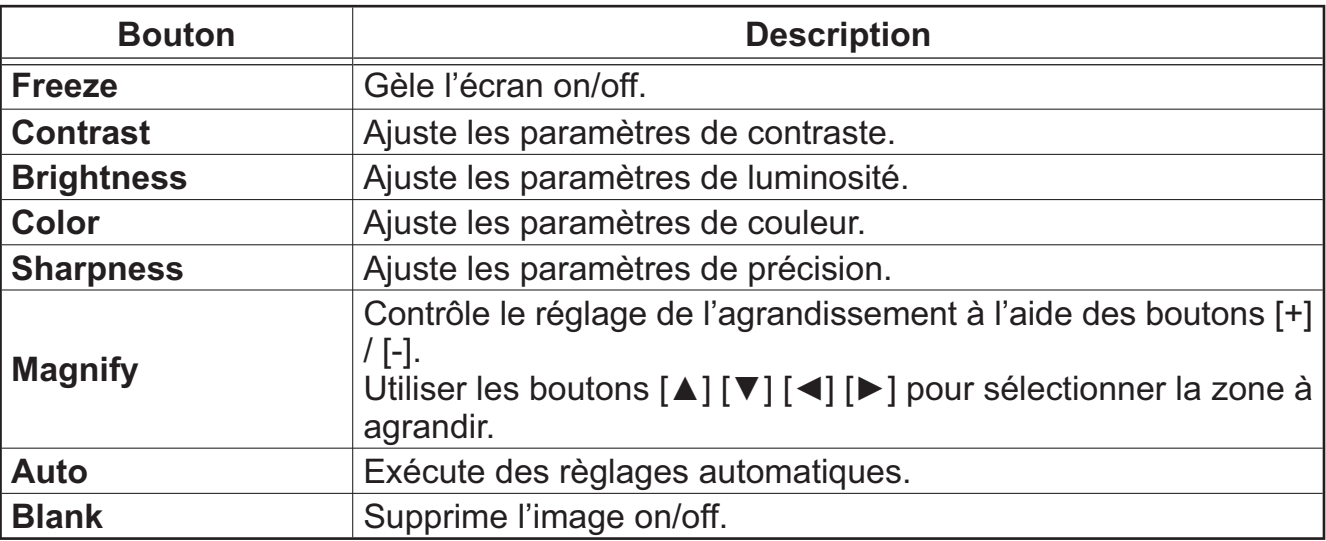

4 Cliquer sur le bouton et utiliser de la même manière qu'avec la télécommande fournie.

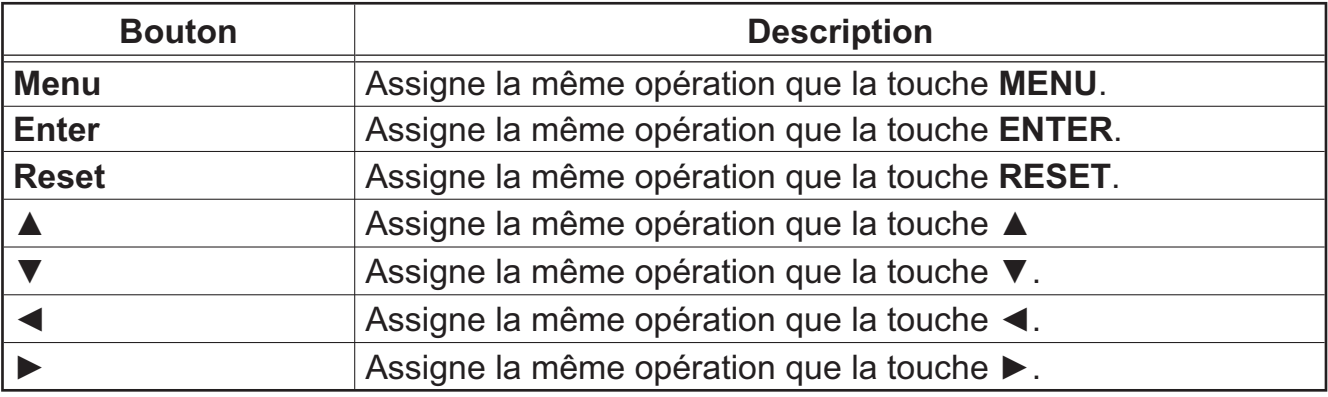

## *3.2 Crestron e-Control® (suite)*

### 3.2.2 Fenêtre Tools

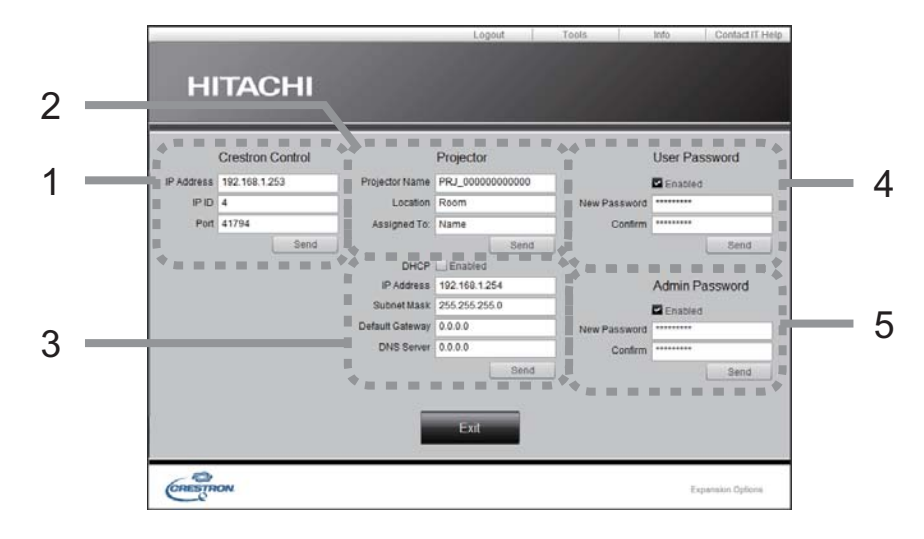

Configure les réglages entre le projecteur et le système de contrôle Crestron®. Cliquer le bouton **[Exit]** pour revenir à la fenêtre Main.

**REMARQUE** • Si des caractères 2 bytes sont utilisés, le texte ou les numéros saisis ne peuvent être déterminés correctement.

• Tous les éléments de cette fenêtre ne peuvent être laissés en blanc.

#### 1 **Crestron Control**

Configure les paramètres de dispositifs du système de contrôle Crestron<sup>®</sup>.

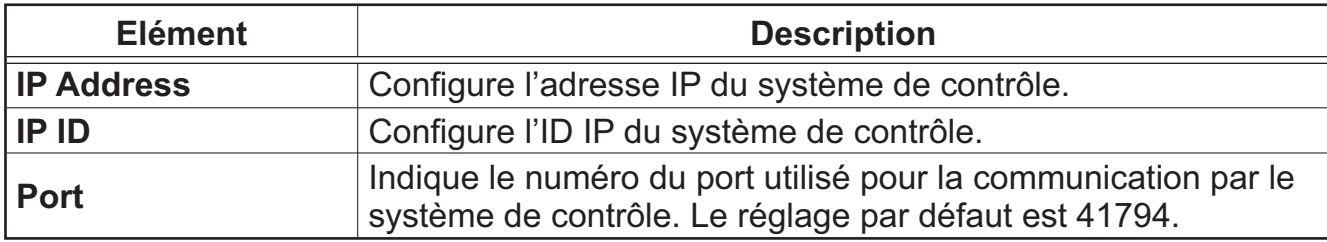

Pour appliquer les réglages, cliquer sur le bouton **[Send]**.

#### 2 **Projector**

Configure les paramètres du réseau du projecteur.

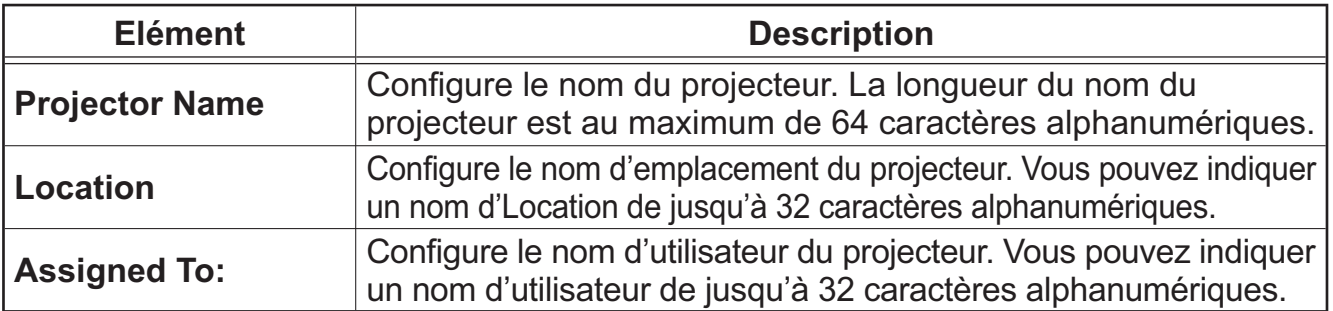

Les symboles utilisables sont l'espace et les suivants: !"#\$%&'()\*+,-./:;<=>?@[\]^\_`{|}~ Pour appliquer les réglages, cliquer sur le bouton **[Send]**.

### *3.2 Crestron e-Control® - Fenêtre Tools (suite)*

#### 3 **Projector** (suite)

Configure les paramètres du réseau du projecteur.

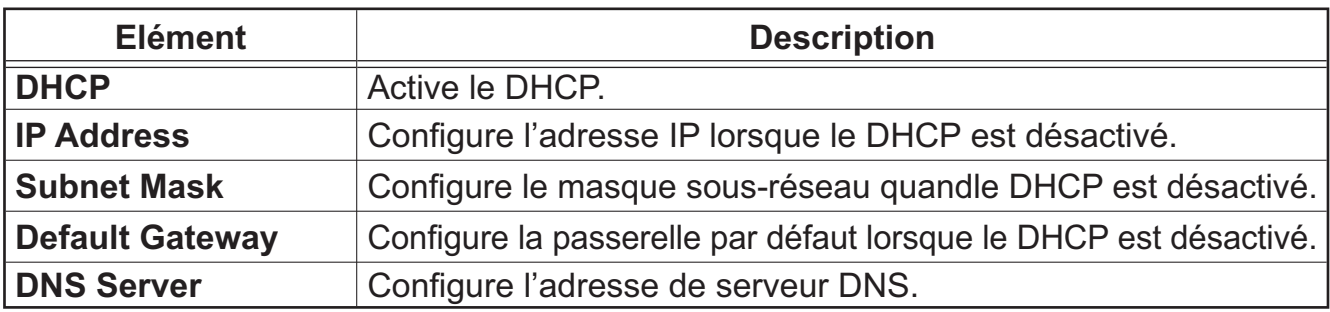

Pour appliquer les réglages, cliquer sur le bouton **[Send]**.

#### 4 **User Password**

Configure le User Password. Pour demander la saisie du User Password avant le démarrage de e-Control®, cocher la case.

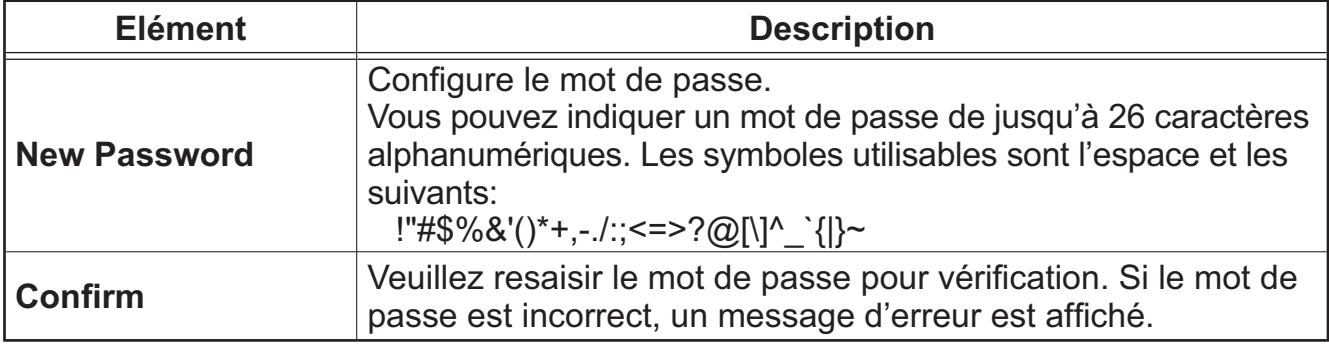

Pour appliquer les réglages, cliquer sur le bouton **[Send]**.

#### 5 **Admin Password**

Configure le Admin Password. Pour demander la saisie du Admin Password avant l'affichage de la fenêtre Tools, cocher la case.

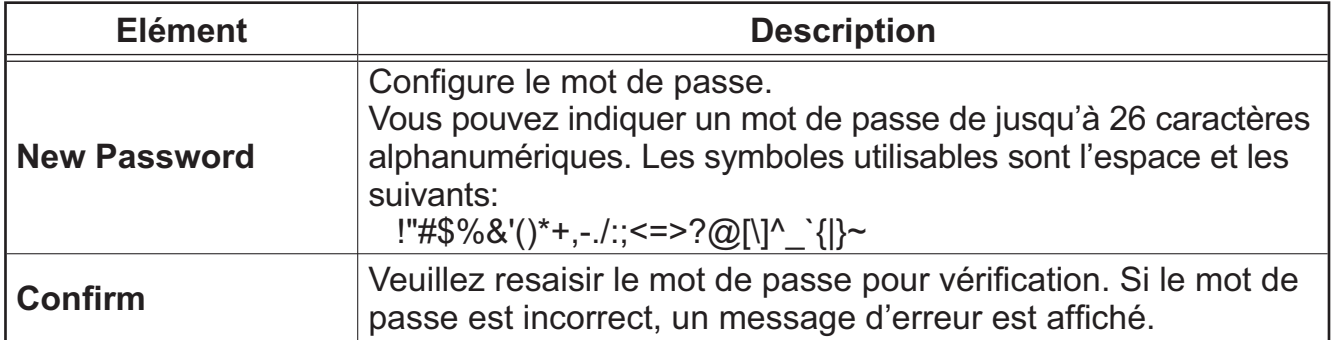

Pour appliquer les réglages, cliquer sur le bouton **[Send]**.

## *3.2 Crestron e-Control® (suite)*

## 3.2.3 Fenêtre Info

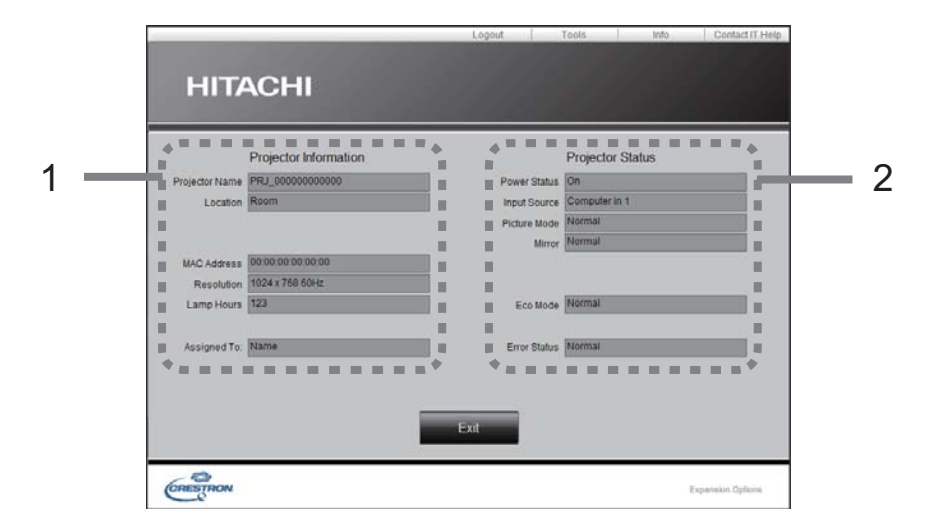

Affiche les paramètres et l'état du projecteur. Cliquer le bouton **[Exit]** pour revenir à la fenêtre Main.

#### 1 **Projector Information**

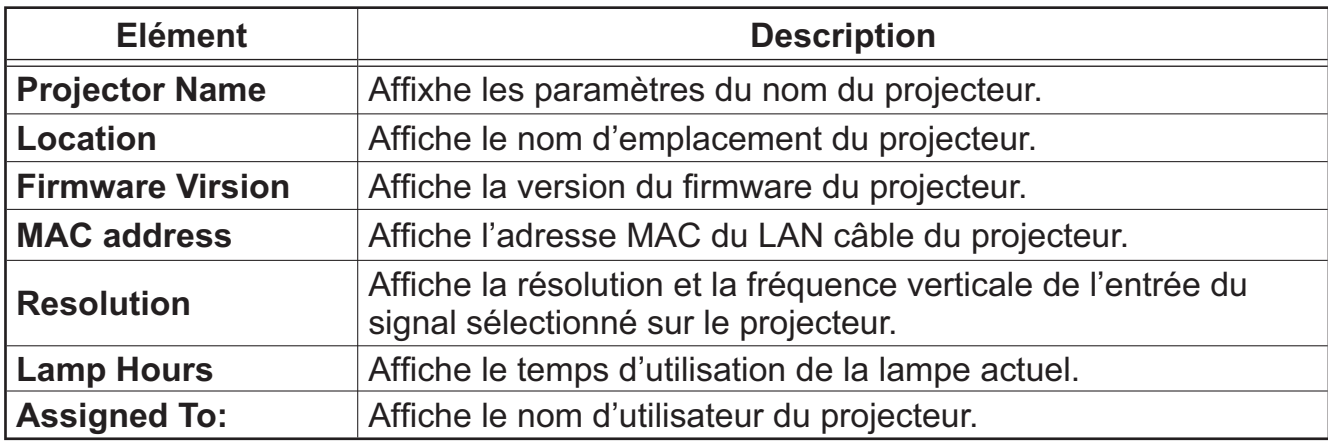

#### 2 **Projector Status**

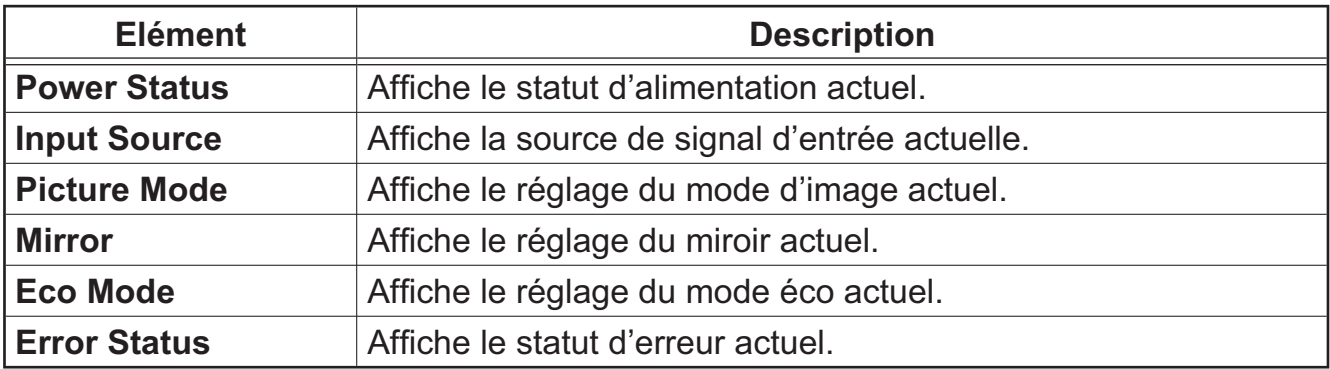

REMARQUE • Le Projector Name, l'Location et le nom d'utilisateur pour Assigned To: peuvent être tronqués s'ils sont trop longs.

3. Contrôle Web

## *3.2 Crestron e-Control® (suite)*

## 3.2.4 Fenêtre Help Desk

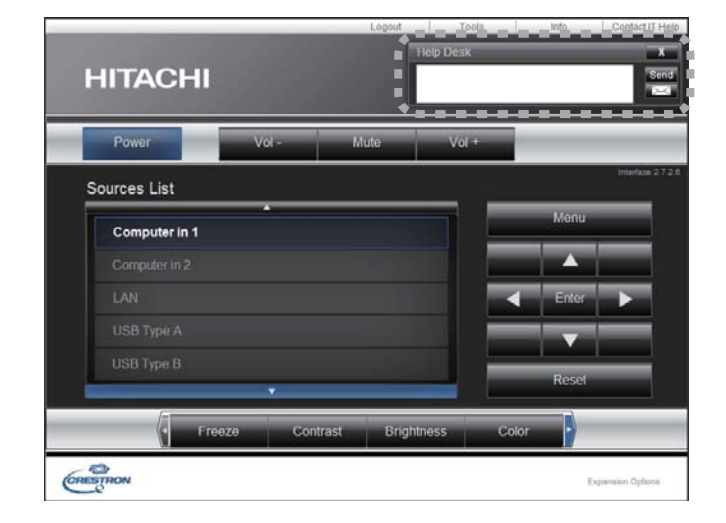

Envoie/reçoit les messages depuis/vers l'administrateur pour Crestron RoomView® Express.

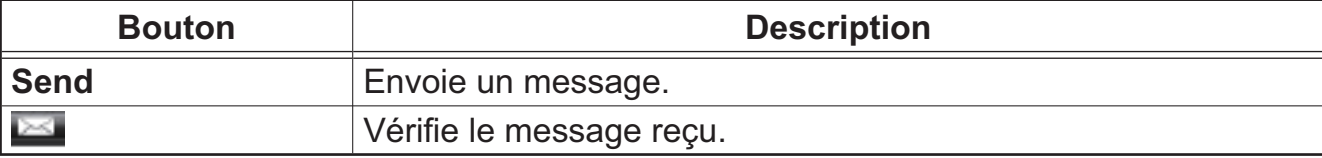

## *3.2 Crestron e-Control® (suite)*

## 3.2.5 Alerte

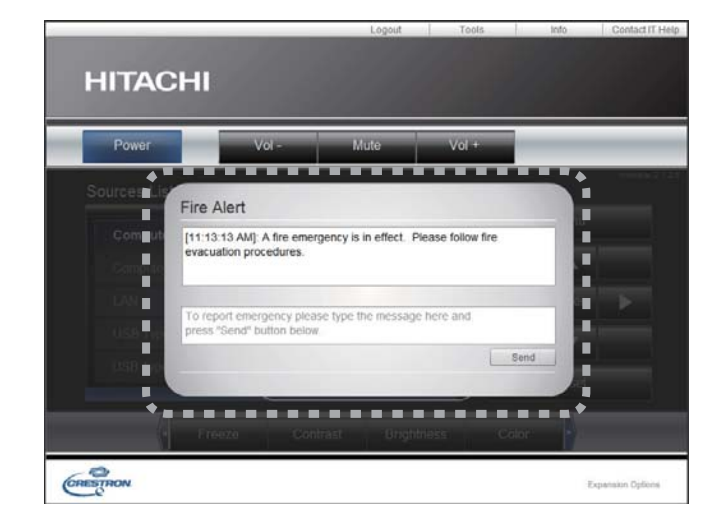

Quand l'administrateur de Crestron RoomView® Express envoie un message d'alerte, il s'affiche à l'écran.

Vous pouvez répondre au message d'alerte via un format chat. Saisir un message dans la boîte sous le message d'alerte et cliquer sur le bouton **[Send]**.

REMARQUE • Pour en savoir plus sur l'alerte, se reporter au manuel de Crestron RoomView® Express.

• Le message d'alerte de Crestron RoomView® est affiché sur l'écran du projecteur de la même manière que le texte en temps réel de la fonction **Messager (<del>□ 51</del>). Si un autre texte en temps réel est actuellement affiché,** il sera remplacé par le message d'alerte. Toutefois, si la priorité du texte en temps réel est configuré sur haute, il ne sera pas remplacé par le message d'alerte et ce dernier n'apparaît pas sur l'écran du projecteur. Pour en savoir plus, se reporter au manuel de l'application du Messager.

## 4. Fonction Mes images

Le projecteur peut afficher des images fixes qui sont transférées via le réseau.

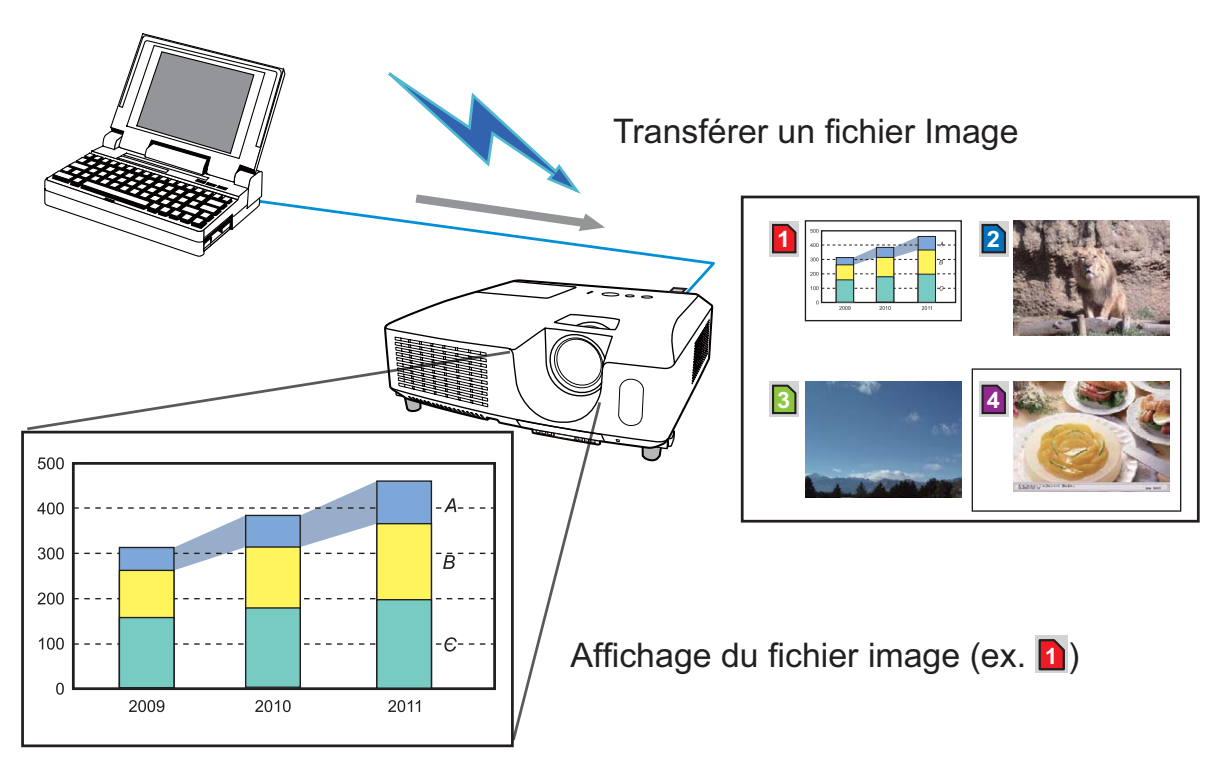

La transmission MES IMAGES requiert une application exclusive pour votre Ordinateur. Utilisez l'application pour transférer les données de l'image.

Vous pouvez le télécharger sur le site internet Hitachi (http://www.hitachi-america. us/digitalmedia ou http://www.hitachidigitalmedia.com).

Pour en savoir plus sur les réglages nécessaires et le fonctionnement de l'ordinateur et du projecteur, se reporter au manuel de l'application.

Pour afficher l'image transférée, sélectionnez l'élément MES IMAGES dans le menu RÉSEAU. Pour plus d'informations, veuillez lire la description de l'élément MES IMAGES, dans le menu RÉSEAU. (**Quenu RÉSEAU** dans le Guide d'utilisation)

REMARQUE · Il est possible d'affecter jusqu'à 4 images.

• Il est possible d'utiliser **MY BUTTON** pour afficher une image transférée si il a été enregistrée en tant que MES IMAGES. (**QMenu OPT.** dans le Guide d'utilisation) • Le fichier image peut aussi être affiché en utilisant la fonction emploi du temps depuis le navigateur Web. Référez-vous à la rubrique **7.3 Prévision d'évènements** (**Q59**) en détail.

• Si vous affichez à l'écran les données MES IMAGES lorsque la fonction d'affichage USB est activée, l'application relative à l'affichage USB se fermera. Pour redémarrer l'application, quittez la fonction MES IMAGES. Le logiciel "LiveViewerLiteUSB.exe" du projecteur s'exécute alors à nouveau. (-**Affichage USB** dans le **Guide d'utilisation**)

• Si des données sont transférées via LAN câblé et sans-fil en même temps, le projecteur peut ne pas être en mesure de traiter correctement les données.

## 5. Fonction Messager

Le projecteur peut afficher les données de texte transférées sur le réseau à l'écran et reproduire les données audio dans le projecteur.

Les données texte peuvent être affichées à l'écran de deux manières. La première affiche le texte transféré à partir de l'ordinateur en temps réel et la seconde choisi et affiche le texte à partir des données enregistrées au préalable dans le projecteur.

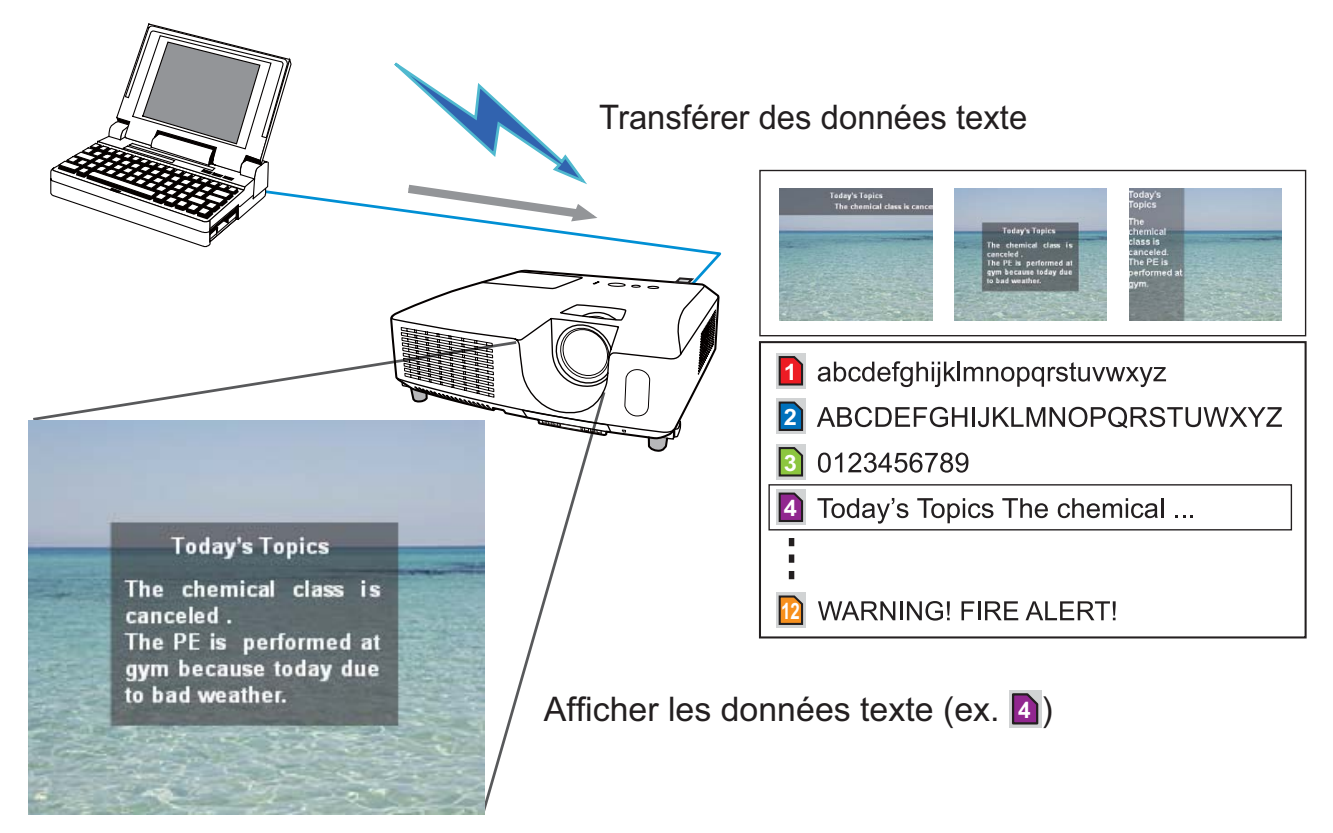

La fonction Messager nécessite une application spécifique à votre ordinateur. Pour modifier, transférer et afficher les données texte, utiliser cette application. Vous pouvez la télécharger sur le site internet Hitachi (http://www.hitachi-america. us/digitalmedia ou http://www.hitachidigitalmedia.com). Pour en savoir plus sur les réglages nécessaires et le fonctionnement de l'ordinateur et du projecteur, se reporter au manuel de l'application.

**REMARQUE** • Il est possible de stocker au plus 12 données texte dans le projecteur.

• Utiliser **MY BUTTON** enregistré en tant que MESSAGER pour afficher ou éteindre les textes messager. (-**Menu OPT.** dans le **Guide d'utilisation**) • Le fichier texte peut aussi être affiché en utilisant la fonction emploi du temps depuis le navigateur Web. Référez-vous à la rubrique **7.3 Prévision**  d'évènements (**Q**59) pour plus de détails.

• Si des données sont transférées via LAN câblé et sans-fil en même temps, le projecteur peut ne pas être en mesure de traiter correctement les données.

## 6. Fonction Pont réseau

Ce projecteur est équipé de la fonction PONT RÉSEAU qui assure la conversion mutuelle d'un protocole réseau et d'une interface en série.

En utilisant la fonction PONT RÉSEAU, un ordinateur relié au projecteur sur le LAN câblé ou sans-fil peut suivre un dispositif externe via communication RS-232C en utilisant le projecteur en tant que terminal réseau.

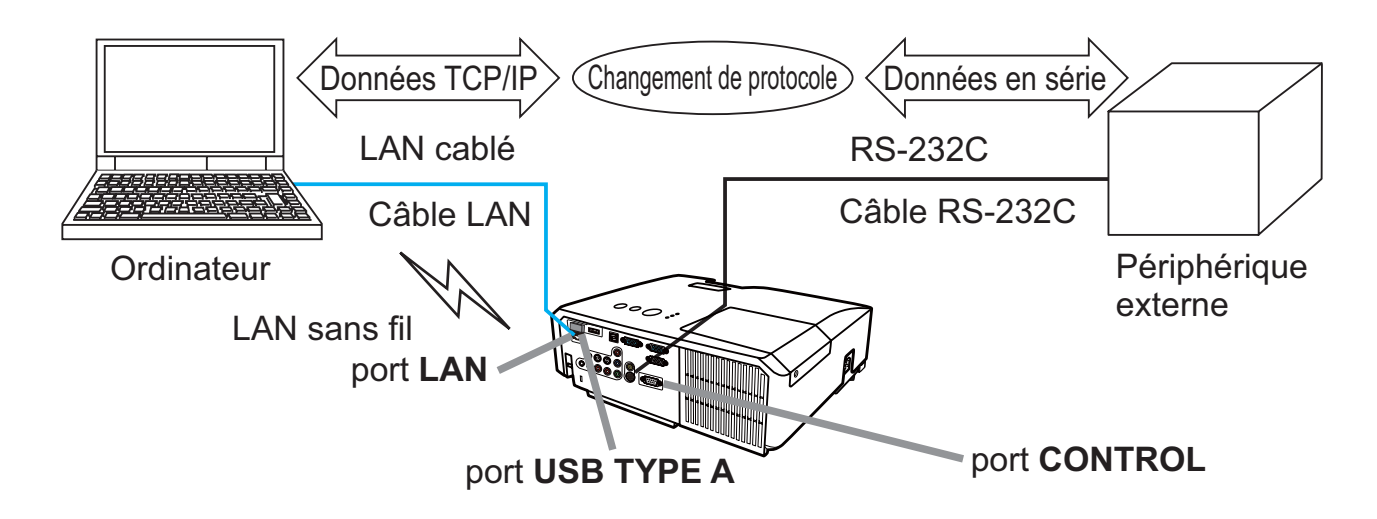

# 6.1 Connexion de périphériques

- 1) Relier le port LAN du projecteur sur le port **LAN** de l'ordinateur grâce à un câble LAN ou insérer l'adaptateur USB sans fil sur le port **USB TYPE A**.
- 2) Connectez le port **CONTROL** du projecteur et le port RS-232C du périphérique à l'aide d'un câble RS-232C pour la communication RS-232C.

REMARQUE • Avant de connecter les périphériques, veuillez lire les manuels correspondants afin de vérifier les branchements.

Pour la connexion RS-232C, vérifiez les spécifications de chaque port et utilisez le câble adapté. (**QConnection to the ports** dans le Guide d'utilisation -**Technical**)

# 6.2 Configuration de la communication

Pour configurer les paramètres de la communication à l'aide de PONT RÉSEAU pour le projecteur, utiliser les rubriques du menu COMMUNICATION. Ouvrir le menu du projecteur et choisir le menu OPT. - SERVICE – COMMUNICATION. (-**Menu OPT.** > **SERVICE** > **COMMUNICATION** dans le **Guide d'utilisation**)

- 1) Dans le menu TYPE COMMUNICATION, sélectionner PONT RÉSEAU (SANS FIL ou CABLE selon le type de connexion utilisé) pour le port **CONTROL**.
- 2) Dans le menu RÉGLAGES SÉRIE, sélectionnez la vitesse de communication et la parité adaptées pour le port **CONTROL**, conformément aux spécifications du port RS-232C du périphérique connecté.

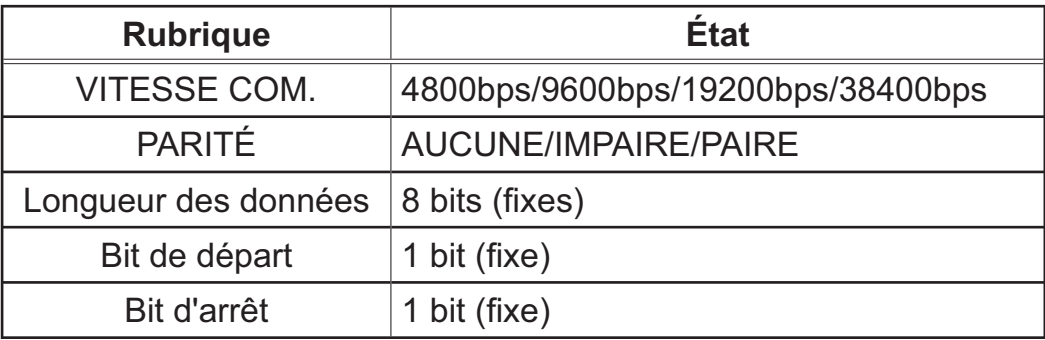

3) Dans le menu MÉTHODE TRANSMISSION, configurez la méthode adaptée pour le port **CONTROL** en fonction de votre utilisation.

REMARQUE • DÉSACTI. est sélectionné pour TYPE COMMUNICATION comme paramètre par défaut.

• Dans le menu COMMUNICATION, configurez la communication. N'oubliez pas qu'une configuration inadaptée peut entraîner un dysfonctionnement de la communication.

• Quand l'un des paramètres PONT RÉSEAU est sélectionné dans le menu TYPE COMMUNICATION, les commandes RS-232C ne peuvent être reçues du port **CONTROL**.

# 6.3 Port de communication

Pour la fonction PONT RÉSEAU, envoyez les données de l'ordinateur vers le projecteur à l'aide de **Port Pont réseau** configuré dans **Réglages de port** du navigateur Web. (**Q23**)

**REMARQUE** • Vous pouvez choisir n'importe quel chiffre compris entre 1024 et 65535 pour le **Port Pont réseau** à l'exception de 41794, 9715, 9716, 9719, 9720, 5900, 5500 et 4352. Le paramètre par défaut est 9717.

## 6.4 Méthode de transmission

La méthode de transmission peut être sélectionnée à partir des menus, seulement lorsque PONT RÉSEAU est sélectionné pour le TYPE COMMUNICATION. (-**Menu OPT.** > **SERVICE** > **COMMUNICATION** dans le **Guide d'utilisation**) SEMI-DUPLEX ↔ DUPLEX INTÉGRAL

## 6.4.1 SEMI-DUPLEX

Cette méthode permet au projecteur d'assurer une communication bilatérale, mais une seule direction, soit la transmission, soit la réception de données, est autorisée à la fois.

Cette méthode ne permet pas au projecteur de recevoir des données à partir de l'ordinateur en l'attente de données de réponse à partir d'un périphérique externe. Lorsque le projecteur a reçu des données de réponse depuis un périphérique externe ou que le délai limite de réponse a expiré, le projecteur peut recevoir les données à partir de l'ordinateur. Cela signifie que le projecteur contrôle la transmission et la réception de données pour synchroniser la communication.

Pour utiliser la méthode SEMI-DUPLEX, configurez TEMPS LIMITE RÉPONSE conformément aux instructions ci-dessous.

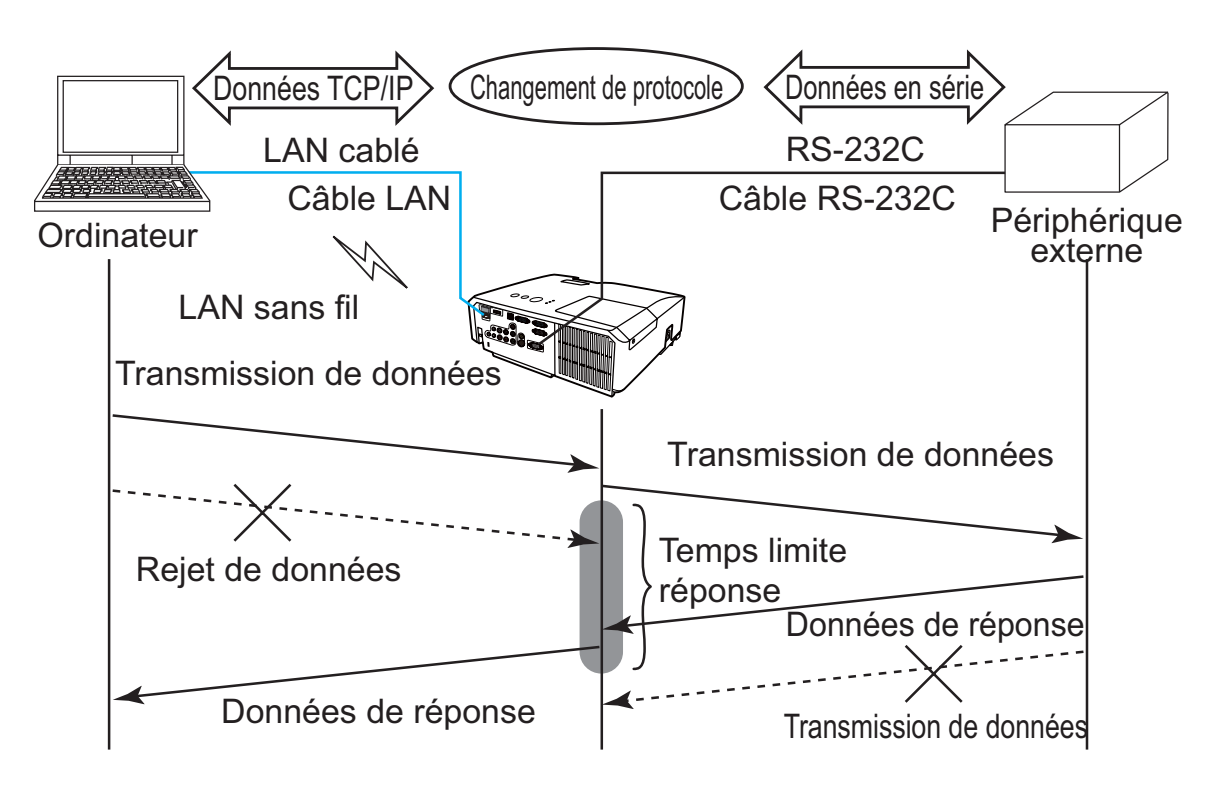

Dans le menu TEMPS LIMITE RÉPONSE, ajustez le délai d'attente des données de réponse à partir d'un périphérique externe. (**QMenu OPT.** > **SERVICE** > **COMMUNICATION** dans le **Guide d'utilisation**)

 $DESACTI. \leftrightarrow 1s \leftrightarrow 2s \leftrightarrow 3s \leftrightarrow DESACTI.$ 

### *6.4 Méthode de transmission (suite)*

REMARQUE • Avec la méthode SEMI-DUPLEX, le projecteur peut envoyer 254 octets de données maximum à la fois.

• S'il n'est pas nécessaire de surveiller les données de réponse provenant d'un périphérique externe et que TEMPS LIMITE REPONSE est réglé sur DÉSACTI., le projecteur peut recevoir les données de l'ordinateur et les envoyer de manière continue vers un périphérique externe.DÉSACTI. est sélectionné comme paramètre par défaut.

## 6.4.2 DUPLEX INTÉGRAL

Cette méthode permet au projecteur d'assurer une communication bilatérale assurant la transmission et la réception simultanées des données, sans surveiller les données de réponse provenant d'un périphérique externe.

Avec cette méthode, l'ordinateur et un périphérique externe envoient les données sans effectuer de synchronisation. Si celles-ci doivent être synchronisées, configurez l'ordinateur de manière à ce qu'il assure la synchronisation.

REMARQUE • Si l'ordinateur contrôle la synchronisation de la transmission et de la réception des données, il ne sera peut-être pas en mesure de contrôler correctement un périphérique externe, en fonction de l'état de traitement du projecteur.

7. Autres fonctions

## 7.1 Alertes E-mails

Le projecteur peut envoyer automatiquement un message d'alerte aux adresses e-mail spécifiées lorsque le projecteur détecte certains états nécessitant une maintenance, ou détecte une erreur.

REMARQUE • Vous pouvez spécifier jusqu'à cinq adresses e-mail. • Le projecteur pourrait ne pas pouvoir envoyer d'e-mail s'il venait soudainement à ne plus être alimenté.

### **Paramètres E-mail (Q24)**

Pour utiliser la fonction d'alertes e-mail du projecteur, veuillez configurer les éléments suivants via un navigateur Web.

**Exemple**: Si l'adresse IP du projecteur est réglée sur **192.168.1.10:**

- 1) Saisir **"http://192.168.1.10/"** dans la barre d'adresse de votre navigateur web et sélectionner Contrôle web du projecteur dans la fenêtre de sélection.
- 2) Entrez votre nom d'utilisateur et votre mot de passe puis cliquez sur **[OK]**.
- 3) Cliquez sur **[Réglages e-mail]** et configurez chaque élément. (Référez-vous à la rubrique **3.1.5 Réglages e-mail** (-*24*) pour plus d'informations.
- 4) Cliquez sur **[Appliquer]** pour sauvegarder les paramètres.

• Cliquez sur la touche **[Envoyer un e-mail test]** dans REMARQUE **[Réglages e-mail]** pour confirmer que les paramètres e-mail sont correctes. L'e-mail suivant sera envoyé aux adresses spécifiées:

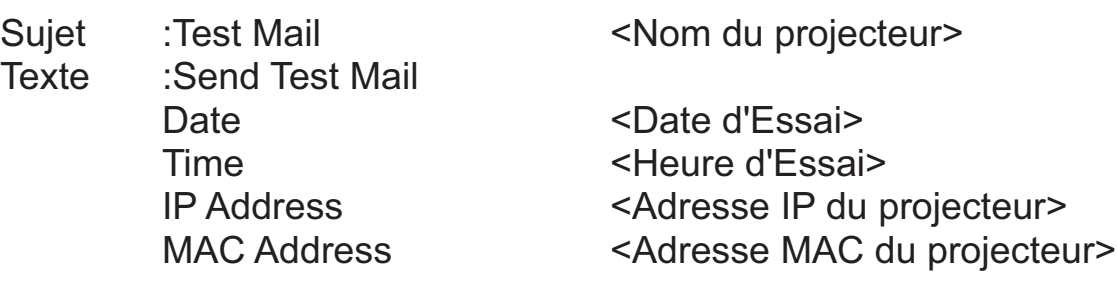

## *7.1 Alertes E-mails (suite)*

- 5) Cliquez sur **[Réglages des alertes]** dans le menu principal pour configurer les paramètres d'alertes e-mail.
- 6) Sélectionnez et configurer chaque élément alerte. Référez-vous à la rubrique 3.1.6 Réglages des alertes (**Q** 25) pour plus d'informations.
- 7) Cliquez sur **[Appliquer]** pour sauvegarder les paramètres.

Les e-mails d'alertes/avertissements sont formattés de la façon suivante:

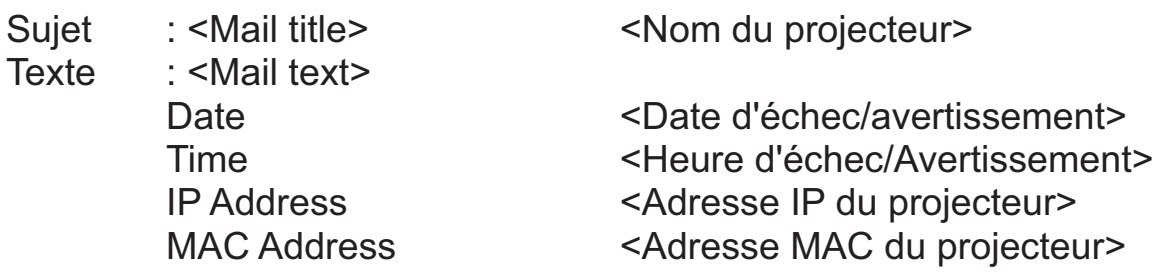

# 7.2 Organisateur du Projecteur avec SNMP

Le SNMP (Simple Network Management Protocol) permet de gérer les informations du projecteur (status d'échecs ou d'avertissements), à partir d'un ordinateur ou d'un réseau. Le logiciel de gestion SNMP devra être installé sur l'ordinateur pour pouvoir utiliser cette fonction.

**REMARQUE** • Il est recommandé que les fonctions SNMP soient offertes par un administrateur réseau.

• Le logiciel de gestion SNMP doit être installé sur l'ordinateur pour pouvoir contrôler le projecteur via SNMP.

### Paramètres SNMP (**Q22**)

Configurez les éléments suivants via un navigateur pour utiliser SNMP.

**Exemple:** Si l'adresse IP du projecteur est réglée sur **192.168.1.10:**

- 1) Saisir **"http://192.168.1.10/"** dans la barre d'adresse de votre navigateur web et sélectionner Contrôle web du projecteur dans la fenêtre de sélection.
- 2) Entrez votre nom d'utilisateur et votre mot de passe puis cliquez sur **[OK]**.
- 3) Cliquez sur **[Réglages de port]** dans le menu principal.
- 4) Cliquez sur **[Télécharger fichier MIB]** pour télécharger un fichier MIB.

REMARQUE • Pour utiliser le fichier MIB téléchargé, spécifiez le fichier par le biais de votre gestionnaire SNMP.

5) Cliquez sur **[Active]** pour ouvrir le **Port SNMP**. Configurez l'adresse IP pour envoyer le filtre SNMP lorsqu'un échec/avertissement se produit.

REMARQUE • Un Redémarrage Réseau est nécessaire après que les réglages de configuration du **SNMP Port** ont été changés. Cliquez sur **[Redémarrage du réseau]** et configurez les points suivants.

- 6) Cliquez sur **[Réglages de sécurité]** dans le menu principal.
- 7) Cliquez sur **[SNMP]** et configurez le nom de communauté sur l'écran qui s'affiche.

• Redémarrage Réseau est nécessaire après que le **Nom**  REMARQUE **de la communauté** a été changé. Cliquez sur **[Redémarrage du réseau]** et configurez les points suivants.

- 8) Configurez les paramètres de la tansmission filtre des échecs/avertissements. Cliquez sur **[Réglages des alertes]** dans le menu principal et sélectionnez l'élément Echec/Avertissement à configurer.
- 9) Cliquez sur **[Active]** pour envoyer le filtre SNMP pour échecs et avertissements. Décochez la case **[Active]** lorsque la transmission filtre SNMP n'est pas requise.
- 10) Cliquez sur **[Appliquer]** pour sauvegarder les paramètres.

# 7.3 Prévision d'évènements

La fonction Prévision d'Evènements permet de prévoir des évènements, y compris marche/arrêt de l'appareil. Cela permet de passer le projecteur en "selfmanagement" (auto-gestion).

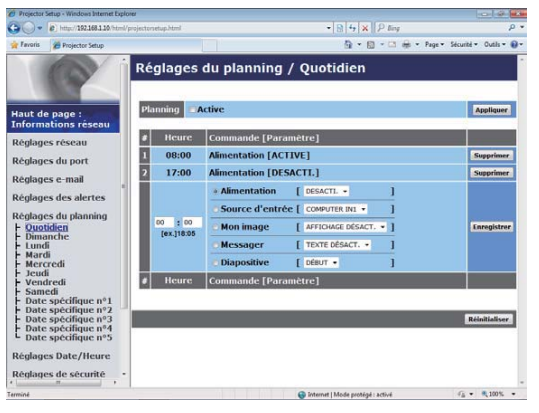

REMARQUE • Vous pouvez organiser les évènements de contrôle suivants : Alimentation, Source d'entrée, Mon image, Messager, Diapositive. (**Q28**) • L'évènement alimentation marche/arrêt possède la priorité la plus basse

parmi tous les évènements définis au même moment.

• Il y a 3 types d'Organisation, 1) quotidien 2) hebdomadaire 3) date spécifique.  $\overline{(4427)}$ 

• La priorité des évènements prévus est la suivante 1) date spécifique 2) hebdomadaire 3) quotidien.

• Vous pouvez rentrer jusqu'à cinq dates spécifiques dans les évènements prévus. La priorité est donnée aux évènements qui ont les numbres les plus bas, lorsque plus d'une évènement a été prévu à la même date et heure (ex: 'Date spécifique n°1' est prioritaire sur le 'Date spécifique n°2' etc...)

 • Assurez vous d'avoir régler la date et l'heure avant d'activer les évènements prévus. (**Q29**) Une fois le projecteur éteint en mode ÉCONOMIE (QMenu **INSTALLAT°** dans le **Guide d'utilisation**) ou depuis l'alimentation, le réglage actuel de date et heure est réinitialisé.

## *7.3 Prévision d'évènements (suite)*

## Paramètres Calendrier (**Q27**)

Les paramètres Emploi du Temps peuvent être configurés depuis un navigateur Web.

**Exemple**: Si l'adresse IP du projecteur est réglée sur **192.168.1.10:**

- 1) Saisir **"http://192.168.1.10/"** dans la barre d'adresse de votre navigateur web et sélectionner Contrôle web du projecteur dans la fenêtre de sélection.
- 2) Entrez votre nom d'utilisateur et votre mot de passe puis cliquez sur **[OK]**.
- 3) Cliquez sur **[Réglages du planning]** dans le menu principal et sélectionnez l'élément emploi du temps nécessaire. Par exemple, si vous désirez effectuer cet ordre chaque dimanche, veuillez sélectionner **[Dimanche]**.
- 4) Cliquez sur **[Active]** pour autoriser l'emploi du temps.
- 5) Entrez la date (mois/jour) pour la prévision d'évènements spécifiques.
- 6) Cliquez sur **[Appliquer]** pour sauvegarder les paramètres.
- 7) Après avoir configuré l'heure, les ordres et les paramètres, veuillez cliquer sur **[Enregistrer]** pour créer un nouvel évènement.
- 8) Cliquez sur **[Supprimer]** lorsque vous voulez supprimer un emploi du temps.

Il y a trois types d'emploi du temps:

- 1) Quotidien: Applique l'opération spécifiée à une heure spécifié de la journée.
- 2) Sunday ~ Samedi: Applique l'opération spécifiée, à l'heure spécifiée d'un jour spécifié de la semaine.
- 3) Date spécifique: Applique l'opération spécifiée à la date et à l'heure spécifiée.

REMARQUE • En mode pause (attente), l'indicateur POWER clignotera vert pendant 3 secondes environ lorsqu'au moins 1 "Power ON" est sauvegardé. • Lorsque la fonction emploi du temps est utilisée, le cordon d'alimentation doit être connecté au projecteur et à la prise de courant. La fonction emploi du temps ne fonctionne pas lorsque le coupe-circuit est déclenché. Le voyant d'alimentation s'allume en orange ou en vert lorsque le projecteur reçoit du courant alternatif.

## *7.3 Prévision d'évènements (suite)*

## Paramètres Date/Heure (**Q**30)

Les paramètres Date/Heure peuvent être réglés via un navigateur Web.

**Exemple:** Si l'adresse IP du projecteur est réglée sur **192.168.1.10:**

- 1) Saisir **"http://192.168.1.10/"** dans la barre d'adresse de votre navigateur web et sélectionner Contrôle web du projecteur dans la fenêtre de sélection.
- 2) Entrez votre nom d'utilisateur et votre mot de passe puis cliquez sur **[OK]**.
- 3) Cliquez sur **[Réglages Date/Heure]** dans le menu principal et configurez chaque élément. Référez vous à la rubrique **3.1.8 Réglages Date/Heure** (-*30*) pour plus de détails.
- 4) Cliquez sur **[Appliquer]** pour sauvegarder les paramètres.

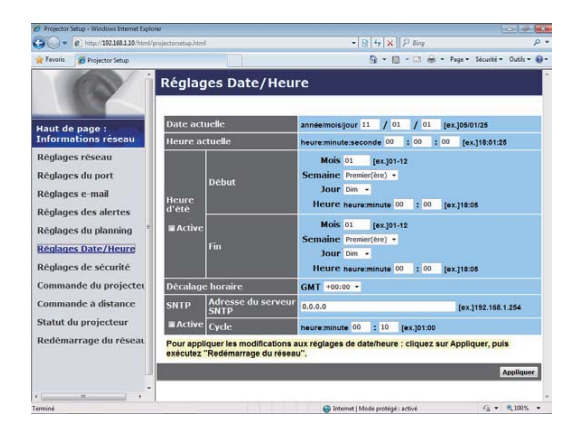

**REMARQUE** • L'horloge interne pourrait ne plus être à l'heure. Il est recommandé d'utiliser SNTP pour conserver l'heure juste (**Q**31). • Une fois le projecteur éteint en mode ÉCONOMIE (**QMenu INSTALLAT**° dans le **Guide d'utilisation**) ou depuis l'alimentation, le réglage actuel de date et heure est réinitialisé.

## 7.4 Contrôle des commandes via le réseau

Vous pouvez configurer et contrôler le projecteur via le réseau, en utilisant les commandes RS-232C.

## Communication Port (Port de Communication)

Les deux ports suivants sont assignés pour le contrôle des commandes.

TCP #23 (**Contrôle réseau Port1 (Port: 23)**) TCP #9715 (**Contrôle réseau Port2 (Port: 9715)**)

**REMARQUE** • Le contrôle des commandes n'est accessible qu'à partir des ports spécifiés plus haut.

## Paramètres commande et contrôle (**Q22**)

Configurer les éléments suivants depuis un navigateur lorsque le contrôle des ordres est activé.

**Exemple:** Si l'adresse IP du projecteur est réglée sur **192.168.1.10:**

- 1) Saisir **"http://192.168.1.10/"** dans la barre d'adresse de votre navigateur web et sélectionner Contrôle web du projecteur dans la fenêtre de sélection.
- 2) Entrez votre nom d'utilisateur et votre mot de passe puis cliquez sur **[OK]**.
- 3) Cliquez sur **[Réglages de port]** dans le menu principal.

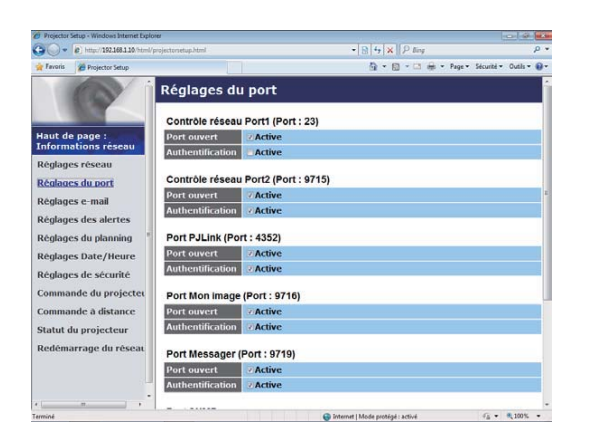

- 4) Cliquez sur **[Active]** pour ouvrir **Contrôle réseau Port1 (Port : 23)** pour utiliser TCP #23. Cochez la case **[Active]** pour **[Authentification]** Paramétrer lorsque l'authentification est requise, sinon décochez la case.
- 5) Cliquez sur **[Active]** pour ouvrir **Contrôle réseau Port2 (Port: 9715)**  pour utiliser TCP #9715. Cochez la case **[Active]** pour **[Authentification]**  Paramétrer lorsque l'authentification est requise, sinon décochez la case.
- 6) Cliquez sur **[Appliquer]** pour sauvegarder les paramètres.

### *7.4 Contrôle des commandes via le réseau (suite)*

Quand les paramètres d'authentification sont activés, les paramètres suivant sont requis: (-*32*)

- 7) Cliquez sur **[Réglages de sécurité]** dans le menu principal.
- 8) Cliquez sur **[Commande du réseau]** et entrez le mot de passe d'authentification souhaité.

\* Voir REMARQUE.

9) Cliquez sur **[Appliquer]** pour sauvegarder les paramètres.

• Le mot de passe sera le même pour **Contrôle réseau Port1**  REMARQUE**(Port: 23)**, **Contrôle réseau Port2 (Port: 9715)**, **Port PJLink™ (Port: 4352)**, **Port Mon image (Port: 9716)** et **Port Messager (Port: 9719)**.

• Les réglages de la nouvelle configuration sont activés une fois que vous aurez fait redémarrer votre connection réseau. Quand les réglages de configuration sont modifiés, vous devez faire redémarrer votre connection réseau. Le redémarrage de la connection réseau se fait en cliquant sur **[Redémarrage du**  réseau] dans le menu principal (**Q41**).
#### *7.4 Contrôle des commandes via le réseau (suite)*

#### Format des commandes

Les formats commandes varient selon les ports de communication.

 $\bullet$  TCP #23

Vous pouvez utiliser les commandes RS-232C sans aucun changement. Le format de données de réponse est le même que les commandes RS-232C. **(ERS-232C Communication dans le Guide d'utilisation - Technical)** Cependant, la réponse suivante sera envoyée dans l'éventualité d'un échec d'authentification, lorsque l'authentification est activée.

<Réponse dans l'éventualité d'une erreur d'authentification>

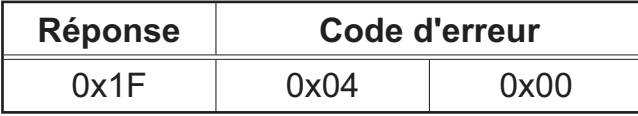

● TCP #9715

#### **Envoyer le format données**

Le formatage suivant est ajouté à l'entête (0 x 02), au nombre de bits entre bits d'encadrement (0 x 0D), au Total de contrôle (1 byte) et à l'identifiant connexion des ordres RS-232C.

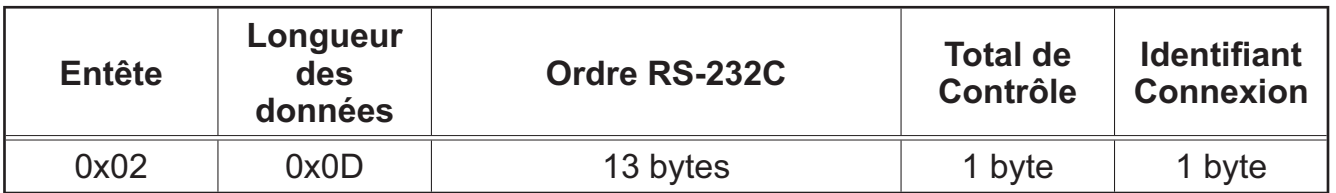

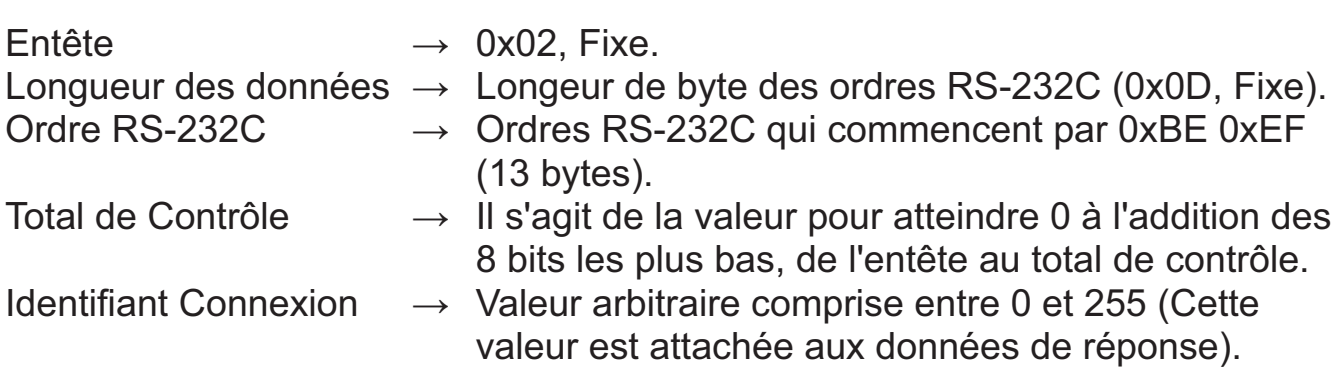

#### *7.4 Contrôle des commandes via le réseau (suite)*

#### Format de données de réponse

L'identifiant Connexion (la donnée est la même que pour l'identifiant connexion sur le format de données à envoyer) est attaché aux données de réponse des ordres du RS-232C.

<Réponse ACK>

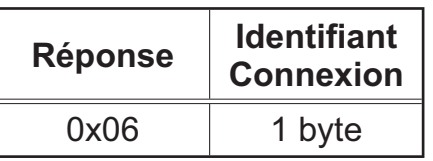

<Réponse NAK>

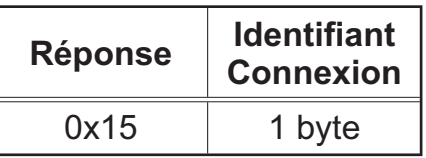

<Réponse d'Erreur>

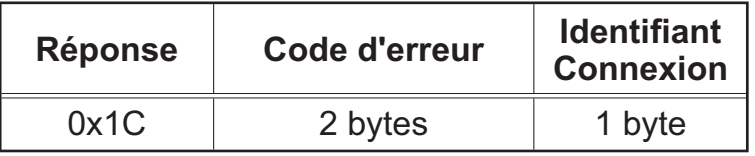

<Réponse Donnée>

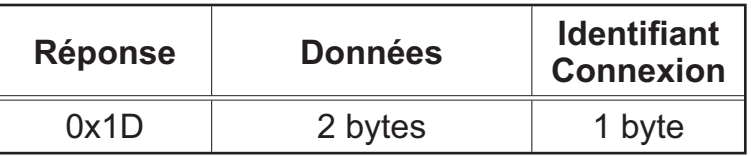

<Reponse Projecteur Occupé>

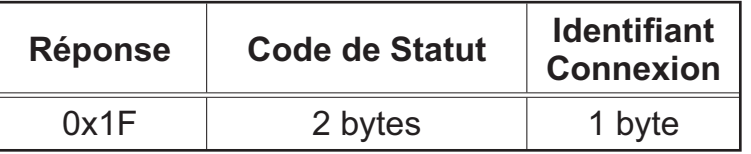

<Réponse d'Erreur d'authentification>

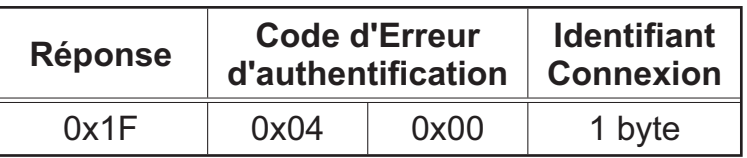

#### *7.4 Contrôle des commandes via le réseau (suite)*

#### Coupure Automatique de Connexion

La connexion TCP sera automatiquement interrompue s'il n'y a pas de communication 30 secondes après avoir établit la connexion.

#### **Authentification**

Le projecteur n'accepte pas d'ordre s'il n'y a pas de succès d'authentification, lorsque celle-ci est activé. Le projecteur utilise une authentification du type "challenge-response", à l'aide d'un algorithme MD5 (Message Digest 5). Lorsque le projecteur utilise un réseau local (LAN), 8 bytes prises au hasard seront renvoyées si l'authentification est activée. Reliez ces 8 bytes et le mot de passe d'authentification, puis traitez les données avec l'algorithme MD5 et ajouter ceci devant les ordres à envoyer.

Ce qui suit est un échantillon de ce qui se passe si l'authentification mot de passe est reglée sur "password" et les 8 bytes aléatoires sont "a572f60c".

- 1) Branchez le projecteur.
- 2) Recevez les 8 bytes aléatoires "a572f60c" du projecteur.
- 3) Reliez les 8 bytes aléatoires "a572f60c". et le mot de passe d'authentification "password", et il devient "a572f60cpassword"
- 4) Traitez cette chaîne "a572f60cpassword" avec l'algorithme MD5. Elle deviendra, "e3d97429adffa11bce1f7275813d4bde".
- 5) Ajoutez "e3d97429adffa11bce1f7275813d4bde" devant l'ordre et envoyez les données.

Envoyez "e3d97429adffa11bce1f7275813d4bde" + ordre.

6) Lorsque les données envoyées sont correctes, l'ordre sera éxécuté et les données de réponse seront renvoyées. Dans le cas contraire, une erreur d'authentification sera renvoyée.

**REMARQUE** • En ce qui concerne le second ordre ou les ordres suivants, les données d'authentification peuvent être omises si vous usez la même connexion.

# 7.5 Crestron RoomView®

Crestron RoomView® est un programme de gestion des ressources multiutilisateur fourni par Crestron Electronics, Inc. C'est une application pour la gestion et le contrôle collectif du projecteur et d'autres dispositifs AV. Pour en savoir plus sur Crestron RoomView®, se reporter au site web de Crestron®.

URL: http://www.crestron.com

Les interfaces de communication suivantes peuvent être utilisées pour gérer l'installation dans son ensemble.

1) Crestron RoomView<sup>®</sup> Express / Crestron RoomView<sup>®</sup> Server Edition RoomView™ Express et RoomView™ Server Edition sont des logiciels fournis par Crestron Electronics, Inc. Ils sont utilisés pour gérer tous les dispositifs AV et sont aussi capables de communiquer avec l'assistance ainsi que d'envoyer des messages d'alerte.

Pour en savoir plus sur le logiciel, se reporter au site web suivant.

URL: http://www.crestron.com/getroomview

2) Crestron e-Control®

Crestron e-Control® est un contrôleur système qui peut être utilisé via un navigateur web (**Q42**).

# 8. Dépannage

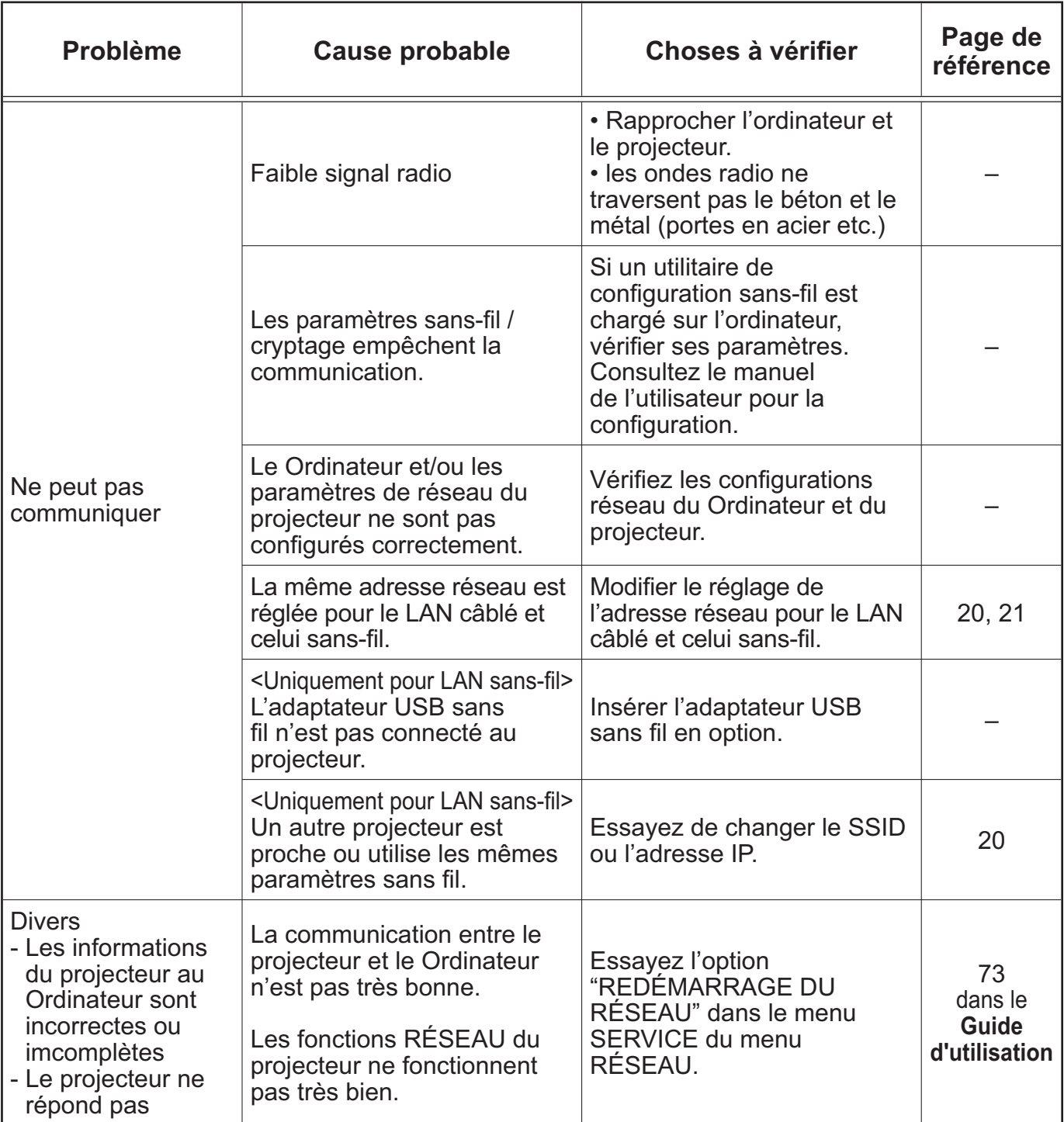

# 9. Caractéristiques techniques

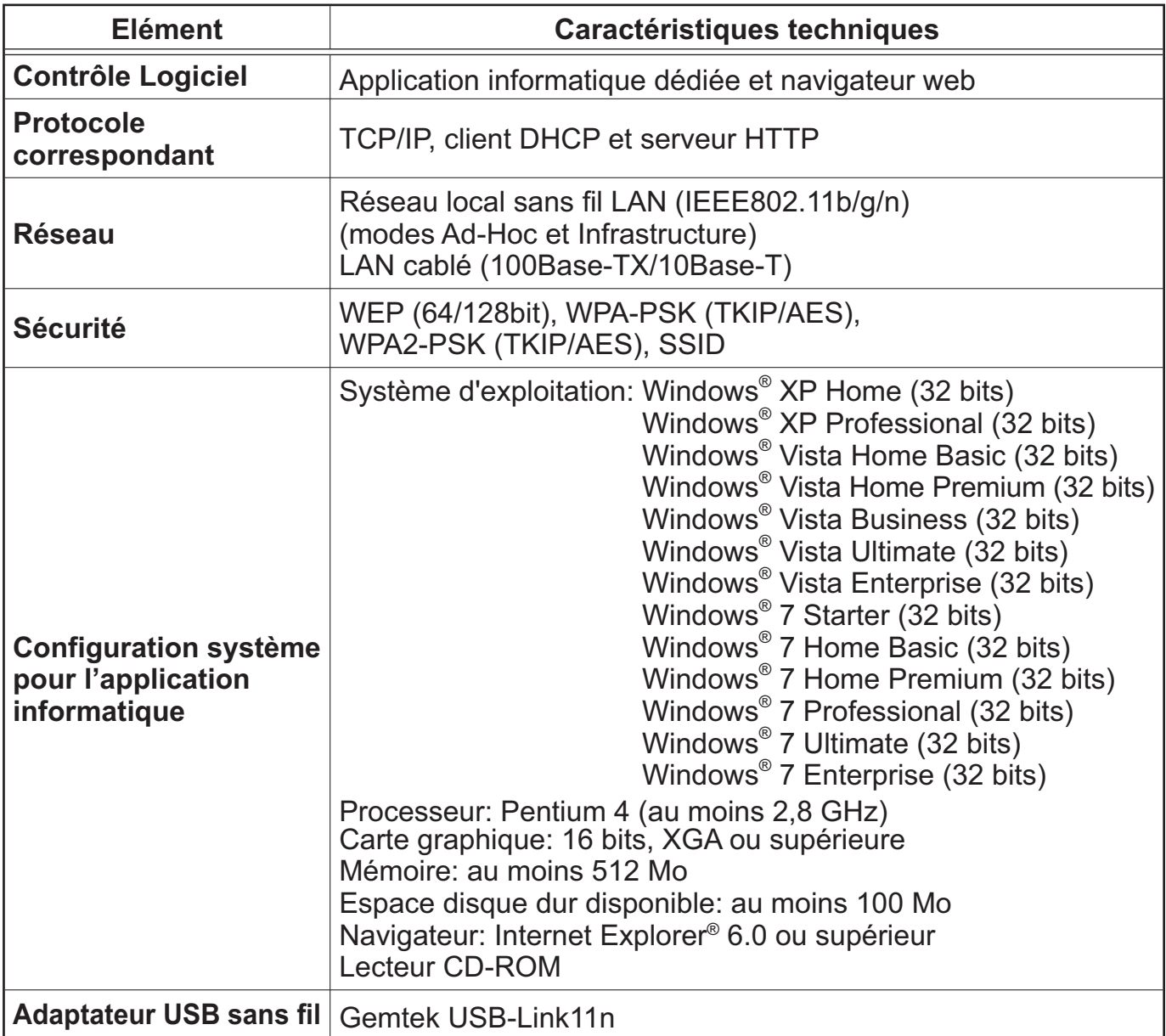

### 10. Garantie et service après-vente

Si un problème intervient avec votre matériel, veuillez lire 8. Dépannage (**Q68**) première section, et passez en revue toutes les étapes suggérées. Après cela, veuillez contacter votre revendeur or réparateur si les problèmes persistent. Ils vous indiqueront quelles conditions de garantie s'appliquent.

# Projector CP-X2514WN/CP-X3014WN/ CP-X4014WN/CP-WX3014WN User's Manual (detailed) Operating Guide – Technical

Example of computer signal

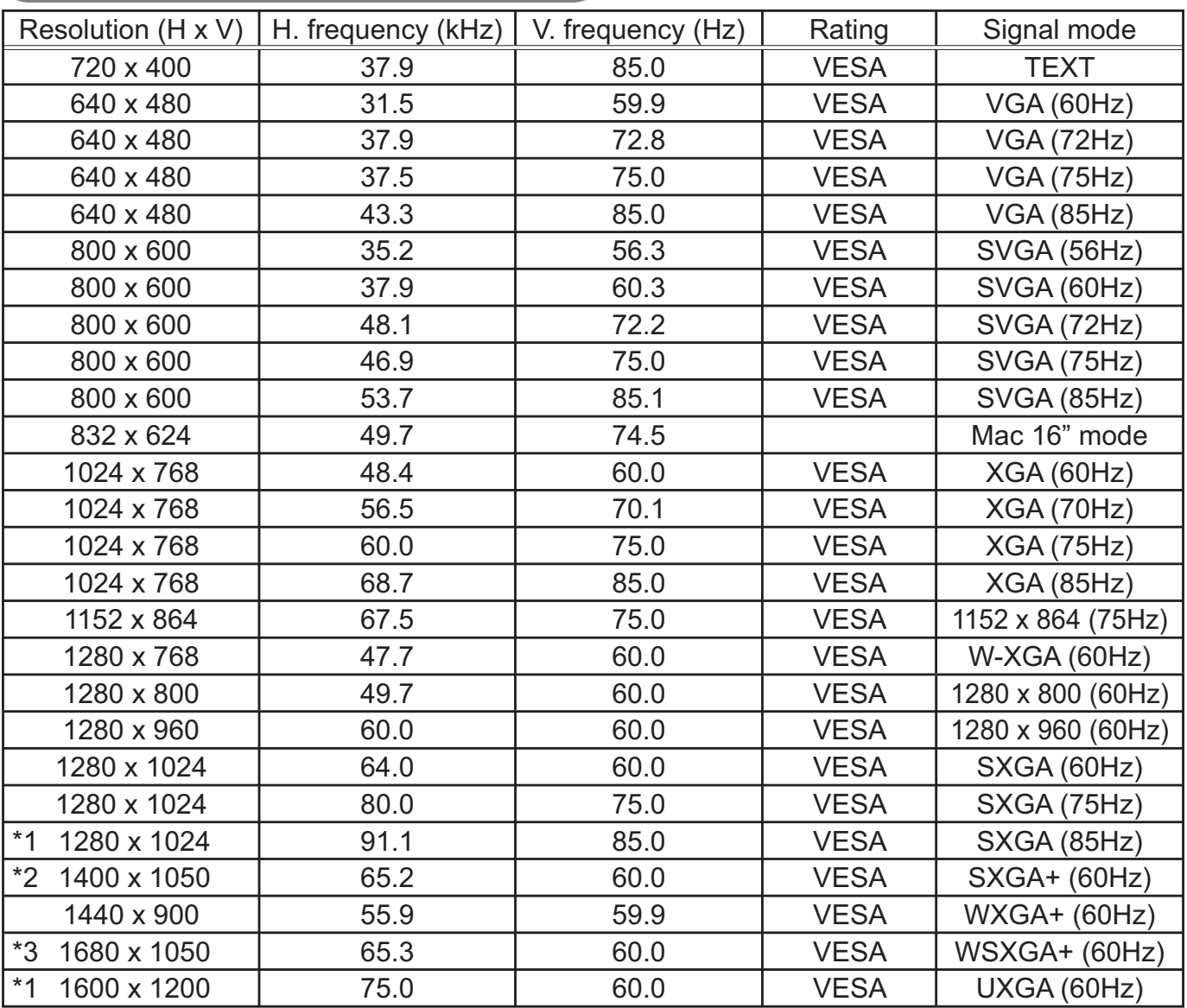

\*1) Supported except for HDMI input.

\*2) Only for CP-X2514WN, CP-X3014WN and CP-X4014WN. \*3) Only for CP-WX3014WN.

**NOTE**  $\cdot$  Be sure to check jack type, signal level, timing and resolution before connecting this projector to a computer.

• Some computers may have multiple display screen modes. Use of some of these modes will not be possible with this projector.

• Depending on the input signal, full-size display may not be possible in some cases. Refer to the number of display pixels above.

• Although the projector can display signals with resolution up to UXGA (1600x1200), the signal will be converted to the projector's panel resolution before being displayed. The best display performance will be achieved if the resolutions of the input signal and projector panel are identical. • Automatic adjustment may not function correctly with some input signals.

• The image may not be displayed correctly when the input sync signal is a composite sync or a sync on G.

#### Initial set signals

The following signals are used for the initial settings. The signal timing of some computer models may be different. In such case, adjust the items V POSITION and H POSITION in the IMAGE menu.

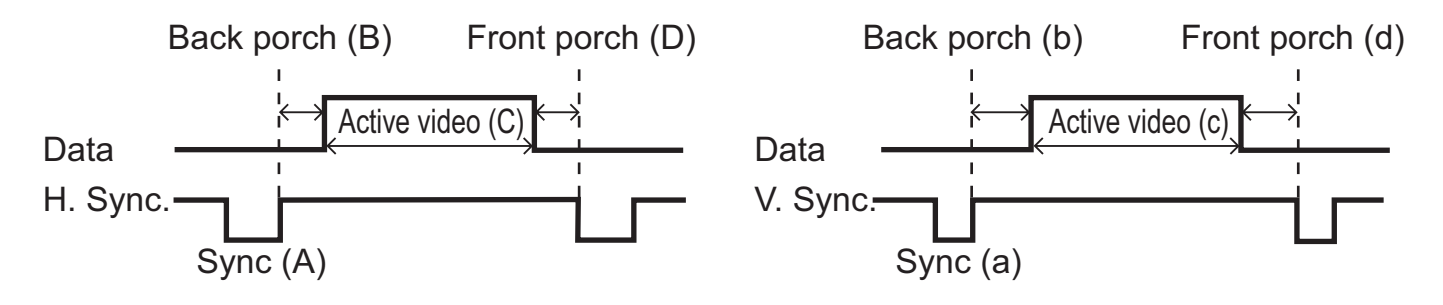

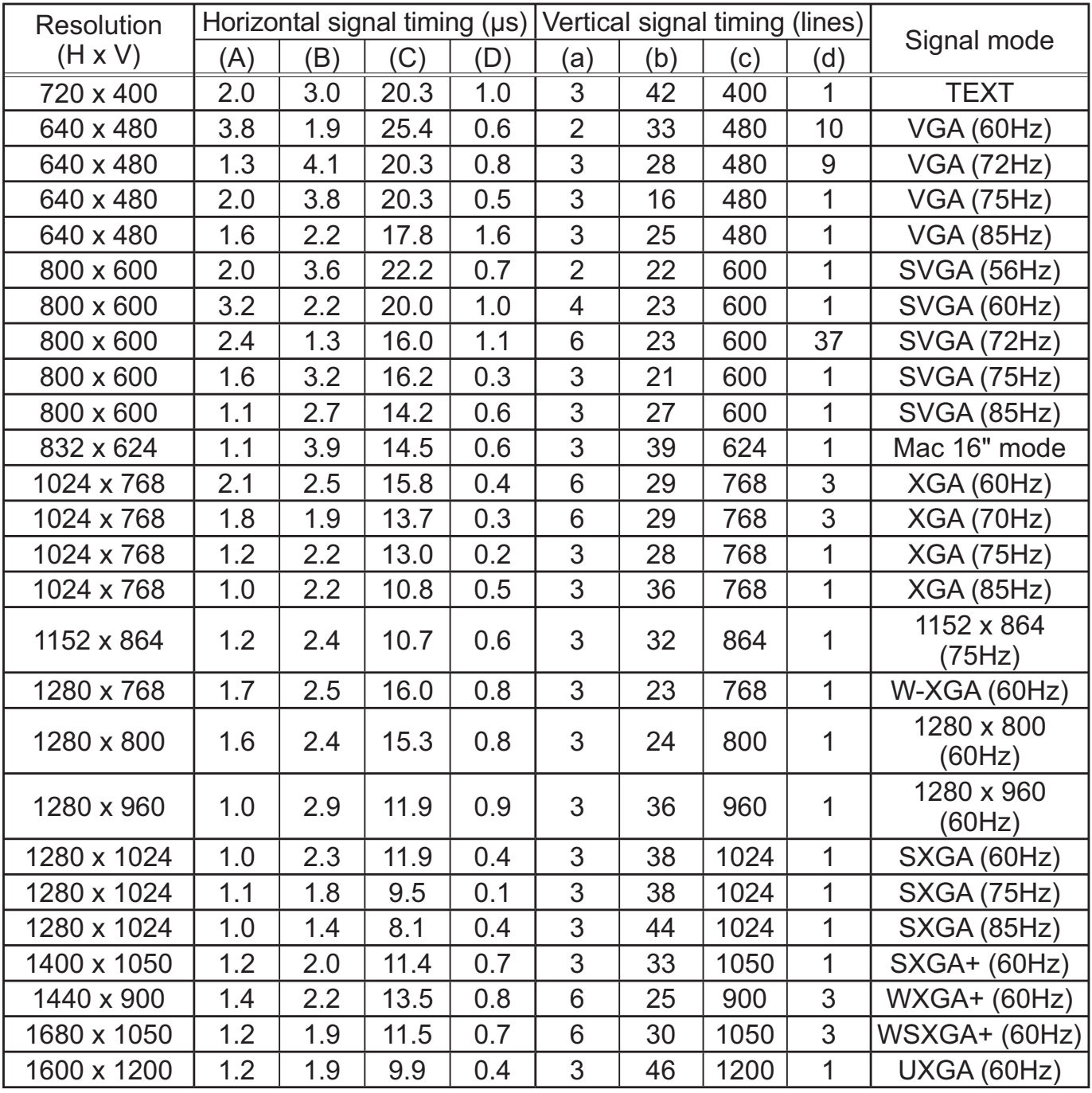

① ⑤ ② ③ ④ ⑥ ⑩ ⑦ ⑧ ⑨  ${\bf 0}$   ${\bf 0}$   ${\bf 0}$   ${\bf 0}$   ${\bf 0}$ 

#### Connection to the ports

NOTICE ► Use the cables with straight plugs, not L-shaped ones, as the input ports of the projector are recessed.

►Only the signal that is input from the **COMPUTER IN1** or **IN2** can be output from the **MONITOR OUT** port.

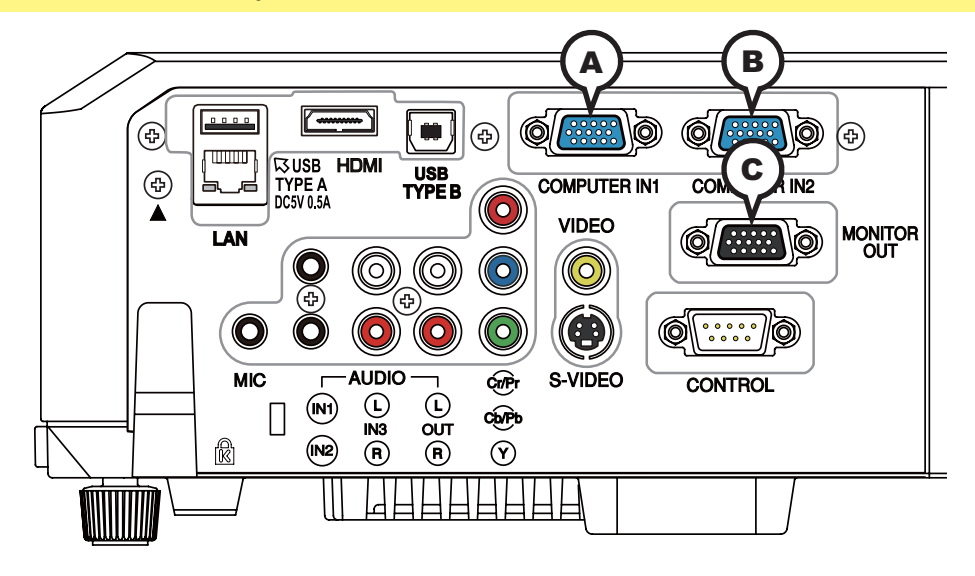

#### **A COMPUTER IN1, B COMPUTER IN2, C MONITOR OUT**

D-sub 15pin mini shrink jack

<Computer signal>

- Video signal: RGB separate, Analog, 0.7Vp-p, 75Ω terminated (positive)
- H/V. sync. signal: TTL level (positive/negative)
- Composite sync. signal: TTL level

<Component video signal>

- Video signal:
	- -Y, Analog, 1.0±0.1Vp-p with composite sync, 75Ω terminated
- -Cb/Pb, Analog, 0.7±0.1Vp-p, 75Ω terminated
- -Cr/Pr, Analog, 0.7±0.1Vp-p 75Ω terminated

System: 480i@60, 480p@60, 576i@50, 720p@50/60, 1080i@50/60

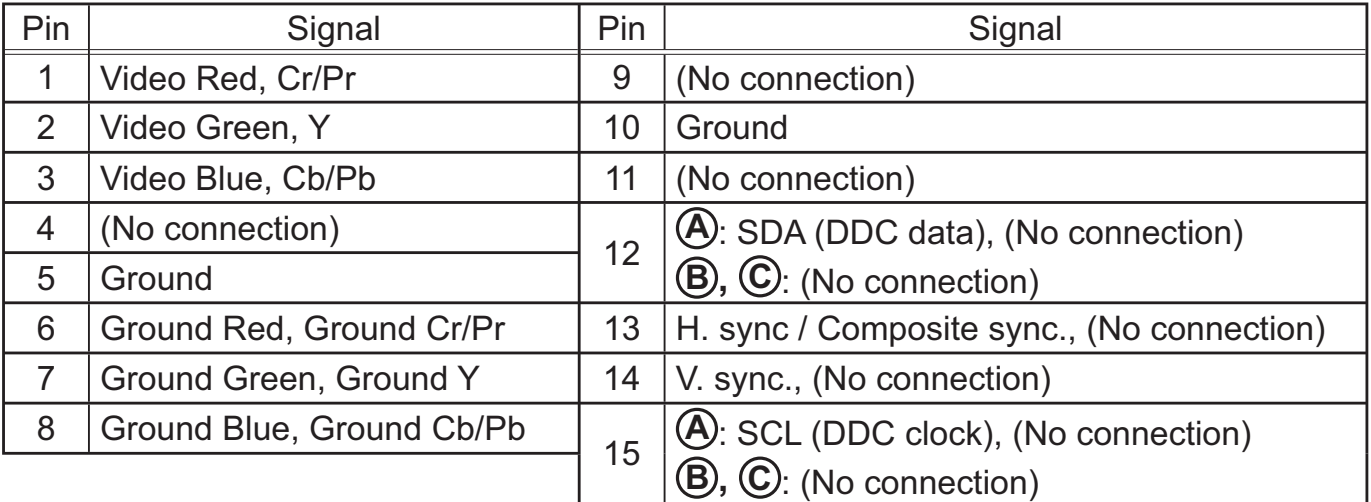

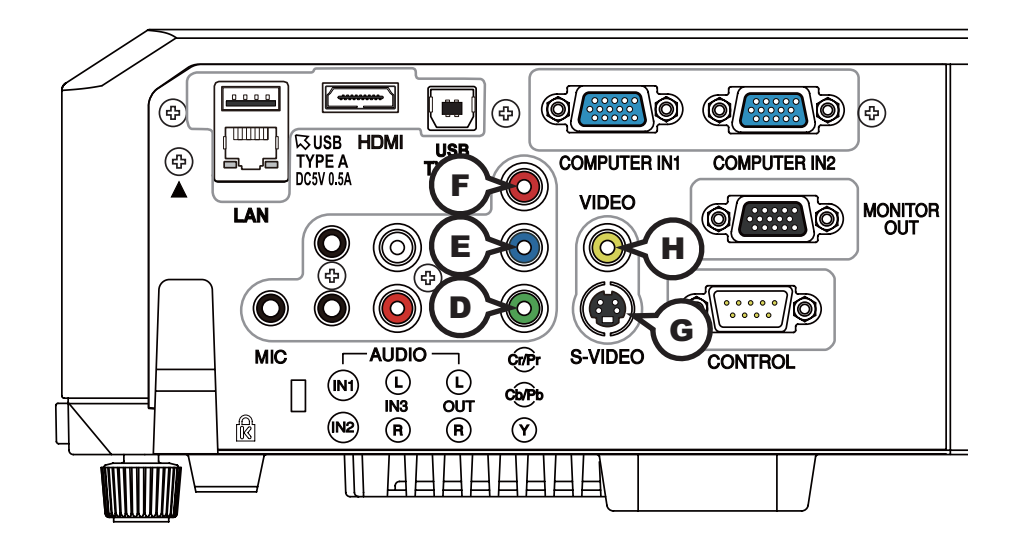

### **COMPONENT D Y, E Cb/Pb F Cr/Pr**

RCA jack x3

• System: 480i@60, 480p@60, 576i@50, 720p@50/60, 1080i@50/60, 1080p@50/60

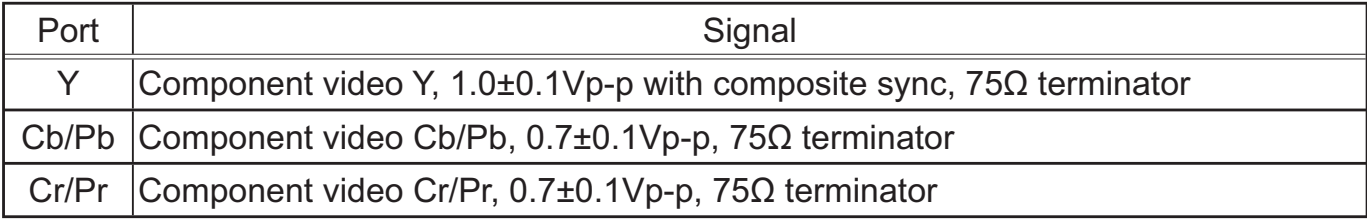

### **G S-VIDEO**

Mini DIN 4pin jack

 $\bf \Phi$ ④ ③ ②

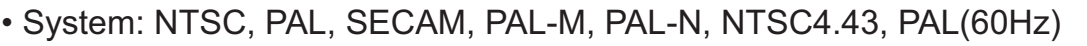

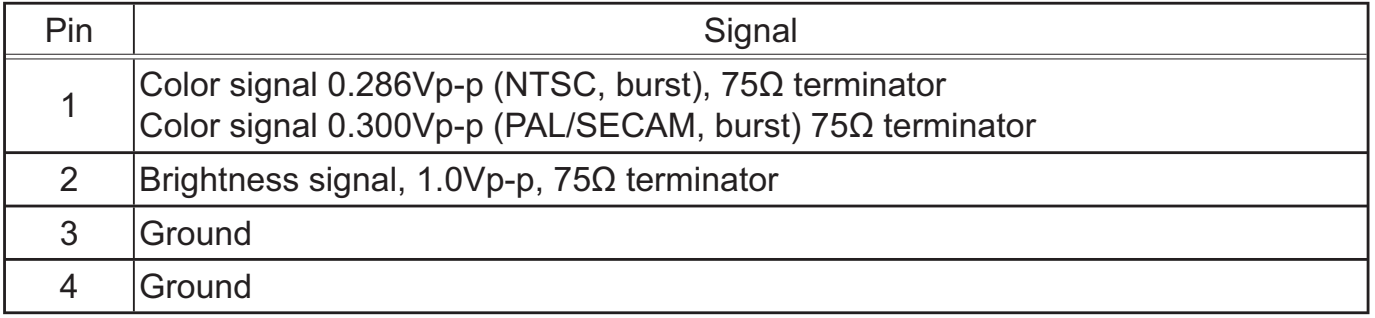

### **H VIDEO**

RCA jack

- System: NTSC, PAL, SECAM, PAL-M, PAL-N, NTSC4.43, PAL(60Hz)
- 1.0±0.1Vp-p, 75Ω terminator

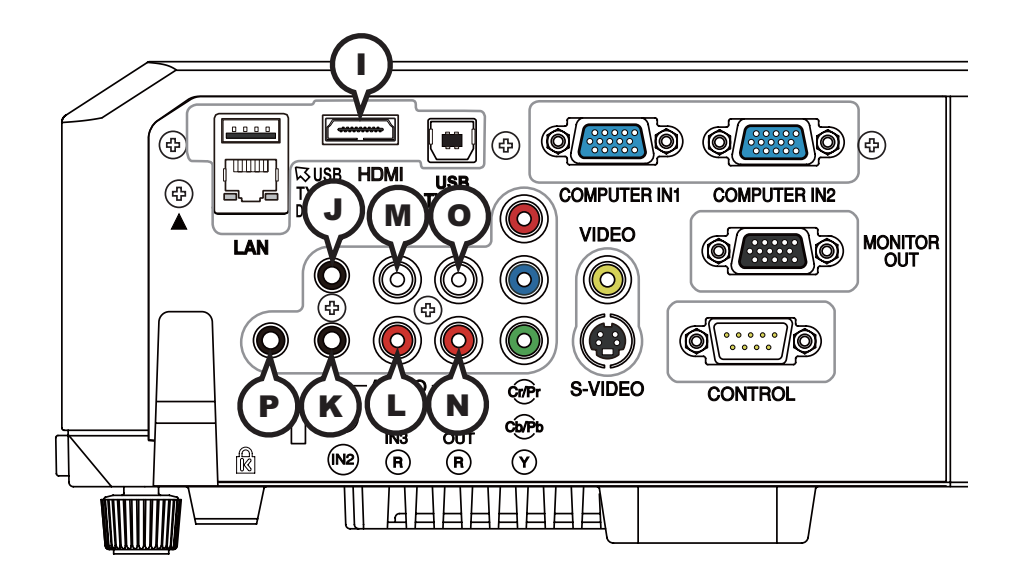

# **I HDMI**

- Type :Digital audio/video connector
- Audio signal : Linear PCM (Sampling rate; 32/44.1/48 kHz)

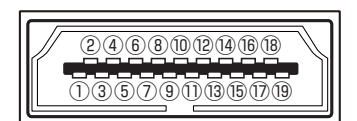

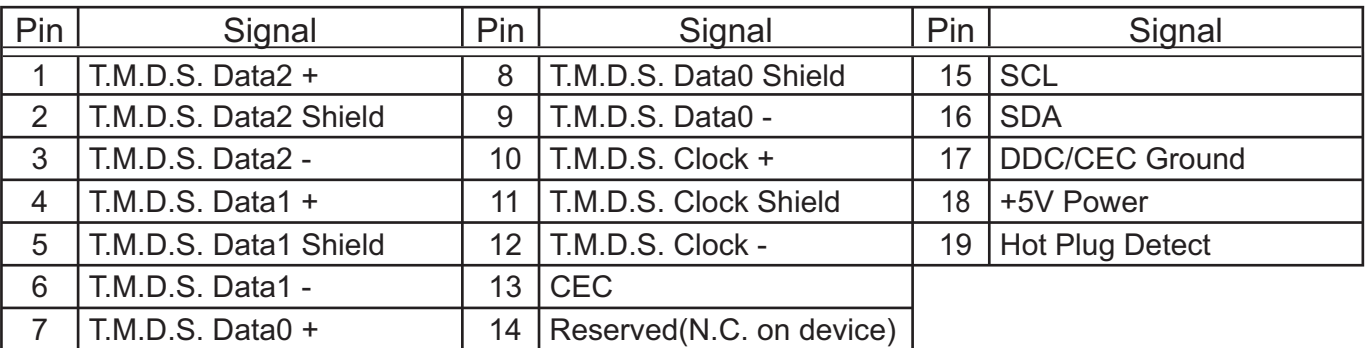

### **JAUDIO IN1, <b>KAUDIO IN2**

Ø3.5 stereo mini jack

• 200 mVrms 47kΩ terminator

RCA jack x2 RCA jack x2

### **P MIC**

Ø3.5 mono mini jack

- <Low level>
- 2 mVrms, 1kΩ terminator

<High level>

• 20 mVrms, 1kΩ terminator

### AUDIO IN3 (DR, ML **AUDIO OUT NR, OL**

• 200 mVrms 47kΩ terminator • 200 mVrms 1kΩ output impedance

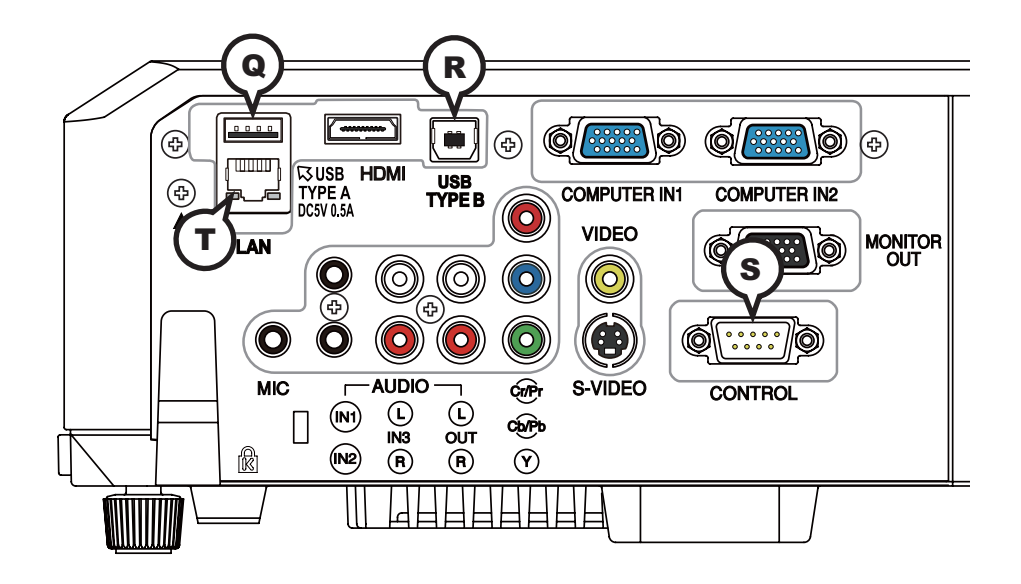

### **Q USB TYPE A**

USB A type jack

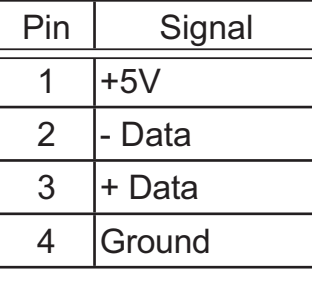

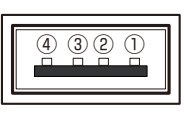

#### **R USB TYPE B**

USB B type jack

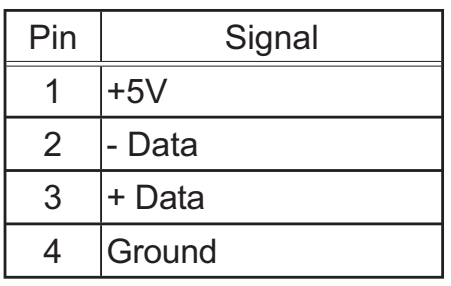

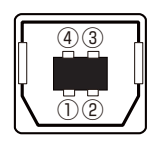

### **S CONTROL**

D-sub 9pin plug

• About the details of RS-232C communication, please refer to the following page.

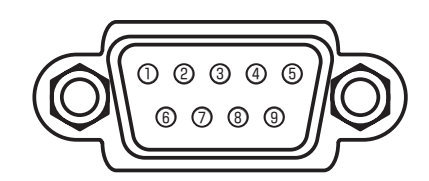

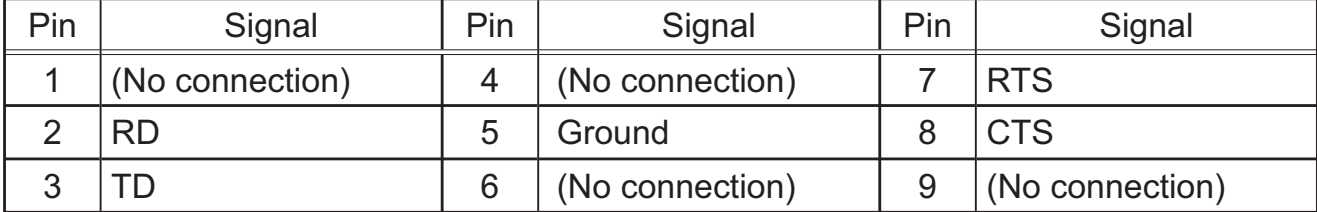

### **T LAN**

RJ-45 jack

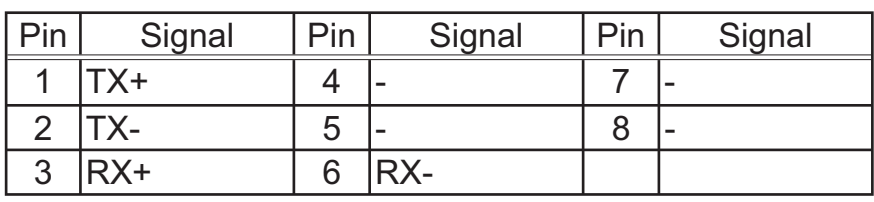

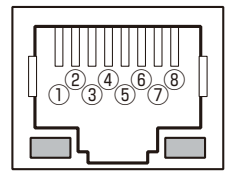

#### **To input SCART RGB signal;**

ex.

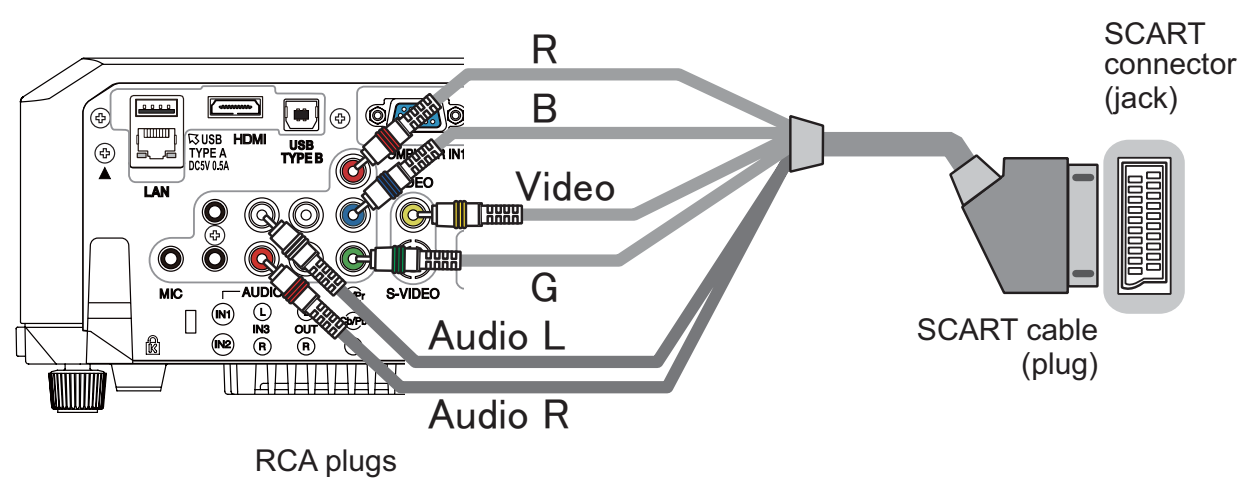

To input SCART RGB signal to the projector, use a SCART to RCA cable. Connect the plugs refer to above ex.. For more reference, please consult your dealer.

#### RS-232C Communication

When the projector connects to the computer by RS-232C communication, the projector can be controlled with RS-232C commands from the computer. For details of RS-232C commands, refer to RS-232C Communication / Network command table (**Q**17).

### Connection

Turn off the projector and the computer.

2. Connect the projector's **CONTROL** port and the computer's RS-232C port **2.** with a RS-232C cable (cross). Use the cable that fulfills the specification shown in figure

Turn the computer on, and after the computer has started up turn the projector  $3.$  on.

4. Set the COMMUNICATION TYPE to OFF. ( Set the COMMUNICATION TYPE to OFF. (**QQ OPTION menu - SERVICE -**

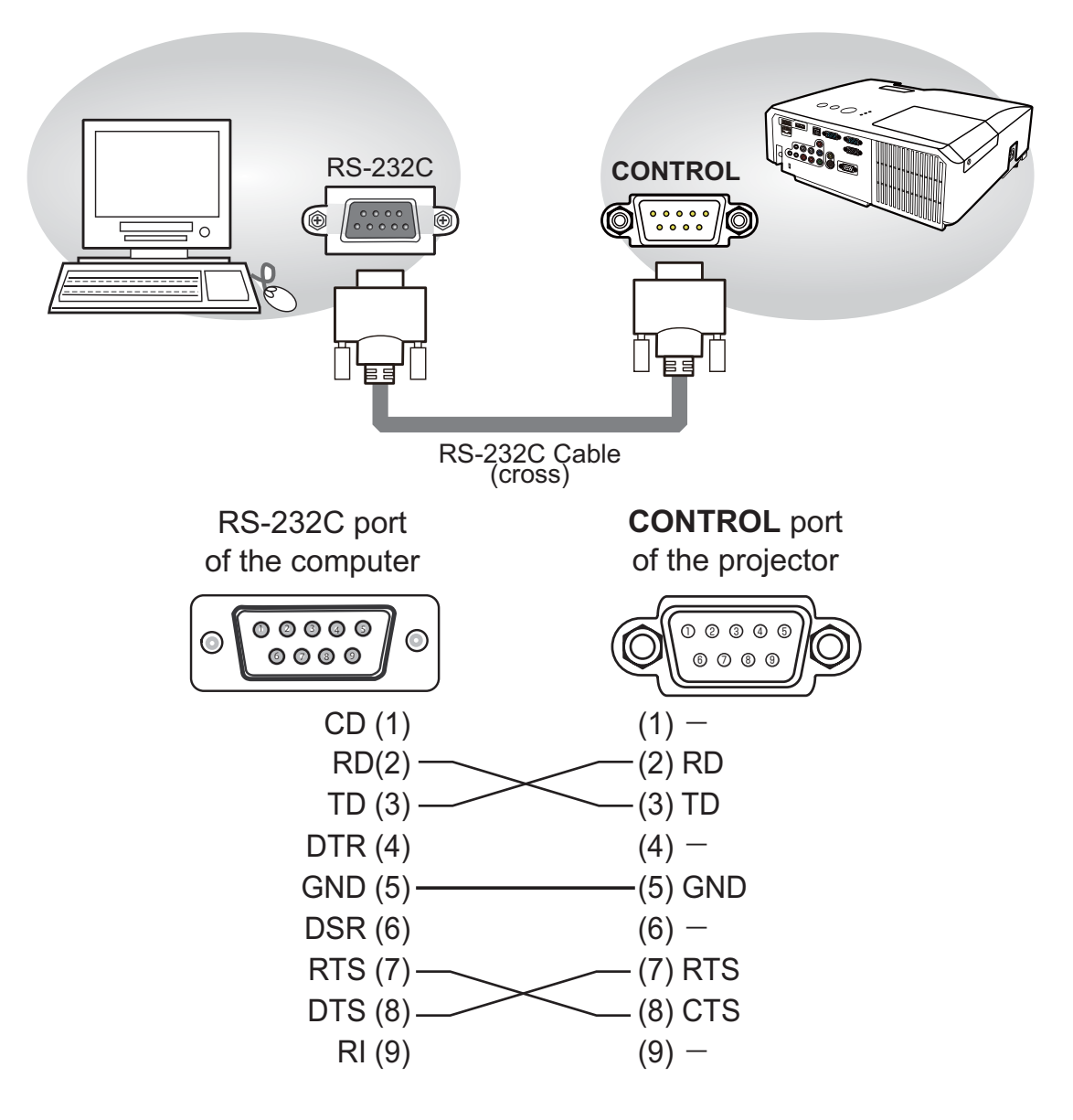

# Communicaion settings

### 1. Protocol

19200bps,8N1

#### 2. **Command format** ("h" shows hexadecimal)

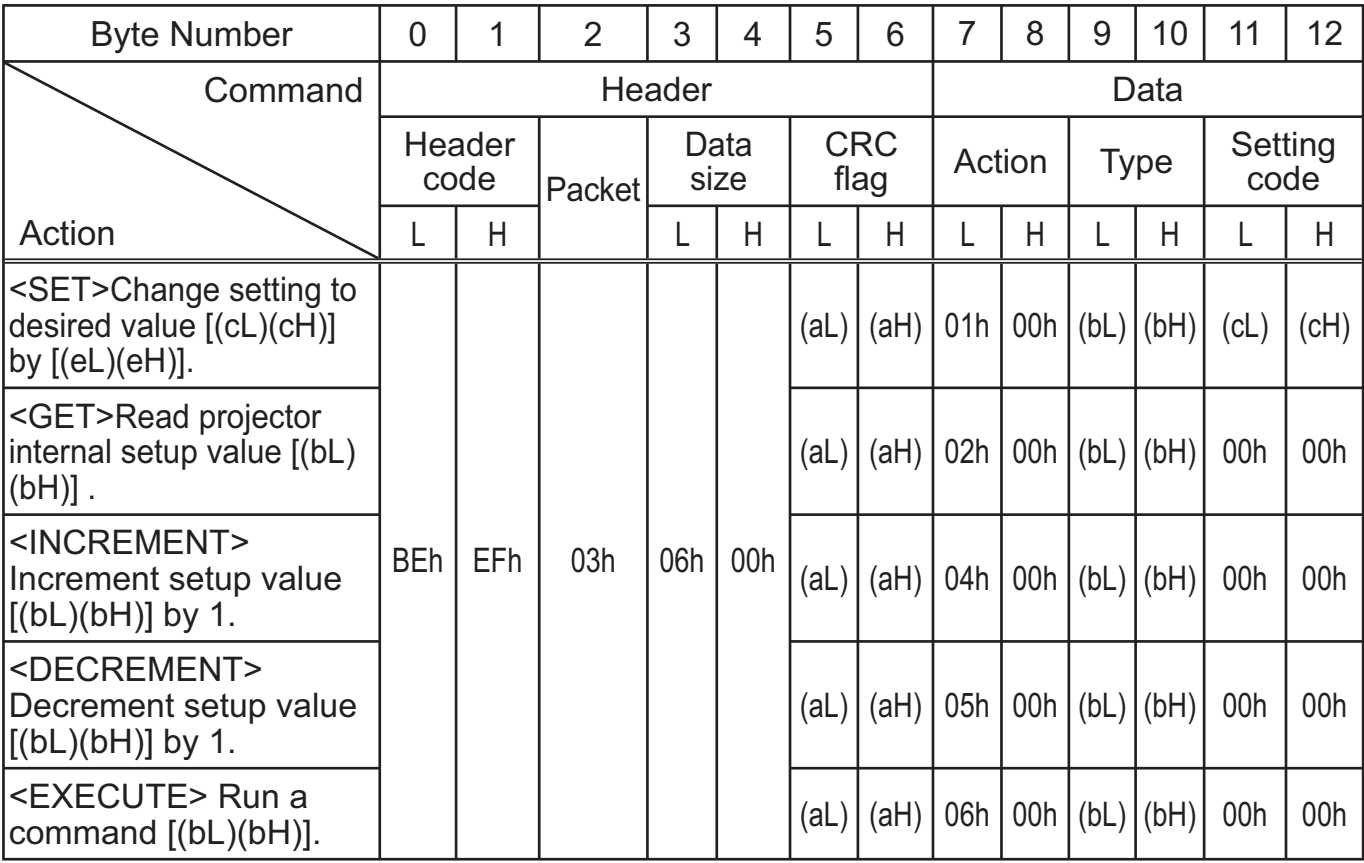

#### **[Header code] [Packet] [Data size]**

Set [BEh, EFh, 03h, 06h, 00h] to byte number 0 ~ 4.

#### **[CRC flag]**

For byte number 5, 6, refer to RS-232C Communication / Network command table (**Q17**).

#### **[Action]**

Set functional code to byte number 7, 8. <SET> = [01h, 00h], <GET> = [02h, 00h], <INCREMENT> = [04h, 00h] <DECREMENT> = [05h, 00h], <EXECUTE> = [06h, 00h] Refer to the Communication command table (**Qabove**).

#### **[Type] [Setting code]**

For byte number  $9 \sim 12$ , refer to RS-232C Communication / Network command table (**Q17**).

#### **3. Response code / Error code** ("h" shows hexadecimal)

#### **(1) ACK reply : 06h**

When the projector receives the Set, Increment, Decrement or Execute command correctly, the projector changes the setting data for the specified item by [Type], and it returns the code.

#### **(2) NAK reply : 15h**

When the projector cannot understand the received command, the projector returns the error code.

In such a case, check the sending code and send the same command again.

**(3) Error reply : 1Ch + 0000h** When the projector cannot execute the received command for any reasons, the projector returns the error code.

In such a case, check the sending code and the setting status of the projector.

#### **(4) Data reply : 1Dh + xxxxh**

When the projector receives the GET command correctly, the projector returns the responce code and 2 bytes of data.

NOTE • For connecting the projector to your devices, please read the manual for each devices, and connect them correctly with suitable cables. • Operation cannot be guaranteed when the projector receives an undefined command or data.

• Provide an interval of at least 40ms between the response code and any other code.

• The projector outputs test data when the power supply is switched ON, and when the lamp is lit. Ignore this data.

• Commands are not accepted during warm-up.

• When the data length is greater than indicated by the data length code, the projector ignore the excess data code. Conversely when the data length is shorter than indicated by the data length code, the projector returns the error code to the computer.

### Command Control via the Network

When the projector connects network, the projector can be controlled with RS-232C commands from the computer with web browser.

For details of RS-232C commands, refer to RS-232C Communication / Network command table (**Q**17).

NOTE • If data is transferred via wireless and wired LAN at the same time, the projector may not be able to process the data correctly.

# Connection

Turn off the projector and the computer.

2. If you use wired LAN, connect the projector's **LAN** port to the computer's LAN port with a LAN cable. Use the cable that fulfills the specification shown in figure. If you use wireless LAN, insert the USB wireless adapter into the projector's **USB TYPE A** port.

Turn the computer on, and after the computer has started up turn the 3. projector on.

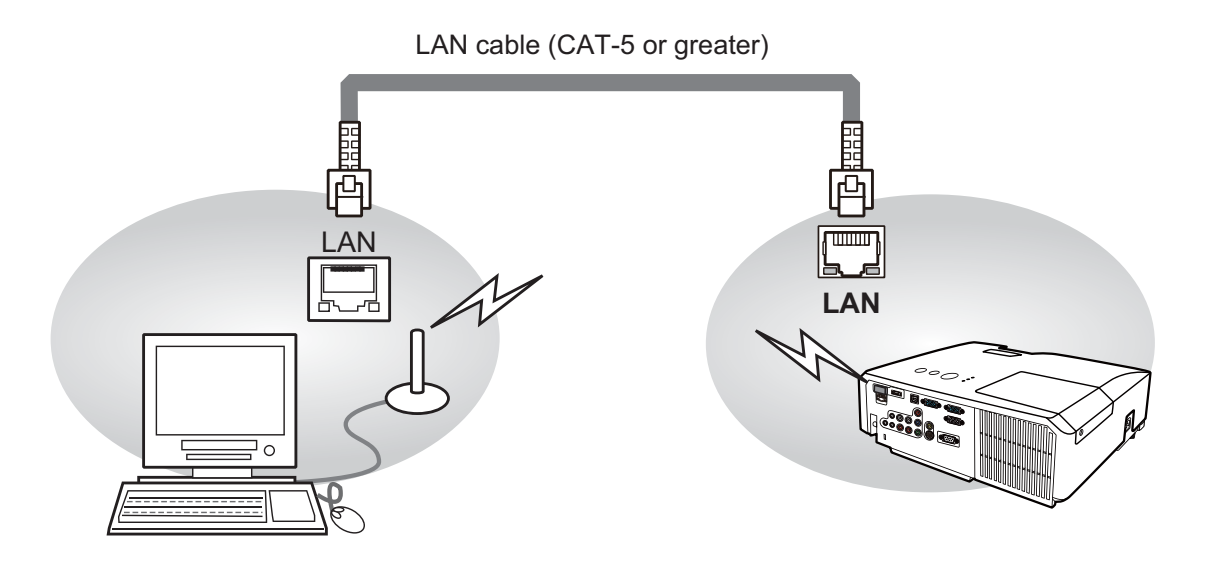

### Communicaion Port

The following two ports are assigned for the command control.

TCP #23 TCP #9715

Configure the following items form a web browser when command control is used.

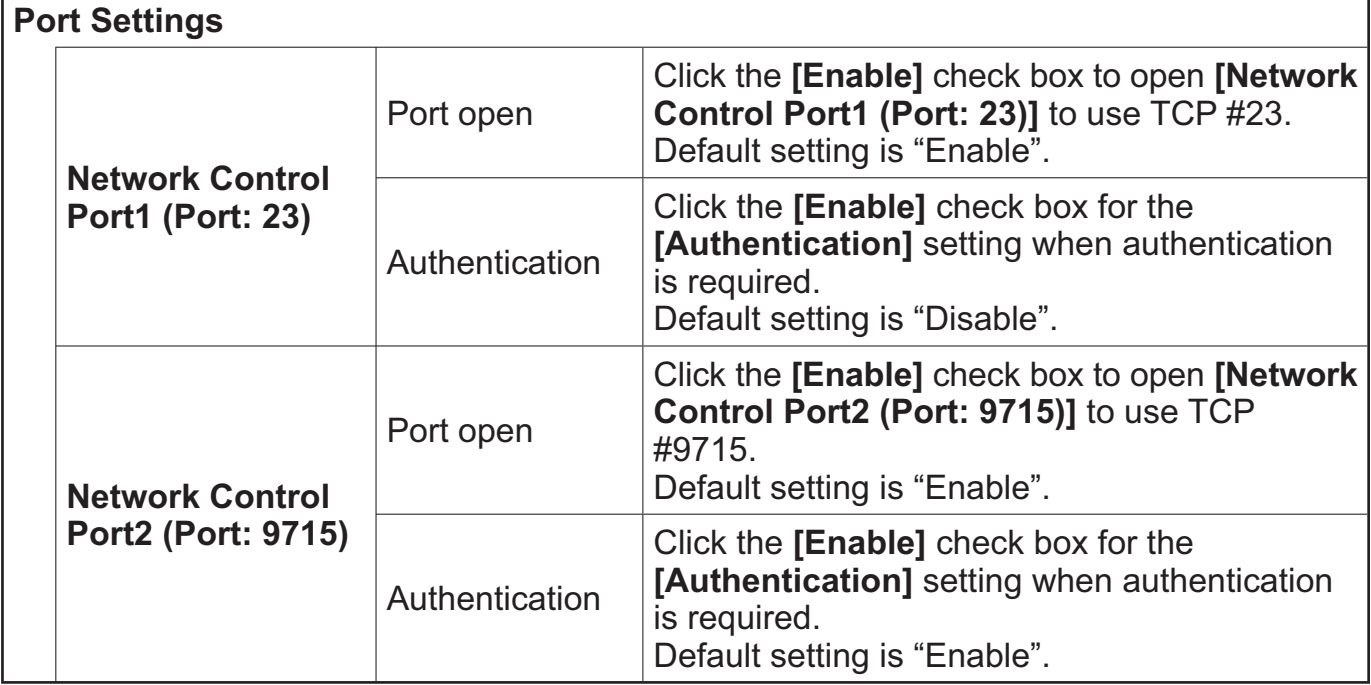

When the authentication setting is enabled, the following settings are required.

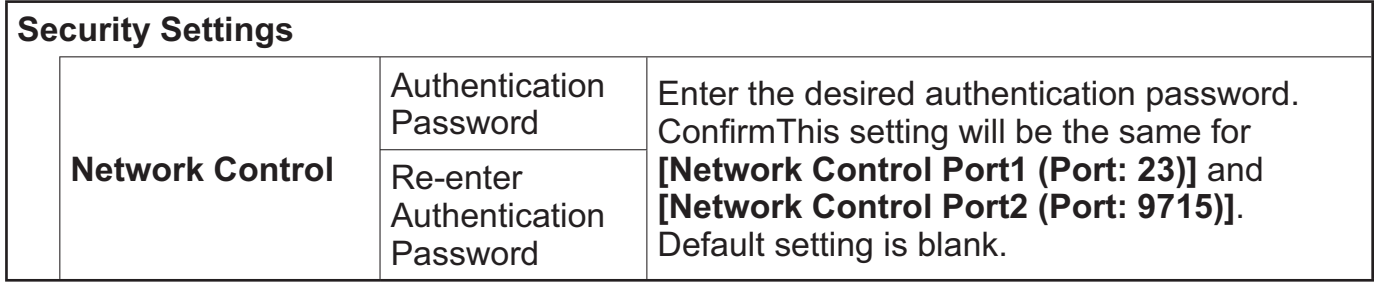

### Command control settings

**[TCP #23]**

### 1. Command format

Same as RS-232C communication, refer to RS-232C Communicaton command format.

2. Response code / Error code ("h" shows hexadecimal)

Four of the response / error code used for TCP#23 are the same as RS-232C Communication  $(1)$   $\sim$  (4). One authentication error reply (5) is added.

- **(1) ACK reply : 06h**  Refer to RS-232C communication (**Q**10).
- **(2) NAK reoly : 15h**  Refer to RS-232C communication (**Q**10).
- **(3) Error reply : 1Ch + 0000h** Refer to RS-232C communication (**Q**10).
- **(4) Data reply : 1Dh + xxxxh**  Refer to RS-232C communication (**Q**10).
- **(5) Authentication error reply : 1Fh + 0400h**

When authentication error occurred, the projector returns the error code.

### **[TCP #9715]**

#### 1. Command format

The commands some datum are added to the head and the end of the ones of TCP#9715 are used.

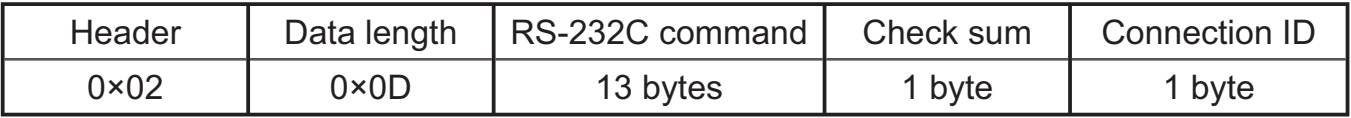

#### **[Header]**

02, Fixed

#### **[Data Length]**

RS-232C commands byte length (0×0D, Fixed)

#### **[RS-232C commands]**

Refer to RS-232C Communication command format (**Q**10).

#### **[Check Sum]**

This is the value to make zero on the addition of the lower 8 bits from the header to the checksum.

#### **[Connection ID]**

Random value from 0 to 255 (This value is attached to the reply data).

**NOTE** • Operation cannot be guaranteed when the projector receives an undefined command or data.

• Provide an interval of at least 40ms between the response code and any other code.

• Commands are not accepted during warm-up.

#### 2. Response code / Error code ("h" shows hexadecimal)

The connection ID is attached for the TCP#23's response / error codes are used. The connection ID is same as the sending command format.

- **(1) ACK reply : 06h +**  $x \times h$   $(x \times h$  : connection ID)
- **(2) NAK reoly : 15h + ××h**
- **(3) Error reply : 1Ch + 0000h + ××h**
- **(4) Data reply : 1Dh + xxxxh + ××h**
- **(5) Authentication error reply : 1Fh + 0400h + ××h**
- **(6) Projector busy reply: 1Fh + ××××h + ××h**  When the projector is too busy to receives the command, the projector

returens the error code. In such a case, check the sending code and send the same command again.

### Automatic Connection Break

The TCP connection will be automatically disconnected after there is no communication for 30 seconds after being established.

# Authentication

The projector does not accept commands without authentication success when authentication is enabled. The projector uses a challenge response type authentication with an MD5 (Message Digest 5) algorithm. When the projector is using a LAN, a random 8 bytes will be returned if authentication is enabled. Bind this received 8 bytes and the authentication password and digest this data with the MD5 algorithm and add this in front of the commands to send.

Following is a sample if the authentication password is set to "password" and the random 8 bytes are "a572f60c".

- 1) Select the projector.
- 2) Receive the random 8 bytes "a572f60c" from the projector.
- 3) Bind the random 8 bytes "a572f60c" and the authentication password "password" and it becomes "a572f60cpassword".
- 4) Digest this bind "a572f60cpassword" with MD5 algorithm. It will be "e3d97429adffa11bce1f7275813d4bde".
- 5) Add this "e3d97429adffa11bce1f7275813d4bde" in front of the commands and send the data.

Send "e3d97429adffa11bce1f7275813d4bde"+command.

6) When the sending data is correct, the command will be performed and the reply data will be returned. Otherwise, an authentication error will be returned.

NOTE • As for the transmission of the second or subsequent commands, the authentication data can be omitted when the same connection.

#### Network Bridge Communication

This projector is equipped with NETWORK BRIDGE function. When the projector connects to the computer by wired or wireles LAN communicaton, an external device that is connected with this projector by RS-232C communication can be controlled from the computer as a network terminal. For details, see the **6. Network Bridge** function in the **Network Guide**.

NOTE • If data is transferred via wireless and wired LAN at the same time, the projector may not be able to process the data correctly.

# Connection

1. If you use wired LAN, connect the computer's LAN port and the projector's **LAN** port with a LAN cable. Use the cable that fulfills the specification shown in figure.

If you use wireless LAN, insert the USB wireless adapter into the projector's **LAN** port.

2. Connect the projector's **CONTROL** port and the RS-232C port of the devices that you want to control with a RS-232C cable.

Turn the computer on, and after the computer has started up turn the 3. projector on.

4. Set the COMMUNICATION TYPE to NETWORK BRIDGE. (**Q**<br>4. SERVICE - COMMUNICATION in the Operating Guide) Set the COMMUNICATION TYPE to NETWORK BRIDGE. (**QQ OPTION menu** 

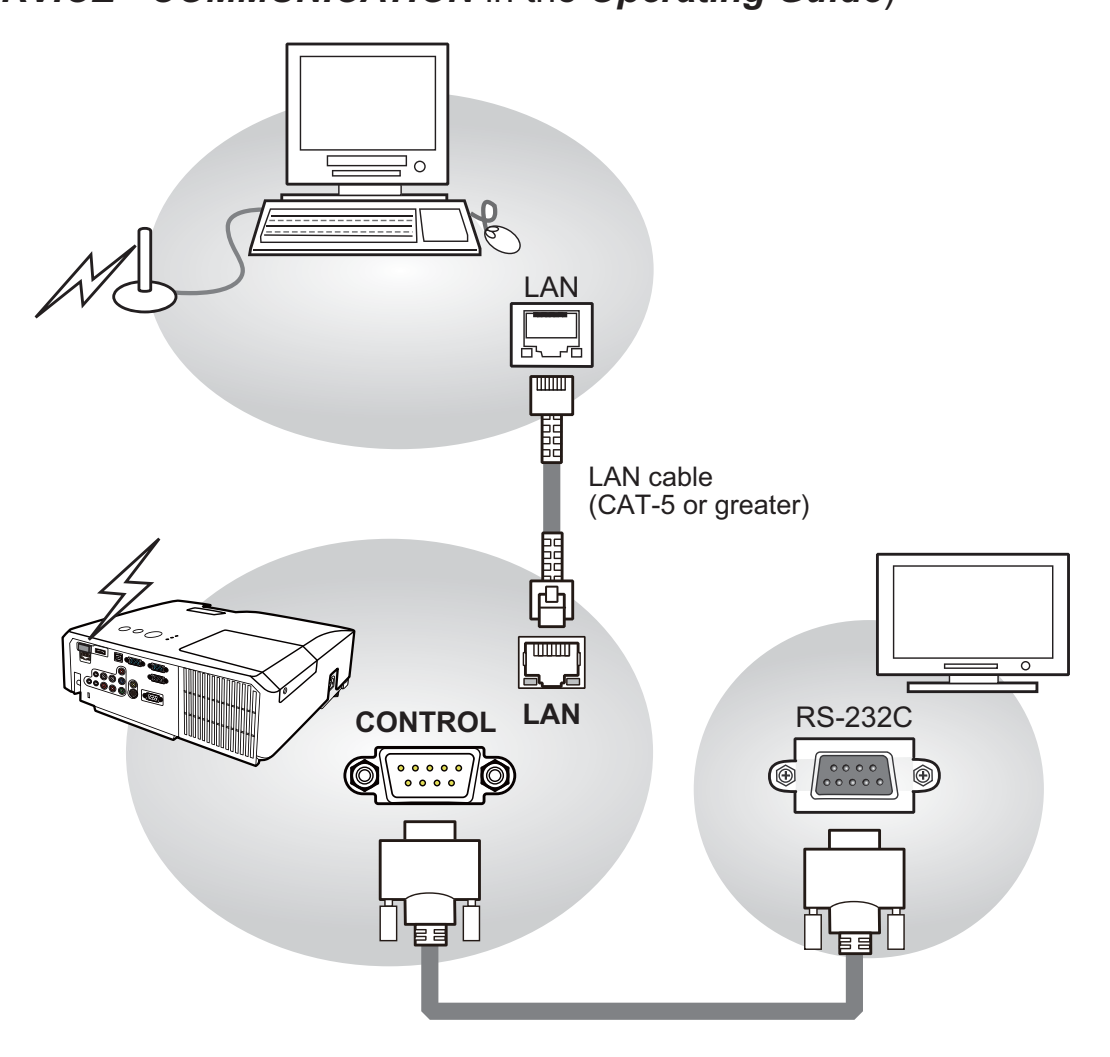

### Communication settings

For communication setting, use the OPTION - SERVICE - COMMUNICATION menu. (**QOPTION menu - SERVICE - COMMUNICATION** in the Operating *Guide*)

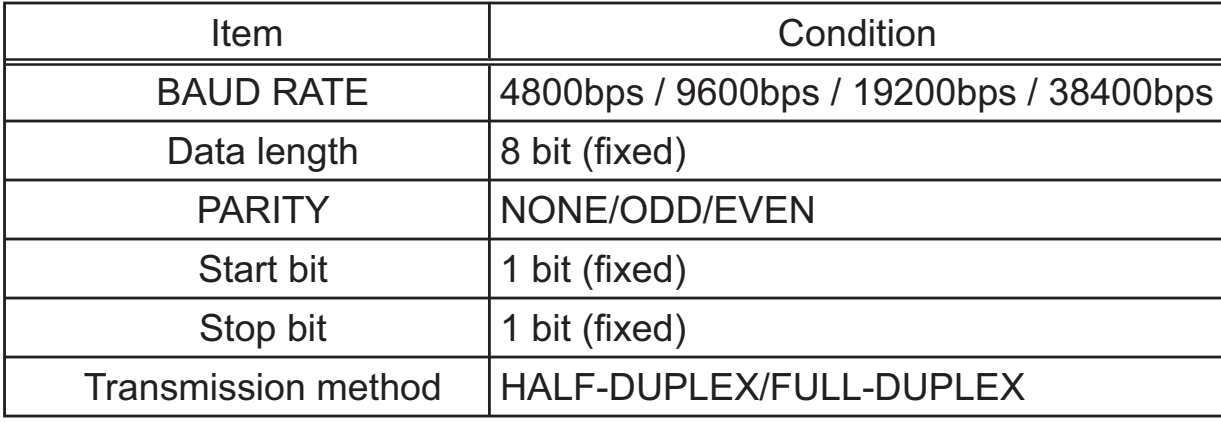

NOTE • For connecting the projector to your devices, please read the manual for each devices, and connect them correctly with suitable cables. • Turn off (the power of ) both the projector and other devices and unplug , beore connecting them.

• For details of Transmission method, refer to **6.4 Transmission method** in the **Network Guide**.

# RS-232C Communication / Network command table

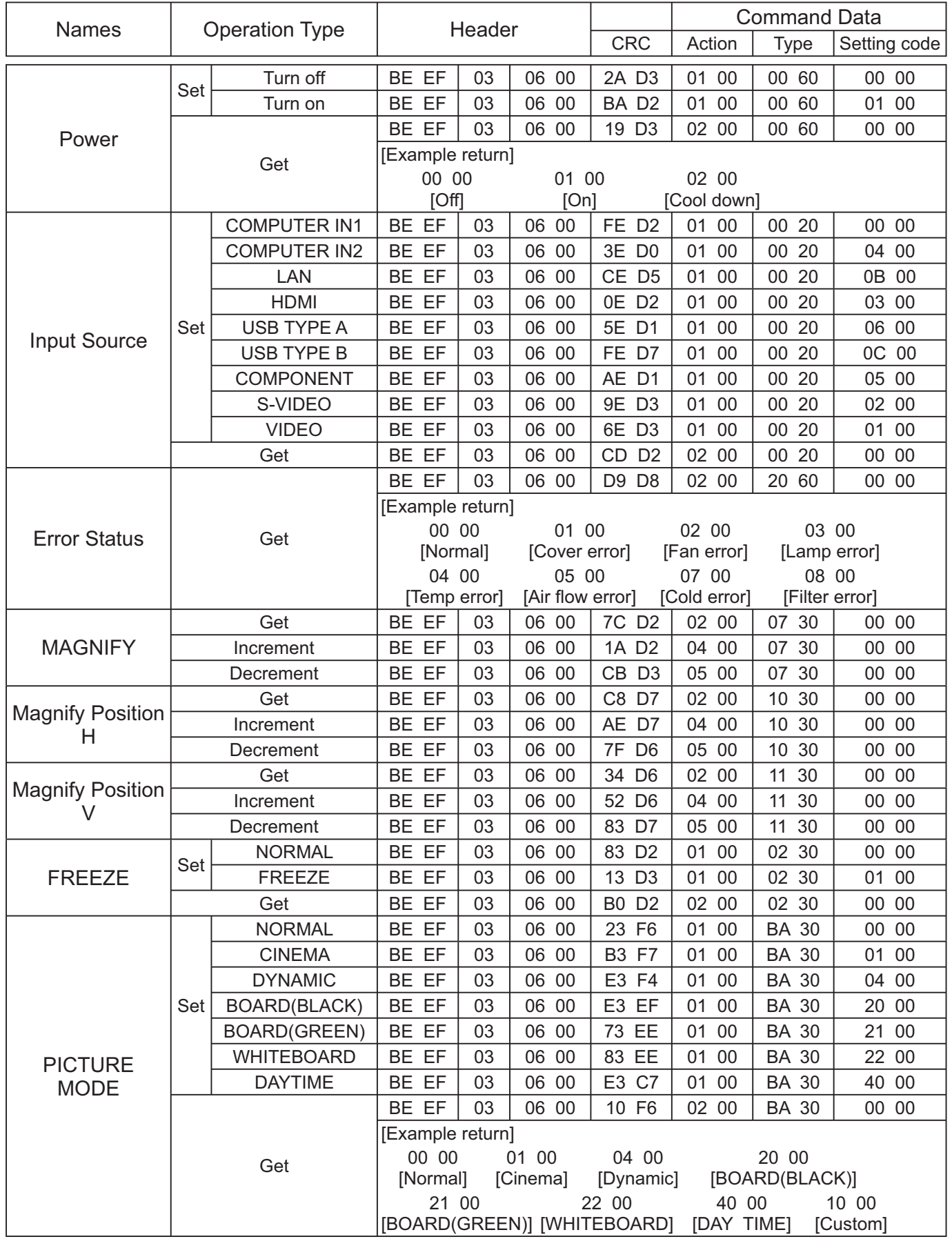

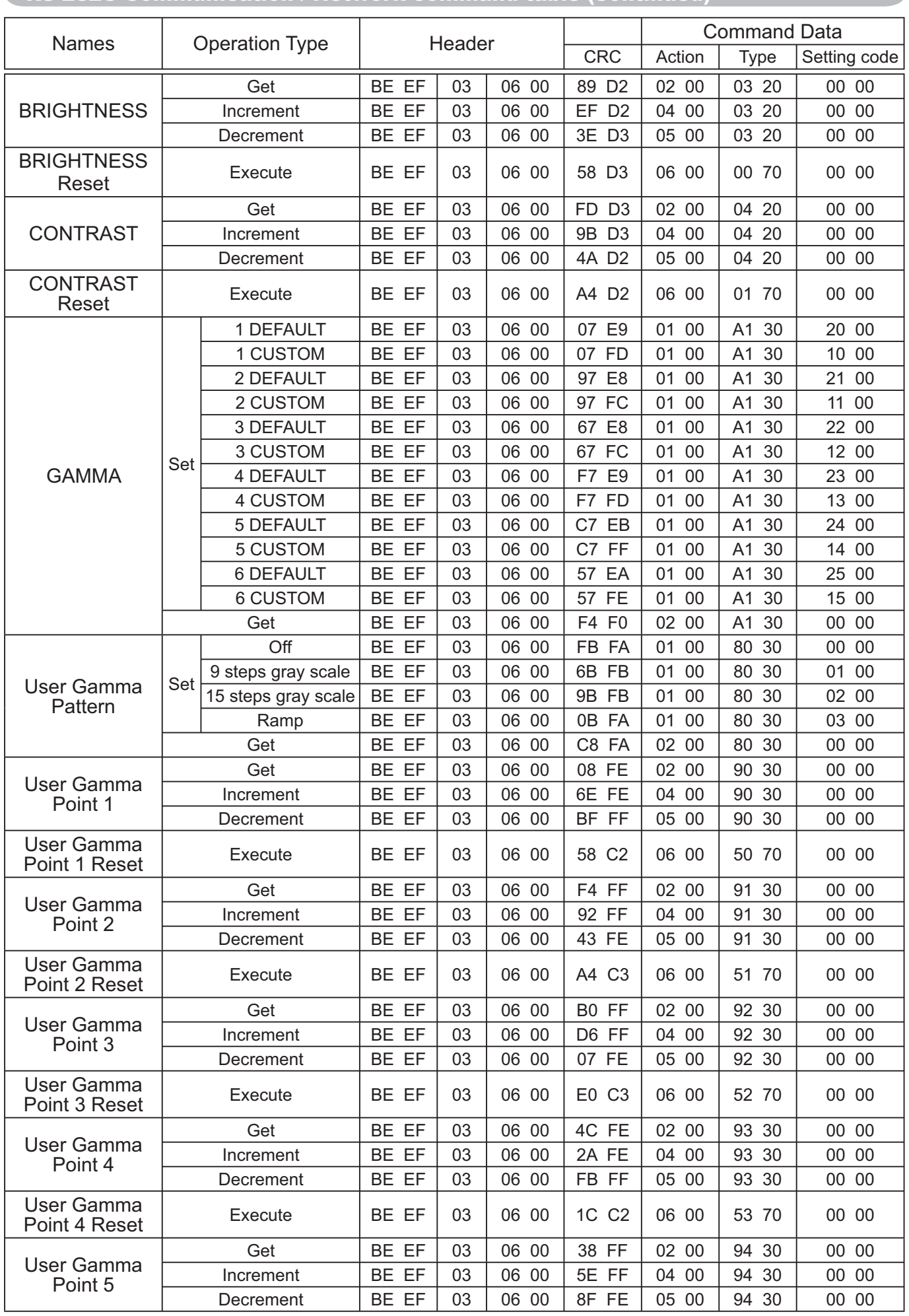

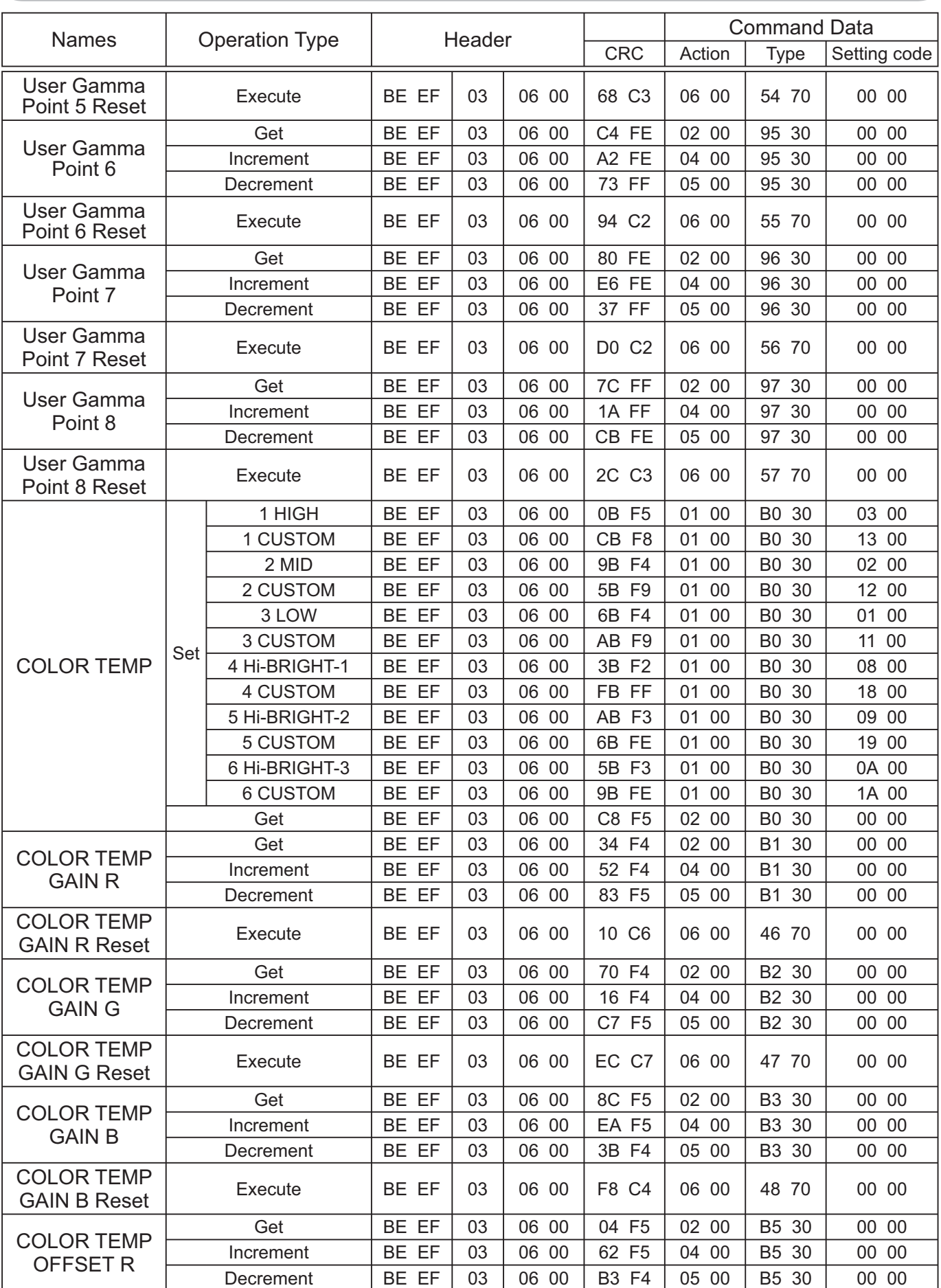

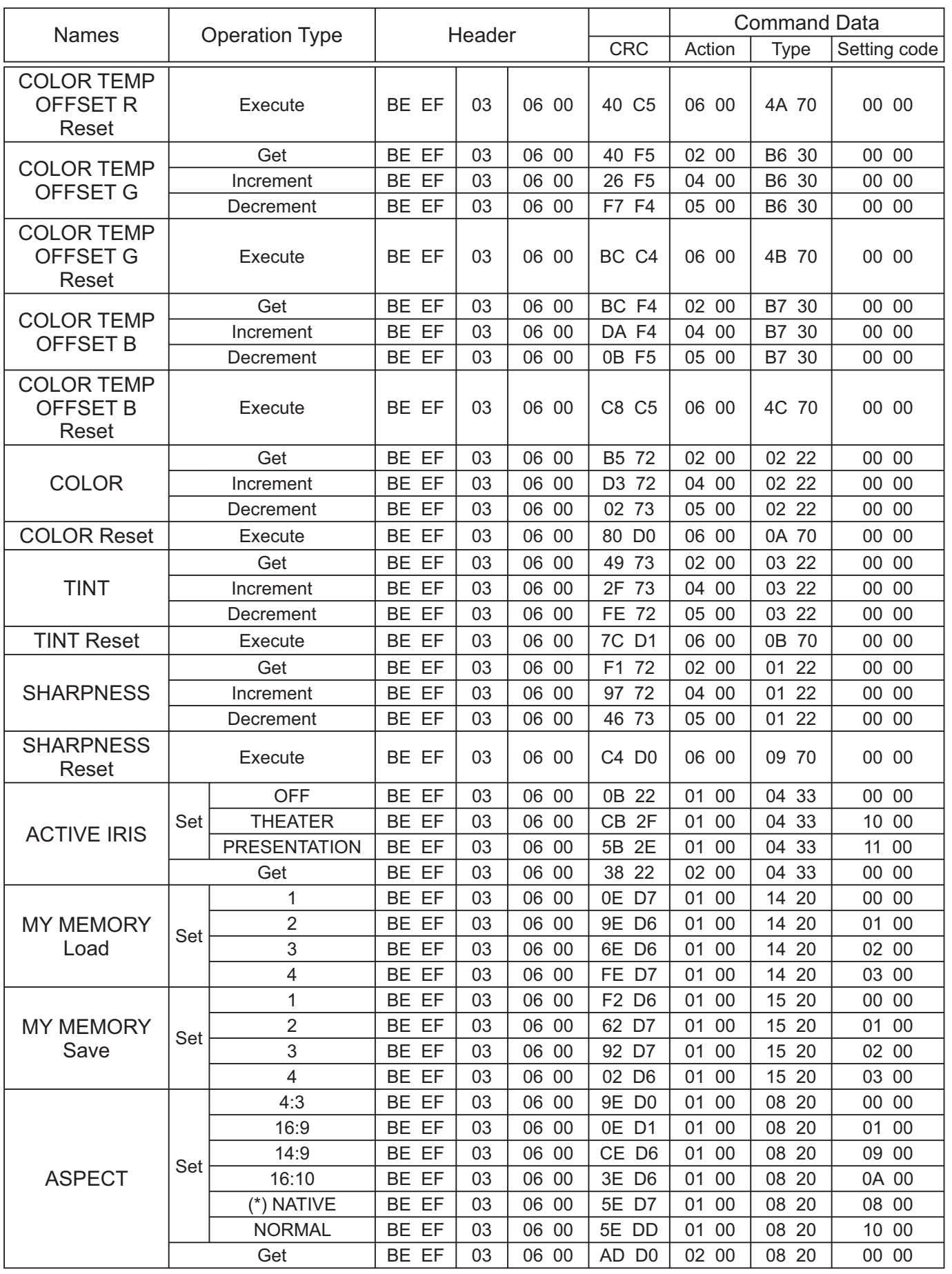

(\*) only for CP-WX3014WN

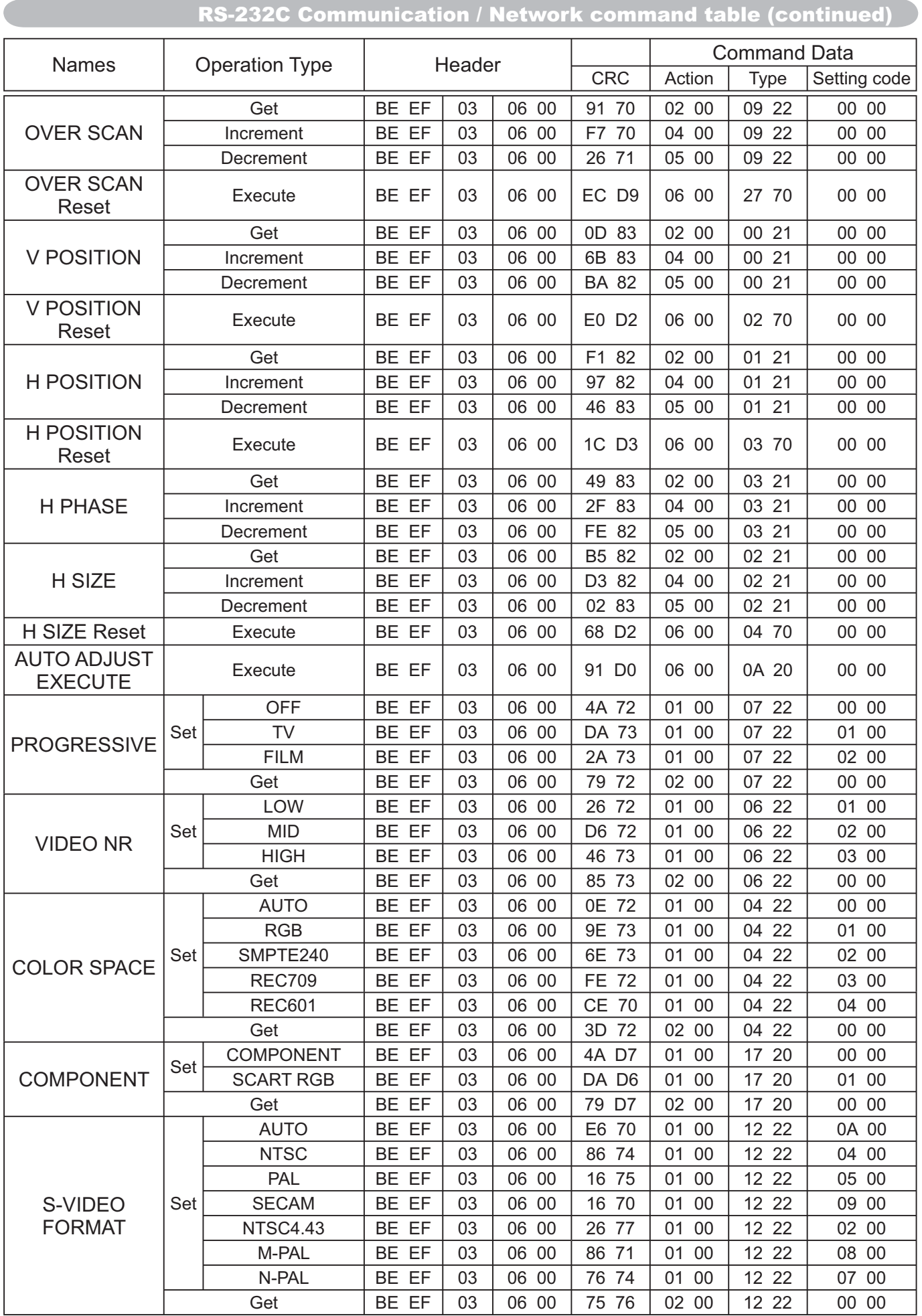

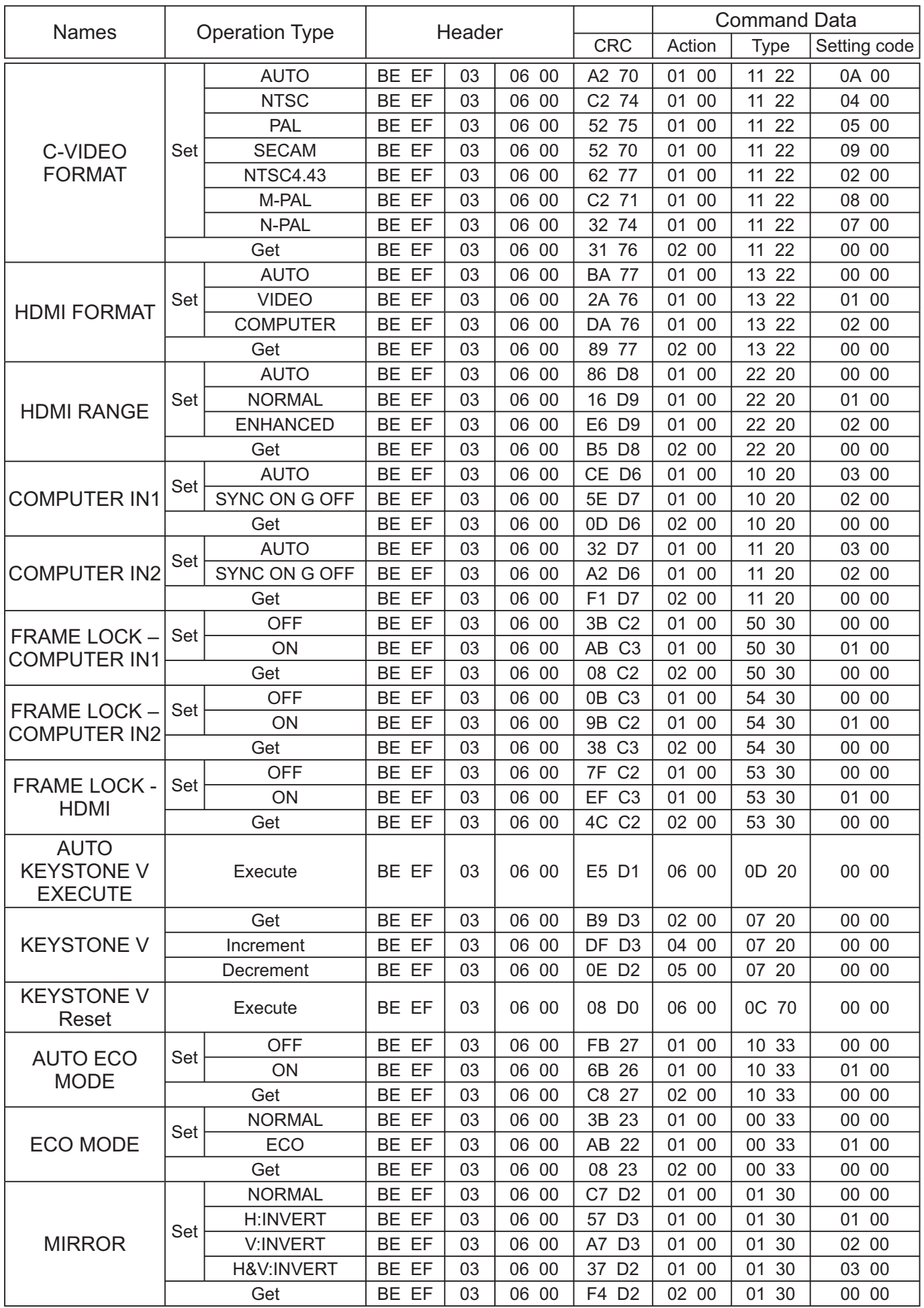

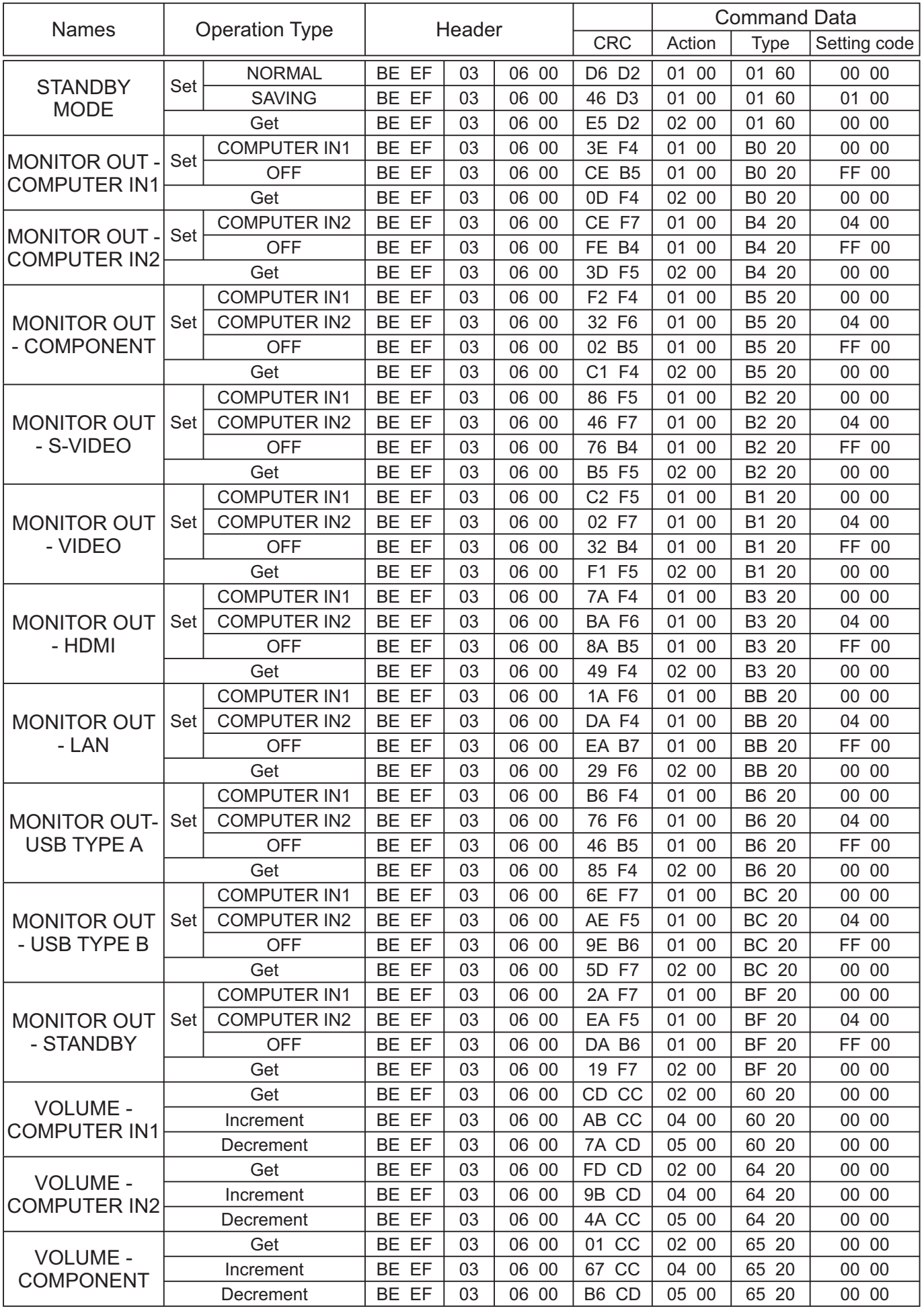

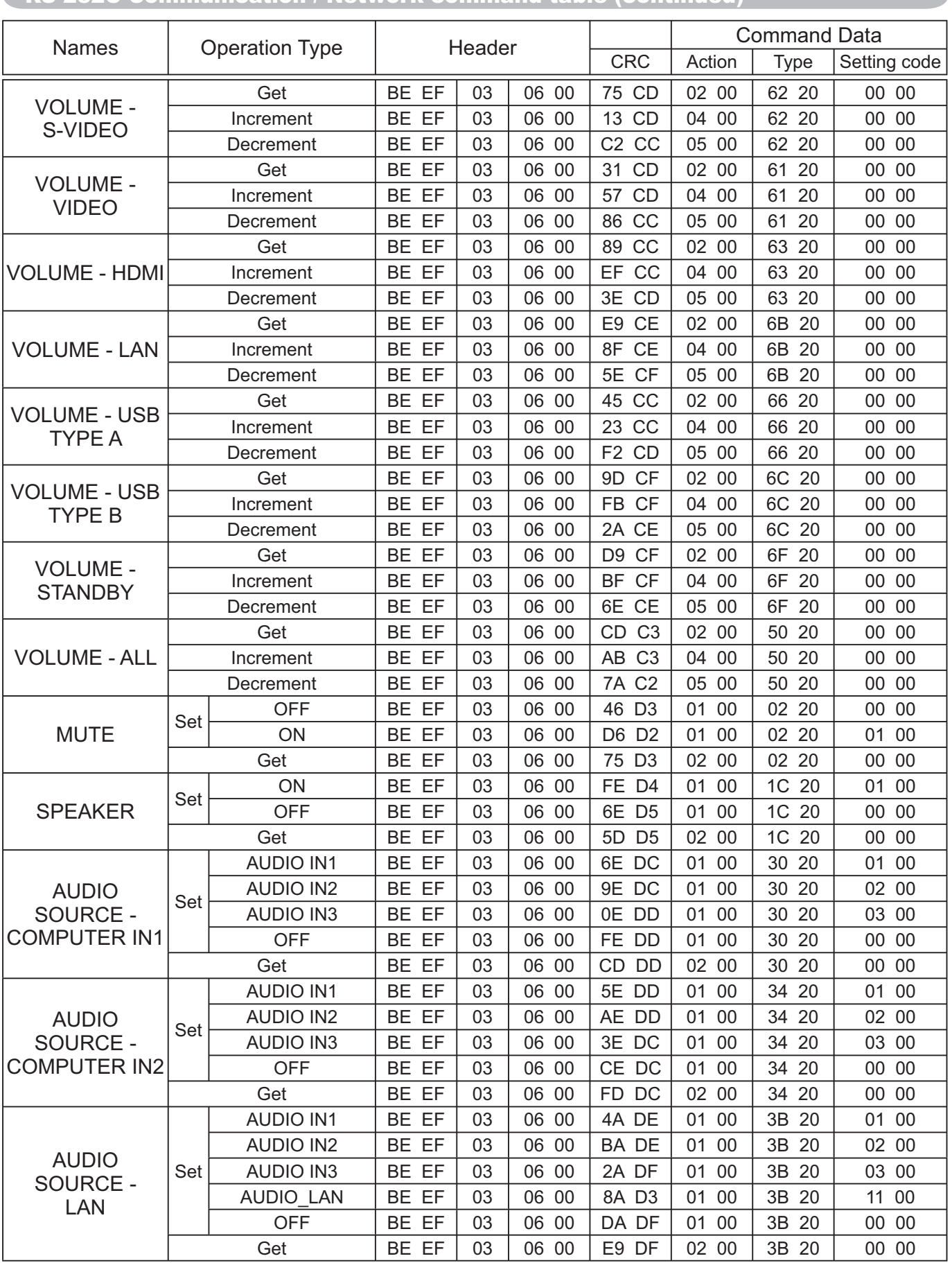

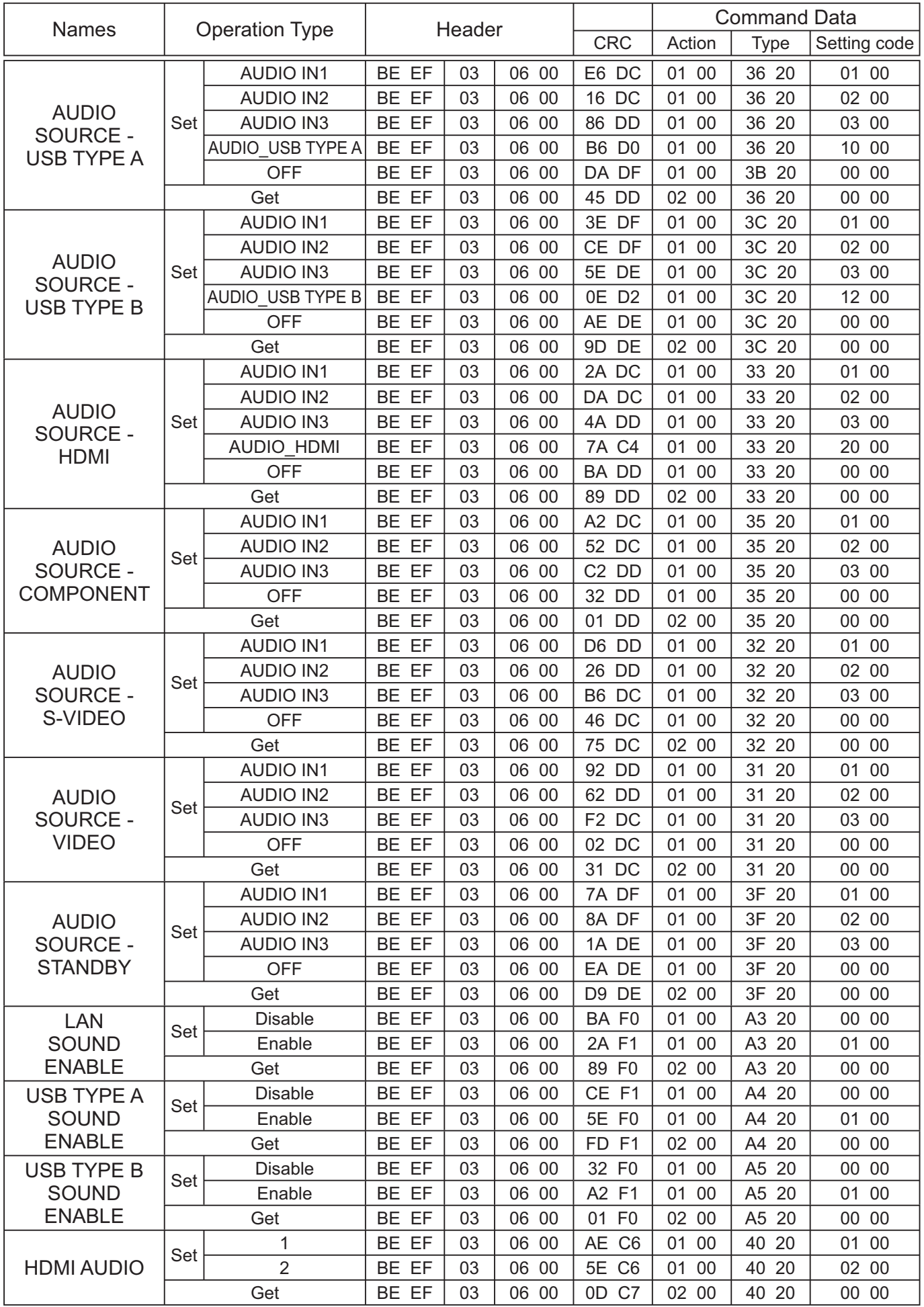

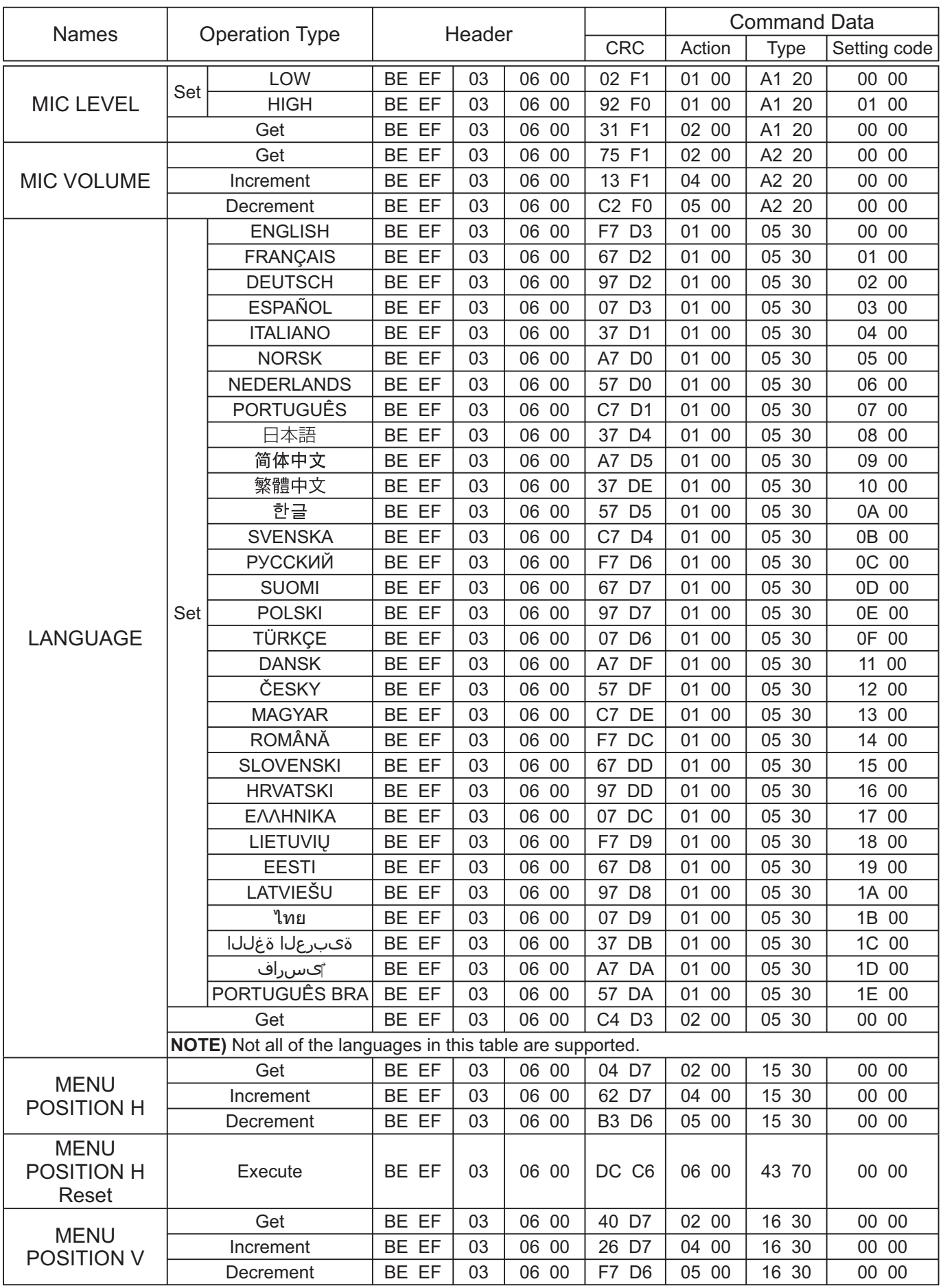

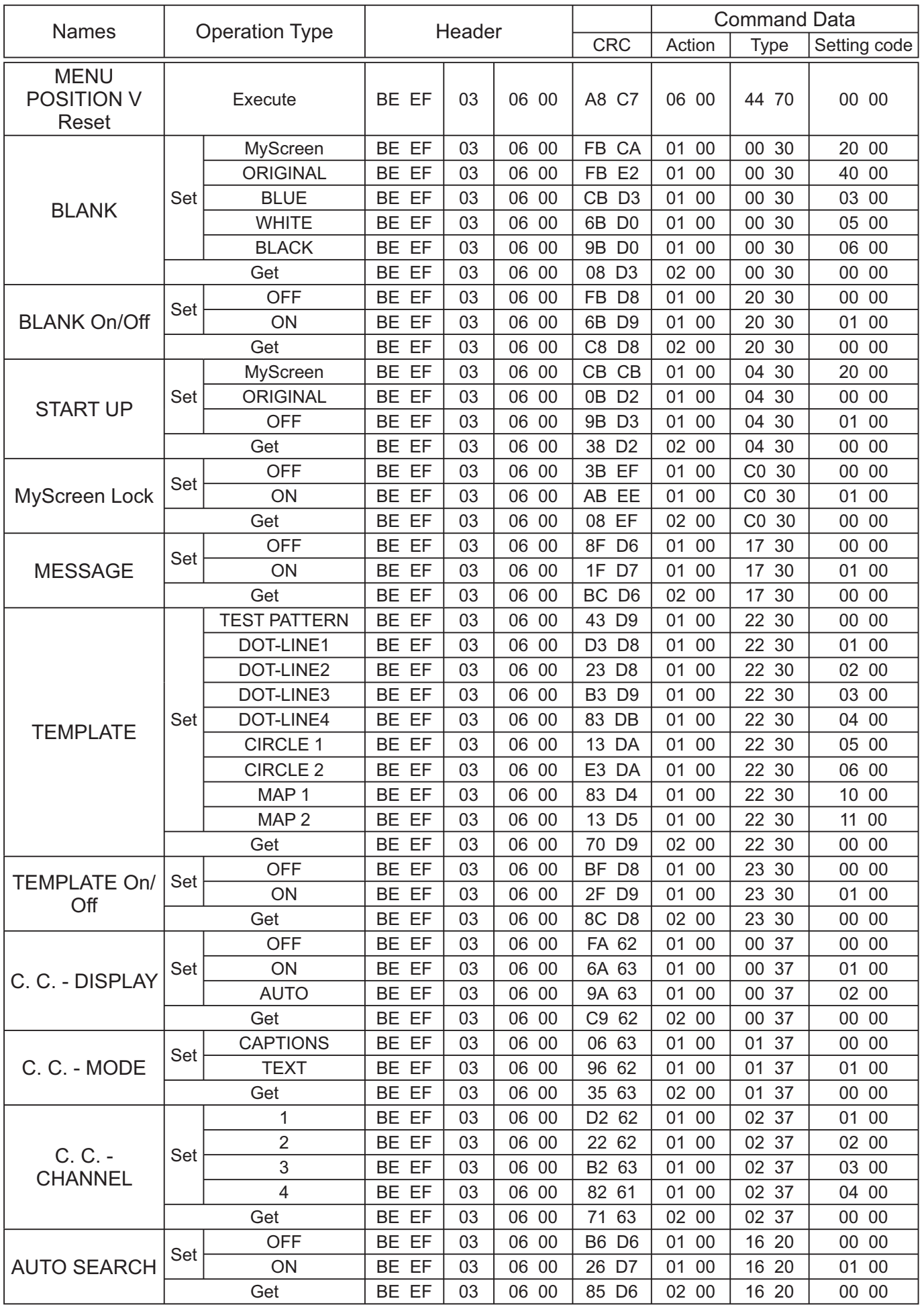

#### RS-232C Communication / Network command table (continued) RS-232C Communication / Network command table (continued)

C

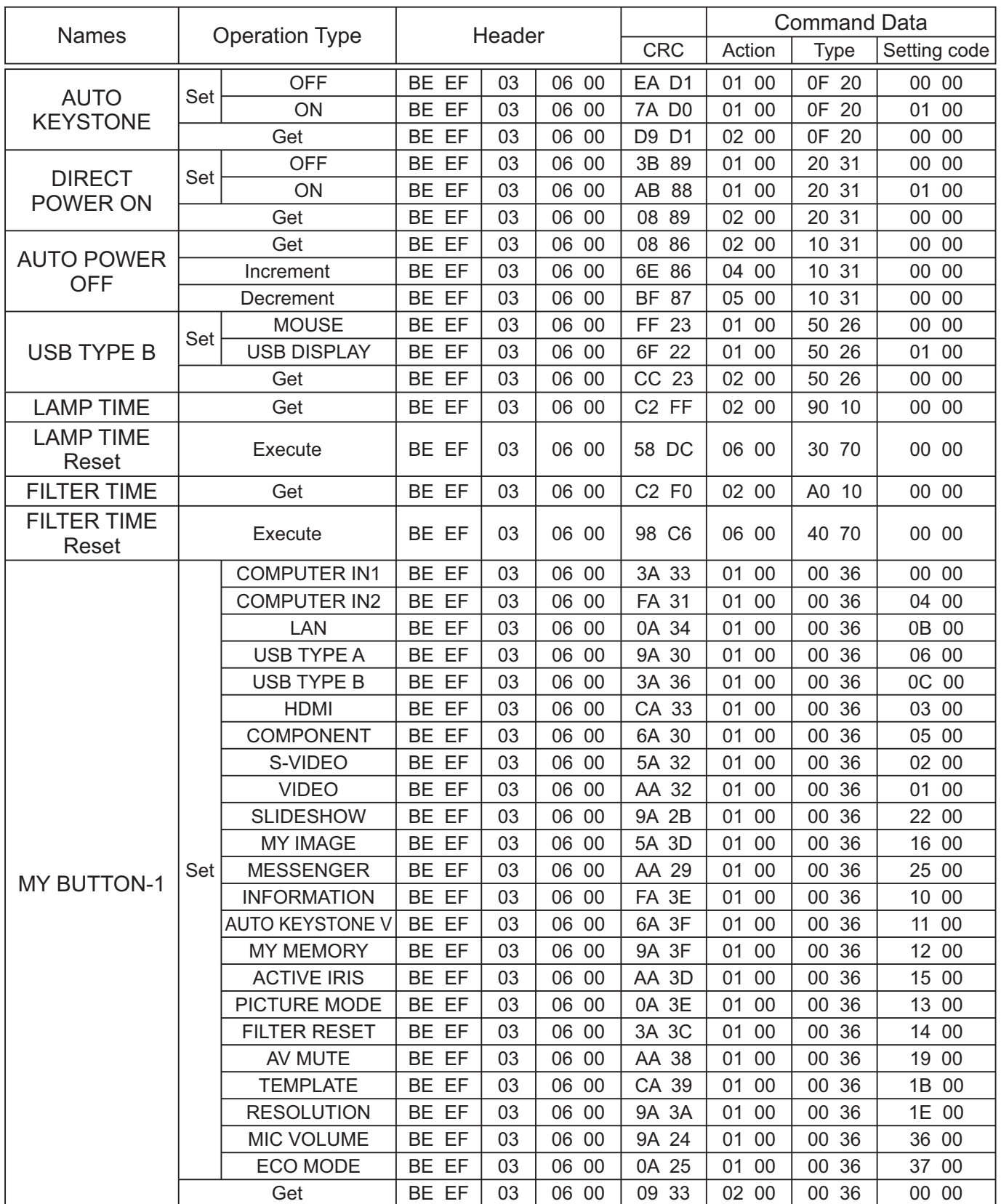

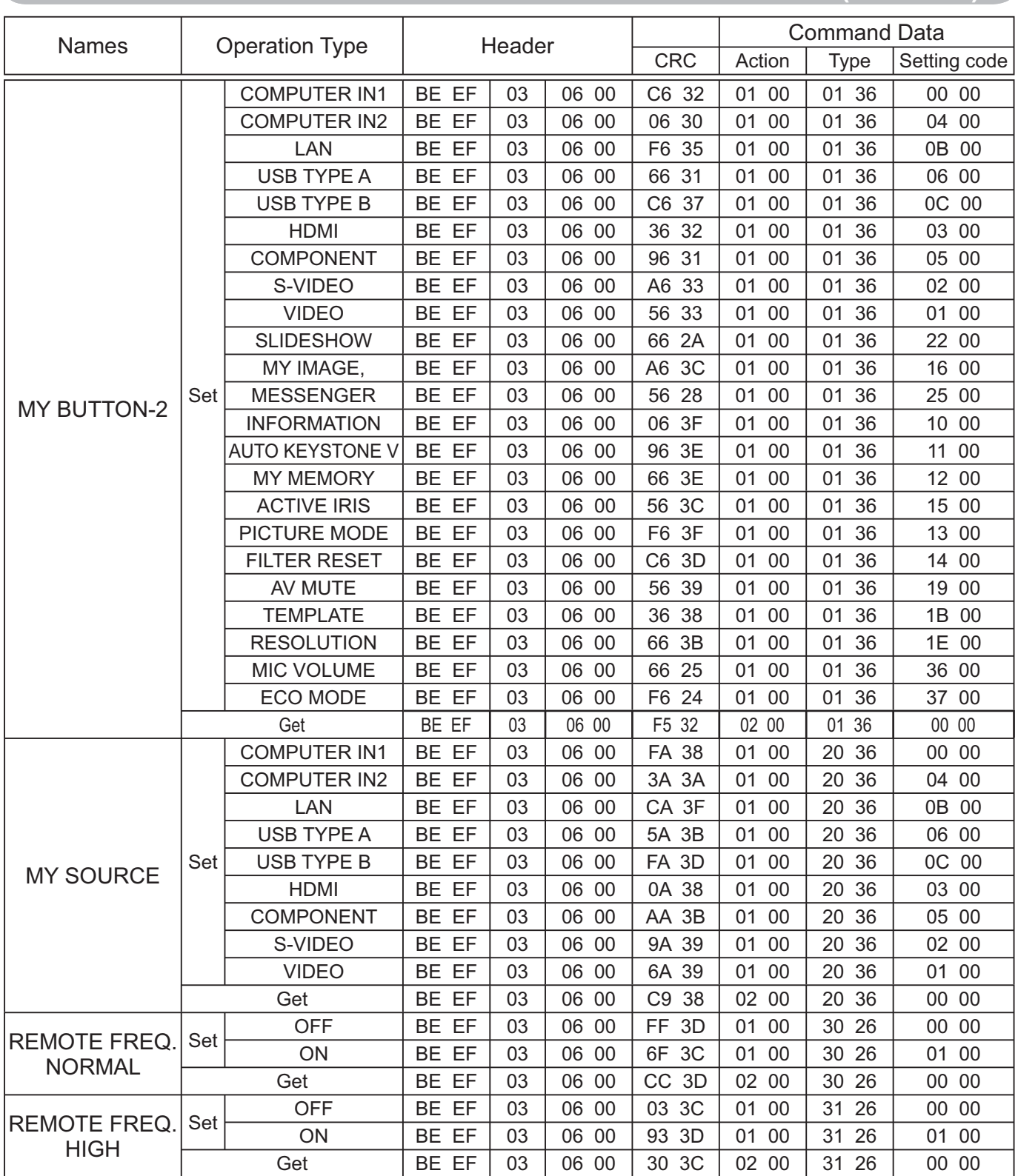

#### RS-232C Communication / Network command table (continued) RS-232C Communication / Network command table (continued)
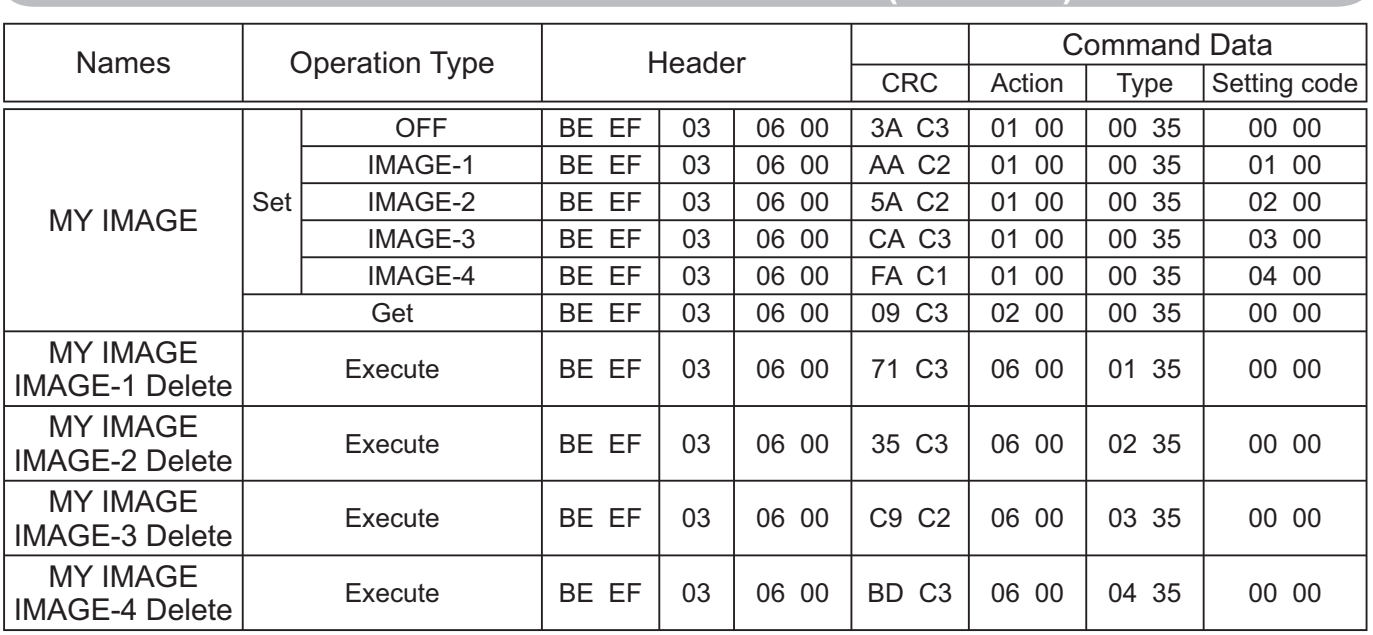

## RS-232C Communication / Network command table (continued)

## PJLink command

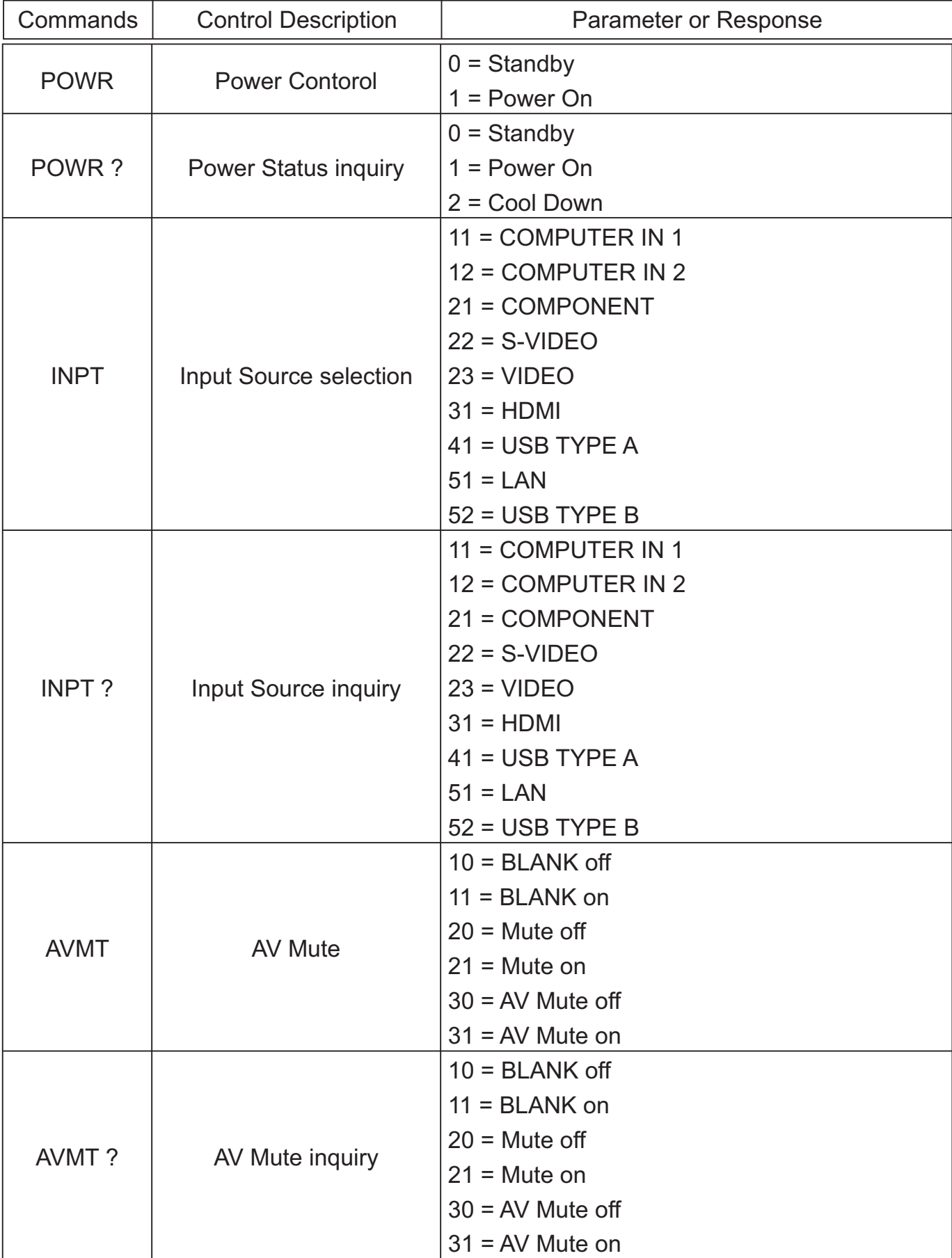

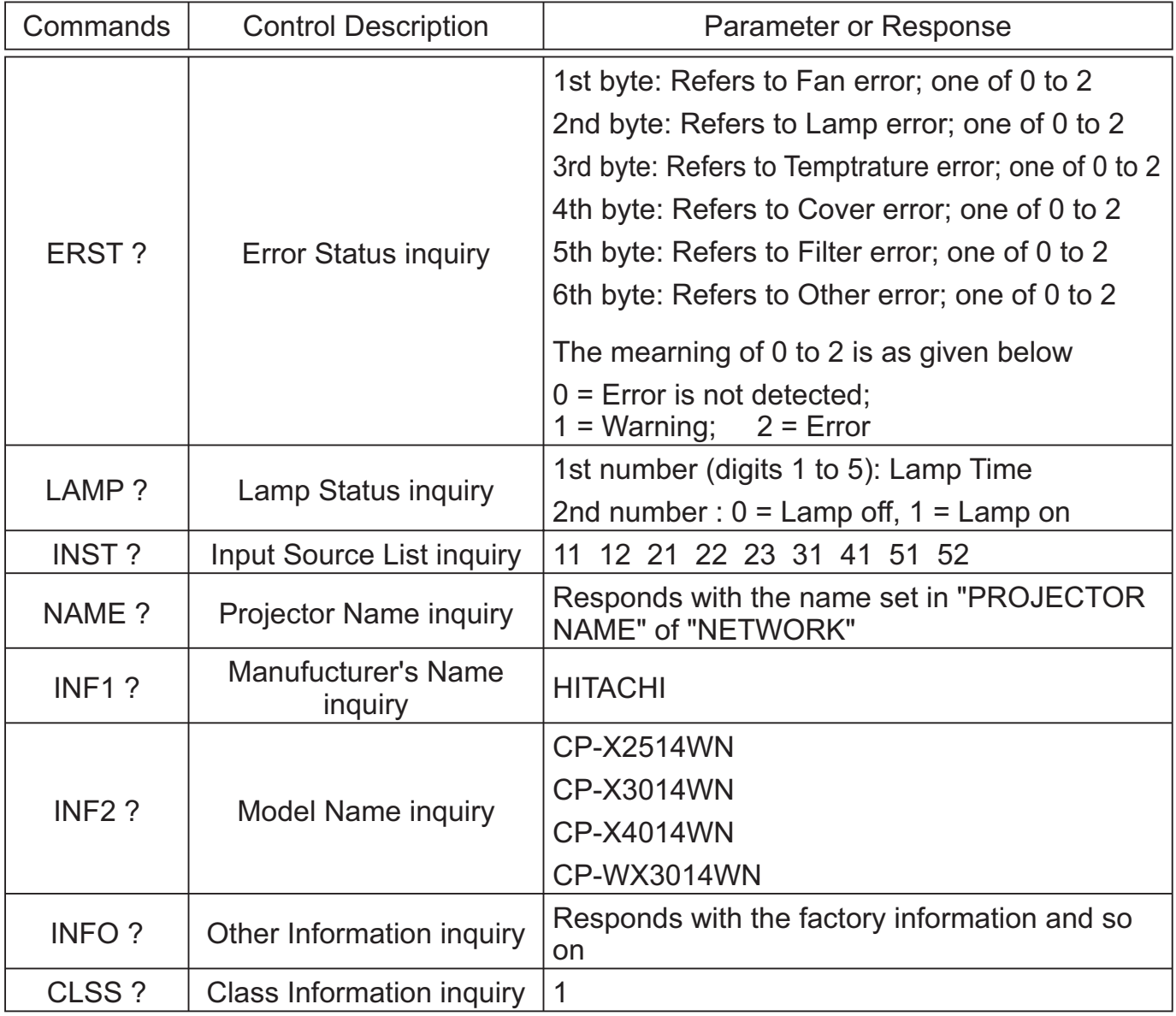

**NOTE** • The password used in PJLink<sup>TM</sup> is the same as the password set in the Web Brouwser Comtrol. To use PJLink™ without authentication, do not set any password in Web Browser Control.

• For specifications of PJLink<sup>™</sup>, see the web site of the Japan Business Machine and Information System Industries Association.

URL: http://pjlink.jbmia.or.jp/ (as of Feb. 2011)

# Projecteur CP-X2514WN/CP-X3014WN/ CP-X4014WN/CP-WX3014WN Manuel d'utilisation (résumé)

Merci d'avoir acheté ce projecteur.

Nous vous remercions de lire attentivement le présent manuel avant d'utiliser le produit afin de respecter toutes les consignes de sécurité garantissant un fonctionnement optimal.

AVERTISSEMENT ►Avant d'utiliser ce produit s'assurer d'avoir lu tous les manuels relatifs à celui-ci. Après les avoir lus, rangez-les dans un endroit sûr pour pouvoir vous y reporter par la suite.

►Veuillez observer tous les avertissements et les précautions des manuels ou du produit.

►Veuillez suivre toutes les instructions des manuels ou du produit.

REMARQUE • Sauf mention contraire, ''les manuels'' désignent ici l'ensemble des documents livrés avec le produit, et ''le produit'' désigne le présent projecteur ainsi que l'ensemble des accessoires livrés avec ce dernier.

 $\mathbb{M}$ 

## Table des matières

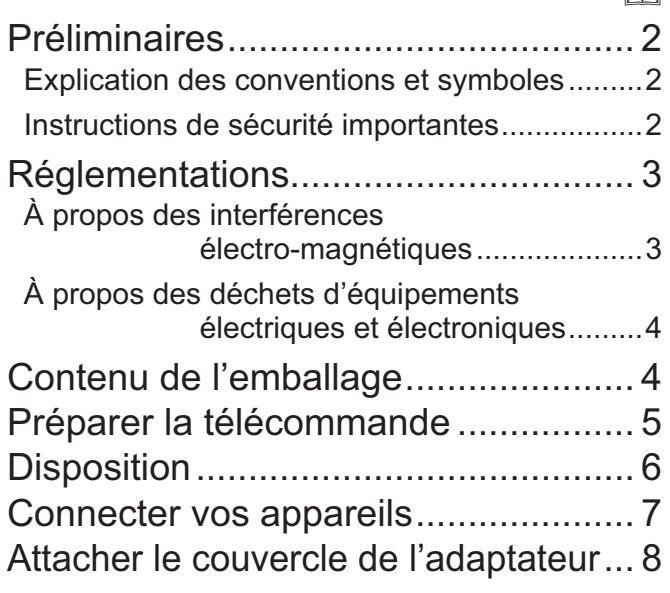

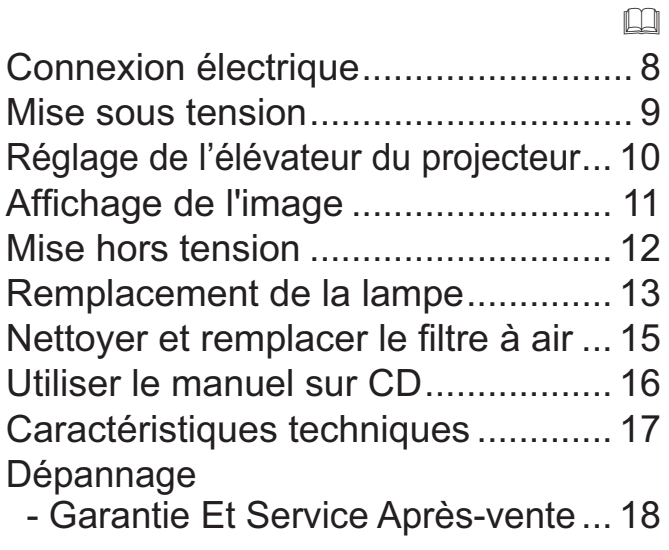

# Préliminaires

## Explication des conventions et symboles

À des fins de sécurité, les conventions et symboles graphiques suivants sont utilisés comme suit tout au long des manuels et du produit. Veuillez en prendre connaissance et les respecter.

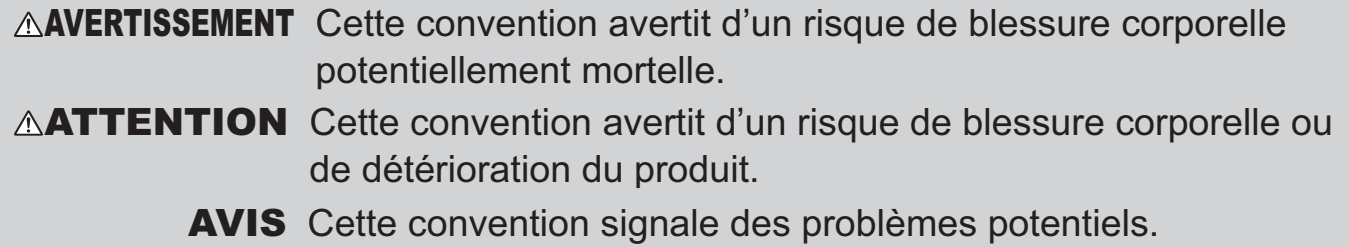

## Instructions de sécurité importantes

Les instructions de sécurité suivantes doivent être respectées pour une utilisation sécurisée du produit. Respectez toujours ces instructions lors de la manipulation du produit. Le fabricant décline toute responsabilité en cas de dégâts matériels causés par une erreur de manipulation ne faisant pas partie de l'usage normal décrit dans les manuels de ce projecteur.

AVERTISSEMENT ►N'utilisez jamais ce produit en cas d'anomalie (par ex : émission de fumée, odeurs étranges, projection de liquide ou pénétration d'objets étrangers etc.). En cas d'anomalie, débranchez immédiatement le projecteur. ►Tenez le produit hors de portée des enfants et des animaux.

►Conserver les petites pièces à l'écart des enfants et des animaux. En cas d'ingestion, consulter immédiatement un médecin afin qu'il prescrive un traitement d'urgence.

- ►N'utilisez pas le produit en cas d'orage.
- ►Débranchez le projecteur de la prise d'alimentation lorsqu'il n'est pas utilisé.
- ►N'ouvrez jamais le produit et ne tentez pas de le démonter, sauf instruction contraire dans les manuels. Faites appel à un revendeur ou un centre d'entretien pour toutes les opérations de maintenance interne.
- ►Utilisez uniquement les accessoires spécifiés ou recommandés par le fabricant. ►Ne modifiez ni le projecteur ni les accessoires.
- ►Ne laissez jamais aucun objet ou liquide pénétrer à l'intérieur du produit.
- ►Ne mouillez pas le produit.

►Ne placez pas le projecteur dans un endroit où sont utilisées des huiles, comme de l'huile de cuisson ou de l'huile de machine. L'huile peut affecter le produit,

entraînant undysfonctionnement ou une chute depuis l'emplacement d'installation. ►Ne soumettez le produit à aucun choc ni aucune pression.

- Ne placez pas le produit dans un endroit instable tel qu'une surface inégale ou une table inclinée.
- Posez le produit de manière stable. Placez le projecteur de manière à ce qu'il ne dépasse pas de la surface sur laquelle il est posé.

- Lors du transport, ôtez tous les accessoires, y compris le cordon et les câbles d'alimentation.

►Ne regardez pas à l'intérieur du projecteur ni dans les ouvertures pendant que la lampe est allumée.

►Ne vous approchez pas du couvercle de la lampe et des orifices d'aération pendant que la lampe de projection est allumée. De même, restez à distance pendant quelques minutes après l'extinction de la lampe pour lui laisser le temps de refroidir.

## À propos des interférences électro-magnétiques

**Au Canada**

Cet appareil numérique de catégorie B se conforme à la norme canadienne ICES-003.

# **Aux États-Unis et les autres pays soumis aux réglementations de la FCC**

## **Déclaration de Conformité**

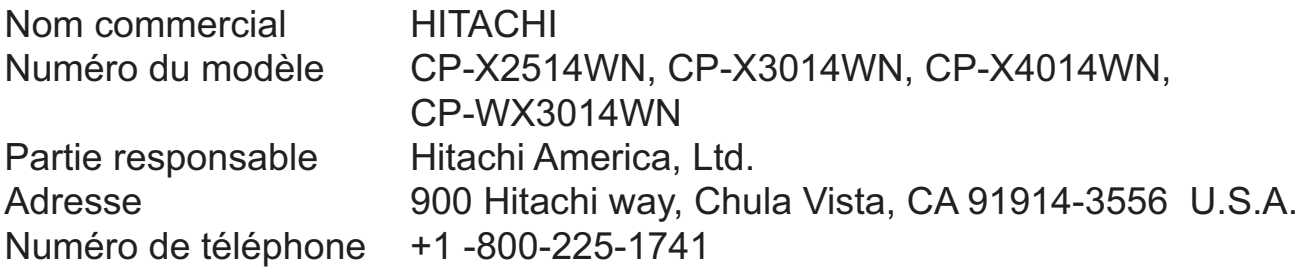

Cet appareil est conforme à la partie 15 des règles de la FCC. Le fonctionnement est sujet aux deux conditions suivantes: (1) Cet appareil ne causera pas d'interférences dangereuses (2) cet appareil doit accepter toute interférence reçue, y compris les interférences pouvant entraîner un dysfonctionnement. Cet équipement a été testé et est conforme aux limites d'un dispositif numérique de catégorie B, selon la Partie 15 de la réglementation FCC.

Ces limites sont prévues pour fournir une protection raisonnable contre une interférence dangereuse dans une installation résidentielle. Cet équipement génère, utilise et peut rayonner de l'énergie de fréquence radio et, si non installé et utilisé en respectant les instructions, peut provoquer une interférence dangereuse avec les communications radio. Toutefois, il n'est aucunement garanti que des interférences ne se produiront pas dans une installation particulière. Si cet équipement provoque une interférence dangereuse avec une réception radio ou de télévision, qui peut être déterminée en éteignant puis en allumant l'équipement, l'utilisateur est incité à essayer de corriger l'interface en appliquant une ou plusieurs des mesures suivantes : - Réorienter ou repositionner l'antenne de réception.

- Augmenter la séparation entre l'équipement et le récepteur.
- Connecter l'équipement dans une prise de courant sur un circuit different de celui auquel le récepteur est connecté.
- Consulter le revendeur ou un technicien radio/TV expérimenté pour assistance.

**INSTRUCTIONS AUX UTILISATEURS:** Cet équipement est conforme aux exigences d'un équipement FCC (Federal Communication Commission) seulement si les conditions suivantes sont respectées. Certains câbles doivent être utilisés avec le jeu d'âme. Utiliser le câble accessoire ou un type de câble désigné pour la connexion. Pour des câbles qui ont une âme uniquement sur une extrémité, connecter l'âme au projecteur.

**ATTENTION:** Des changements ou des modifications non expressément approuvées par la partie responsable de la conformité pourraient rendre nulle l'autorité de l'utilisateur à faire fonctionner l'équipement.

## *Réglementations (suite)*

## À propos des déchets d'équipements électriques et électroniques

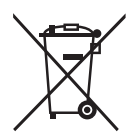

Le marquage est en conformité avec la directive 2002/96/EC du DEEE (déchets d'équipements électriques et électroniques). Ce marquage indique l'obligation de ne pas déposer cet équipement comprenant des piles ou batteries déchargées ou usées dans des décharges publiques, mais d'utiliser les systèmes spécifiques de retour et récupération disponibles. Si les piles ou batteries se trouvant avec cet équipement portent le symbole chimique Hg, Cd ou Pb, cela signifie qu'elles ont une teneur en métal lourd de plus de 0,0005% de Mercure, de plus de 0,002% de Cadmium ou de plus de 0,004% de Plomb.

## Contenu de l'emballage

Votre projecteur doit être accompagné des éléments qui sont indiqués ci-dessous. Vérifier que tous les accessoires sont inclus. Si l'un ou l'autre des accessoires n'est pas présent dans l'emballage, contactez immédiatement votre revendeur.

- (1) Télécommande avec deux piles AA
- (2) Cordon d'alimentation
- (3) Câble d'ordinateur
- (4) Couvercle de l'adaptateur
- (5) Capuchon d'objectif
- (6) Manuel d'utilisation (Livre x1, CD x1)
- (7) Étiquette de sécurité
- (8) CD logiciels

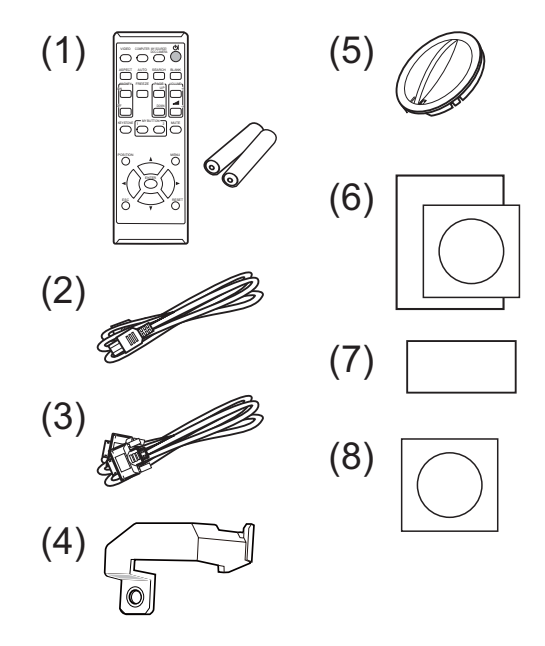

AVERTISSEMENT ►Conserver les petites pièces à l'écart des enfants et des animaux. Ne pas mettre dans la bouche. En cas d'ingestion, consulter immédiatement un médecin afin qu'il prescrive un traitement d'urgence.

REMARQUE • Conservez l'emballage d'origine pour une ré-expédition future. Pour déplacer le projecteur, s'assurez de bien utiliser l'emballage d'origine. Faites particulièrement attention à la partie de l'objectif.

• Le projecteur peut émettre un bruit de cliquetis lorsqu'il est incliné, déplacé ou secoué, si un volet contrôlant le flux de l'air à l'intérieur du projecteur a bougé. Sachez qu'il ne s'agit pas d'une défaillance ou d'un dysfonctionnement.

# **FRANÇAIS** FRANÇAIS

## Préparer la télécommande

Veuillez placer les piles dans la télécommande avant utilisation. Remplacez les piles dès les premiers signes de dysfonctionnement de la télécommande. Retirez les piles de la télécommande et disposez-les dans un lieu sûr si vous n'avez pas l'intention de l'utiliser pendant une période prolongée.

- Retirez le couvercle à piles en tirant sur son crochet.
- 2. Alignez et insérez les deux piles AA **(HITACHI MAXELL, n° de pièce LR6 ou R6P)** en respectant leurs terminaux plus et moins, comme indiqué dans la télécommande.

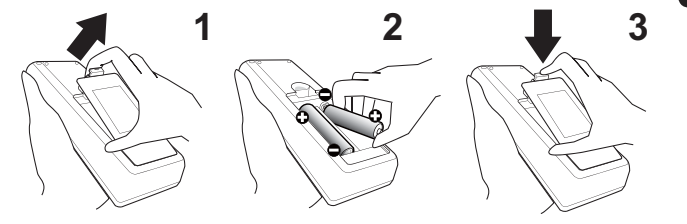

3. Replacez le couvercle à piles dans la direction de la flèche en le poussant 3. Replace déclic.

AVERTISSEMENT ►Manipuler toujours les piles avec soin et les utiliser uniquement de la manière indiquée. Un mauvais usage des piles comporte des risques d'explosion, de fissuration ou de fuite, pouvant causer un incendie, une blessure et/ou polluer l'environnement immédiat.

- En cas d'usure, remplacez toujours les deux piles par des piles neuves du même type. Ne mélangez pas une pile neuve avec une pile usée.
- S'assurer de toujours utiliser les piles spécifiées. Ne pas utiliser simultanément des piles de types différents. Ne pas associer une pile neuve et une pile usagée.
- Lors de l'insertion des piles, s'assurer que les bornes positives et négatives sont correctement alignées.
- Conserver la pile dans un endroit hors de portée des enfants et animaux domestiques.
- Ne pas recharger, court-circuiter, souder ou démonter une pile.
- Eviter le contact des piles avec le feu ou l'eau. Conserver les piles dans un endroit sombre, frais et sec.
- Si vous observez une fuite des piles, essuyez la fuite, puis remplacez la pile. Si la fuite adhère à votre corps ou à vos vêtements, rincez immédiatement et abondamment à l'eau.
- Respecter les réglementations en vigueur localement concernant la mise au rebut des piles.

# Disposition

Se reporter aux tableaux **T-1** et **T-2** au dos de ce manuel, ainsi qu'aux indications suivantes pour définir la taille d'écran et la distance de projection.

Les valeurs montrées dans la table sont calculées pour un écran de taille complète.

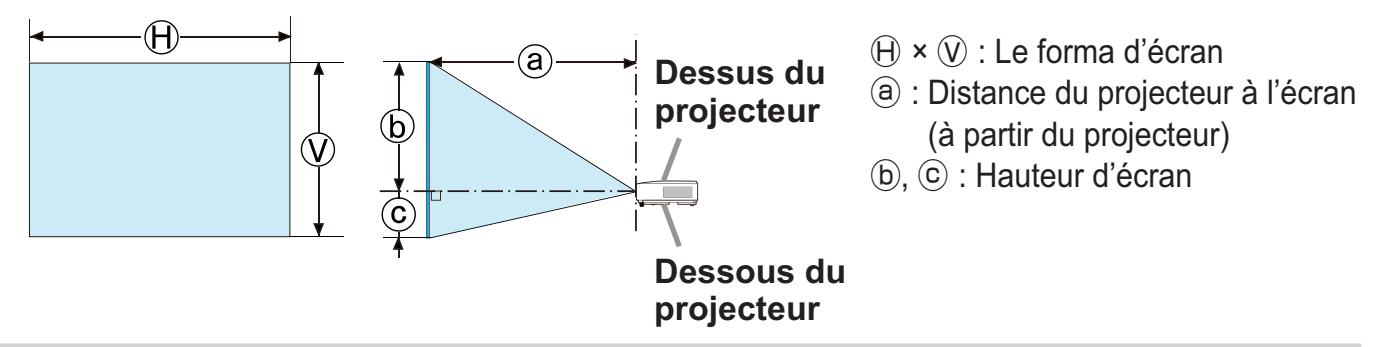

**AVERTISSEMENT ►** Installer le projecteur à un endroit où vous avez facilement accès à la prise de courant.

►Installer le projecteur à l'horizontale et de manière stable.

- Ne pas utiliser d'accessoires de montage autres que ceux spécifiés par le fabricant. Lisez attentivement le manuel des accessoires de montage et conservez-le à des fins de référence.
- Pour une installation spéciale, type montage au plafond, ne pas oublier de consulter d'abord votre revendeur. Des accessoires de montage et services spécifiques peuvent être requis.
- Ne placez pas le projecteur sur le côté, ou à la verticale.
- Ne rien fixer ni mettre sur le projecteur, à moins que le manuel ne spécifie le contraire.

►Ne pas installer le projecteur à proximité d'objets thermoconducteurs ou inflammables.

►Ne placez pas le projecteur dans un endroit où sont utilisées des huiles, comme de l'huile de cuisson ou de l'huile de machine.

►Ne placez pas le projecteur dans un endroit où il risquerait d'être mouillé. ATTENTION ►Placez le projecteur dans un endroit frais et assurez-vous que la ventilation y est suffisante.

- Laissez un espace libre d'au moins 30 cm entre les côtés du projecteur et tout autre objet tel qu'un mur.
- Evitez de boucher, bloquer ou recouvrir d'une autre manière les orifices de ventilation du projecteur.
- Ne pas installer le projecteur dans des endroits exposés aux champs magnétiques. Le faire peut provoquer un dysfonctionnement des ventilateurs de refroidissement à l'intérieur du projecteur.

►Evitez de placer le projecteur dans des endroits à forte concentration de fumée, d'humidité ou de poussière.

• Ne pas mettre le projecteur près d'humidificateurs.

AVIS ►Positionnez le projecteur de sorte que son capteur de signaux distant ne soit pas exposé directement aux rayons du soleil.

►Ne placez pas le produit dans un endroit potentiellement soumis à des perturbations radioélectriques.

►Vérifier et corriger le réglage de VIT VENTIL de SERVICE dans le menu OPT. selon l'environnement d'utilisation. Pour en savoir plus, consulter le **Manuel d'utilisation - Guide d'utilisation**.

# Connecter vos appareils

Avant de raccorder le projecteur à un appareil, vérifiez dans le manuel de l'appareil qu'il est bien adapté à une utilisation avec ce projecteur et préparez les éléments nécessaires à la connexion, à savoir un câble convenant au signal de l'appareil. Consultez votre revendeur si l'accessoire nécessaire n'a pas été livré avec le produit ou s'il est endommagé.

Procédez à la connexion après avoir vérifié que le projecteur et les périphériques sont hors tension, en vous reportant aux instructions suivantes. Se reporter aux illustrations **F-1** à **F-4** au dos de ce manuel.

Pour en savoir plus, consulter le **Manuel d'utilisation - Guide d'utilisation**. Avant de connecter le projecteur à un système réseau, bien lire aussi le **Manuel d'utilisation - Guide Réseau**.

AVERTISSEMENT►N'utilisez que les accessoires adéquats. Vous risqueriez autrement de provoquer un incendie ou d'endommager l'appareil et le projecteur.

- Utilisez uniquement les accessoires spécifiés ou recommandés par le fabricant du projecteur. Il peut faire l'objet d'une norme.
- Ne pas démonter ni modifier le projecteur et les accessoires.
- Ne pas utiliser d'accessoires endommagés. Veillez à ne pas endommager les accessoires. Disposez les câbles de manière à ce qu'ils ne puissent être piétinés ou écrasés.

**ATTENTION►** Pour un câble qui a une âme uniquement sur une extrémité, connectez l'âme au projecteur. Les réglementations EMI peuvent l'exiger.

►Avant de connecter le projecteur à un réseau, veillez à obtenir le consentement de l'administrateur de réseau.

►Ne pas connecter le port **LAN** à un réseau quelconque qui pourrait avoir une tension excessive.

►L'adaptateur USB sans fil désigné, vendu séparément en option, est nécessaire pour utiliser la fonction réseau sans-fil de ce projecteur.

►Avant de retirer le périphérique de stockage USB du port du projecteur, veillez à utiliser la fonction RETIR. PRISE USB sur l'écran Thumbnail pour protéger vos données. Avant d'insérer ou de retirer l'adaptateur USB sans fil du projecteur, éteindre le projecteur et débrancher la prise du mur. Ne pas toucher l'adaptateur USB sans fil lorsque le projecteur est alimenté.

**REMARQUE** • Ne mettez pas le projecteur sous ou hors tension alors qu'il est connecté à un appareil en fonctionnement, à moins que le manuel de l'appareil n'indique de le faire.

• La fonction de certains ports d'entrée peut être sélectionnée en fonction de vos besoins d'utilisation. Pour en savoir plus, consulter le **Manuel d'utilisation** 

## **- Guide d'utilisation.**

- Prenez garde de ne pas raccorder par erreur un connecteur à un port erroné.
- Si un périphérique de stockage USB surdimensionné bloque le port **LAN**, utilisez une rallonge USB pour connecter le périphérique de stockage USB.

• Si un bruit de fond intense est émis du haut-parleur, éloignez le microphone du haut-parleur.

• Ce projecteur ne prend pas en charge l'alimentation PIP (Plug-in Power) pour le microphone.

# Attacher le couvercle de l'adaptateur

Utiliser le couvercle de l'adaptateur fourni pour éviter que l'adaptateur USB sans fil ne se dégage facilement.

- Desserrer la vis (marqué d'un triangle)
- sur la partie inférieure gauche du port **USB TYPE A**.
- 2. Insérer la languette du couvercle dans le trou situé dans la partie supérieure droite du port **USB TYPE A** dans la direction de la flèche.
- 3. Aligner les trous des vis sur le projecteur et le couvercle. Puis insérer les vis
- déposées du projecteur dans le trou et les serrer.

AVERTISSEMENT ►Conserver les petites pièces à l'écart des enfants et des animaux. Ne pas mettre dans la bouche.

**1**

**3**

# Connexion électrique

- Connectez le connecteur du cordon d'alimentation à la **AC IN** (prise c.a.) du projecteur.
- 
- 2. Connectez fermement la prise du cordon d'alimentation à la prise. Quelques secondes après l'insertion le voyant **POWER** s'allumera en orange et en continu.

Ne pas oublier que lorsque la fonction ALLUM. DIRECT est active, la connexion à l'alimentation allumera le projecteur.

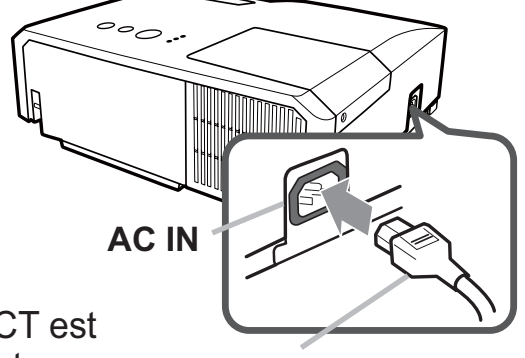

**2**

匠

C

Cordon d'alimentation

**Languette** 

## AVERTISSEMENT ►Redoubler de prudence lors de la connexion du cordon d'alimentation électrique car des connexions inappropriées ou défectueuses peuvent provoquer un incendie et/ou un choc électrique.

- Ne touchez pas au cordon électrique lorsque vous avez les mains mouillées.
- Utiliser uniquement le cordon d'alimentation fourni avec le projecteur. S'il est endommagé, contacter le revendeur pour en obtenir un nouveau. Ne jamais modifier le cordon d'alimentation.
- Connecter uniquement le cordon d'alimentation à une prise correspondant à sa tension. La prise électrique doit se trouver à proximité du projecteur et être aisément accessible. Retirer le cordon d'alimentation pour une déconnexion totale.
- Ne pas brancher plusieurs dispositifs sur la même prise électrique. Cela pourrait surcharger la prise et les connecteurs, ou provoquer un faux contact, un incendie, une électrocution ou encore d'autres accidents.
- Brancher la prise de masse de l'alimentation de l'unité à la masse du bâtiment en utilisant un câble d'alimentation approprié (fourni).

AVIS ►Ce produit est également conçu pour les systèmes électriques de régime IT ayant une tension phase-phase de 220 à 240 V.

## Mise sous tension

- Assurez vous que vous vous avez solidement branché le cordon d'alimentation au projecteur et à la prise.
- 2. S'assurez que le voyant **POWER** reste constamment allumé en orange. Ôter ensuite le protège-objectif.
- 3. Appuyez sur la touche **STANDBY/ON** du projecteur ou de la télécommande. La lampe du projecteur s'allumera et l'indicateur **POWER** va se mettre à clignoter en vert. Quand la mise sous tension est achevée, l'indicateur de tension cessera de clignoter et restera allumé à la couleur verte.

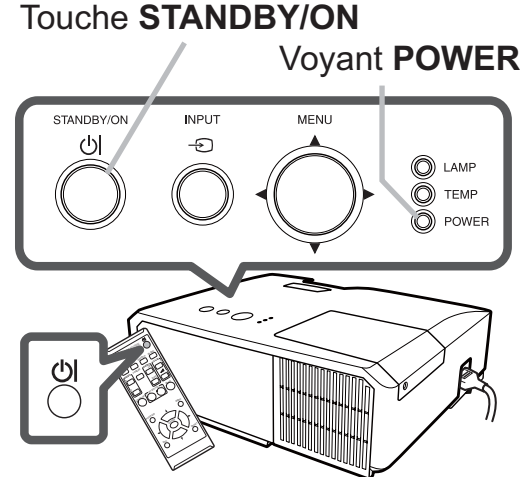

AVERTISSEMENT ►Un puissant faisceau de lumière est émis lorsque l'appareil est sous tension. Ne pas regarder dans l'objectif ou à l'intérieur du projecteur à travers un de ses orifices.

REMARQUE • Allumer le projecteur avant de bancher les accessoires. • La fonction ALLUM. DIRECT active, allumera le projecteur lors du branchement à l'alimentation. Pour plus d'informations, se référer au **Manuel d'utilisation - Guide d'utilisation**.

# Réglage de l'élévateur du projecteur

Si le projecteur est posé sur une surface inégale utiliser les pieds réglables pour mettre le projecteur à l'horizontale.

Les pieds permettent aussi d'améliorer l'angle de projection à l'écran, vous pouvez ainsi surélever la face avant avec une amplitude de 14 degrés.

Ce projecteur a 2 pieds élévateur et 2 boutons élévateur. Il est possible de régler un pied après avoir poussé sur le bouton de l'élévateur correspondant.

- 
- 1. Maintenir le projecteur, pousser les boutons de l'élévateur pour libérer les pieds de l'élévateur.
- 2. Ajuster la hauteur de la face avant.
- 
- 
- 3. Relâcher les boutons de l'élévateur pour verrouiller les pieds de l'élévateur.
- 4. Reposer doucement le projecteur après s'être<br>4. assuré du verrouillage des pieds.
- 
- 
- 5. Il est possible d'ajuster la hauteur des pieds avec précision par vissage manuel. Maintenir le projecteur pendant le vissage.

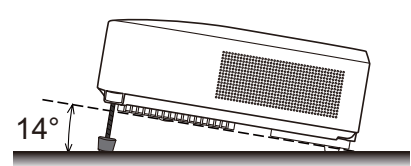

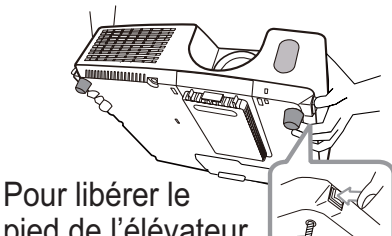

pied de l'élévateur, soulever le bouton de l'élévateur situé du même coté que celui-ci.

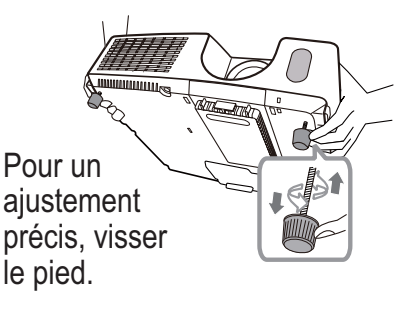

ATTENTION ►Ne manipulez pas les boutons élévateurs sans tenir le projecteur, vous risquez de le faire tomber.

►Ne modifiez pas l'angle d'inclinaison du projecteur au-delà de 14 degrés à l'avant à l'aide des pieds réglables. Une inclinaison supérieure à la restriction pourrait provoquer un dysfonctionnement ou réduire la durée de vie de certaines parties ou même du projecteur en lui-même.

# Affichage de l'image

- Activer le signal source. Mettre le signal source sous tension et envoyer le signal vers le projecteur.
- 2. Utilisez les touches **VOLUME+**/ **VOLUME-**
- pour régler le volume. Presser la touche **MUTE** de la télecommande pour éteindre la sortie son.
- 3. Appuyez sur la touche **INPUT** du projecteur. Chaque pression sur cette touche fait commuter le porte d'entrée du projecteur, comme suit.

Il est aussi possible de choisir une entrée signal à partir de la télécommande. Presser la touche **VIDEO** pour choisir un signal d'entrée en provenance des ports **HDMI**, **COMPONENT** (**Y**, **Cb**/**Pb**, **Cr**/**Pr**), **S-VIDEO** ou **VIDEO**, ou bien la touche **COMPUTER** pour choisir un signal d'entrée en provenance des ports **COMPUTER IN1**, **COMPUTER IN2, LAN, USB TYPE A** ou **USB TYPE B**.

- 4. Appuyez sur la touche **ASPECT** de la télécommande. Chaque pression sur la touche fait commuter le mode de rapport de format du projecteur, dans l'ordre.
- 5. Utilisez le bague de **ZOOM** pour ajuster la taille de l'image affichée sur l'écran.
- 6. Utilisez la bague de **FOCUS** pour faire la mise au point sur l'image.

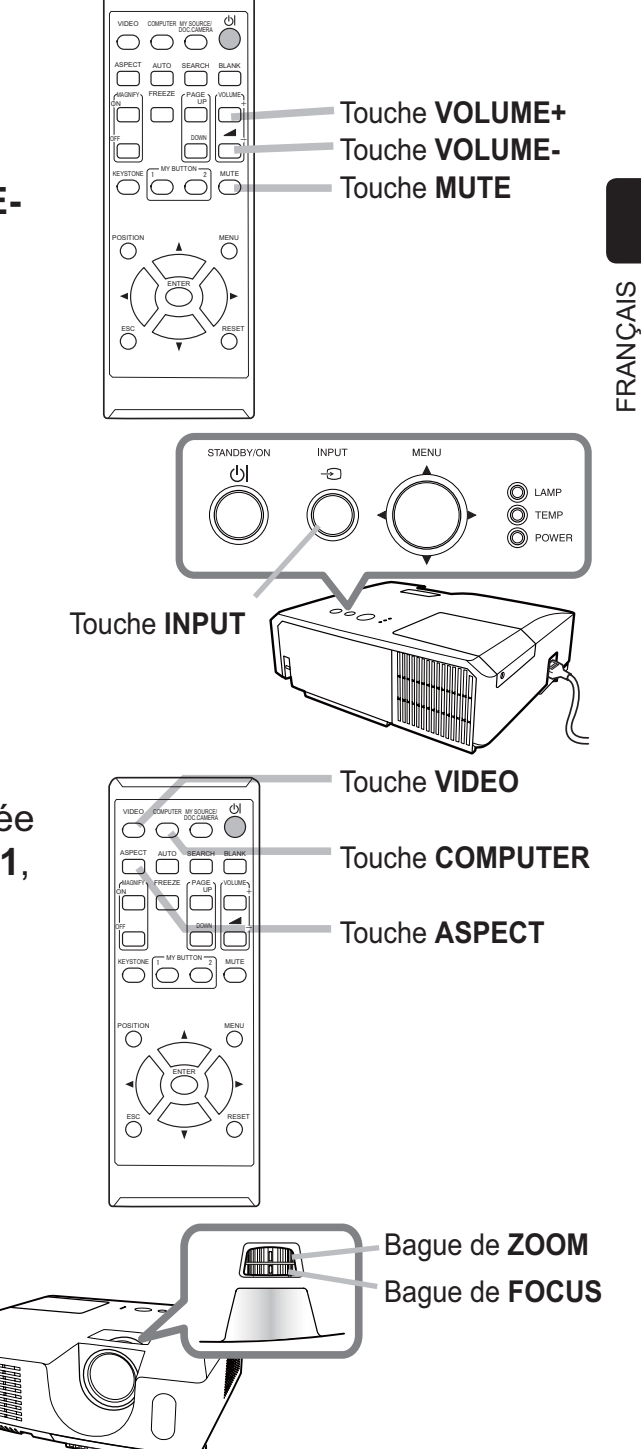

ATTENTION ►Si vous voulez afficher un écran blanc pendant que la lampe du projecteur est allumée, utilisez la fonction SUPPR. (veuillez vous reporter au **Manuel d'utilisation - Guide d'utilisation**) Toute autre mesure risque d'endommager le projecteur.

REMARQUE • La touche **ASPECT** ne fonctionne pas si un signal d'entrée approprié n'est pas émis.

• Pour plus d'information au sujet de l'ajustement de l'image, se référer au **Manuel d'utilisation - Guide d'utilisation**.

# Mise hors tension

- 1. Appuyez sur la touche **STANDBY/ON** du projecteur ou de la télécommande. Le message "Mise hors tension de I'appareil?" va apparaître sur l'écran pendant environ 5 secondes.
- 2. Appuyez sur la touche **STANDBY/ON** une nouvelle fois quand les messages apparaîssent.

La lampe du projecteur s'éteint et le voyant **POWER** commence à clignoter en orange. Voyant **POWER** cesse alors de clignoter et lorsque le projecteur est froid elle s'éclaire fixement en orange.

Touche **STANDBY/ON**

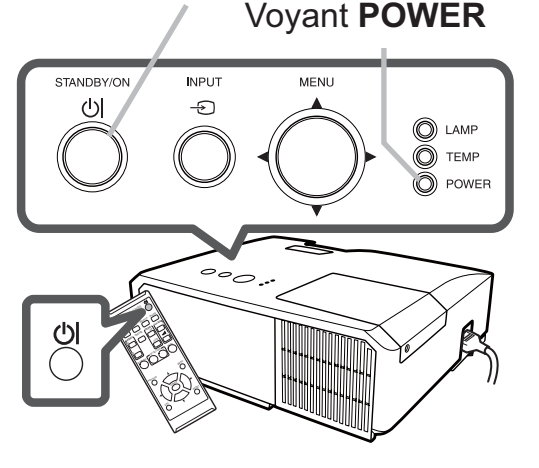

3. Fixer la protection d'objectif après que le voyant **POWER** s'allume en orange et en continu.

Ne pas remettre le projecteur sous tension avant que s'écoulent au moins 10 minutes avant la mise hors tension. Par ailleurs, n'éteignez pas le projecteur juste après l'avoir allumé. Cela risquerait de provoquer le dysfonctionnement de la lampe ou de raccourcir la durée de vie de certaines pièces, y compris la lampe.

AVERTISSEMENT ►Ne pas toucher les endroits proches de la couverture de la lampe et de la sortie d'air pendant ou juste après l'utilisation à cause de la chaleur. ►Retirer le cordon d'alimentation pour s'assurer que la séparation est complète. La prise de courant doit être à proximité du projecteur et facile d'accès.

REMARQUE • Mettre le projecteur hors tension une fois que les accessoires ont été mis hors tension.

• Ce projecteur est équipé de la fonction AUTO OFF qui le mettra hors tension automatiquement. Pour plus d'informations, se référer au **Manuel d'utilisation - Guide d'utilisation**.

**FRANÇAIS** FRANÇAIS

# Remplacement de la lampe

La lampe a une durée de vie limitée dans le temps. L'utilisation prolongée de la lampe peut rendre l'image plus sombre, ou appauvrir l'intensité des couleurs. Remarquez que chaque lampe a une durée de vie différente et qu'il arrive que certaines lampes explosent ou se grillent dès que vous les utilisez.

Il est recommandé de faire en sorte d'avoir une lampe de rechange sous la main et de ne pas tarder à remplacer la lampe si nécessaire. Pour vous munir d'une lampe de rechange, veuillez contacter votre revendeur et lui indiquer le numéro-type de la lampe.

## **Numéro type : DT01021**

- Eteindre le projecteur et débrancher le cordon
- d'alimentation. Laissez la lampe refroidir au moins 45 minutes.
- 2. Prévoir une lampe de rechange. Si le projecteur est installé au plafond ou si la lampe a cassé, veuillez consulter votre revendeur pour le changement de la lampe.

Dans le cas où vous remplaceriez la lampe vous même, suivez la procédure suivante.

- 3. Desserrez la vis du couvercle de la lampe (indiquée par une flèche) puis faites glisser et soulevez le couvercle de la lampe pour le retirer.
- $\Delta$  Desserrez les 3 vis de la lampe (indiquées à l'aide d'une flèche) et prendre la lampe avec précaution, par les poignées. Ne desserrez **jamais** les autres vis.
- 5. Introduisez la lampe neuve et resserrez fermement les 3 vis qui ont été desserrées à l'étape précédente pour verrouiller la lampe dans son emplacement.
- 6. Faites glisser le couvercle de la lampe dans sa position initiale en faisant correspondre les parties verrouillantes de celui-ci et du projecteur. Puis, resserrez fermement la vis du couvercle de la lampe.
- Mettre le projecteur sous tension et réinitialiser le temps de lampe en utilisant la fonction TEMPS LAMPE du menu OPT..
- (1) Appuyer sur la touche **MENU** pour afficher un menu.
- (2) Mettez vous sur MENU AVANCÉ dans le menu, à l'aide de la touche ▼/▲, puis appuyer sur la touche ►.
- (3) Mettez vous sur OPT. dans la colonne de gauche du menu à l'aide de la touche ▼/▲, puis appuyer sur la touche ►.
- (4) Mettez vous sur TEMPS LAMPE à l'aide de la touche ▼/▲, puis appuyer sur la touche ►. Une boîte de dialogue apparaîtra.
- (5) Appuyer sur la touche ► pour sélectionner "OK" dans la boîte de dialogue. Cela aura pour effet de réinitialiser le temps lampe.

**ATTENTION ► Ne toucher à aucune partie interne du projecteur lorsque la** lampe est retirée.

REMARQUE • Ne réinitialisez le temps lampe que lorsque vous avez remplacé la lampe. De cette façon, vous aurez une information correcte sur cette lampe.

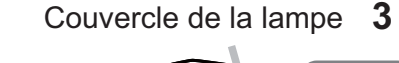

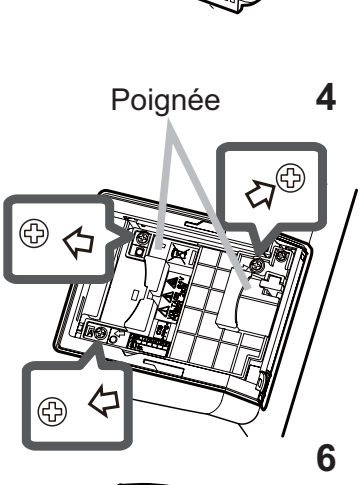

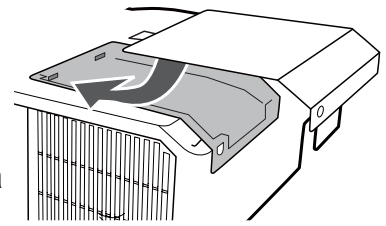

## *Remplacement de la lampe (suite)*

## **HAUTE TENSION HAUTE TEMPERATURE HAUTE PRESSION**

**AVERTISSEMENT** ► Le projecteur utilise une lampe en verre au mercure à haute pression. Si vous secouez ou que vous éraflez la lampe ou que vous la touchez lorsqu'elle est chaude ou trop usée, elle risque de se briser en explosant bruyamment ou de griller. Il faut noter que chaque lampe a une durée de vie différente et qu'il arrive que certaines lampes explosent ou grillent dès que vous les utilisez. En outre, si la lampe explose, il peut arriver que des éclats de verre pénètrent dans le logement de la lampe et que des vapeurs de mercure et des poussières contenant de fines particules de verre s'échappent à travers les trous d'aération du projecteur.

►**Comment mettre la lampe au rebut :** Ce produit contient une lampe au mercure ; ne la jetez pas avec les déchets ordinaires. Il faut la mettre au rebut conformément à la réglementation locale s'appliquant à l'environnement.

• En ce qui concerne le recyclage des lampes, consultez le site www.lamprecycle. org (aux Etats-Unis).

• Pour mettre le produit au rebut, contactez l'administration locale compétente en la matière ou www.eiae.org (aux Etats-Unis), ou encore www.epsc.ca (au Canada). Pour de plus amples informations, contacter votre revendeur.

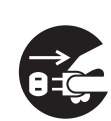

• Si la lampe se brise (elle explose bruyamment), débranchez le cordon électrique de la prise, et demandez une lampe de rechange à votre revendeur local. Les éclats de verre peuvent endommager les parties internes du projecteur ou causer des blessures lors de la manipulation de celui-ci, aussi, n'essayez pas de nettoyer le projecteur ou de changer l'ampoule vous-même.

- Debranchez Si la lampe se brise (elle explose bruyamment), aérez soigneusement la pièce et évitez de respirer les vapeurs ou les fines particules qui sortent des trous d'aération du projecteur, ou de les faire pénétrer dans vos yeux ou votre bouche. la prise de
	- Avant de remplacer la lampe, mettez le projecteur hors tension et débranchez le cordon d'alimentation, puis attendez au moins 45 minutes pour que la lampe soit assez refroidie. Si vous touchez une lampe chaude, vous risquez de vous brûler et de l'endommager. courant.

• Ne dévissez jamais d'autres vis que celles spécifiées (marquées d'une flèche). • N'ouvrez pas le couvercle de la lampe lorsque le projecteur est suspendu au plafond. Cela risque d'être dangereux, car si la lampe est cassée, des éclats de verre pourraient tomber lorsque vous ouvrez le couvercle. En outre, comme il est dangereux de travailler en hauteur, demandez à votre revendeur local de remplacer la lampe, même si l'ampoule n'est pas cassée.

• N'utilisez pas le projecteur si le couvercle de la lampe est enlevé. Lors du remplacement de la lampe, assurez-vous que les vis sont vissées fermement. Les vis lâches peuvent provoquer des dégâts matériels ou des lésions personnelles.

• Utilisez uniquement une lampe du type spécifié. L'utilisation d'une lampe non spécifiquement conçue pour ce modèle peut être à l'origine d'un incendie, endommager le produit ou raccourcir sa durée de vie. • Si la lampe se brise très vite après le premier usage, il peut y avoir un autre

un service après-vente autorisé. • Manipulez la lampe avec soin : si vous endommagez la lampe en la secouant ou en l'éraflant, il existe un risque que l'ampoule éclate durant son utilisation.

type de problème électrique. Dans ce cas, contactez votre revendeur local ou

• Utiliser de manière prolongée la lampe peut provoquer un manque de clarté, une absence totale d'éclairage ou même casser la lampe. Quand vous constatez que l'image est sombre ou quand l'intensité des couleurs est trop faible, vous devez remplacer la lampe le plus tôt possible. N'utilisez pas de vieilles lampes (ou usagées) ; elles pourraient se briser.

# Nettoyer et remplacer le filtre à air

Le filtre à air doit être vérifié et nettoyé régulièrement. Ceci peut causer le feu, des brûlures ou un mauvais fonctionnement de l'appareil. Le filtre à air est équipé de deux types de filtres à l'intérieur. Remplacer les filtres quand ceux-ci sont endommagés ou trop sales. La préparation des nouveaux filtres demande que vous transmettiez le numéro produit suivant à votre revendeur.

## **Numéro type : MU06481** (Ensemble du filtre)

Quand la lampe est remplacée, changez le filtre à air. Un filtre de remplacement du type requis est fourni avec les lampes de remplacement du projecteur. Couvre-filtre

- 
- 1. Eteignez le projecteur et débranchez le cordon d'alimentation. Laissez le projecteur refroidir suffisamment.
- 2. Utilisez un aspirateur sur et autour du couvre-filtre.
- 
- 3. Maintenir le projecteur avec une main et utiliser la seconde main pour tirer le couvre-filtre en direction de la flèche.
- 4. Utilisez un aspirateur sur la bouche du filtre au niveau du projecteur et sur le côté extérieur de l'unité de filtre.
- 
- 5. Sortez les filtres tout en maintenant le couvre-filtre.
- 6. nettoyer le filtre à mailles fines, maintenez ce dernier pour Passez l'aspirateur sur les deux côtés du filtre. Pour éviter qu'il ne soit aspiré dans l'aspirateur. Si les filtres sont détériorés ou salis, remplacez-les des filtres neufs.
- Replacez les filtres dans le couvre-filtre. Commencer par le
- **7** Replacez les filtres dans le couvre-filtre. Commencer par le filtre à mailles fines sur le filtre à mailles larges en tournant le côté cousu vers le haut.
- 8. Replacez l'unité de filtre dans le projecteur.
- 9. Mettez le projecteur sous tension et réinitialisez le temps de filtre en utilisant la fonction TEMPS FILTRE dans le MENU COURT.
	- (1) Appuyez sur la touche **MENU** pour afficher un menu.
	- (2) Pointez sur TEMPS FILTRE à l'aide des touches ▼/▲, puis appuyez sur la touche ►. Une boîte de dialogue apparaîtra.
	- (3) Appuyez sur la touche ► pour sélectionner "OK" dans la boîte de dialogue. Cela aura pour effet de réinitialiser le temps de filtre.

Filtre (à mailles fines) Côté cousu

**AVERTISSEMENT ►**Avant de manipuler le filtre air, s'assurer que le cordon d'alimentation n'est pas branché et que le projecteur a suffisement refroidi.

►Utiliser uniquement un filtre à air du type spécifié. Ne pas utiliser le projecteur sans le filtre à air et le couvre-filtre. Ceci peut causer le feu, ou un mauvais fonctionnement de l'appareil. ►Nettoyer le filtre à air régulièrement. Si le filtre à air commence à être bouché sous l'effet des poussières ou autres, la température interne de l'appareil va augmenter. Ceci peut causer le feu, des brûlures ou un mauvais fonctionnement de l'appareil.

REMARQUE • Réinitialiser le temps filtre seulement après avoir nettoyé ou remplacé le filtre à air, afin d'avoir une indication correcte du temps d'utilisation du filtre. • Le projecteur peut afficher un message du type "VÉR. DÉBIT AIR" ou se mettre hors tension pour empêcher la chaleur interne d'augmenter.

**7**

Unité de filtre

**4**

KIL

Couvre-filtre

Filtre (à mailles larges)

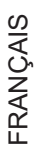

**2**

**3**

# Utiliser le manuel sur CD

Les autres manuels de ce projecteurs ont été inclus sur le CD-ROM intitulé "Manuel d'utilisation (détaillé)". Lire les information suivantes avant d'utiliser le CD-ROM pour s'assurer d'un fonctionnement correct.

## **E** Conditions requises au système

Pour lire le cédérom votre système doit remplir les conditions suivantes.

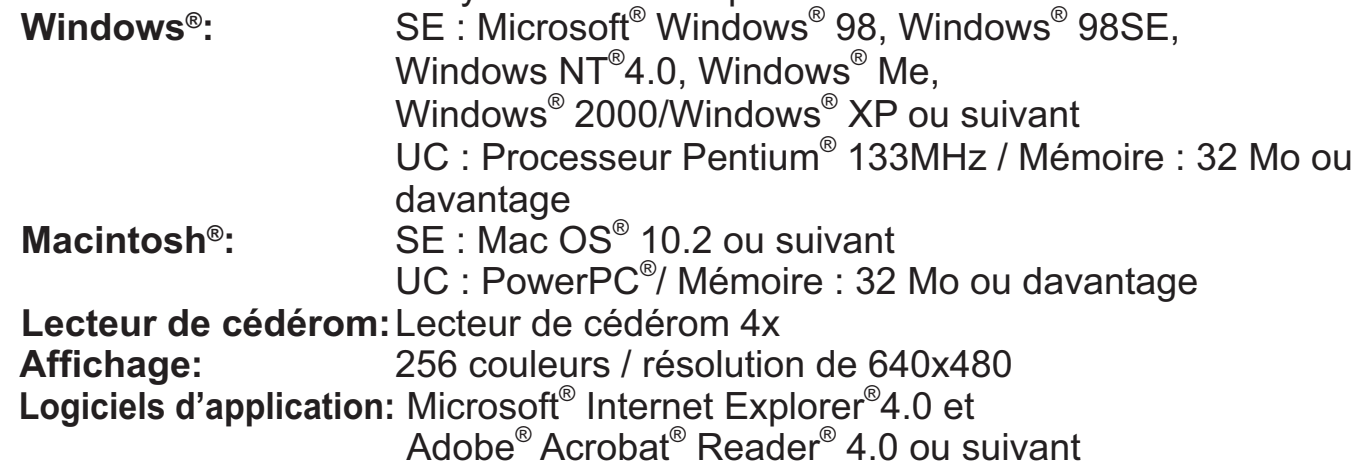

## ■ Comment utiliser le CD

1. Insérez le CD dans le lecteur de CD-ROM de l'ordinateur.

 **Windows®:** Le navigateur démarre automatiquement après quelques instants. La fenêtrede démarrage s'affiche. **Macintosh<sup>®</sup>:** (1) Cliquez deux fois sur l'icône "Projectors" qui s'affiche à l'écran. (2) Lorsque vous appuyez sur le fichier "main.html", le navigateur démarre et la fenêtre Initiale s'affiche. 2. Cliquez sur le nom du modèle de votre projecteur, puis sur la langue de votre choix sur la liste affichée. Le Manuel d'utilisation (détaillé) va s'ouvrir.

ATTENTION ►Ne lisez le CD-ROM que sur le lecteur de CD d'un ordinateur. Le CDROM est conçu pour être utilisé uniquement sur un ordinateur. N'INSEREZ JAMAIS LE CD-ROM DANS UN LECTEUR DE CD AUTRE QUE CELUI D'UN ORDINATEUR ! Insérer le CD-ROM dans un lecteur de CD incompatible peut produire un bruit strident qui, à son tour, PEUT ENDOMMAGER L'OUIE ET LES ENCEINTES !

• Veuillez ranger le CD-ROM dans son étui après utilisation. Veuillez ne pas exposer le CD à la lumière directe du soleil ni dans un environnement à la température et à l'humidité élevées.

REMARQUE • Les informations contenues sur ce cédérom peuvent être modifiées sans préavis. Consulter notre site Web internet pour y trouver les informations les plus récentes relatives à ce projecteur. (La 18)

• Nous n'assumons aucune responsabilité en cas d'obstacles et de défauts matériels et logiciels de votre ordinateur résultant de l'utilisation du CD-ROM.

• Aucune donnée, même partielle, du CD-ROM ne doit être copiée, reproduite ou republiée sans en informer notre société.republiée sans en informer notre société.

# Caractéristiques techniques

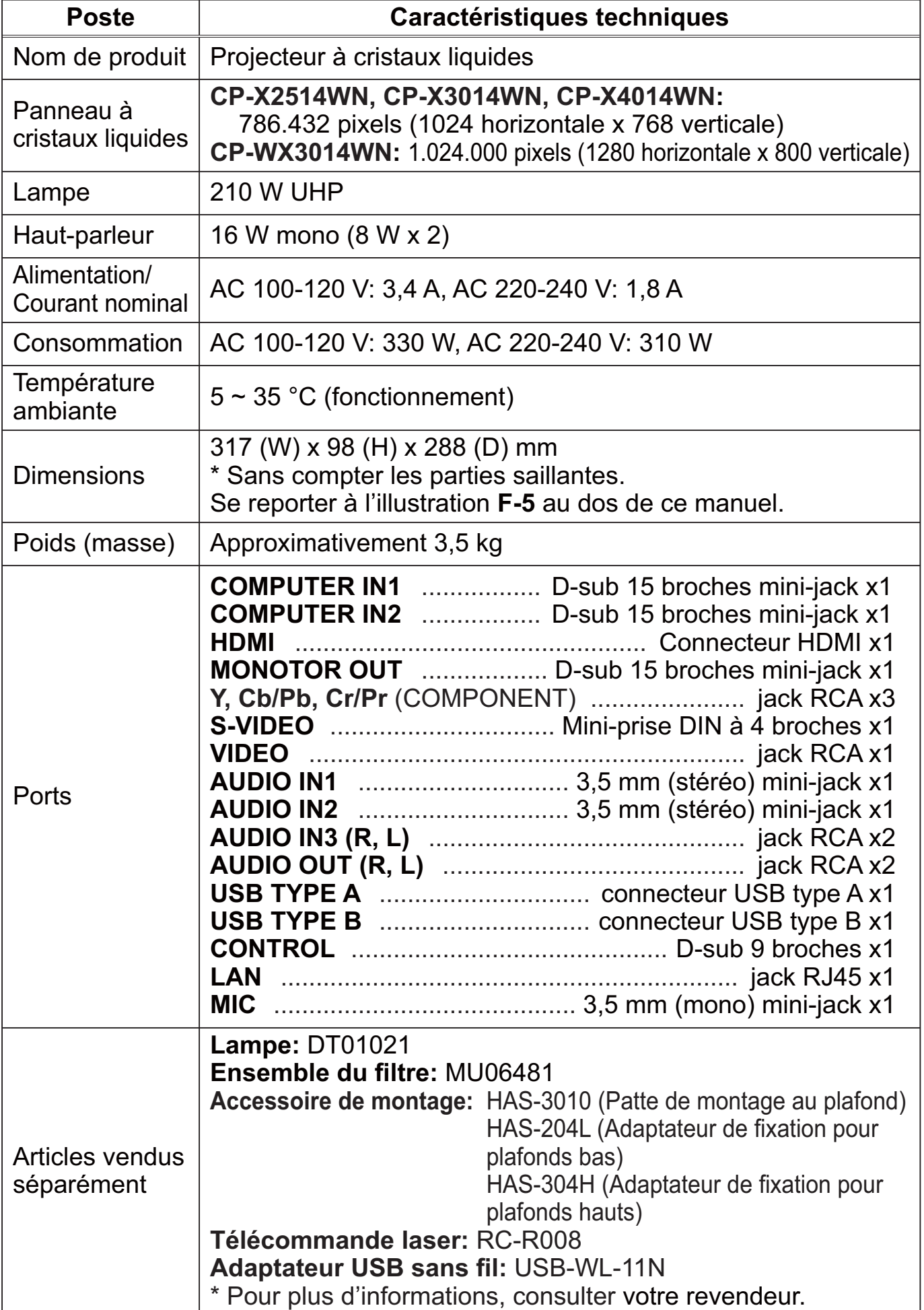

FRANÇAIS FRANÇAIS

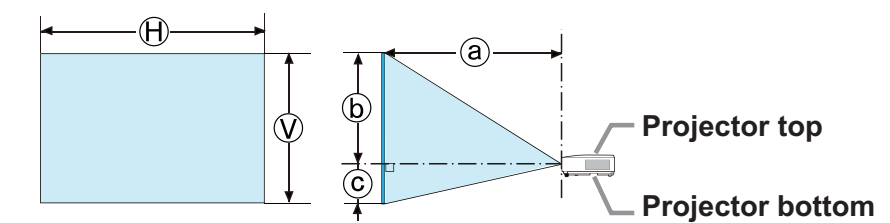

- $\Theta \times \mathbb{Q}$  : Screen size
- ⓐ : Projection distance
	- (from the projector's end)
- ⓑ , ⓒ : Screen height

## **T-1 CP-X2514WN, CP-X3014WN, CP-X4014WN** (1024 x 768) (±10%)

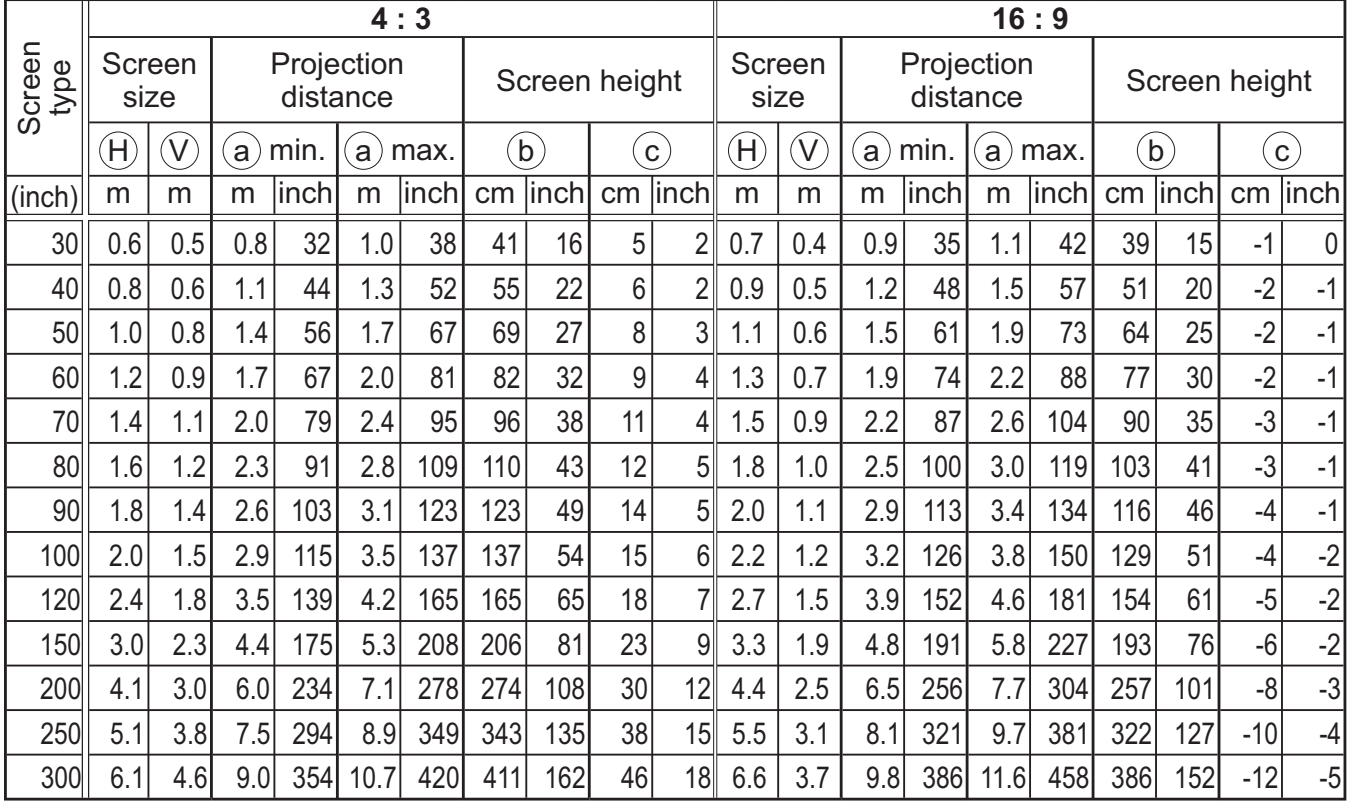

#### **T-2 CP-WX3014WN** (1280 x 800) (±10%)

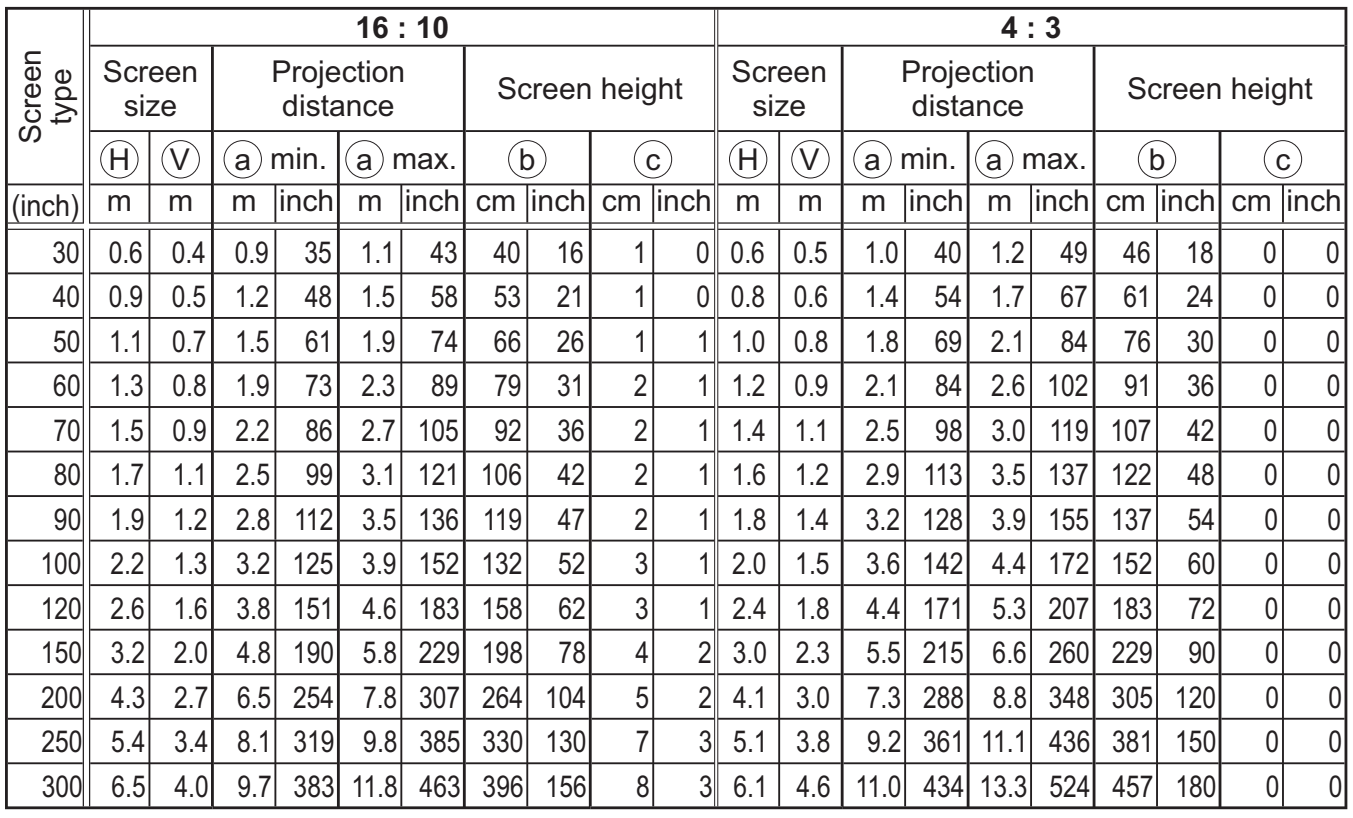

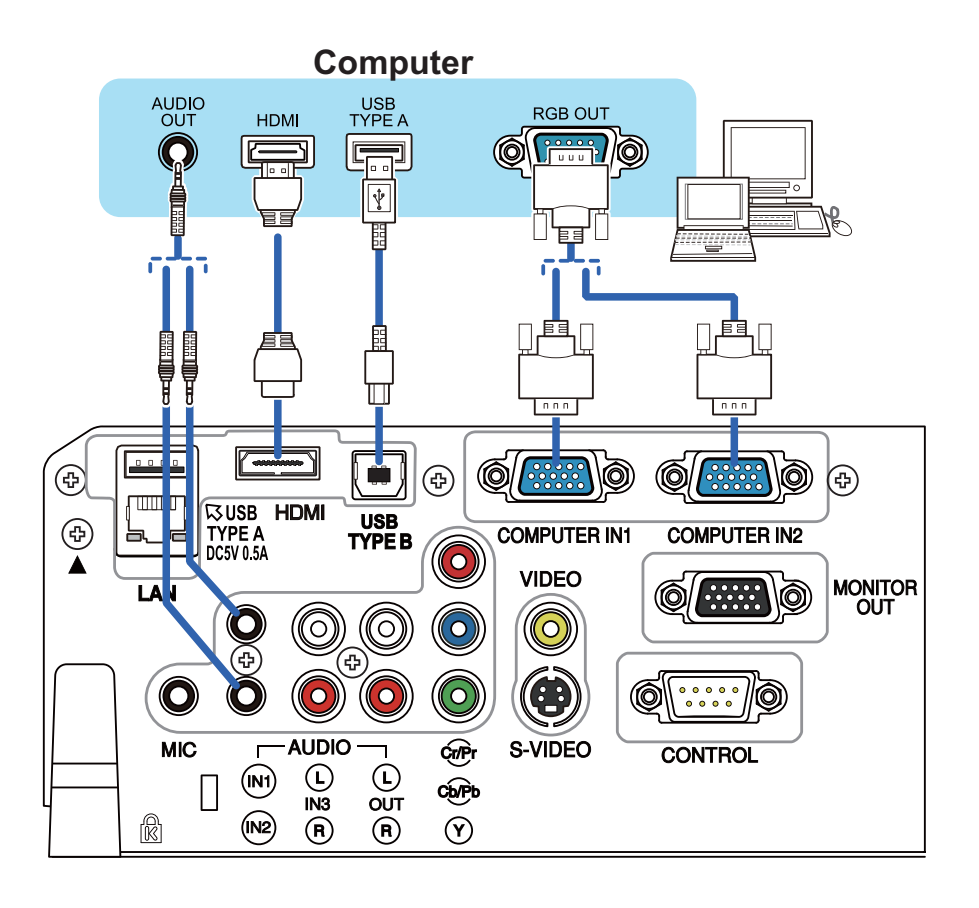

**F-2**

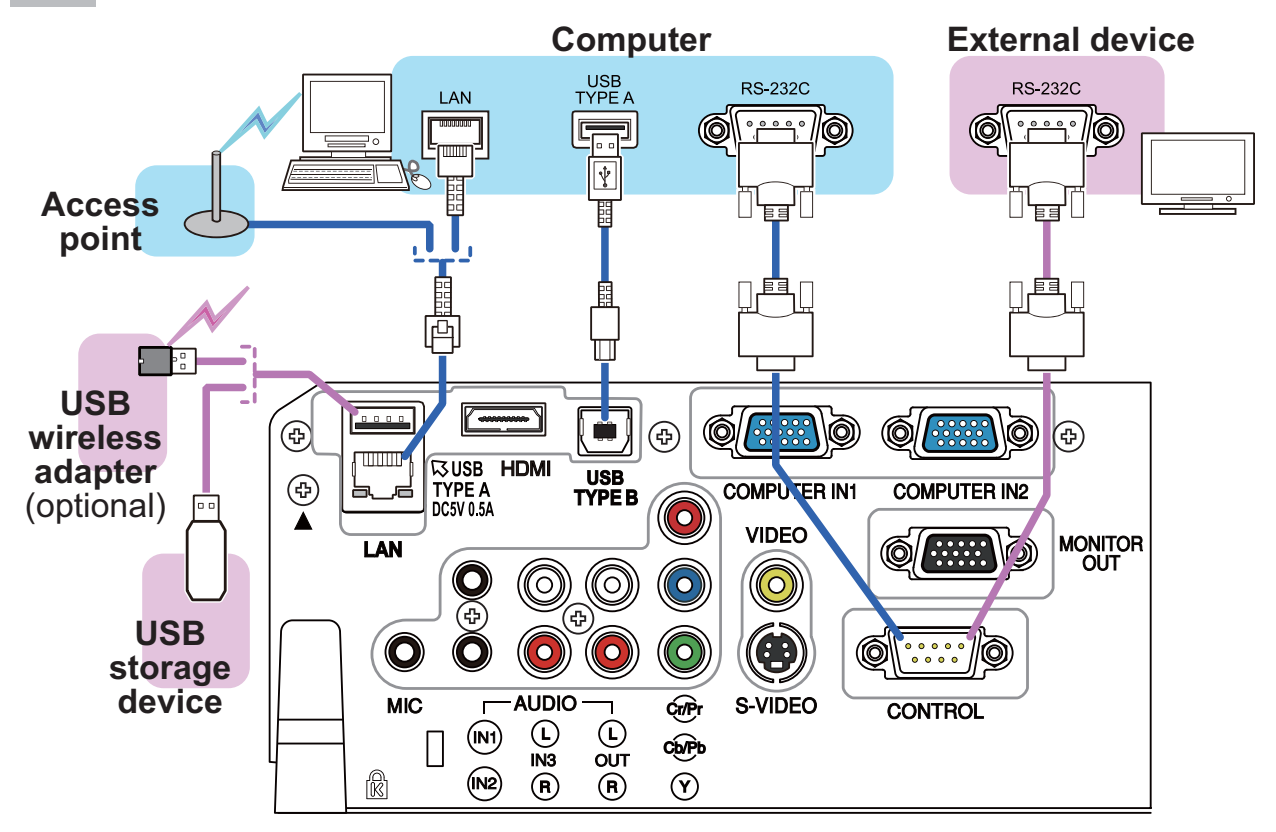

#### **VCR/DVD/Blu-ray Disc player AUDIO OUT COMPONENT** VIDEO S-VIDEO Cr/Pr Ch/Ph **HDMI**  $\boxed{\phantom{1}}$  $\int$ aaaa E **BULLEY**  $\bigodot$ Q  $\bigoplus$ G  $\Omega$ **CELLINES** <u>i ran</u> i 一體 **TERRIT** 三開 -<br>麗 888 r Π 目 冒 **DELLE** J 鱼<br>[<br>| **DELLE ELLE**<br>F 自己 買事  $\sqrt{2}$  $10001$  $\Gamma = \square$ Ű,  $\circledcirc$ ⊕  $\bigoplus$  $(\mathsf{C})$  $\bigcirc\hspace{-1.25mm}\bigcirc\hspace{-1.25mm}\bigcirc\$ (O) டு) ww **EX USB HDMI**<br>TYPE A<br>DC5V 3A USB<br>TYPE ⊕) Ь **COMPUTER IN1 COMPUTER IN2**  $\omega$  $\blacktriangle$ **VIDEO** MONITOR<br>OUT  $\textcircled{\tiny{}}(\text{......})\textcircled{\tiny{}}$ LAN  $\mathbf{O}$ O  $\circledcirc$ O O (⊕ O  $\bullet$ O  $\bigcirc$  $\bigcirc$  $\bigcirc$  $\cdots$  /o (OI) **AUDIO MIC** S-VIDEO œ⊮ **CONTROL**  $\bigodot$ <br> $\overline{1N3}$  $\odot$  $(\mathbb{N})$ **CDPb**  $\Box$ OUT  $(m2)$ 侃  $\circledR$  $\left( \widehat{\mathbf{R}}\right)$  $\circledcirc$

**F-4**

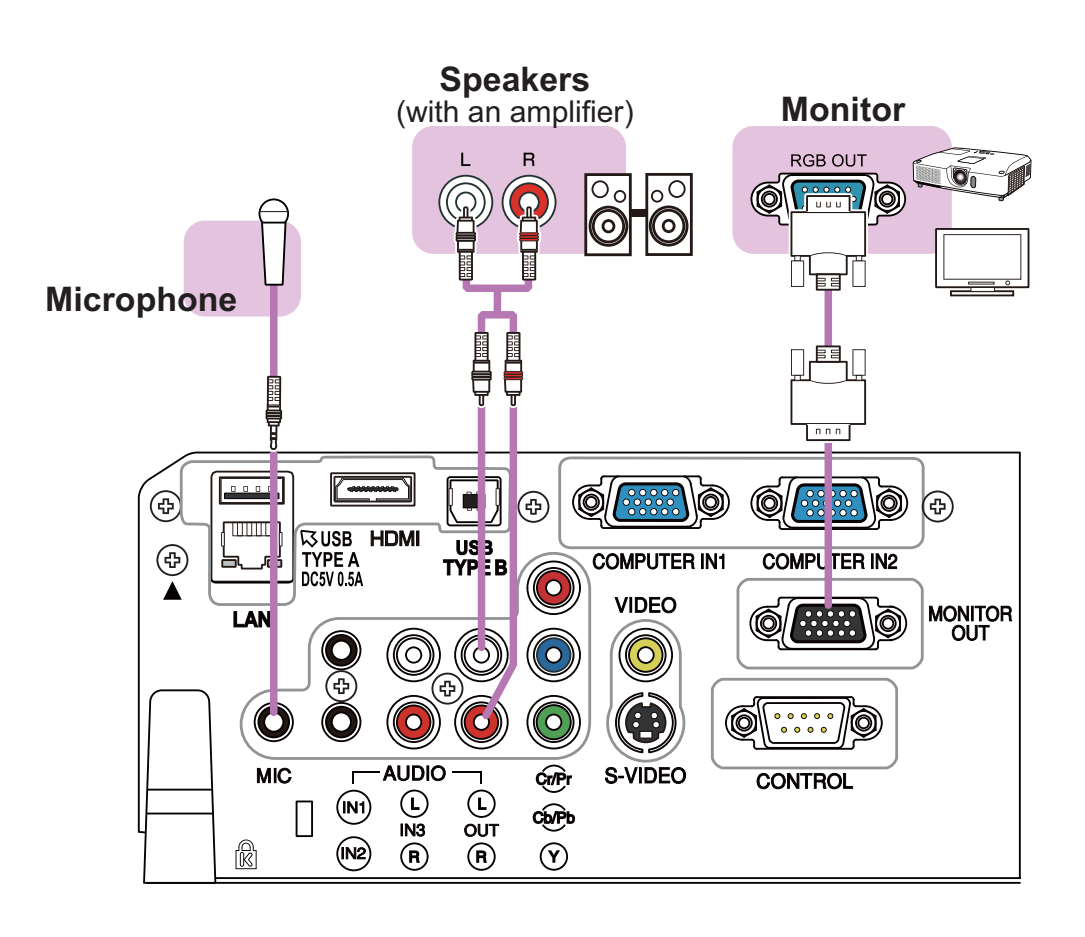

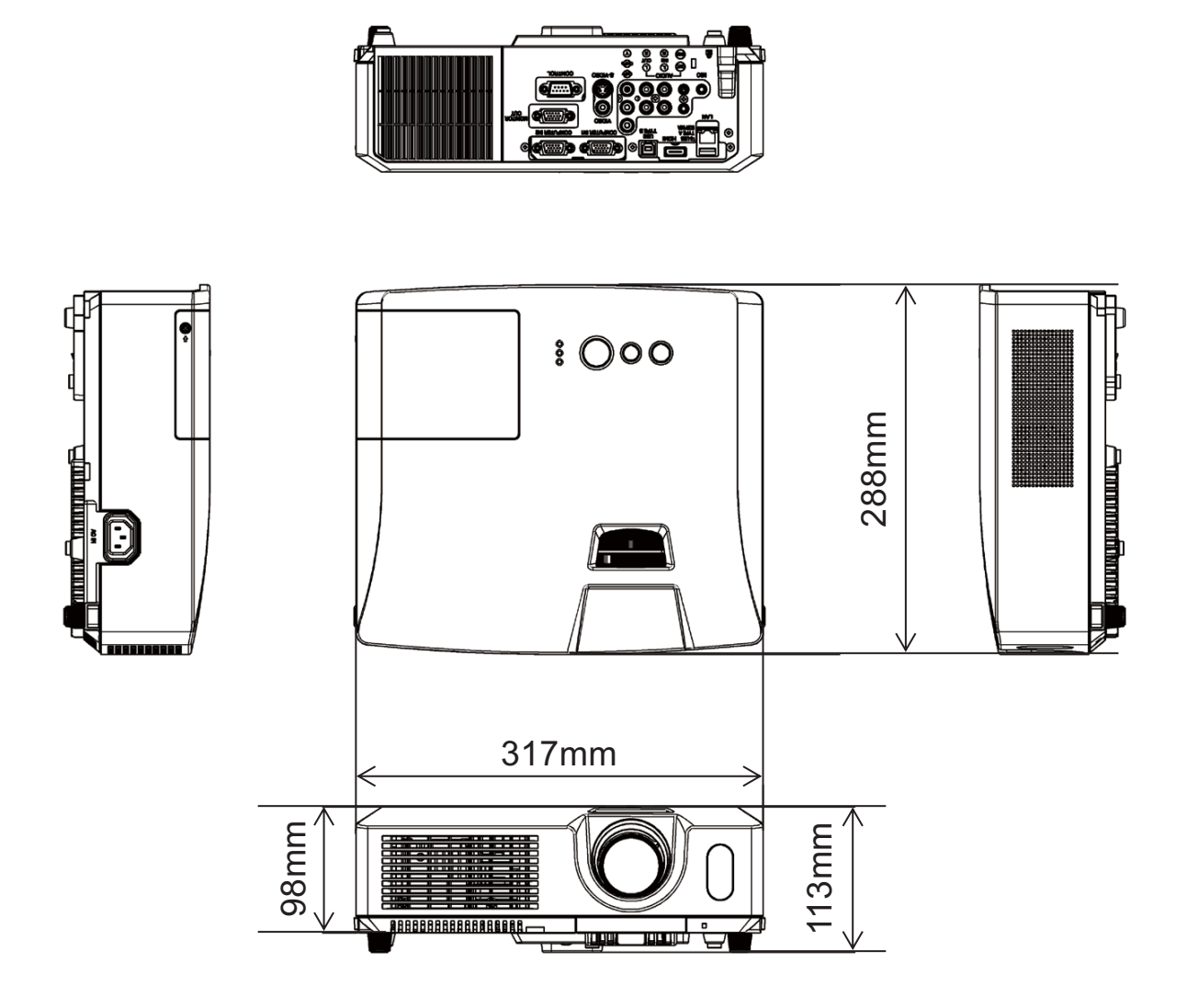

## Dépannage - Garantie Et Service Après-vente

Si des phénomènes anormaux se produisent (fumée, odeur suspecte, bruit excessif) cesser d'utiliser le projecteur immédiatement.

Si un problème relatif au projecteur se produit, consulter la section "Dépannage" du **Manuel d'utilisation - Guide d'utilisation** et **Guide Réseau**, et effectuer l'intégralité des tests proposés.

Si le problème persiste, adressez-vous à votre revendeur ou au service après-vente. On vous indiquera quelle condition de la garantie s'applique.

Consulter ce site internet pour y trouver les informations les plus récentes relatives à ce projecteur.

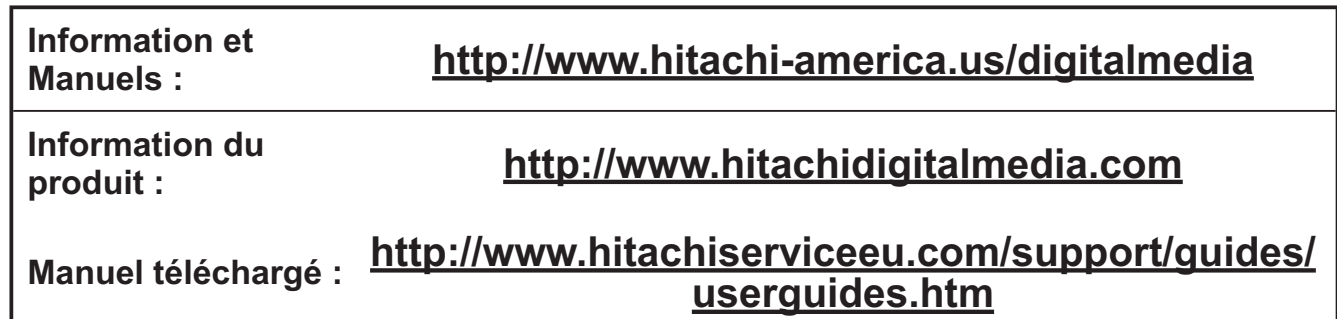

REMARQUE • Les informations contenues dans ce manuel peuvent faire l'objet de changements sans avertissement préalable.

• Le fabricant ne prend aucune responsabilité pour les erreurs qui pourraient se trouver dans ce manuel.

• La reproduction, la transmission ou l'utilisation de ce document ou de son contenu est interdite sauf autorisation spéciale écrite.

### Marques de commerce

- $\bullet$  Mac $^{\circ\!\circ}$ , Macintosh $^{\circ\!\circ}$  et Mac OS $^{\circ\!\circ}$  sont des marques déposées de Apple Inc.
- Pentium® est une marque déposée de Intel Corp.
- Adobe $^{\circ}$  et Acrobat $^{\circ}$ , Reader $^{\circ}$  sont des marques déposées de Adobe Systems Incorporated.
- Microsoft®, Internet Explorer®, Windows®, Windows NT® et Windows Vista® sont des marques déposée de Microsoft Corporation aux États-Unis et/ou dans les autres pays.
- PowerPC<sup>®</sup> est une marque déposée de International Business Machines Corporation.
- HDMI, le logo HDMI et High Definition Multimedia Interface (Interface Multimédia Haute Définition) sont des marques de commerce ou des marques de commerce déposées de HDMI Licensing LLC. aux Etats-Unis et dans d'autres pays.
- Blu-ray Disc<sup>™</sup> est une marque de commerce.

Toutes les autres marques de commerce appartiennent à leurs propriétaires respectifs.

## Accord de licence d'utilisateur final pour le logiciel du projecteur

• Le logiciel de ce projecteur est composé de plusieurs modules logiciels indépendants avec des droits d'auteurs nous appartenant et/ou appartenant à des tiers pour chacun desdits modules logiciels.

• Veillez à lire l'"Accord de licence d'utilisateur final pour le logiciel du projecteur", lequel est un document séparé. (du CD)

**NOTE** • The information in this manual is subject to change without notice. • The manufacturer assumes no responsibility for any errors that may appear in this manual. • The reproduction, transfer or copy of all or any part of this document is not permitted without express written consent.

**REMARQUE** • Les informations contenues dans ce manuel peuvent faire l'objet dechangements sans avertissement préalable. • Le fabricant ne prend aucune responsabilité pour les erreurs qui pourraient se trouver dans ce manuel. • La reproduction, la transmission ou l'utilisation de ce document ou de son contenu est interdite sauf autorisation spéciale écrite.

**HINWEIS** • Die Informationen in diesem Handbuch können ohne vorherige Ankündigung geändert werden. • Der Hersteller übernimmt keine Verantwortung für etwaige in diesem Handbuch enthaltene Fehler. • Die Vervielfältigung, Übertragung oder Verwendung dieses Dokuments oder dessen Inhalts ist ohne ausdrückliche schriftliche Genehmigung nicht gestattet.

**NOTA** • La información de este manual puede sufrir modificaciones sin previo aviso. • El fabricante no asume ninguna responsabilidad por los errores que puedan aparecer en este manual. • No está permitida la reproducción, transmisión o utilización de este documento ni de su contenido sin autorización expresa por escrito.

**NOTA** • Le informazioni riportate in questo manuale sono soggette a modifica senza preavviso. • Il produttore declina qualsiasi responsabilità per eventuali errori che potrebbero comparire nel presente manuale. • E' vietata la riproduzione, la trasmissione o l'utilizzo del presente documento o del suo contenuto senza espressa autorizzazione scritta.

**MERK** • Informasjonen i denne håndboken kan endres uten varsel. • Produsenten påtar seg intet ansvar for eventuelle feil som fremkommer i denne håndboken. • Reproduksjon, overføring eller bruk av dette dokumentet eller deler av det, er ikke tillatt uten uttrykt skriftlig tillatelse.

**OPMERKING** • De informatie in deze handleiding kan zonder voorafgaande kennisgeving veranderd worden. • De fabrikant neemt geen enkele verantwoordelijkheid voor de eventuele fouten in deze handleiding. • Reproductie, overdracht of het gebruik van dit document is niet toegestaan, zonder uitdrukkelijke toestemming van de betreffende partij.

**NOTA** • As informações contidas neste manual estão sujeitas a alterações sem aviso prévio.

• O fabricante não se responsabiliza por quaisquer erros que possam surgir neste manual.

• A reprodução, transmissão ou utilização deste documento ou do seu conteúdo não é permitida sem autorização expressa por escrito.

通知事项 • 本书中刊载的内容有可能不经预告而发生变更。• 本产品的制造者对本书中的刊载错误不负 任何责任。• 未经允许请勿复制、转载和使用本书的部分或全部内容。

알림 • 본서에 기재되어 있는 내용은 예고 없이 변경하는 일이 있습니다 . • 본제품의 제조자는 , 본서 에 있어서의 기재 오류에 대해서 일절의 책임도 지지 않습니다 .• 본서 내용의 일부 혹은 전부를 무단 으로 복사하거나 전재하여 사용하는 것을 절대 금합니다 .

**NOTERA** • Informationen i denna bruksanvisning kan komma att ändras utan förvarning. • Tillverkaren påtar sig inget ansvar för eventuella fel i denna bruksanvisning. • Återgivning, översändande eller användning av detta dokument eller dess innehåll är inte tillåten utan uttrycklig skriftligt medgivande.

**ПРИМЕЧАНИЕ.** • Содержание данного руководства может изменяться без предварительного уведомления. • Производитель не несет ответственности за ошибки в данном руководстве. • Воспроизведение, передача и использование данного документа или его содержания запрещено без письменного разрешения.

**HUOM!** • Tämän ohjekirjan tiedot voivat muuttua ilman eri ilmoitusta. • Valmistaja ei ota mitään vastuuta ohjekirjassa mahdollisesti olevista virheistä. • Dokumentin tai sen sisällön jäljentäminen, siirto tai käyttö ei ole sallittua ilmannimenomaista kirjallista valtuutusta.

**UWAGA** • Informacje podane w tym podręczniku mogą ulec zmianie bez uprzedzenia. • Producent nie ponosi odpowiedzialności za ewentualne błędy w podręczniku. • Powielanie, przesyłanie lub inne wykorzystanie tego dokumentu lub jego treści nie jest dozwolone bez wyraźnej pisemnej zgody.

# **HITACHI** Inspire the Next

#### **Hitachi America, Ltd.**

Digital Media Division 900 Hitachi way, Chula Vista CA 91914-3556 USA CANADA Tel: +1 -800-225-1741 Fax: +1 -619-591-5418 ► http://www.hitachi-america.us/digitalmedia

#### **Hitachi Europe Ltd.,**

**Consumer Affairs Department** PO Box 3007 Maidenhead Berkshire SL6 8ZE UNITED KINGDOM Tel: 0844 481 0297 Email: consumer.mail@hitachi-eu.com

### **Hitachi Europe S.A.S.,**

**Digital Media Group** 31 bis rue du 35ème Régiment de l'aviation ZAC DU CHENE, 69500 BRON FRANCE Tel: 047 281 9330 Email: france.consommateur@hitachi-eu.com

#### **Hitachi Europe GmbH**

Am Seestern 18 40547 Düsseldorf GERMANY Tel: 211-5283-808 Fax: 211-5283-809 Hotline: 0180 - 551 25 51 (12ct/min.) Email: Service.germany@hitachi-eu.com

#### **Hitachi Europe S.A.**

364, Kifissias Ave. & 1, Delfon Str. 152 33 Chalandri Athens **GREECE** Tel: 210 6837200 Fax: 210 6835694 Email: dmgservice.gr@hitachi-eu.com

#### **Hitachi Europe S.r.l.**

Via T. Gulli, 39 20147 MILANO ITALY Tel: +39 02 2570094 Fax: +39 02 25712029 Email: customerservice.italy@hitachi-eu.com

#### **Hitachi Europe S.A.**

Gran Via Carles III, 86 Planta 5ª Edificios Trade - Torre Este 08028 Barcelona SPAIN Tel: 0034 934 092 5 50 Email: garantias@ltr-hitachi.es

#### **Hitachi Europe AB**

Frösundaviks Alle 15 169 29 Solna **SWEDEN** Sweden Tel: +46 856 27 1100 Finland Tel: +358 10 8503 085 Norway Tel: +47 9847 3898 Denmark Tel: +45 43 43 6050 Email: rma.nordic@hitachi-eu.com

#### **Hitachi Australia Pty Ltd.**

Level 3, 82 Waterloo Road North Ryde N.S.W 2113 AUSTRALIA Tel: +61 -2-9888-4100 Fax: +61 -2-9888-4188

► http://www.hitachi.com.au

#### **Hitachi (Hong Kong), Ltd.**

18/F., Ever Gain Centre, 28 On Muk Street., Shatin, N.T. HONG KONG Tel: +852 -2113-8883 Fax: +852 -2783-8535

► http://www.hitachi-hk.com.hk

#### **Hitachi Sales (Malaysia) Sdn. Bhd.**

Lot 12, Jalan Kamajuan, Bangi Industrial Estate, 43650 Bandar Baru Bangi, Selangor Darul Ehsan MALAYSIA Tel: +60 -3-8911-2670 Fax: +60 -3-8926-3013

#### ► http://www.hitachiconsumer.com.my

#### **Hitachi Home Electronics Asia (S) Pte. Ltd.**

438A Alexandra Road #01-01/02/03 Alexandra Technopark, 119967 SINGAPORE Tel: +65 -6536-2520 Fax: +65 -6536-2521 ► http://www.hitachiconsumer.com.sg

#### **Hitachi Sales Corp. of Taiwan**

2<sup>nd</sup> Floor, No.65, Nanking East Road, Section 3, Taipei 104 TAIWAN Tel: +886-2-2516-0500 Fax: +886-2-2506-1053 ► http://www.hsct.com.tw

#### **Hitachi Sales (Thailand), Ltd.**

994, 996 Soi Thonglor, Sukhumvit 55 Rd., Klongtonnua, Vadhana, Bangkok 10110 THAILAND Tel: +66 2381 8381-98 Fax: +66 2391 0210, +66 2391 0021 ► http://www.hitachi-th.com

#### **Hitachi Consumer Electronics Co.,Ltd.**

292 Yoshida-cho, Totsuka-ku Yokohama 244-0817 JAPAN Tel: +81-45-415-2625 Fax: +81-45-866-5821 ► http://www.hitachi.co.jp/proj/